$$
\boxed{\mathsf{CE}}
$$

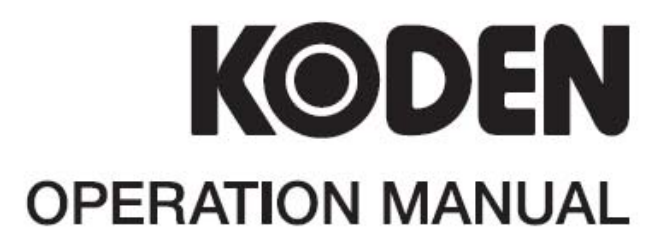

# **GPS TRACK DISPLAY** GTD-110/150

This product is specifically desingned to be installed on boats and other means of maritime transport. If your country forms part to the EU, please contact your dealer for advice before attempting to install elsewhere.

GTD-110/150.OM.E 0093151542-06

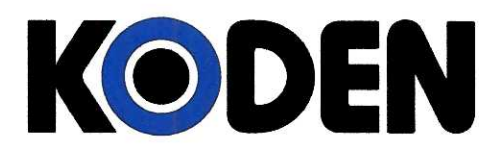

## **Declaration of Conformity**

(As required by Article 7 (1) of Directive 89/336/EEC)

Declares under his sole responsibility that the produced GPS Track Display manufactured by

### Koden Electronics Co., Ltd. 5278 Uenohara, Uenohara-Machi Kitatsuru-Gun, Yamanashi-Ken 409-0112, Japan

Telephone +81 554 20 5865

Telefax +81 554 20 5880

Identified by the type number  $GTD-110$  to which this declaration refers conforms to the requirements of Directive 89/336/EEC amended by 92/31/EEC and 93/68/EEC and is in conformity with the EMC, Health and Safety standards of

### **EN60945**

 $Signed \ldots$ Saburo Suzuki,

Dated .... 10.12.2002 Koden Elektronik GmbH. Am Gewerbepark 15 DK-64823, Gross-Umstadt Germany. Phone +49 6078 2056 elefax+49 6078 73824

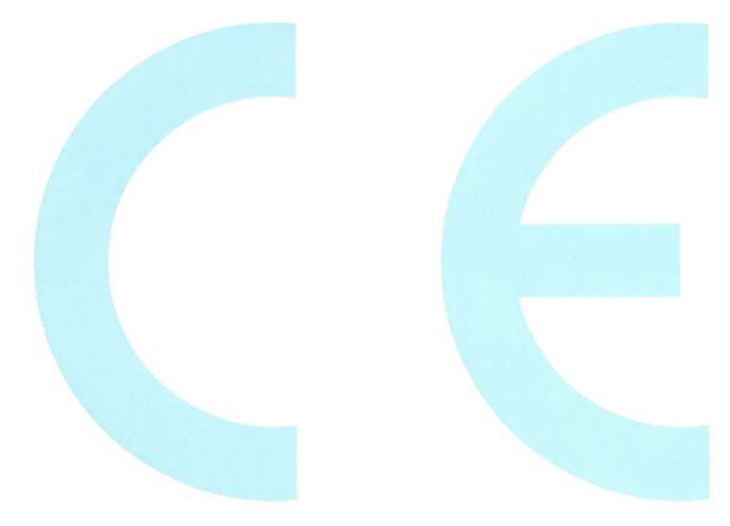

N.B. As this product is for Maritime use compliance with Directive 72/23/EEC is not required.

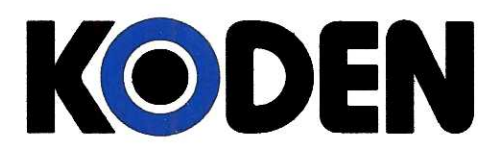

## **Declaration of Conformity**

(As required by Article 7 (1) of Directive 89/336/EEC)

Declares under his sole responsibility that the produced GPS Track Display manufactured by

Koden Electronics Co., Ltd. 5278 Uenohara, Uenohara-Machi Kitatsuru-Gun, Yamanashi-Ken 409-0112, Japan

Telephone +81 554 20 5865

Telefax +81 554 20 5880

Identified by the type number  $GTD-150$  to which this declaration refers conforms to the requirements of Directive 89/336/EEC amended by 92/31/EEC and 93/68/EEC and is in conformity with the EMC, Health and Safety standards of

EN60945

 $Signed...$ . . . . . . . . . . . . .

Saburo Suzuki,

Koden Elektronik GmbH. Am Gewerbepark 15 DK-64823, Gross-Umstadt Germany. Phone +49 6078 2056 elefax+49 6078 73824

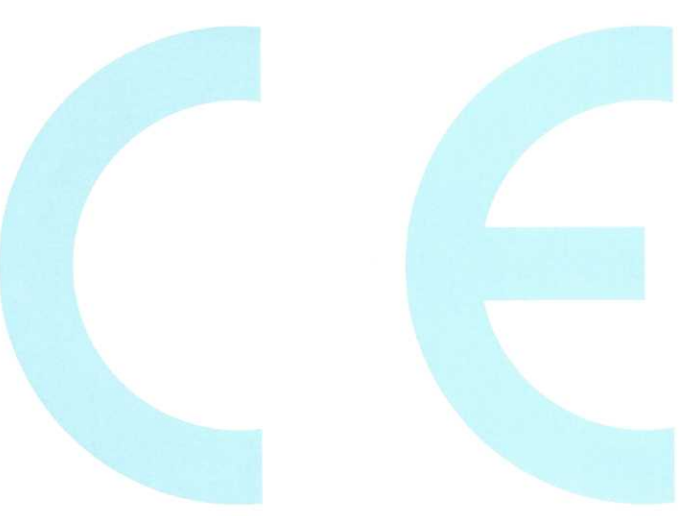

N.B. As this product is for Maritime use compliance with Directive 72/23/EEC is not required.

#### Amendment History

#### GTD-110/150 Operation Manual

#### Doc No: 0093151542

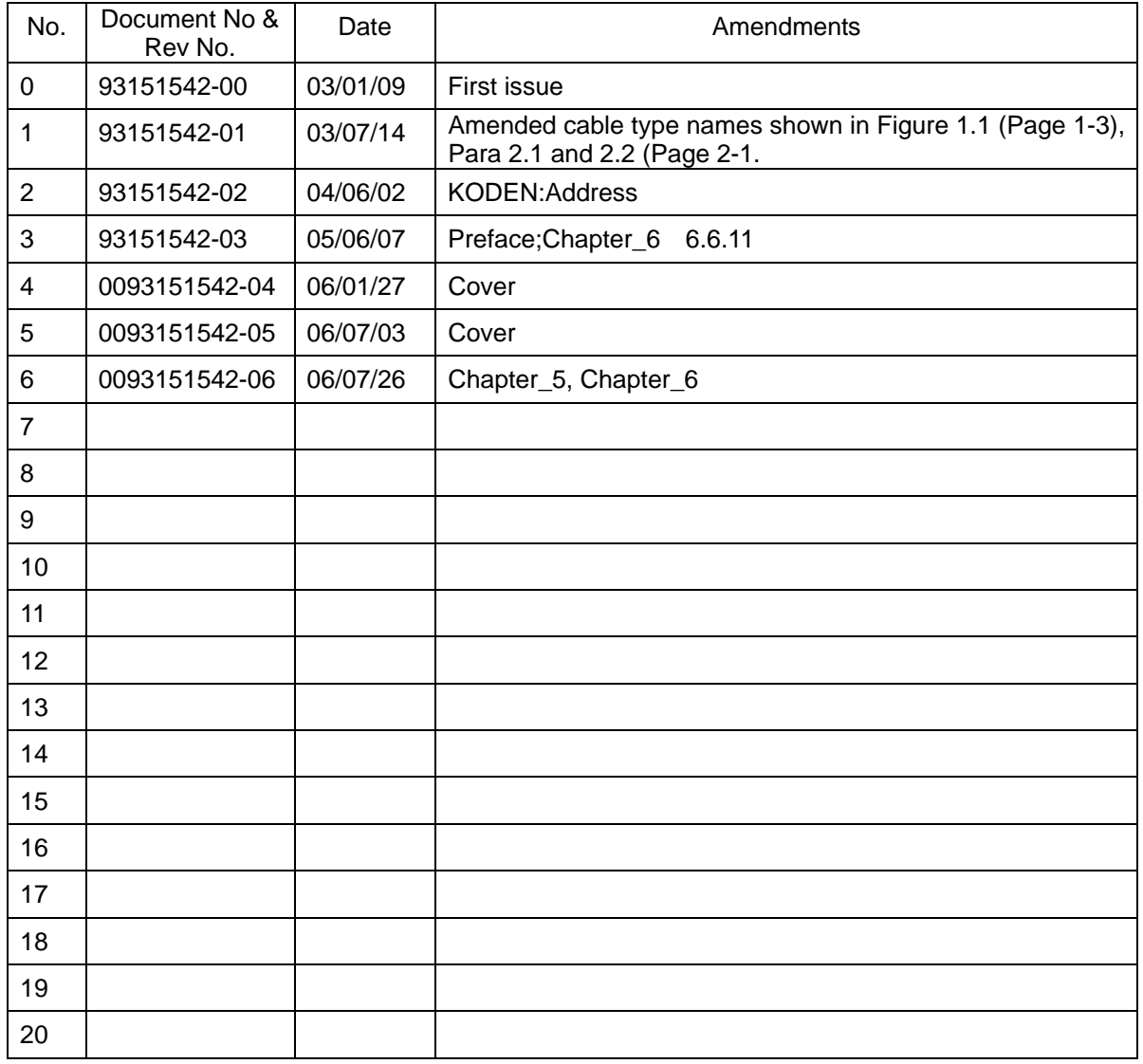

#### **Amendment policy**

When any change is applied in the document, only the document number of the relevant sheet(s) and cover sheet are modified and the rest of the sheets are not changed. The document number is shown in the footer area, right or left bottom of each sheet.

○c 2002 2003 2004 2005 2006 Koden Electronics Co.,Ltd. All rights reserved.

No part of this publication may be reproduced, transmitted, translated in any form by any means without the written permission of Koden Electronics Co., Ltd. The technical descriptions contained in this publication are subject to change without notice. Koden assumes no responsibility for any errors, incidentals or consequential damages caused by misinterpretation of the descriptions contained in this publication.

#### **Safety Precautions**

#### **Disconnect Main Power**

It is still possible to receive an electric shock caused by unintentionally switching on the power during repair work. To prevent this from happening, make sure to completely disconnect the unit from the ship's main supply before attempting any inspection and repair.

#### z **Dust**

Dust can accumulate inside the unit after long periods of use. Allergies can result from the inhalation of this dust, therefore during inspection and cleaning it is advisable to use a mask.

#### **Static Electricity**

Static sensitive semiconductor devices are used in this unit. Before changing the printed boards be careful not to damage any of these devices due to electrostatic build up from carpet, clothes, seats, etc

#### **Display Front Plate**

A glass plate is used in front of the Liquid Crystal Display in the GTD-110 display unit. The glass is vulnerable against mechanical impact. Use the utmost care when handling this unit, not to apply mechanical shock to this part. In the GTD-150 unit, a plastic plate is used for the same purpose, which is stronger than the glass, however, the same caution should be taken.

#### **Liquid Crystal Display**

A Liquid Crystal Display contains mercury, which is harmful to the human body when touched. When you attempt to discard this device, follow the proper disposal procedures.

#### **Operational Precautions**

Navigational information shown on the GTD-110/150 series Track Display should be used as reference only. KODEN would not assume any responsibility for trouble encountered on board the ship caused by operational failure nor misinterpretation of the chart used.

#### **Symbols used in this manual**

The following symbols are used in this manual. You are requested to be fully aware of the meaning of each symbol before carrying out inspection and maintenance of this equipment.

#### **Alarm mark**

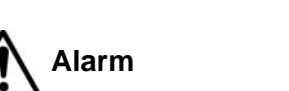

To handle the equipment ignoring this sign may lead to injury to the **Alarm** human body or damage to the equipment.

#### **Caution mark**

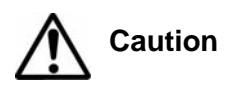

To handle the equipment ignoring this sign may lead to a **Caution malfunction** in the equipment.

#### **Warning High Voltage mark**

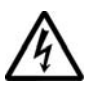

To handle the equipment ignoring this sign may lead to an electrical shock to the human body.

#### **Prohibition mark**

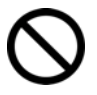

This sign indicates that a specified action is prohibited. The prohibited action will be shown in the vicinity of the mark.

#### **How to use this manual**

#### **Scope of this manual**

This manual contains information about installation, operation and maintenance of the GTD-110/150 series Track Display.

#### **Structure of this manual**

This manual is divided into sections according to the contents as described below. This arrangement will help you overview the whole contents as well as refer to detailed information for your specific requirement.

#### **Chapter 1: General Information**

- About GPS
- Outline of the equipment
- Applicable standards
- Equipment composition
- Software type name

#### **Chapter 2: Equipment Composition**

- Standard Equipment list
- Optional items list

#### **Chapter 3: Specification**

- **Specification**
- Serial data
- Power requirements
- Environmental conditions
- External dimensions and weight

#### **Chapter 4: Installation**

- Installation consideration
- Unpacking of the goods
- Inspection of the goods
- Siting the units
- Cable routing and connections
- Display Installation
- Cable connections
- Inspections after installation

#### **Chapter 5 : Basic Operations**

- Operating controls and functions
- Getting started
- Displaying the current position
- Operation on the map display
- Mark registration
- Setting up for Waypoint Navigation
- Marking the POB (Person Over Board) location
- Changing the screen top direction
- Object information

#### **Chapter 6: Using the Menu**

- Menu functions
- Mark block number
- Setting the alarm
- Display settings
- Setting the KODEN GPS/DGPS sensor
- System settings
- Mark edit
- Operation of blocks
- **GPS Monitor**
- **Maintenance**
- **Drawing**

#### **Chapter 7: Route navigation**

**Routes** 

-

- Texts for marks
- **Chapter 8: Trouble Shooting**
- Information required for service
- First line fault location

#### **Chapter 9: Maintenance**

- Periodic inspection and cleaning

#### **Chapter 10: Technical References**

- Details of input serial data
- Details of output serial data
- Data input/output serial line
- Connector pinouts

#### **Annex:**

- Menu tree
- Color palette list

### Chapter 1

### General Information

#### **Contents**

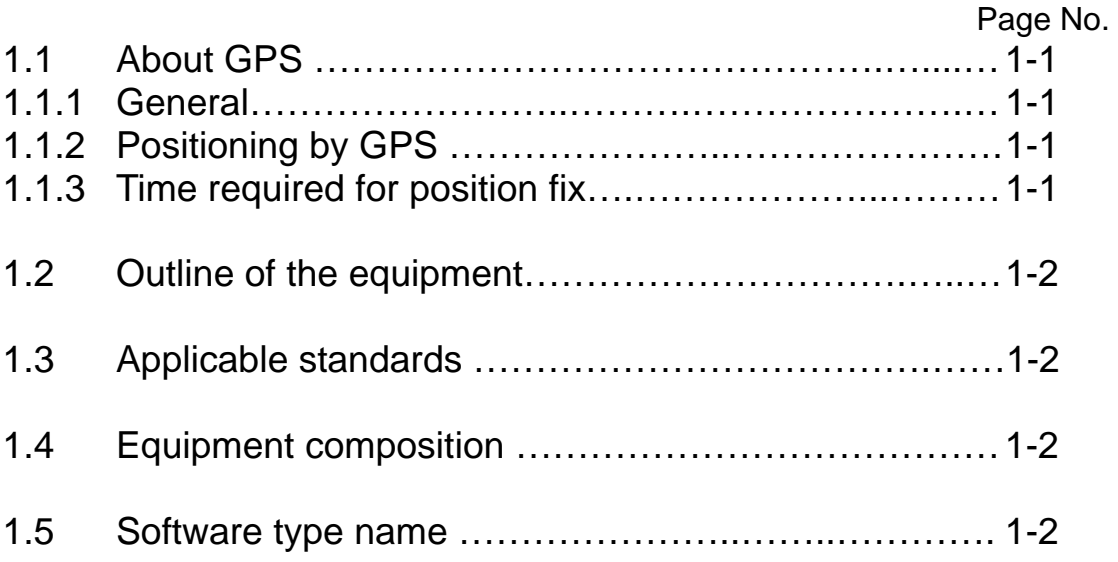

#### **Chapter 1 General Information**

#### **1.1 About GPS**

#### **1.1.1 General**

GPS is a navigation system using 24 satellites (21 plus 3 in service) orbiting 20,183 km high from the earth every 11 hours 58 minutes.

#### **1.1.2 Positioning by GPS**

Your position is determined by calculating the distance from two satellites (in 2-dimensional positioning) or three satellites (in 3-dimensional positioning) to your position. The distance is determined by the time taken for a message to be sent from the satellites to the receiver. In 2-dimensional positioning, your position (latitude and longitude; height is preset) is determined at the intersection point of three spheres formed by three satellites. In 3-dimensional positioning, your position (latitude, longitude and height) is determined at the intersection point of four spheres formed by four satellites.

#### **NOTE**

The GPS system is based on a geodetic system called WGS-84. In conventional world maps, one coordinate system differs from others by region, and this causes the position fix made on the map and GPS measurement to differ to a certain extent.

#### **1.1.3 Time required for position fix**

In the following circumstances, your GPS receiver takes more time to fix position:

(1) When you turn the GPS receiver on for the first time.

(2) The stored orbital data is not suitable for the available satellite, or purged due to lengthy storage.

(3) When you use it after moving a long distance

When the GPS receiver is first turned on it starts to store orbital data sent from the satellite. It takes about 15 minutes before the first fix is available. After this, the receiver can fix your position within a minute by using the previously stored data.

General Information

#### **1.2 Outline of the equipment**

The GTD-110/150 series of Track Display system is a GPS based color electronic chart, designed for navigational aids for small and medium size vessel. The GTD-110/150 Track Display system is composed of a Display unit and a GPS antenna unit. General features of each unit are as follows: Display unit: This unit uses a high brightness, TFT (Thin Film Transistor) Liquid Crystal Display (LCD) to allow easy viewing in daytime and nighttime operations. Thanks to its wide viewing angle display, you can observe the display from all possible positions in the wheelhouse. The screen size of the display unit varies according to the type, i.e. 10.4 inch (Diagonal) for GTD-110 and 15 inch for GTD-150. The panning and scrolling speed is greatly improved by using the latest digital technology. The operation is simple and straightforward, using dedicated rotary controls and tactile key pads with user-friendly menus. The display unit is a splash proof design, meeting IPX5 technical standard. GPS antenna unit (Option): This unit includes the GPS antenna and its receiver section in a water -sealed high grade plastic case.

#### **1.3 Applicable standards**

The GTD-110/150 series of Track Display complies with the requirements of the technical standards of IEC-60945 ( $3<sup>rd</sup>$  edition).

#### **1.4 Equipment composition**

The equipment composition of GTD-110/150 is shown in Figure 1.1.

#### **1.5 Software type name**

The following software type is used in the GTD-110/150 Track Display system.

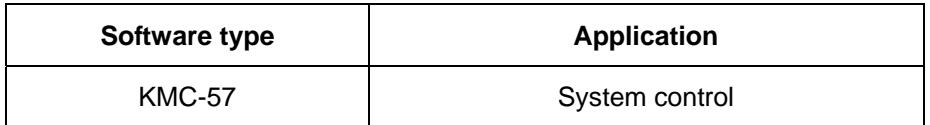

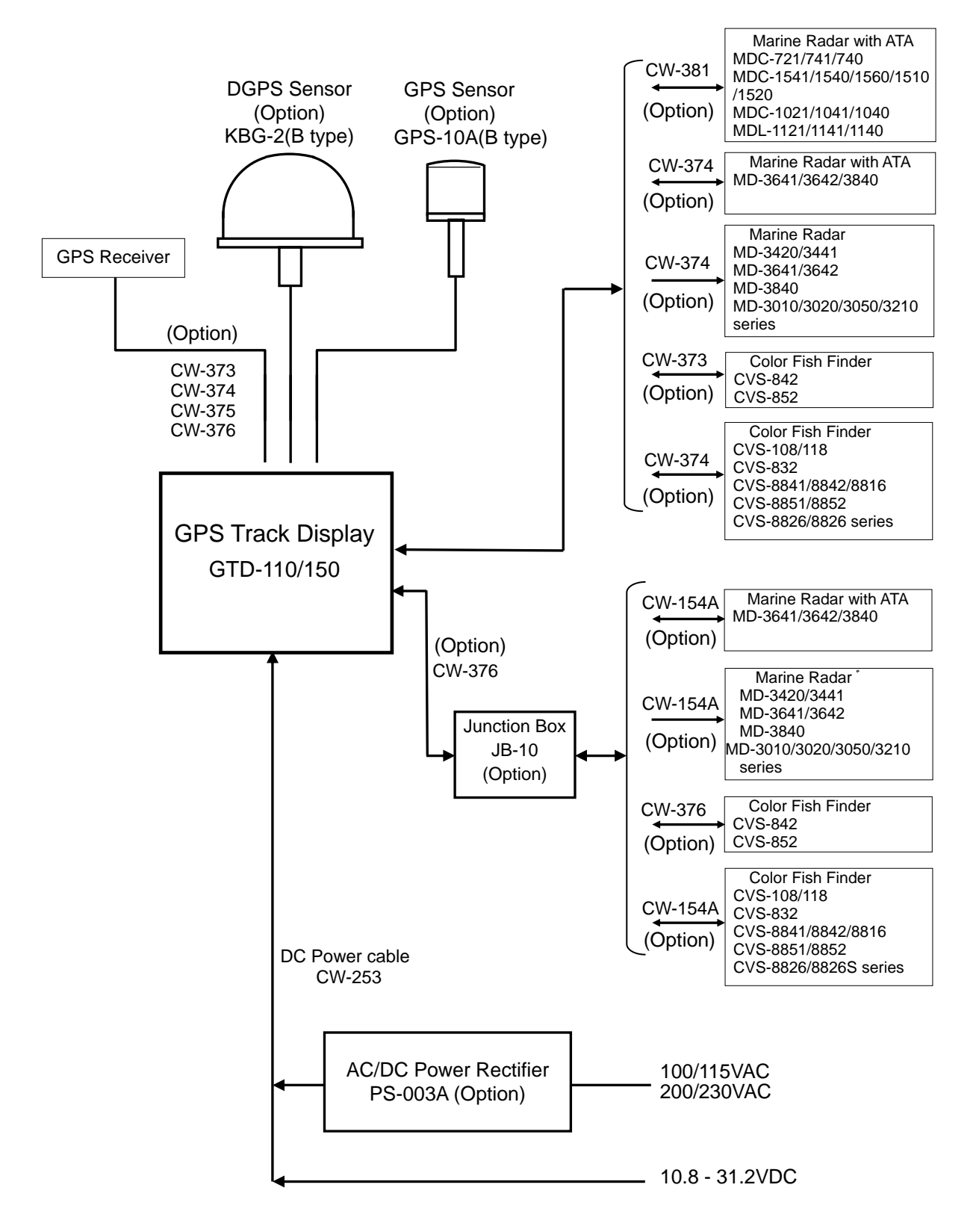

**Figure 1.1 Configuration of GTD-110/150** 

### Chapter 2

### Equipment Composition

### **Contents**

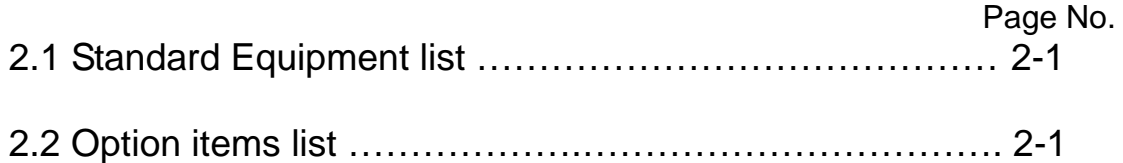

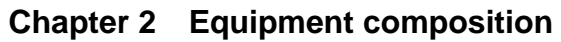

#### **2.1 Standard equipment list**

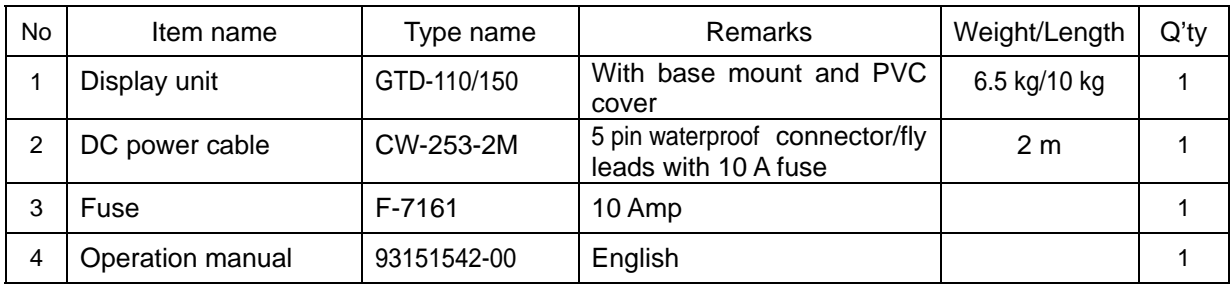

#### **2.2 Optional items list**

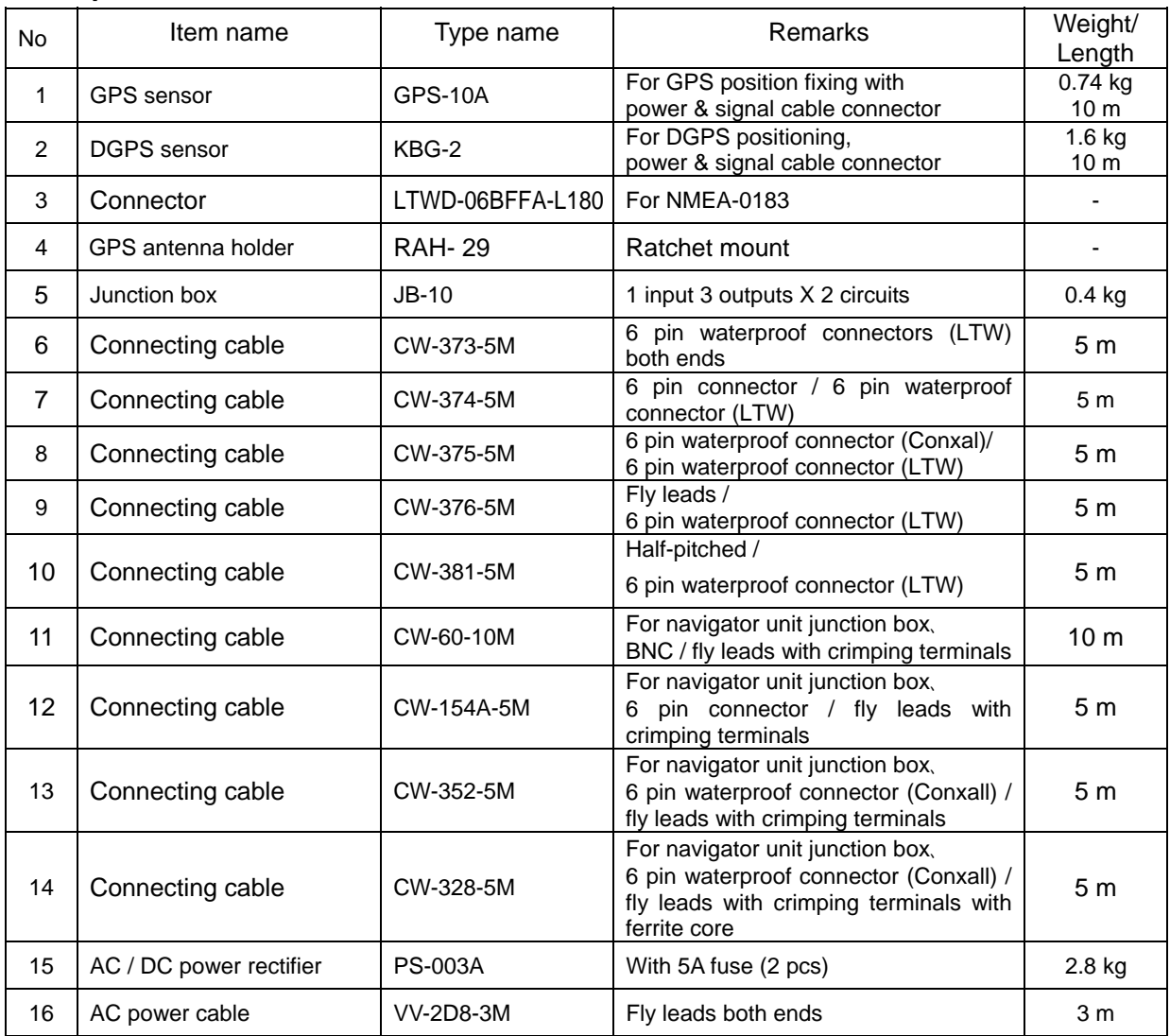

### Chapter 3

### Specification

### **Contents**

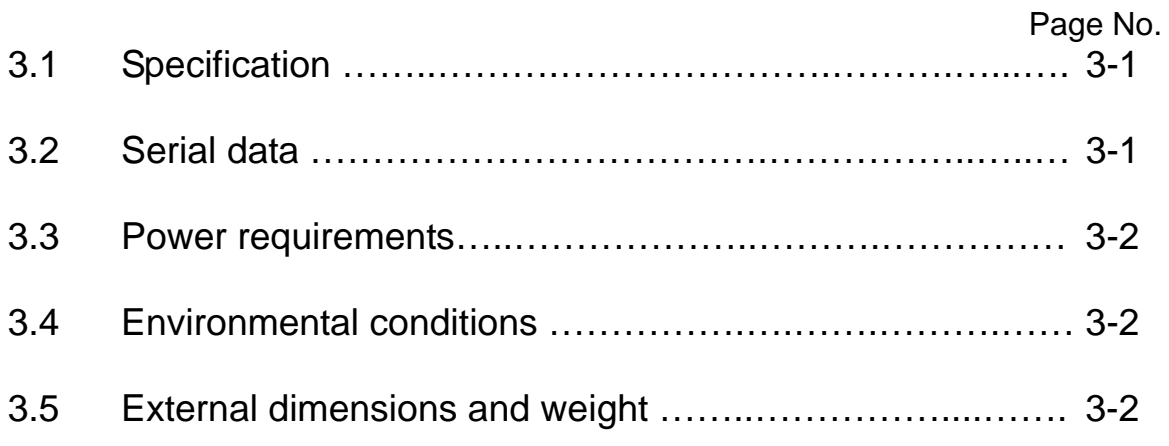

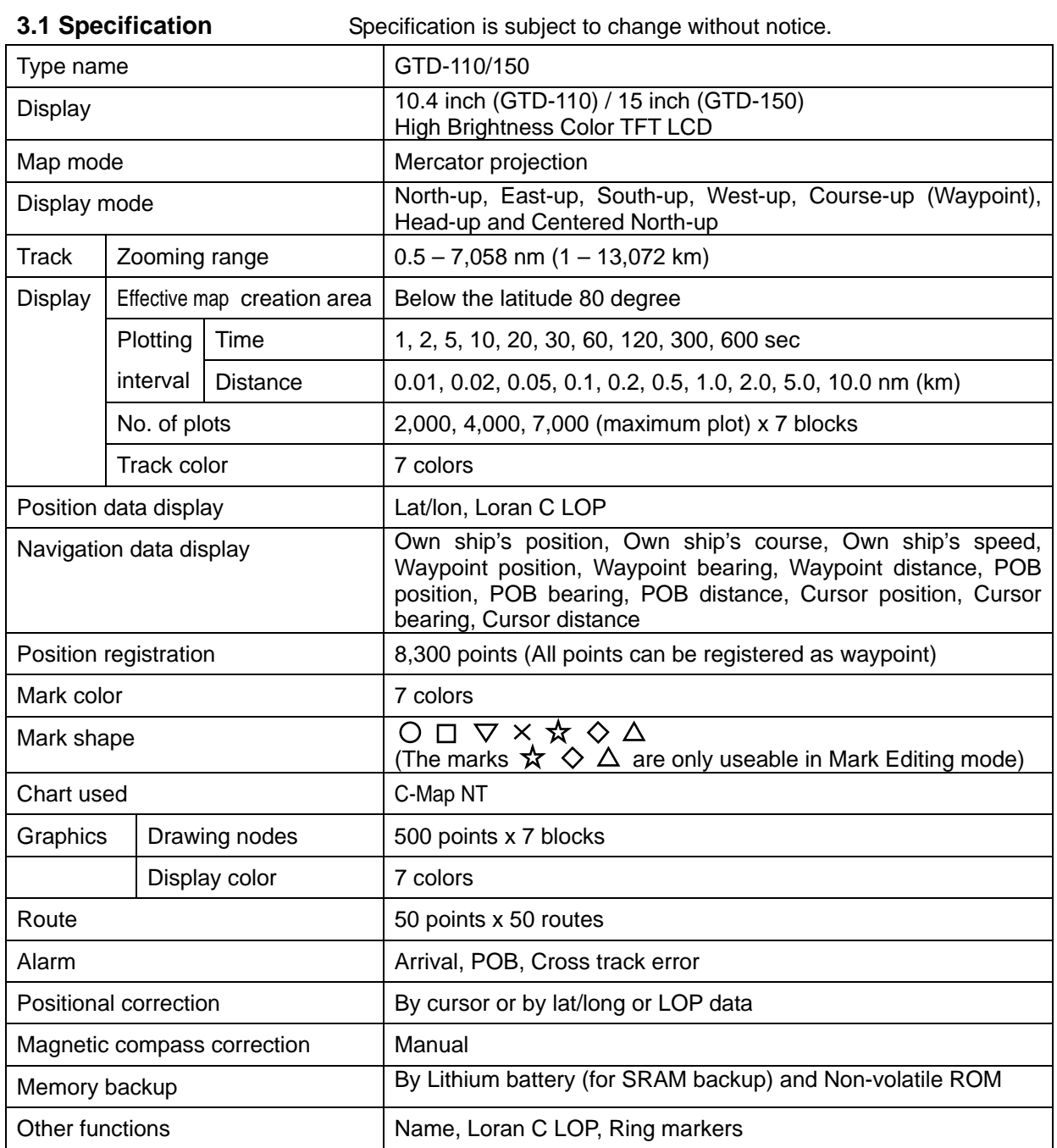

#### **Chapter 3 Specification**

#### **3.2 Serial data**

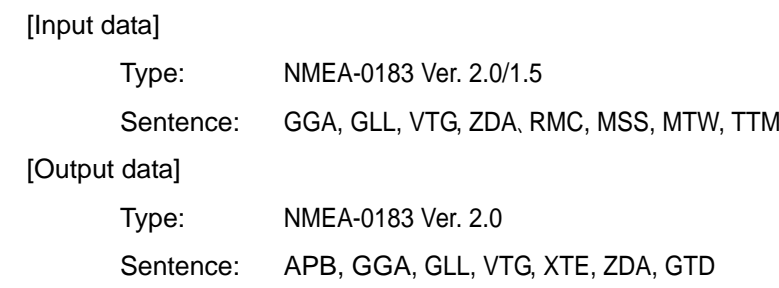

**Specification** 

#### **3.3 Power requirements**

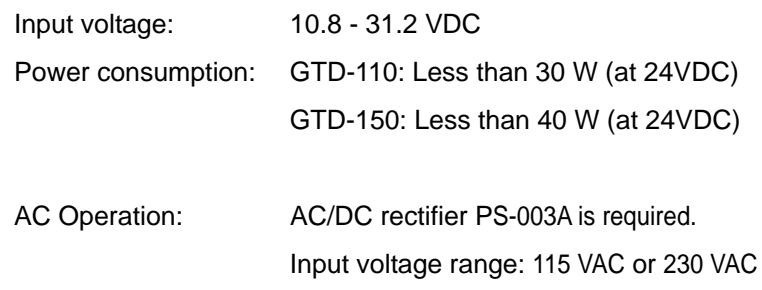

#### **3.4 Environmental conditions**

(1) Temperature and humidity

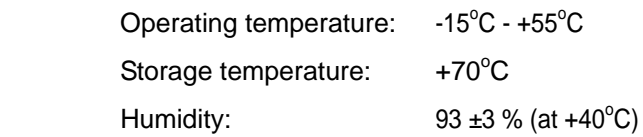

#### (2) Vibration

The equipment operates normally under the following vibrating conditions.

2 - 5 Hz - 13.2 Hz: Amplitude  $\pm 1$ mm  $\pm 10$  % (Maximum acceleration of 7 m/s<sup>2</sup> at 13.2 Hz)

13.2 Hz - 60 Hz: Maximum acceleration of 7 m/s<sup>2</sup> being applied

(3) Water proof

Resistive against driven water, in compliance with IPX5

#### **3.5 External dimensions and weight**

External dimensions: Width x Height x Depth

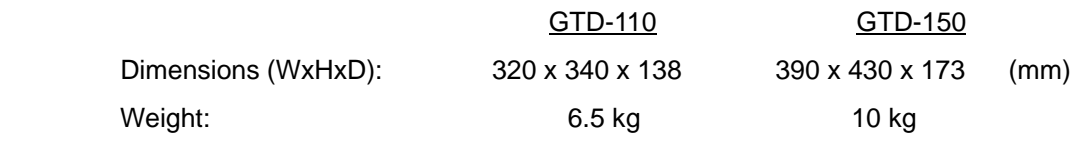

Refer to Figure 3.1 and Figure 3.3 for the exterior with dimensions.

Unit:mm

Unit in mm (inch)

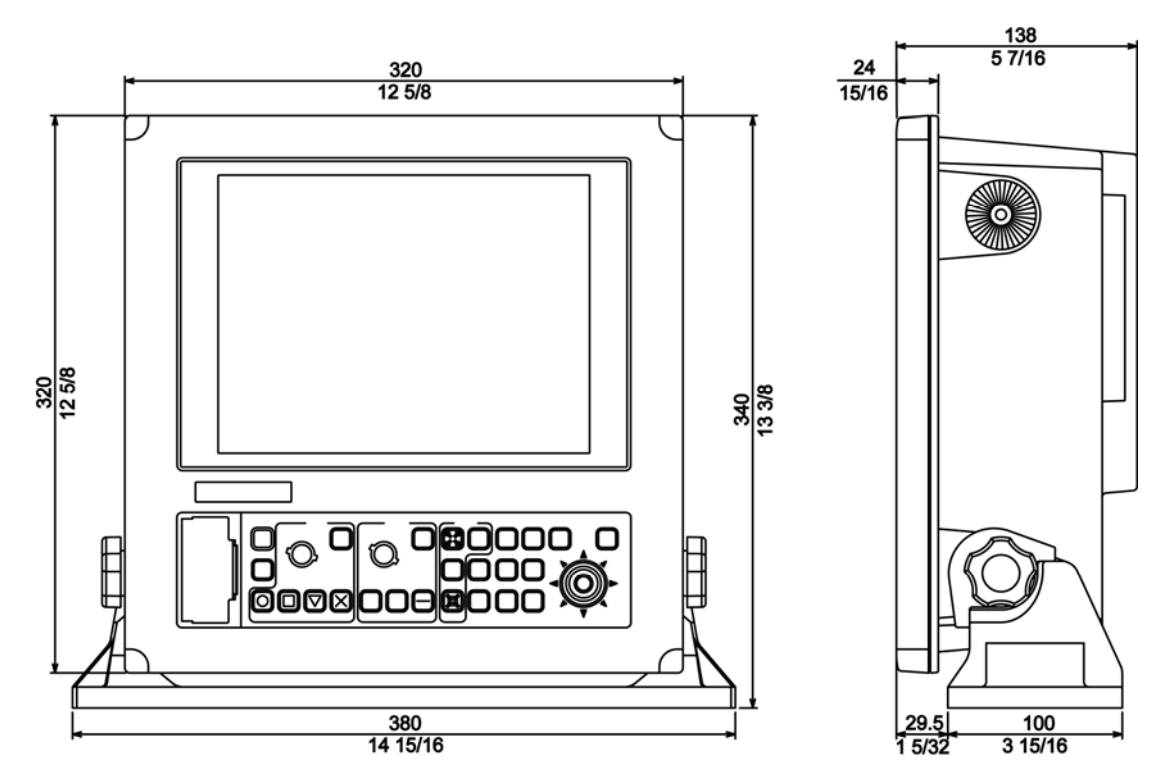

**Figure 3.1 The Exterior of GTD-110 with dimensions** 

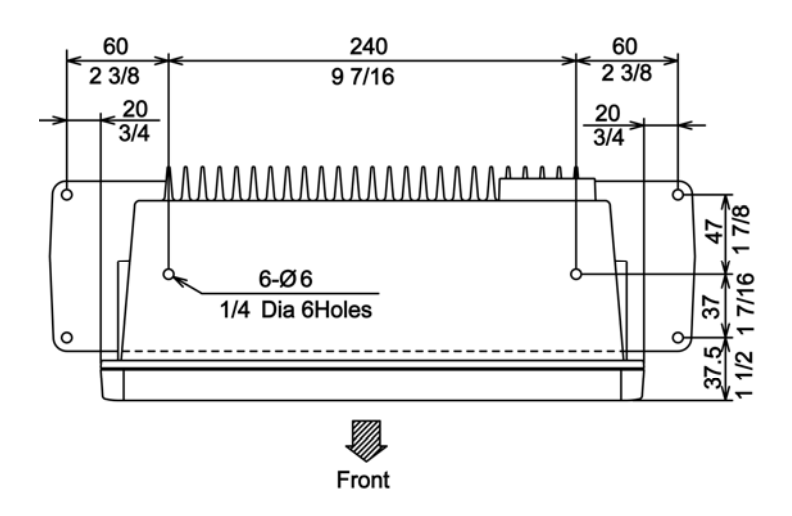

**Figure 3.2 Service space required for GTD-110** 

Unit in mm (inch)

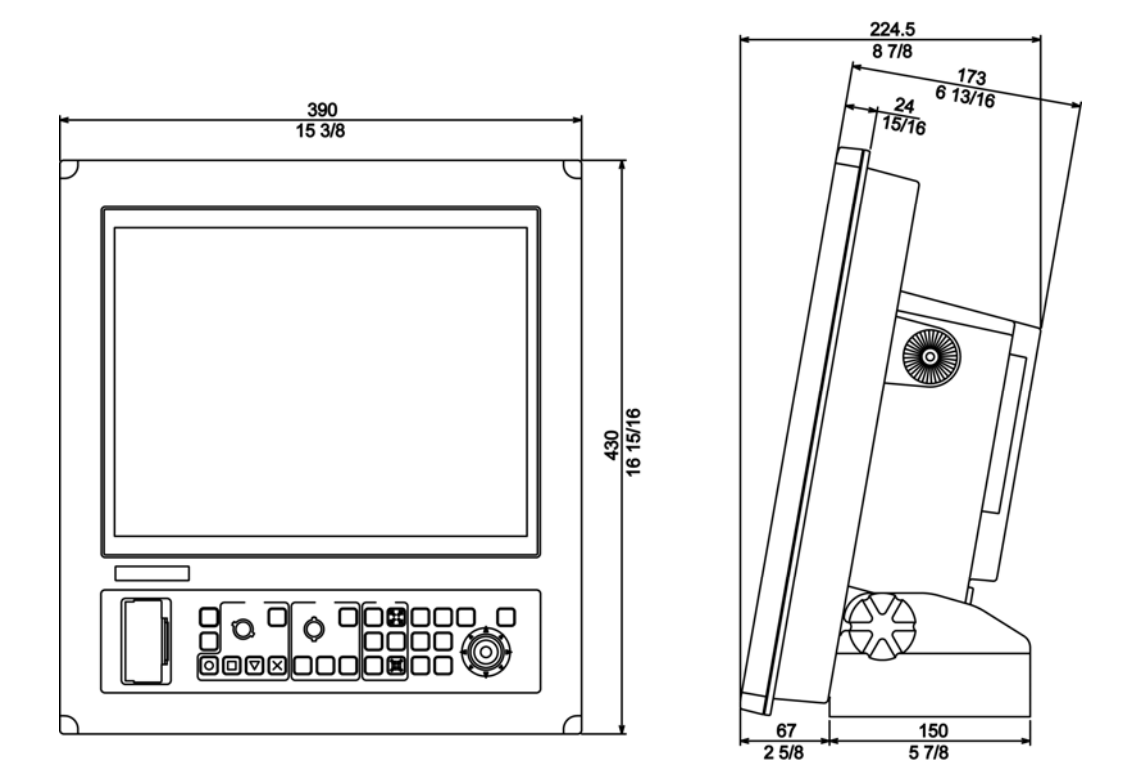

**Figure 3.3 The Exterior of GTD-150 with dimensions** 

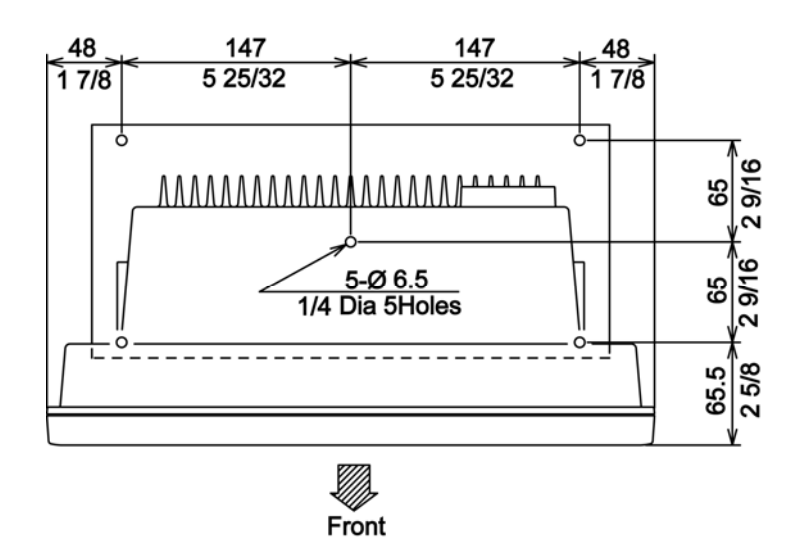

**Figure 3.4 Service space required for GTD-110** 

### Chapter 4

### Installation

### **Contents**

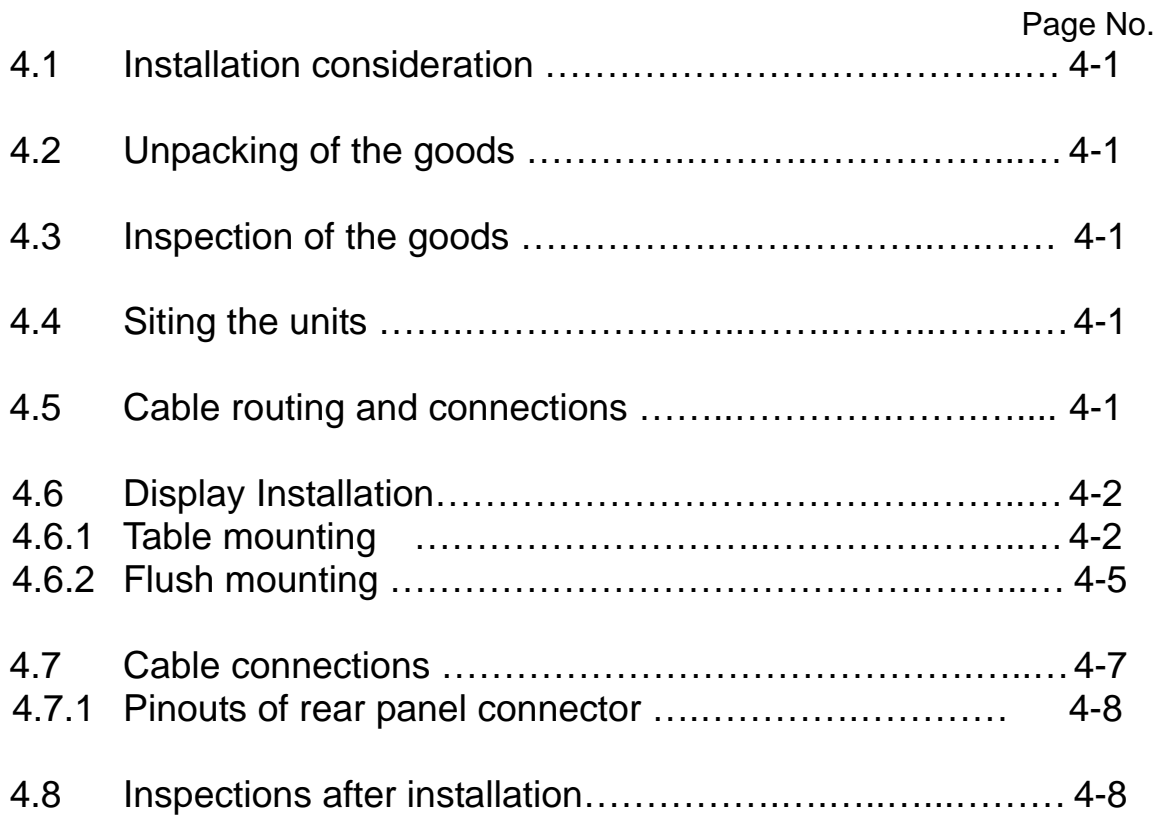

#### **Chapter 4 Installation**

#### **4.1 Installation consideration**

#### **General**

Qualified service technicians should perform the installation of the GTD-110/150 series that comprises the following operations.

- (1) Unpacking each component of the system.
- (2) Inspection of the exterior of each component unit and accessory.
- (3) Checking the ship's mains voltage and current capacity.
- (4) Determining the installation site
- (5) Installing the Display unit
- (6) Planning the cable routing and connections
- (7) Adjustment and setups

#### **4.2 Unpacking of goods**

Unpack your package and check if all of the items stated in the packing list are contained in the package. If not, report this to an insurance agent for tracing missing goods or a refund.

#### **4.3 Inspection of goods**

Carefully check the exterior of each component unit for dents, damage, etc. Also check the inside of component units for electrical and mechanical damages.

#### **4.4 Siting the units**

To achieve best operational performance, the following factors must be considered.

#### **4.5 Cable routing and connections**

- (1) The display unit should be grounded to the hull as short as possible. We recommend using a wide and heavy copper braid or plate to be connected to a grounding stud at the rear of the display unit.
- (2) The power supply cable should be connected directly to the ship's battery to avoid RF noise conducted from other equipment on board.

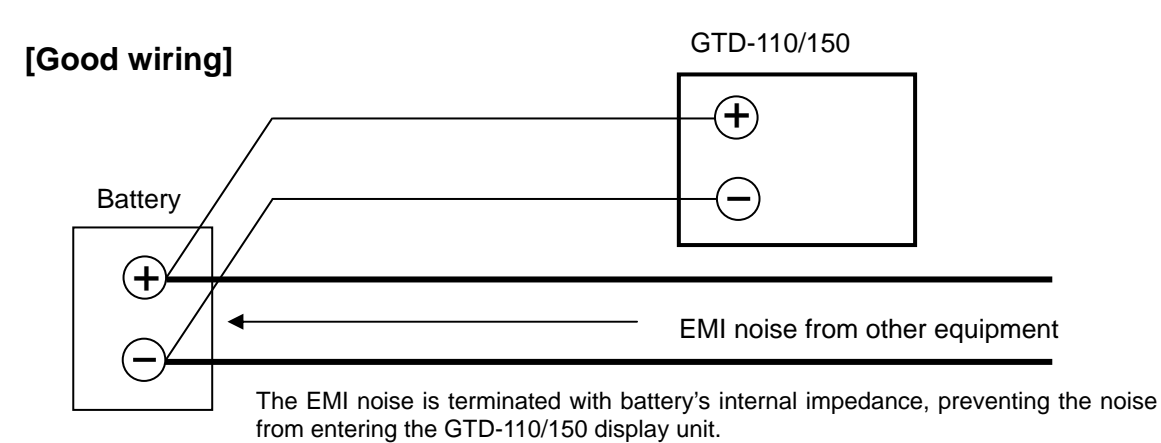

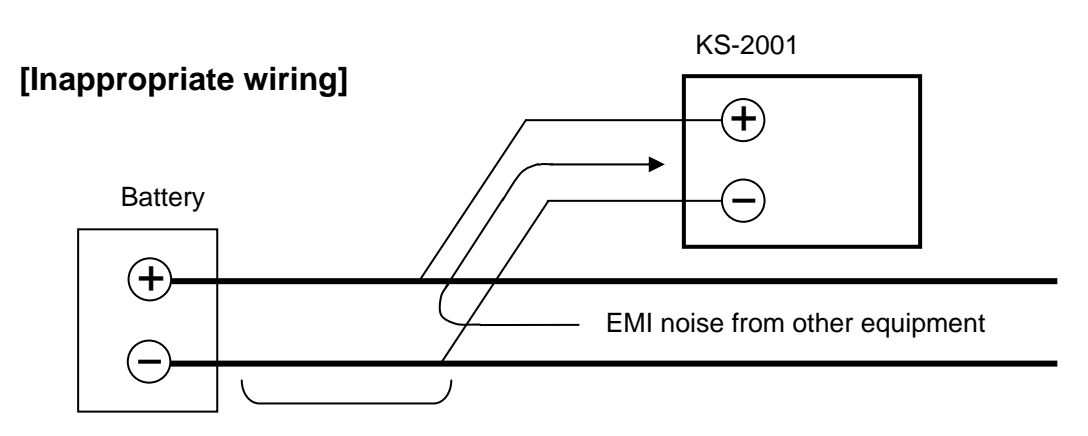

The line length between a battery and connecting points of power cable produces higher impedance than that of the battery, causing the EMI noise to be induced in the GTD-110/150 display unit.

#### **Figure 4.1 Recommended power supply line connections**

#### **4.6 Display Installation**

The display unit is designed for table mount and flush mount. Refer to the following descriptions for installation.

#### **4.6.1 Table mounting**

- (1) Remove the two fixing knobs that fix the display unit to the mounting bracket.
- (2) Remove the display unit from the bracket and place it on a flat and safe area.
- (3) Place the mounting bracket to the place where the display unit is to be installed, and fix the bracket with four (4) tapping screws.

(4) Reset the display unit on to the bracket and fix it using the two screws that were removed in step (1).

Refer to the following figures for detail.

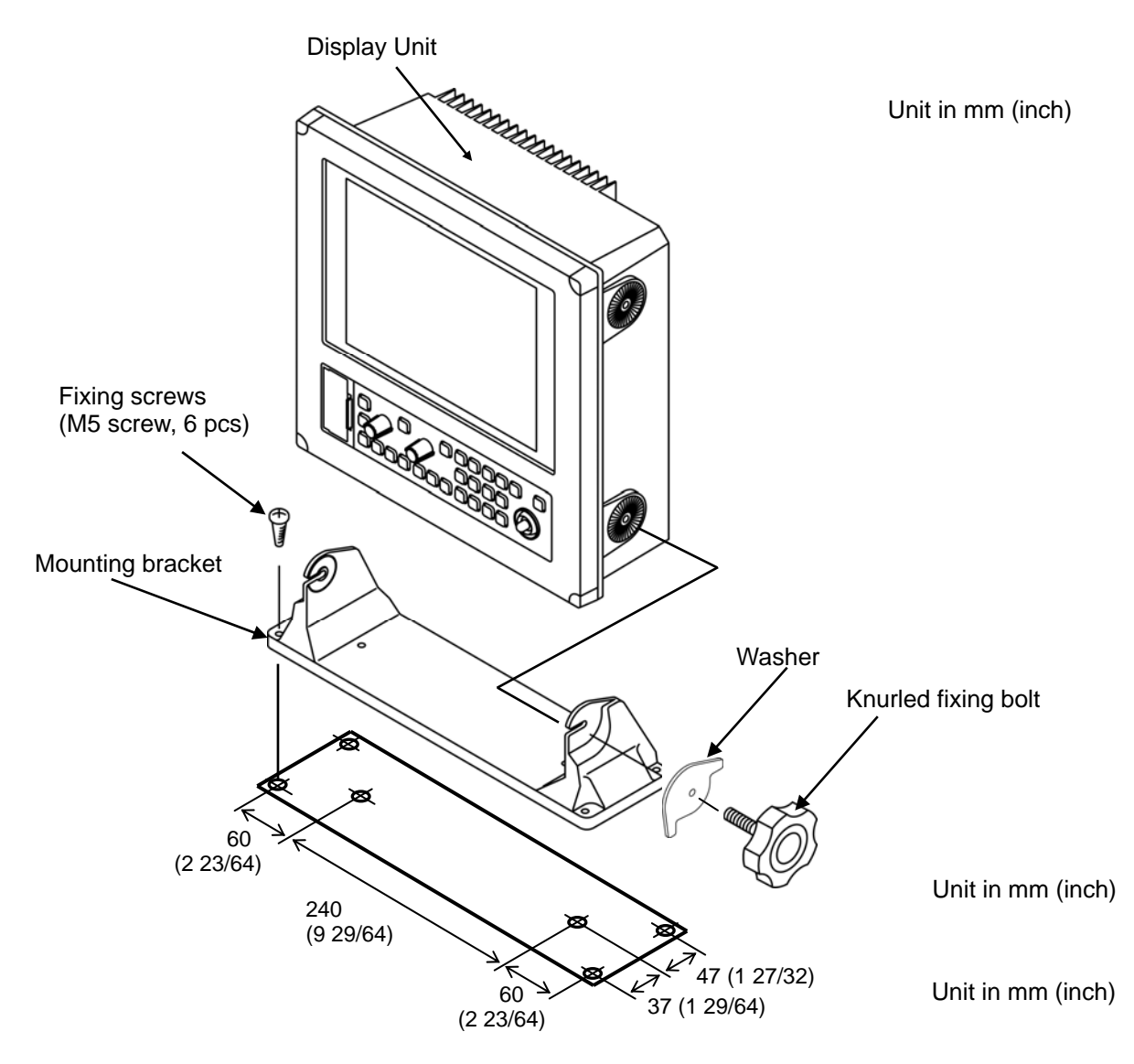

**Figure 4.2 Fitting detail of GTD-110 in table mounting mode** 

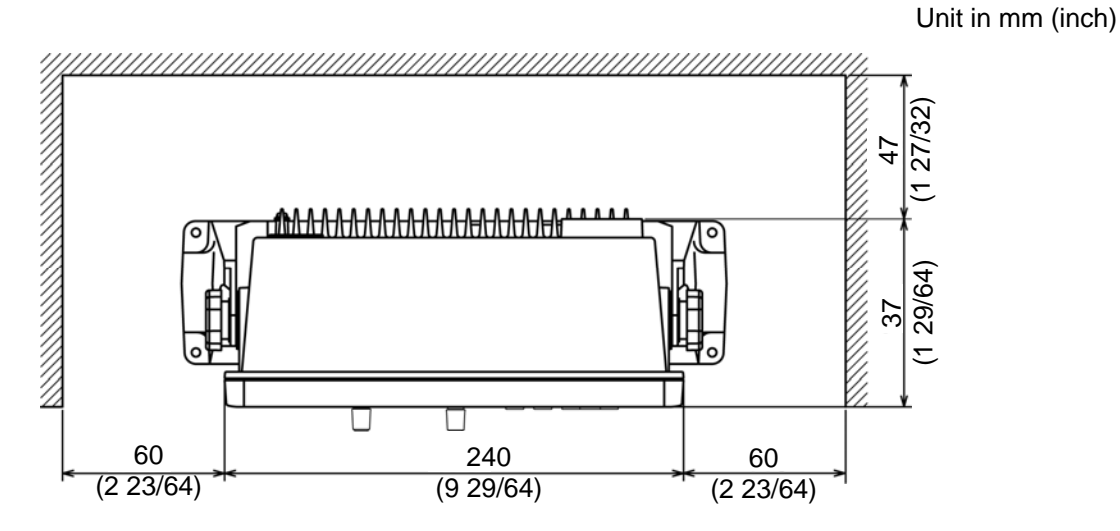

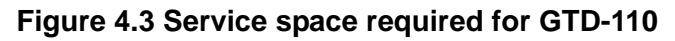

。

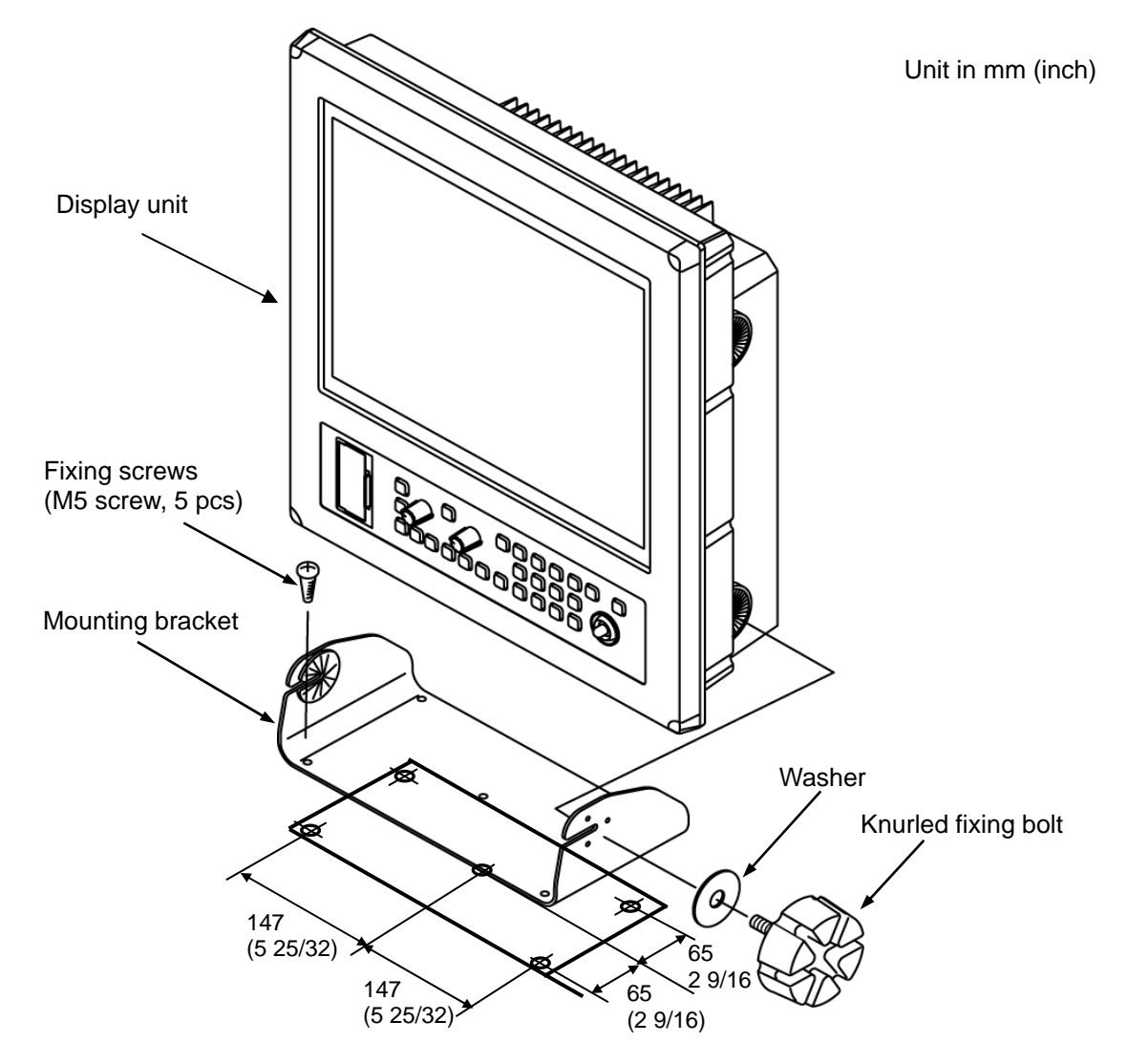

**Figure 4.4 Fitting detail of GTD-150 in table mounting mode** 

Unit in mm (inch)

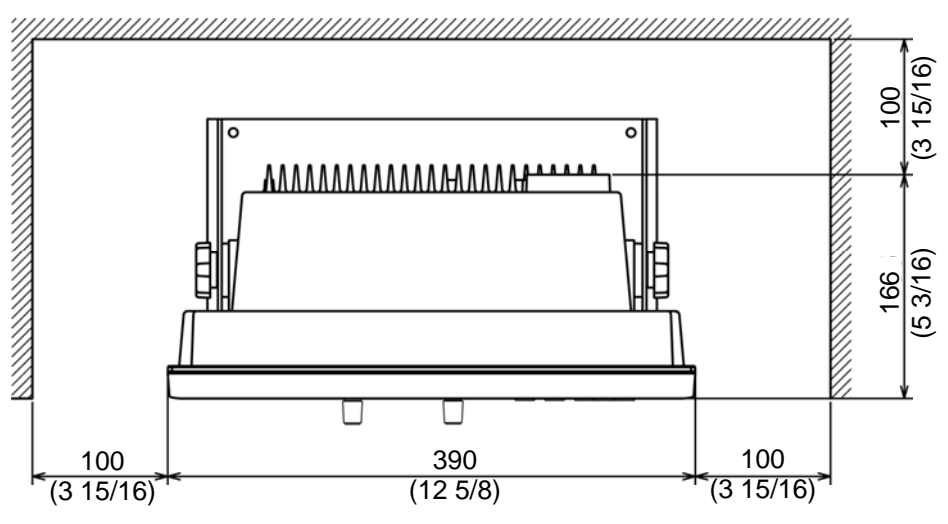

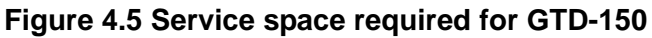

#### **4.6.2 Flush mounting**

- (1) Cut a rectangle opening that measures 190 mm x 194 mm.
- (2) Loosen the two (2) fixing knobs that fasten the display unit onto the fixing bracket.
- (3) Remove the four (4) plastic screw covers, which are fitted on each corner of the display front face.
- (4) Put the display on the opening and fix with four (4) tapping screws. In case you use M4 screws to fix the display, select an appropriate screw length that best suits fixing the unit to the panel thickness.
- (5) Refit the coverings removed in step (3).

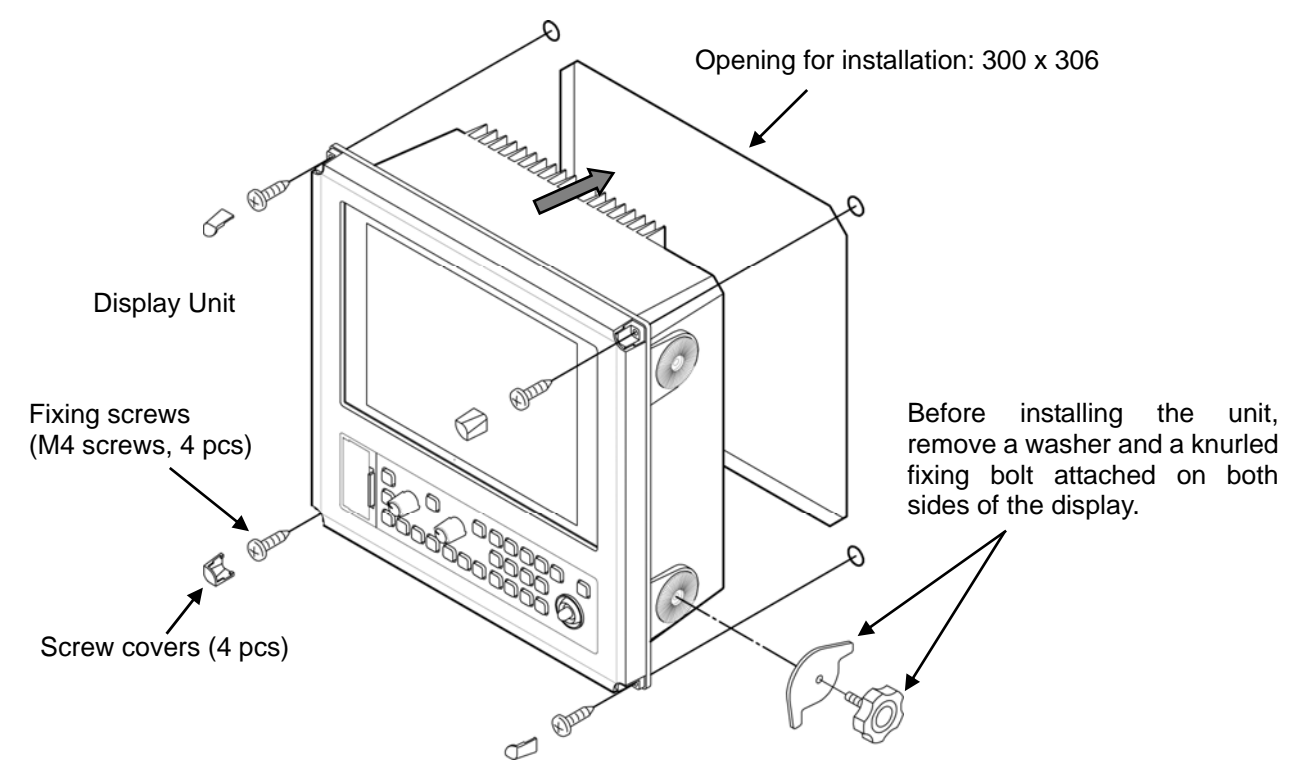

**Figure 4.6 Fitting GTD-110 in flush mounting mode** 

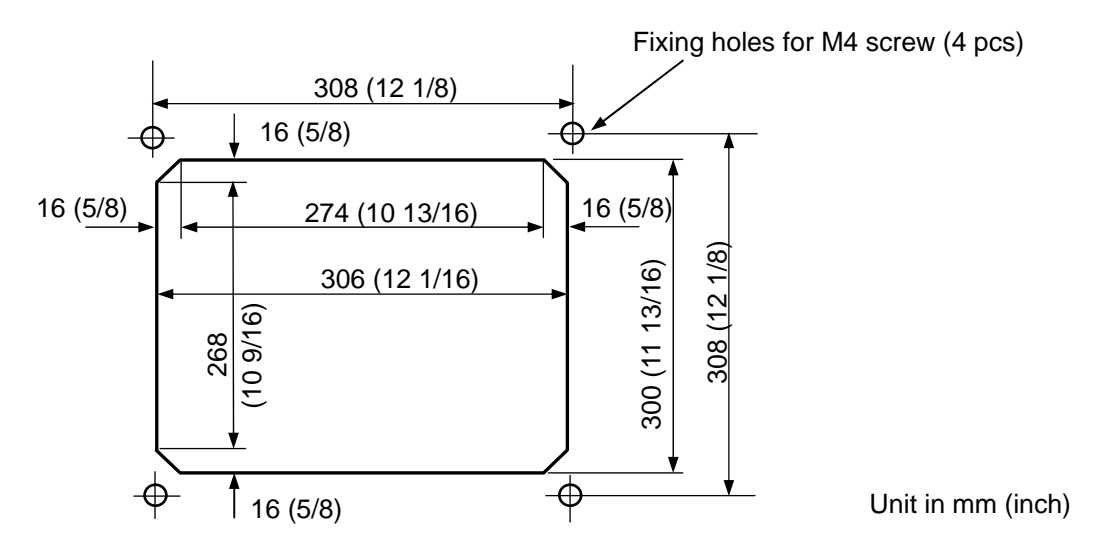

**Figure 4.7 Dimensions of opening and fixing holes for GTD-110** 

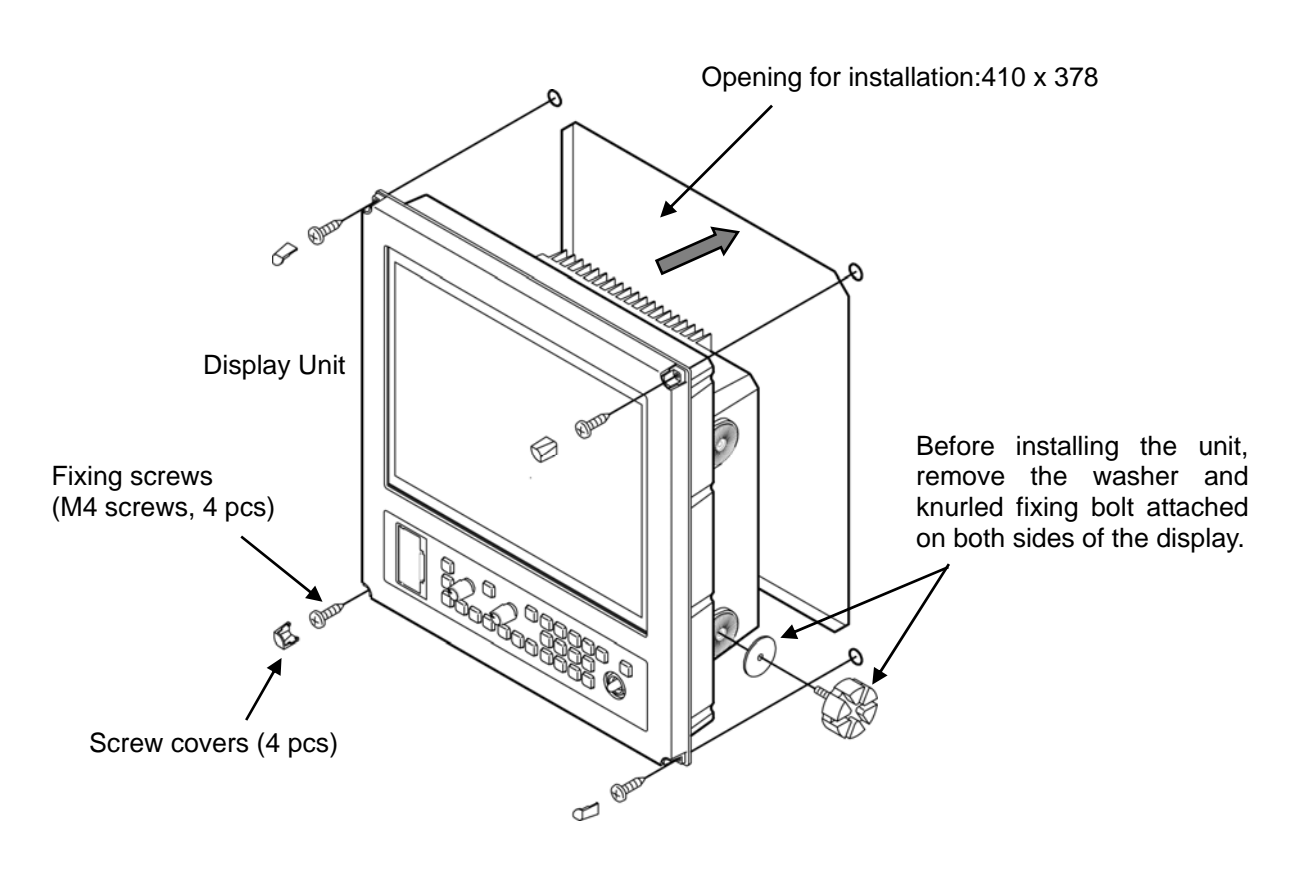

**Figure 4.8 Fitting GTD-150 in flush mounting mode** 

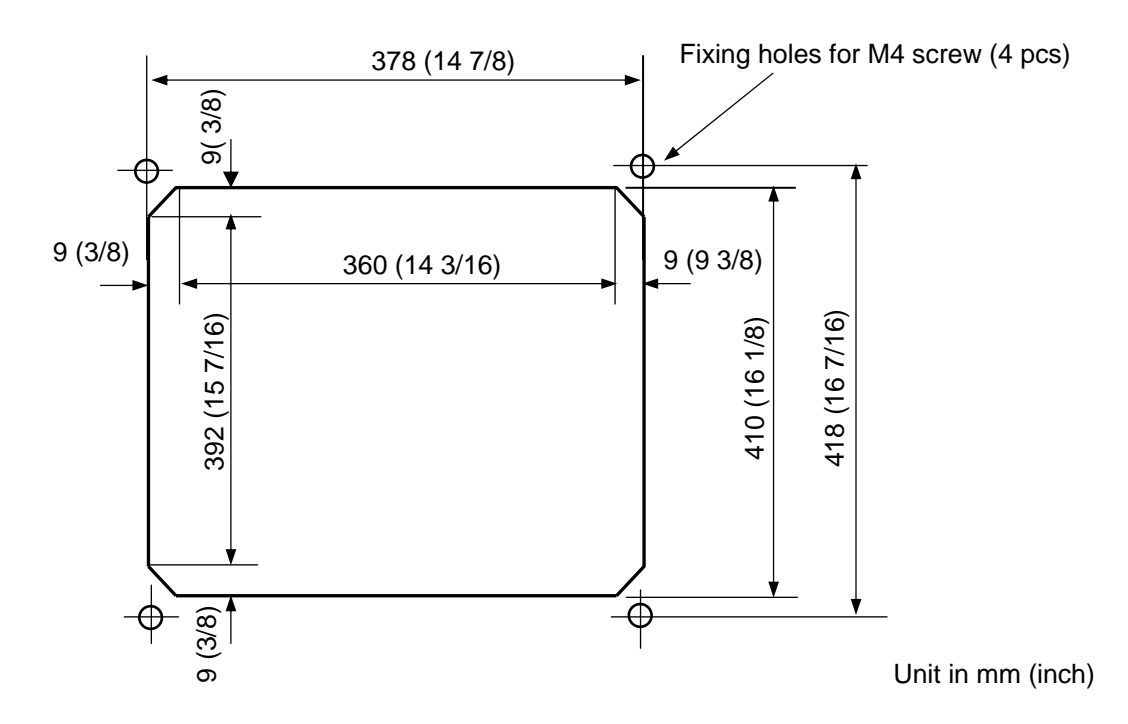

**Figure 4.9 Dimensions of opening and fixing holes for GTD-150** 

#### **4.7 Cable connections to the GTD-110/150**

Connect the power cable, antenna cable and data cable to GTD-110/150 on the rear panel.

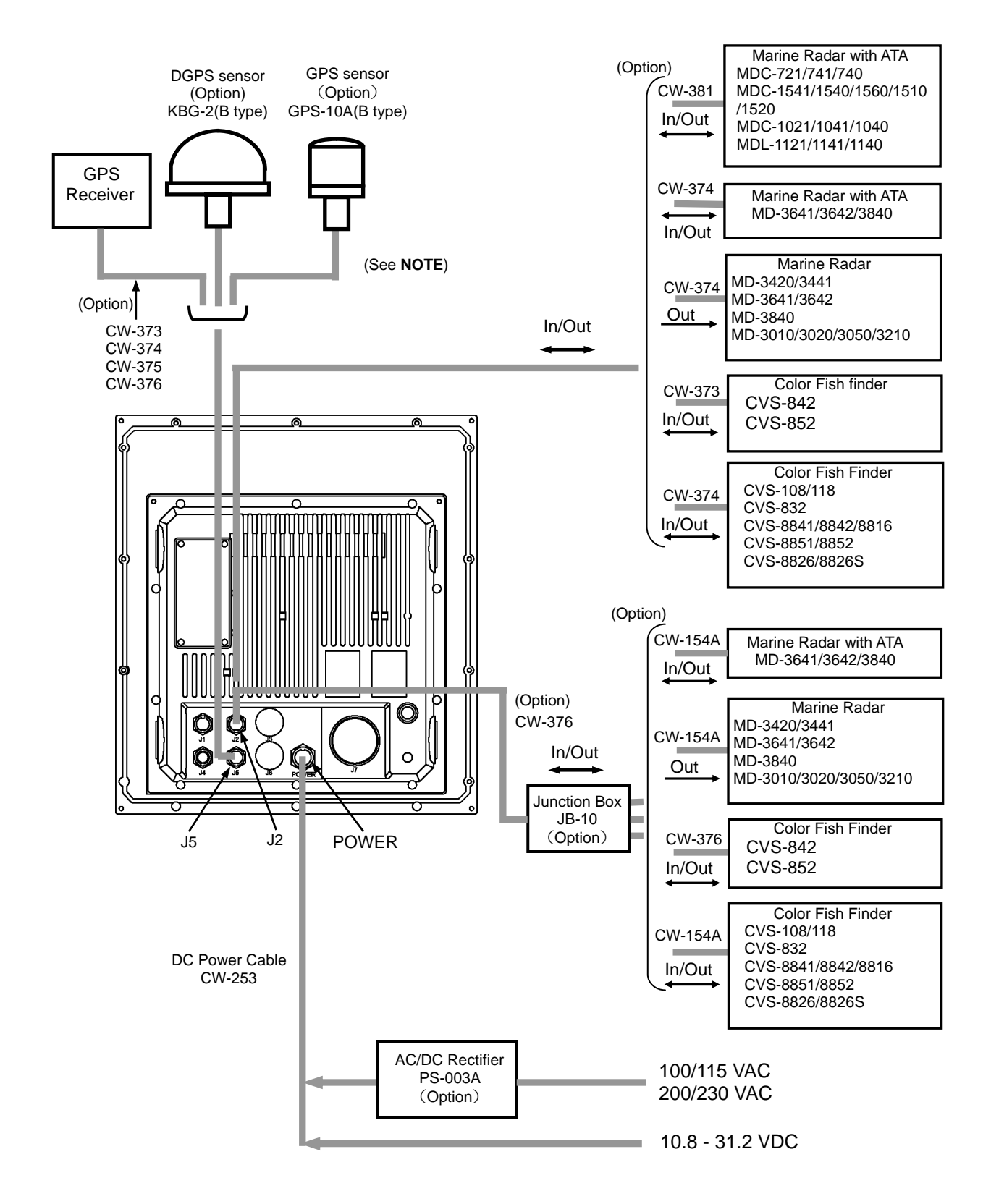

**Figure 4.10 Cable connections GTD-110/150** 

#### **NOTE**

**Connecting an existing GPS/DGPS sensor to the GTD-110/150 Track Display**

*The GTD-110/150 series of Track display has a waterproof design, meeting the requirements of IPX-5 (Resistive against driven water). In order to maintain this specification, all the connectors used in an existing external sensor must be replaced with waterproof type connectors as follows:* 

For DGPS sensor (KBG-2) and GPS sensor (GPS-10A): Replace the connector with the waterproof *type LTWD-06BFFA-L180 connector.* 

*For detail, please contact KODEN or nearest KODEN service agent.* 

#### **4.7.1 Pinouts of connectors on the rear panel**

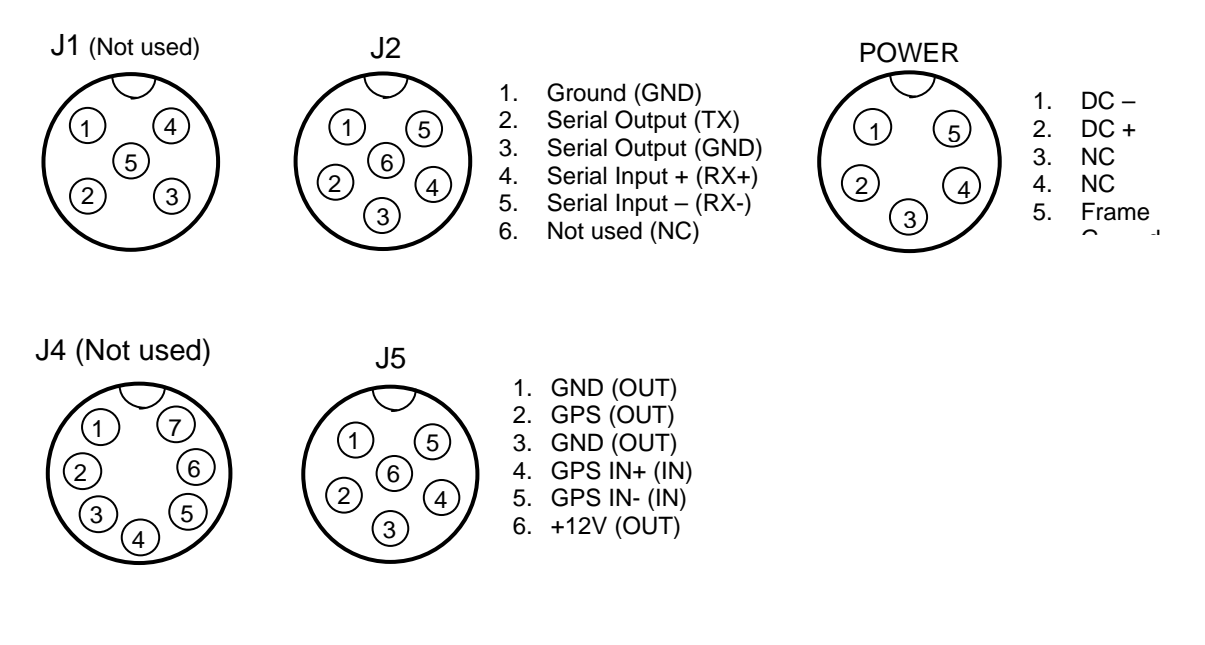

#### **Figure 4.11 Pinouts of connectors on the rear panel**

#### **4.8 Inspections after installation**

Before you turn the unit on, check the following points to make sure the GTD-110/150 operates properly.

- (1) Is the ship's supply voltage and current within the rated range?
- (2) Is the transducer wiring normal? No wrong connections, no short circuits, etc?
- (3) Are the cables routed and connected properly according to Para. 4.5 "Cable routing and connections"?

### **Chapter 5**

### **Basic Operation**

#### **Contents**

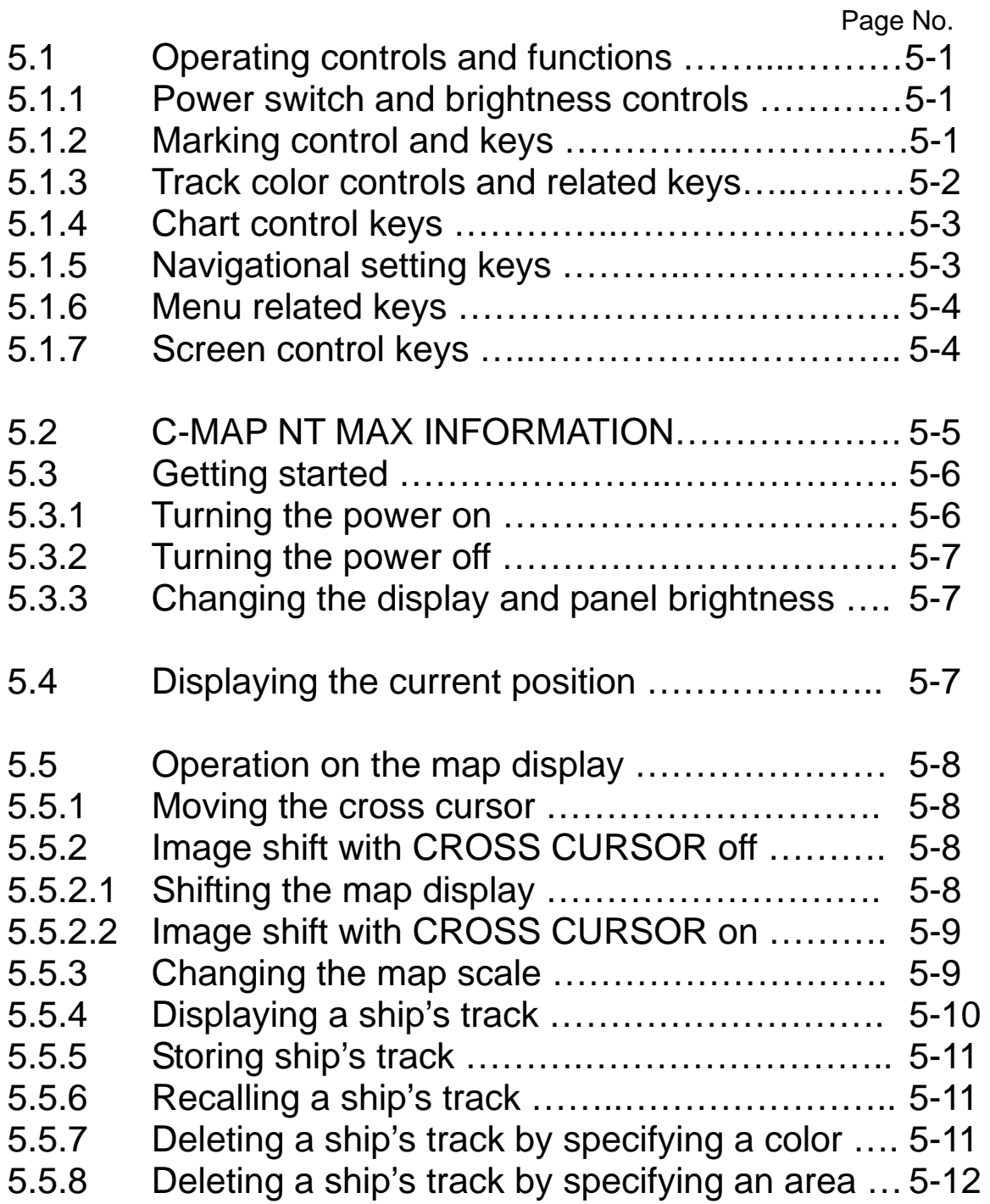

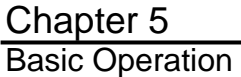

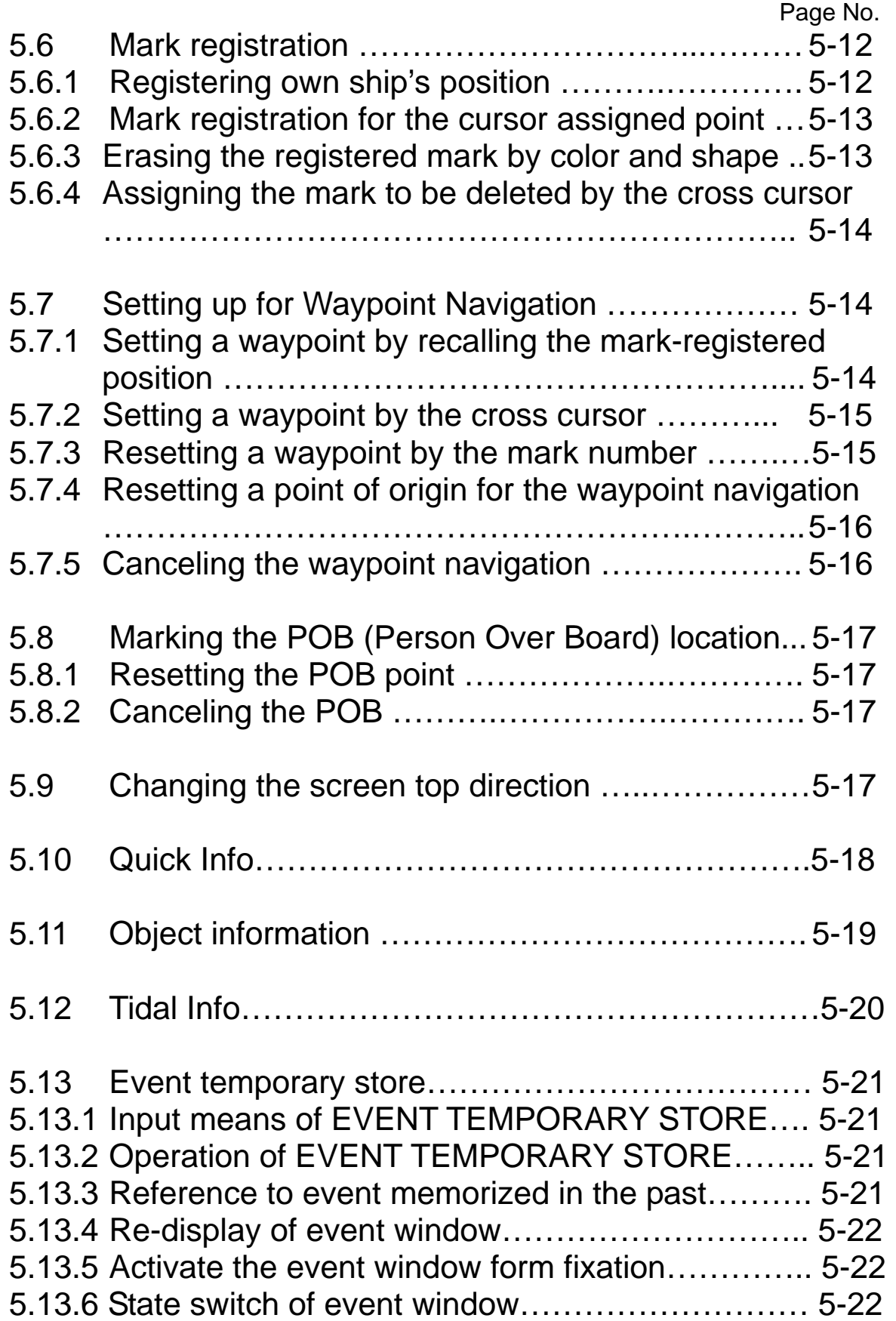

5-14 Measuring the bearing and distance between two points ………………………………………………………… 5-23

#### **Chapter 5 Basic Operation**

#### **5.1 Operating controls and functions**

All operating controls and keys are grouped on the control panel. Details of each function are explained below.

#### **5.1.1 Power switch and brightness controls**

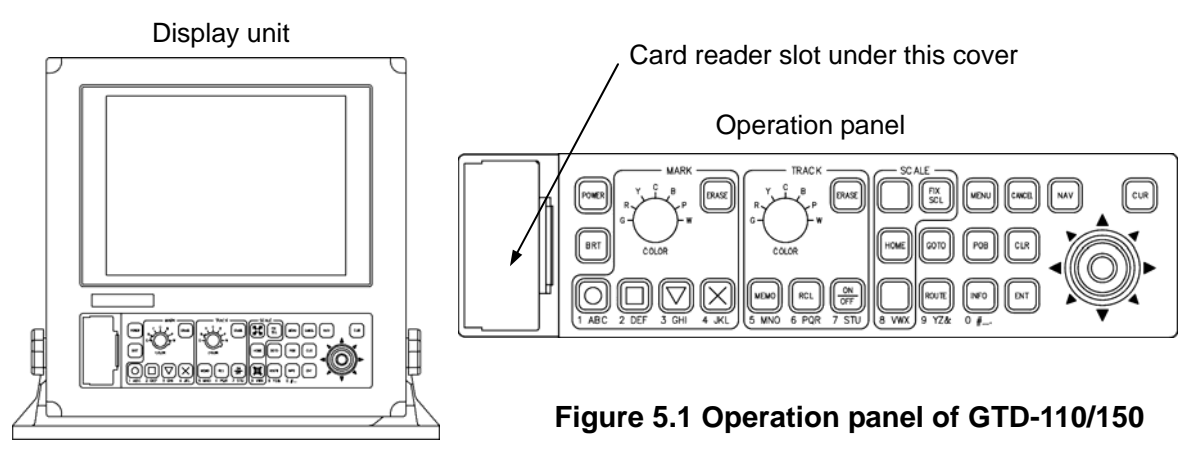

#### **POWER key**

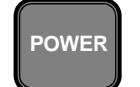

Turns system on and off.

#### **BRIGHTNESS key**

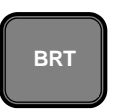

 Controls screen brightness and illumination on the control panel. The first press of the key displays the brightness scale bar graph. A further press of the key changes the brightness and illumination first increasing and then decreasing.

#### **5.1.2 Marking control and keys**

This function provides various marks for object identification on the screen. The following mark functions are available.

#### **MARK COLOR control**

#### **MARK**

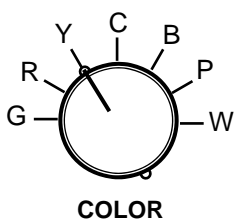

**R** Selects the mark color. Colors are expressed alphabetically, as follows: G: Green, R: Red, Y: Yellow, C: Cobalt-Blue, B: Blue, P: Pink, W: White

#### Chapter 5 GTD-110/150 Basic Operation

#### **MARK key**

Displays a designated mark when its relevant key is pressed.

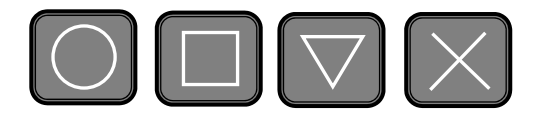

#### **MARK DELETE key**

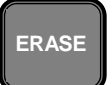

Deletes a mark shown on the display when this key is pressed.

#### **5.1.3 Track color controls and related keys**

This function enables you to display and edit the ship's track. Functional details of controls and key switches involved in this function are as follows:

#### **TRACK color control**

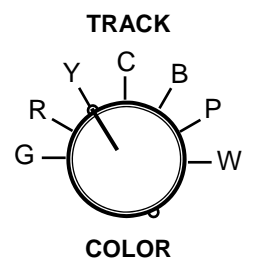

Selects the color of a track. Colors are expressed alphabetically as follows: G: Green, R: Red, Y: Yellow, C: Cobalt-Blue, B: Blue, P: Pink, W: White

**MEMO key** 

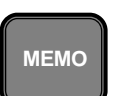

Stores a ship's track.

**RECALL key** 

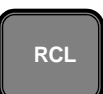

Recalls a stored track.

#### **ON/OFF key (TRACK)**

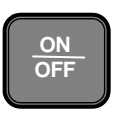

Turns the ship's track display on or off.

#### **ERASE key (TRACK)**

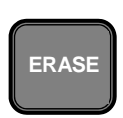

Deletes a ship's track.

#### **5.1.4 Chart control keys**

This function includes various display control functions involved in setting the map scale, functional input and cancel, panning and scrolling the screen, etc. Details are as follows:

#### **SCALE 1/SCALE 2/SCALE 3**

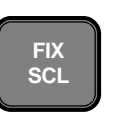

Sets the display to a preset map scale, which is assigned to each scale key.

#### **Zoom out key**

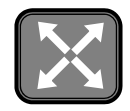

Enlarges the whole display when it is pressed. When pressed and held the map is continuously enlarged.

#### **HOME key**

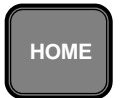

Puts own ship's position or cursor position in the center of the screen.

#### **Zoom in key**

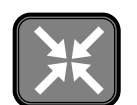

Contracts the map scale when pressed. When it is pressed and held the map is continuously contracted.

### **5.1.5 Navigational setting keys**

#### **POB key**

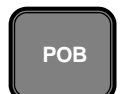

Enters an emergency event such as a person over board. The POB screen is displayed, as a result.

#### **GOTO key**

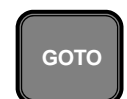

Enters a waypoint position and the screen is set to Waypoint mode.

#### **ROUTE key**

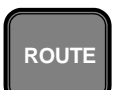

Designate a registered route and the screen is set to Route mode.

#### **NAV key**

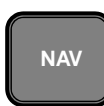

Changes display top orientation to North, East, South, West, Waypoint direction and the ship's bearing.

### Basic Operation

#### **INFO key**

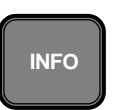

Displays information about the various icons used.

#### **5.1.6 Menu related keys**

#### **MENU key**

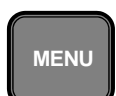

Opens the menu screen.

#### **ENT key**

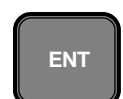

Enters a preset menu item.

#### **CANCEL key**

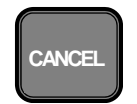

Cancels an entered menu item.

#### **CLR key**

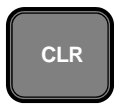

Cancels the anchor watch or waypoint designation.

#### **5.1.7 Screen control keys**

#### **CUR key**

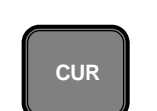

Turns the cross cursor display on and off at each press of this key.

**Joystick** 

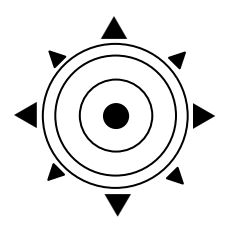

Moves the screen display, cursor, etc. as well as scrolls the menu list.
# **5.2 C-MAP NT MAX INFORMATION**

MAX is a major evolution of NT/NT+ product technology. The key points are:

#### **New Data Features**

Tides and Currents (Intuitive arrows show direction and strength) World Background Charts with terrestrial data Value Added Data (Pictures and Diagrams. Land Data) Enhanced Port Info

#### **New Presentation Features**

Clear View (advanced legibility techniques providing chart data on the screen) Dynamic Nav-Aids (an innovative and dynamic presentation mode) Dynamic Elevation Data (optimized palettes for chart plotter with more than 256 colors; includes new NOAA palette)

Perspective view ("Real World" perspective view of the chart, Updated real-time during navigation**)** 

#### **MAX and NT/NT+ C-CARD coexistence**

When NT+ data and MAX data cover different areas, the chart plotter gets data from both charts (depending on the current position).

When NT+ data and MAX data cover the same area, the chart plotter gets data only from the MAX chart.

This is for the World Wide Background as well.

# **5.3 Getting started**

# **5.3.1 Turning the power on**

Press the POWER key on the top left corner of the operating panel. The following screen displays will be shown in sequence before the normal display appears with GPS fix information shown at the top left corner of the screen.

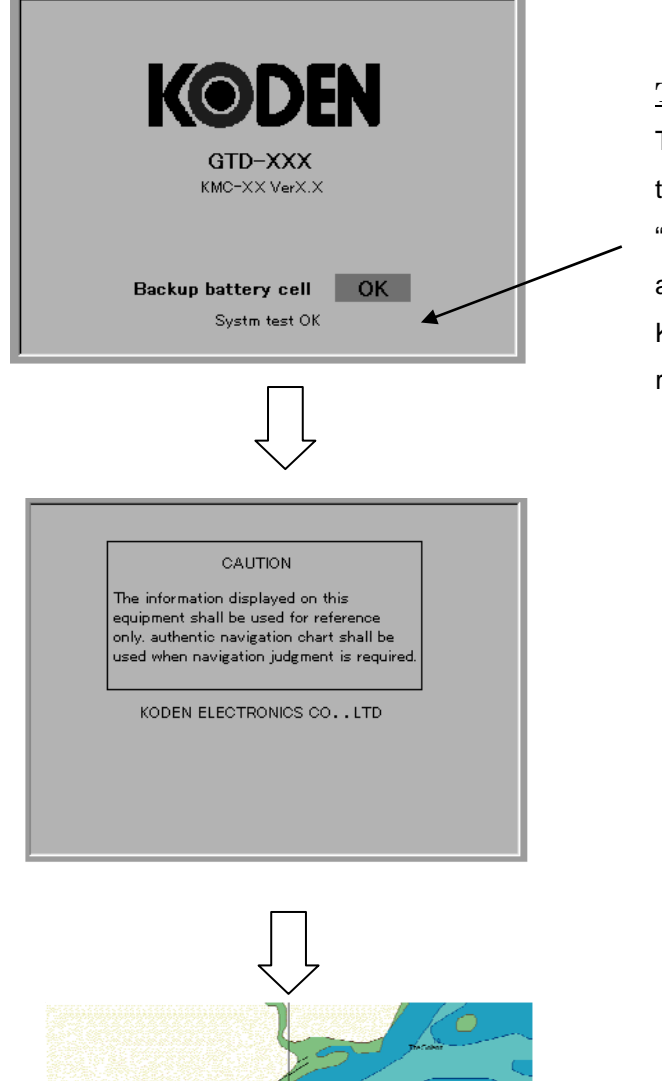

The display shown when the unit is turned on The battery status display is shown at first. When the battery is near the end of its life, the display "Replacement needed" is shown and an audio alarm will be activated. In such a case, contact KODEN or your nearest KODEN dealer for replacement.

The "CAUTION" display is shown next, notifying the operator that the display shown on GTD-110/150 series GPS Track Display should be used as reference only in making decisions in navigation.

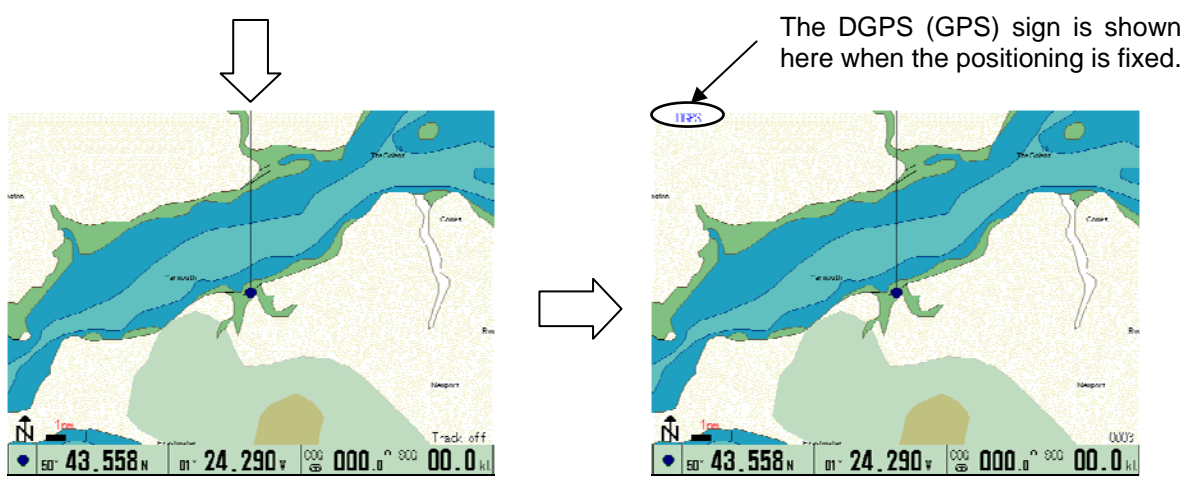

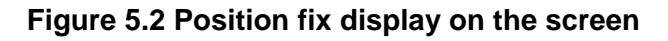

# **5.3.2 Turning the power off**

Press the POWER key. All the user settings are saved to the internal memory.

#### **CAUTION**

*The time between turning the power on and off must be at least 1 second to avoid malfunction of the system. If the screen display becomes abnormal, turn the power off and then turn it on.* 

# **5.3.3 Changing the display and panel brightness**

Every press of the BRT key changes the display brightness in 6 steps and illumination level in 3 steps. The first press of the BRT key shows the brilliance scale and the brightness of the screen is set to the maximum. Subsequent presses of the key lowers and then increases the brightness of the screen and the illumination in a cyclic way.

# **5.4 Displaying the current position**

Your own ship's position will be displayed in latitude/longitude or LOP (Lane Of Position) coordinate.

Position fix status display. When no GPS fix is available,

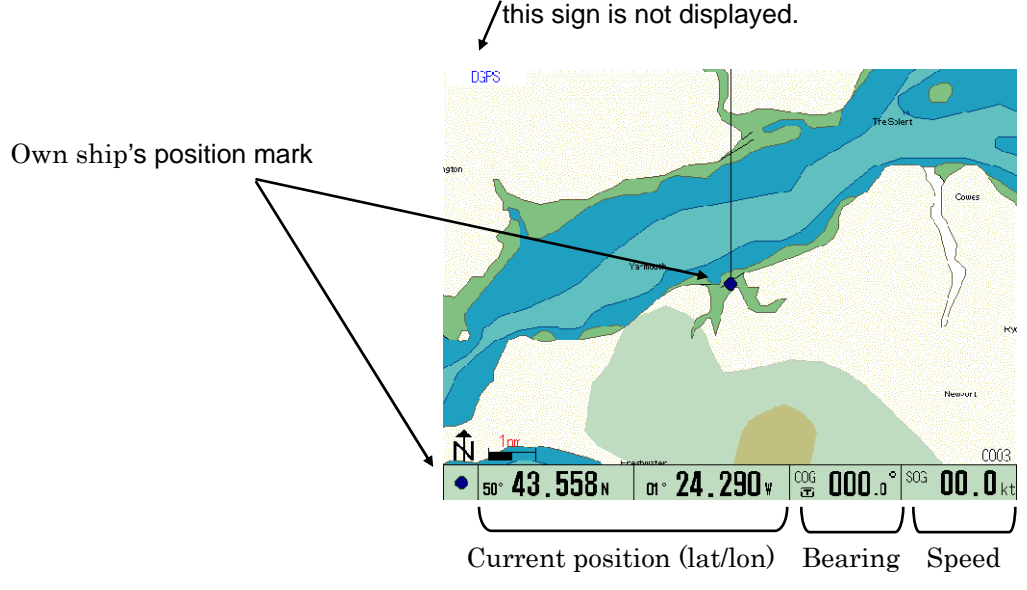

**Figure 5.3 Own ship's position** 

The LOP coordinate display is available for Loran C. Select "DISPLAY SETTINGS" and then "POSITION DATA DISPLAY" to display own ship's position. For detail, refer to Para 6.4.1 "Position data display" for setting procedure.

#### **CAUTION**

*To achieve a proper position fix by GPS, the GPS receiver needs signals from more than 3 satellites. If this condition is not met, the receiver cannot carry out a position fix calculation, and the error message "Fixing unable" is shown on the screen.* 

Basic Operation

# **5.5 Operation on the map display**

The following paragraphs describe how to move the map display and show the ship's track display, using the cross cursor and Joystick.

# **5.5.1 Moving the cross cursor**

- (1) Press the CUR key to display the cross cursor.
- (2) Operate the Joystick in the direction to which you want to move the cross cursor.

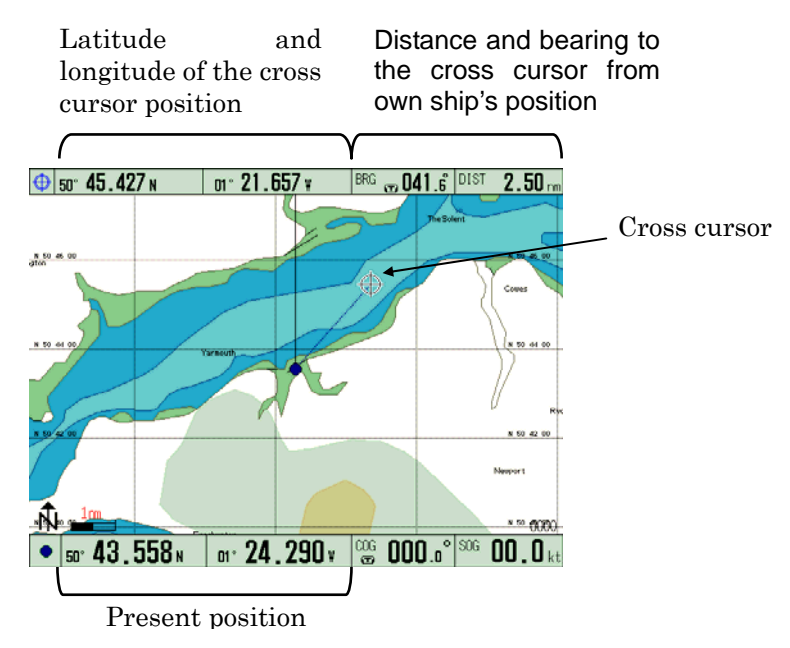

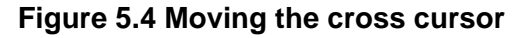

# **WARNING**

*When the GTD-110/150 is operated in CURSOR ON mode, the own ship position will not be brought back to the center of the display even if own ship goes beyond the screen itself. To resume OWN SHIP mode, turn the cross cursor off.* 

# **5.5.2 Image shift with CROSS CURSOR off**

In this mode, you can shift a map by operating the Joystick to a desired direction with own ship's mark displayed at any position within the screen. This feature allows image movement where own ship's mark will always be displayed within the screen. Pressing the HOME key resets the map display with own ship's mark being centered on the screen.

# **5.5.2.1 Shifting the map display**

There are two shift modes available; VIEW POINT and CHART. Select SYSTEM SETTINGS (1/2) => SCRL DIRECTION and then select either one. When you select OWN SHIP, the own ship's position can be shifted towards the direction the Joystick is operated to. If you select MAP, the map display can be shifted towards the direction the Joystick is operated to. The shifting area is limited within the screen. To use this function:

- (1) Press the CUR key to delete the cross cursor.
- (2) Press the MENU key to select "IMAGE SCROLL DIRECTION" and select OWN SHIP or MAP.
- (3) Operate the Joystick to shift the image to a desired direction.

The following figure shows how own ship is moved in OWN SHIP mode. In MAP mode, own ship is moved in the opposite direction to which the Joystick is operated.

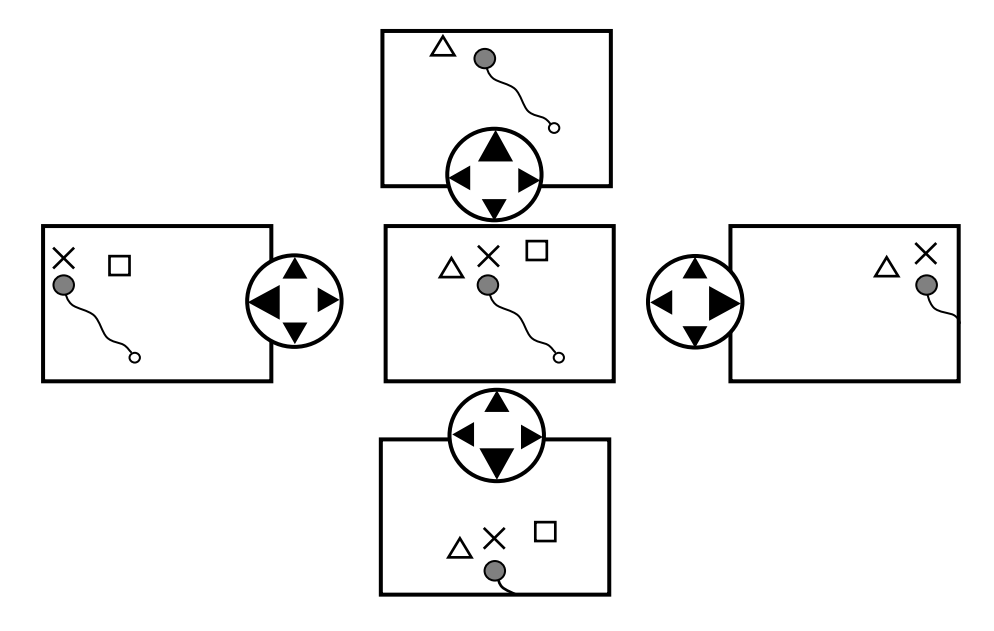

**Figure 5.5 Shifting own ship's position in OWN SHIP mode** 

#### **5.5.2.2 Image shift with CROSS CURSOR on**

In this mode, you can shift the map display by the Joystick to any position within the screen, regardless of the ship's marked position, whether it is within or outside the screen. Pressing the HOME key resets the map display with own ship's mark to be centered on the screen.

Press the CUR key to turn the cross cursor off. Own ship's mark will be brought to the center of the screen.

#### **5.5.3 Changing the map scale**

There are two methods available for zooming, Continuous Zooming or Fix Zooming

#### **Continuous zooming:**

Press the Zoom Out or Zoom In key to change the map scale. The zooming reference point changes whether the cross cursor is shown or not as follows:

**With Cursor ON: Zooming is referenced to the cross** cursor position

**With Cursor OFF**: Zooming is referenced to own ship's current position

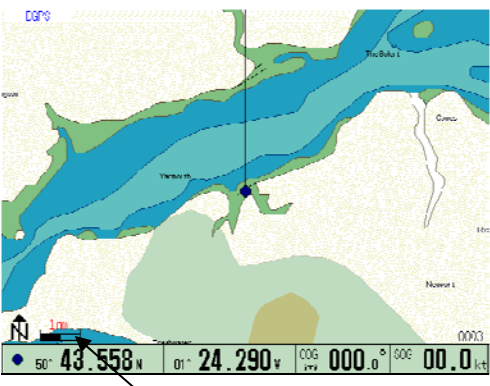

**Figure 5.6 Map scale display**  Map scale is shown here

# Chapter 5 GTD-110/150 Basic Operation

# **Fix zooming:**

Press the FIX SCL key to select the map scale. Each press of the key toggles Scale 1, Scale 2 and Scale 3. The following table shows default map scales in nm and km unit systems.

# **Table 5.1 Default map scale**

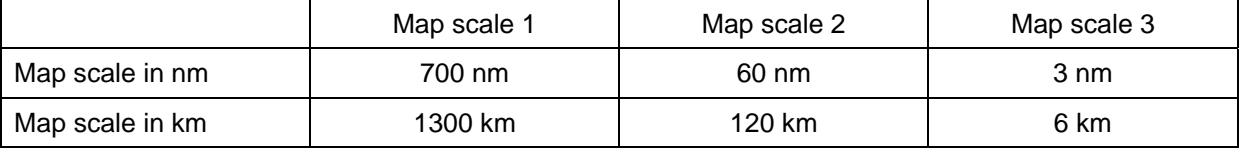

To change map scale settings, select "SYSTEM" and then "SETTING". For detail, refer to Para 6.6 "System Settings".

# **5.5.4 Displaying a ship's track**

(1) Select a ship's track color using the COLOR TRACK selection switch. Available colors are shown in code on the control panel as follows:

G: Gray, R: Red, Y: Yellow, C: Cobalt-Blue, B: Blue, P: Pink, W: White

- (2) Press the TRACK ON/OFF key to store the ship's track. The number of ship's track plots is shown in the lower right corner of the screen.
- NOTE: Frequent pressing of the ROUTE key toggles the ship's track line display between ON and OFF.

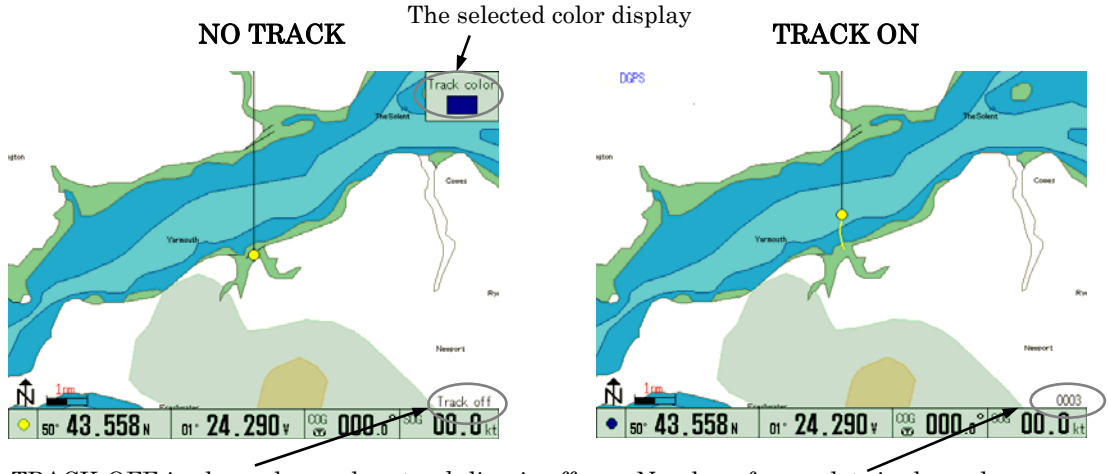

**Figure 5.7 Displaying the ship's track line**  TRACK OFF is shown here when track line is off Number of map plots is shown here

For setting plotting intervals, select "SYSTEM" and then "SETTING". For detail, refer to Para 6.6 "System Settings".

The color of the ship's track can be changed even if the ship's track plotting is in progress. When no track line function is required, press the TRACK ON/OFF key to turn the track line off.

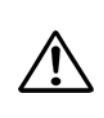

# **CAUTION**

*Maximum plot number of ship's track is 7,000 points. If the plot number exceeds this limit, the first plot will be over-written. Record important data separately, referring to Para 6.3.3 "Storing the ship's track line".* 

(3) Press the TRACK ON/OFF key to turn off the ship's track.

# **5.5.5 Storing a ship's track**

- (1) Press the TRACK MEMO key. The "Track store table" will appear.
- (2) Operate the Joystick up or down to select a memory block number.
- (3) Press the ENT key. The ship's track will be stored into the block number designated.

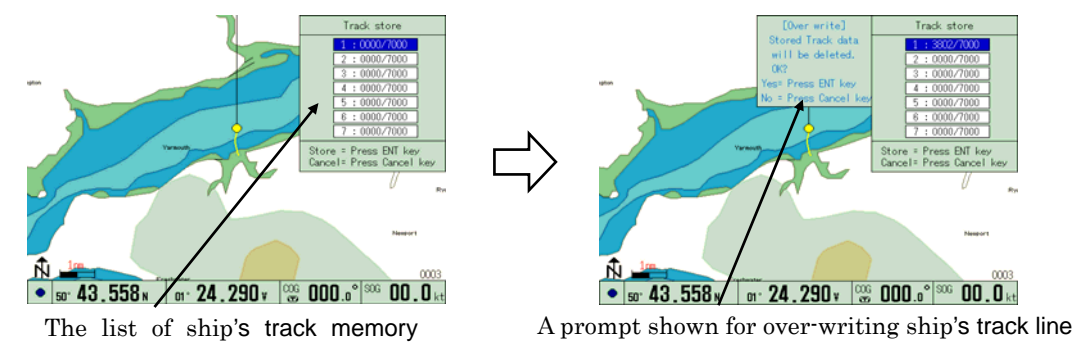

**Figure 5.8 Storing a ship's track line** 

GTD-110/150 can store up to 49,000 points arranged in 7 blocks, 7000 points each. Select "TRACK STORE" to store the track points. By performing the TRACK STORE function the track points data is protected from erasure that happens when the back-up battery is nearing its life or is removed. We recommend deleting unnecessary track points before attempting to store track points. Refer to Para 5.4.8 and Para 5.4.9 for the procedure.

The list of track to be recalled

#### **5.5.6 Recalling ship's track**

- (1) Press the RCL key.
- (2) Operate the Joystick up or down to select the block number to be recalled.
- (3) If an unwanted ship's track is recalled, select the same block number. The unwanted ship's track will be deleted from the screen.

#### **5.5.7 Deleting a ship's track by specifying a color**

- (1) Press the CUR key to delete the cross cursor.
- (2) Press the TRACK ERASE key.
- (3) Operate the Joystick up or down to select the color of the ship's track to be deleted.
- (4) Press the ENT key to delete the assigned track.

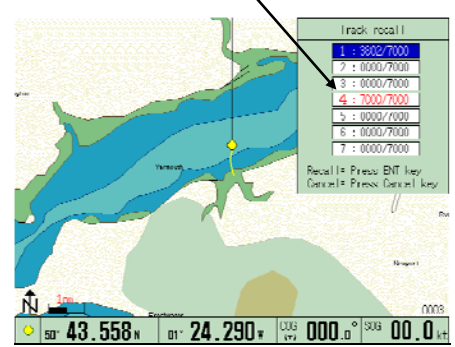

**Figure 5.9 Registered track list** 

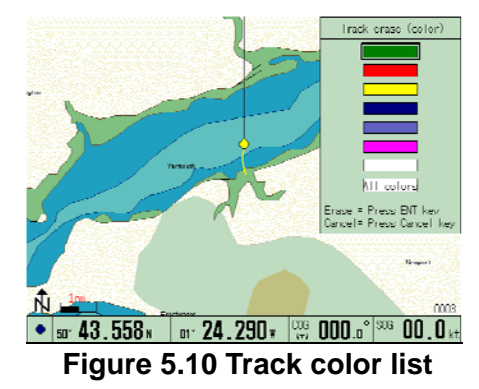

# **WARNING**

*A deleted track cannot be resumed. Take utmost care in selecting the track to be deleted.*

# Basic Operation

# **5.5.8 Deleting a ship's track by specifying an area**

- (1) Press the CUR key. The "Track erase (area)" window will appear.
- (2) Press the TRACK ERASE key.
- (3) Operate the Joystick to designate the start point of the area to be erased.
- (4) Press the ENT key to enter the point.
- (5) Operate the Joystick to designate the end point of the area to be erased.

(6) Press the ENT key to enter the point. The designated area is erased.

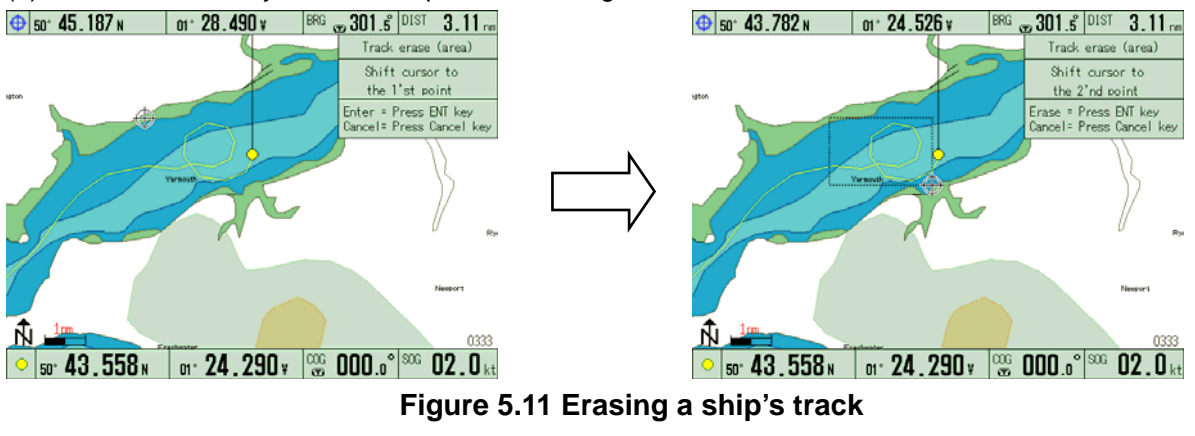

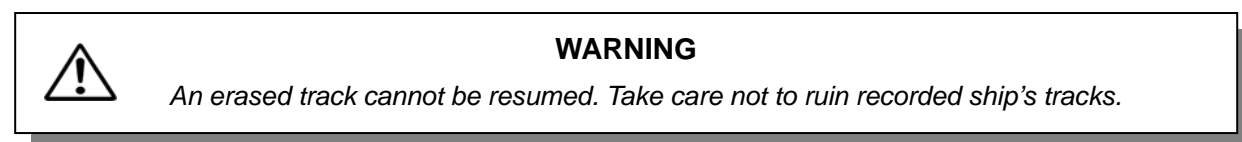

# **5.6 Mark registration**

The GTD-110/150 can register up to 8,300 points with registration numbers assigned from 0 to 8,299. Each point can be assigned with different marks and colors. Registering points with marks is called "Mark registration".

# **5.6.1 Registering own ship's position**

- (1) Press the CUR key to delete the cross cursor.
- (2) Select a mark color by the MARK COLOR selection switch.
- (3) Select a mark shape by pressing any of the mark keys.

Own ship's position is registered here.

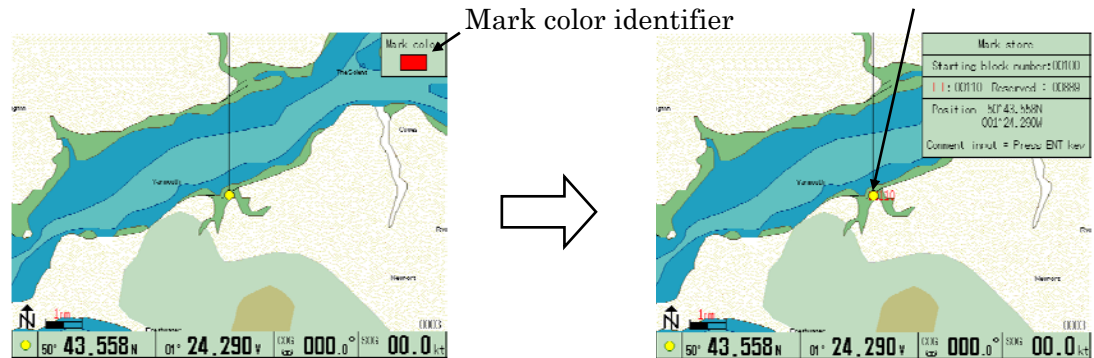

**Figure 5.12 Registration of ship's position** 

### **5.6.2 Mark registration for the cursor assigned point**

- (1) Display the cross cursor by pressing the CUR key.
- (2) Assign the mark color by the MARK COLOR switch.
- (3) Move the cross cursor by operating the Joystick to cover the point to be registered.
- (4) Assign the mark shape by a mark key switch ( $\bigcirc$ ,  $\Box$ ,  $\bigtriangledown$  or  $\chi$ ). An assigned mark is registered on that point.

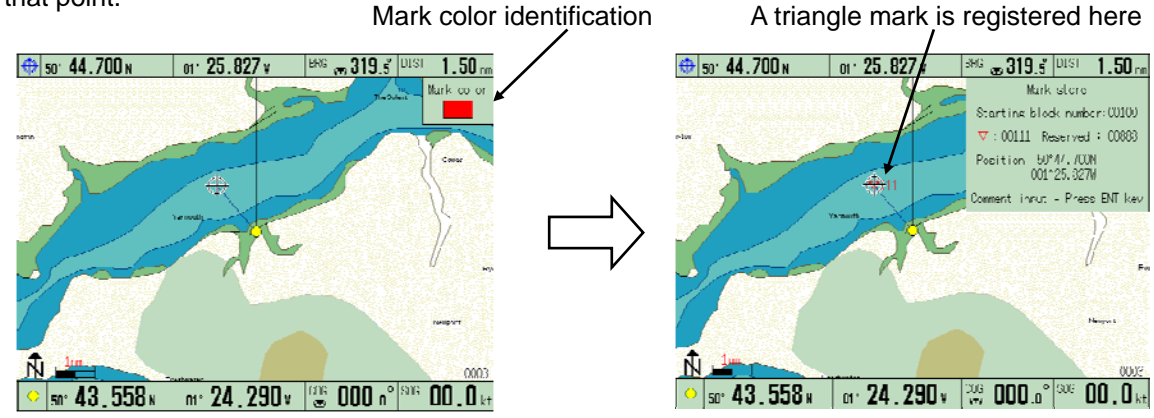

**Figure 5.13 Mark registration of a cursor assigned point** 

#### **5.6.3 Erasing a registered mark by color and shape**

- (1) Delete the cross cursor display by pressing the CUR key.
- (2) Press the MARK ERASE key. The MARK ERASE pop up window will appear.
- (3) Operate the Joystick in the window to point to the color and shape to be erased. If you wish to delete all the registered data, point to ALL COLORS and ALL SHAPES.
- (4) Press the ENT key. Assigned registered colors and shapes will be deleted.

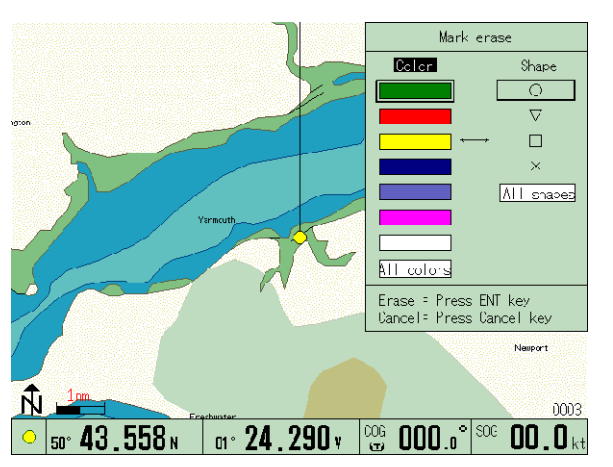

**Figure 5.14 Erasing the registered mark** 

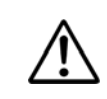

#### **WARNING**

*Erased marks cannot be resumed. Take utmost care not to ruin recorded marks.*

# Basic Operation

# **5.6.4 Assigning a mark to be deleted by the cross cursor**

- (1) Display the cross cursor by pressing the CUR key.
- (2) Operate the joystick to move the cross cursor to the mark position to be deleted.
- (3) Press the MARK ERASE key. Colors and mark shapes are shown in the "Mark erase" window.
- (4) Press the ENT key. Assigned color and shape will be cancelled from registration.

**NOTE 1:** *When the mark color and shape are not shown in the window, retry to move the cross cursor over the same position and press the MARK ERASE key.*  **NOTE 2:** *If marks are overlapped in the same position, press the MARK ERASE key repeatedly until the mark in concern is shown in the MARK ERASE window.* 

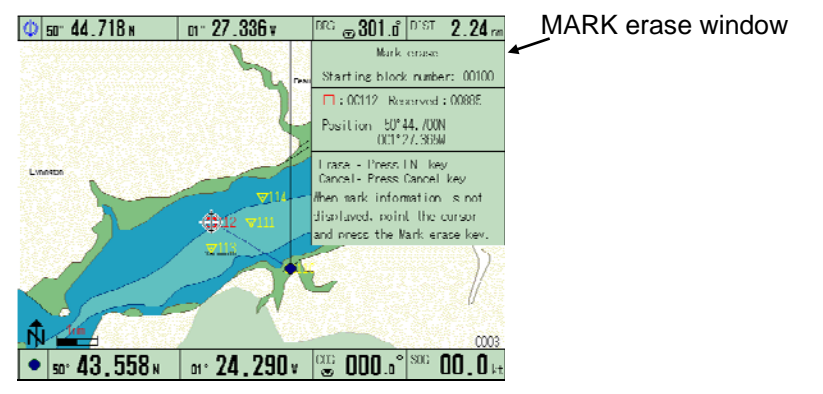

**Figure 5.15 Deleting the registered mark** 

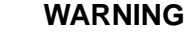

*Erased marks cannot be resumed. Take utmost care not to ruin recorded marks.*

# **5.7 Setting up for Waypoint Navigation**

The following two methods of Waypoint Navigation are available:

- (1) To use the mark-registered position data.
- (2) To directly assign waypoints by the cross cursor.

#### **5.7.1 Setting a waypoint by recalling a mark-registered position**

Waypoint navigation is a navigation method that takes one even point on the route as a waypoint. Use the following procedure to set a waypoint.

- (1) Delete the cross cursor by pressing the CUR key. The following example shows that mark number 53 is set as a waypoint.
- (2) Press the GOTO key. The WAYPOINT SET window will appear.
- (3) Operate the Joystick up or down to select the waypoint number.
- (4) Press the ENT key. The recalled mark number position is set as the waypoint. When the mark is registered, it will blink.
- We recommend recording mark numbers, which are to be used for waypoints.

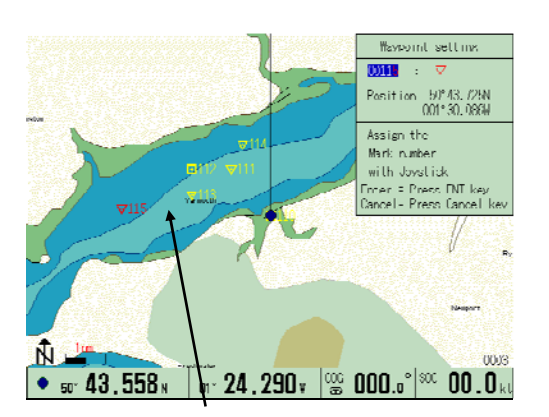

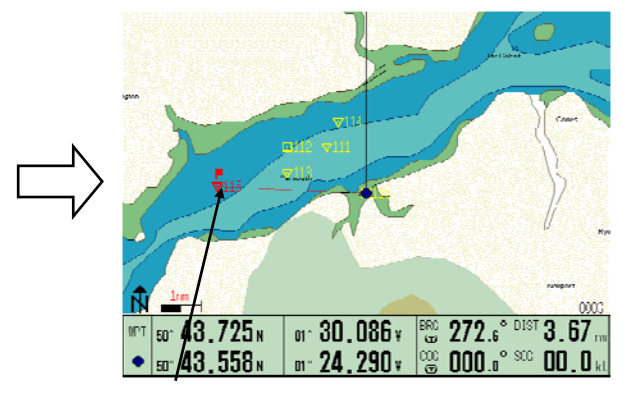

This point is to be set as a waypoint. The No. 115 point is now set as a waypoint.

# **Figure 5.16 Setting waypoints by registered marks**

# **5.7.2 Setting a waypoint by the cross cursor**

- (1) Press the CUR key to display the cross cursor.
- (2) Operate the Joystick to move the cross cursor on to the point to be assigned as a waypoint.
- (3) Press the GOTO key. (The cross cursor can be moved even after the GOTO key is pressed)
- (4) Press the ENT key. The point assigned by the cross cursor is set as a waypoint.
- (5) If there is a mark-registered point on the screen, place the cross cursor on the mark and press the GOTO key. The marked point is set as a waypoint.

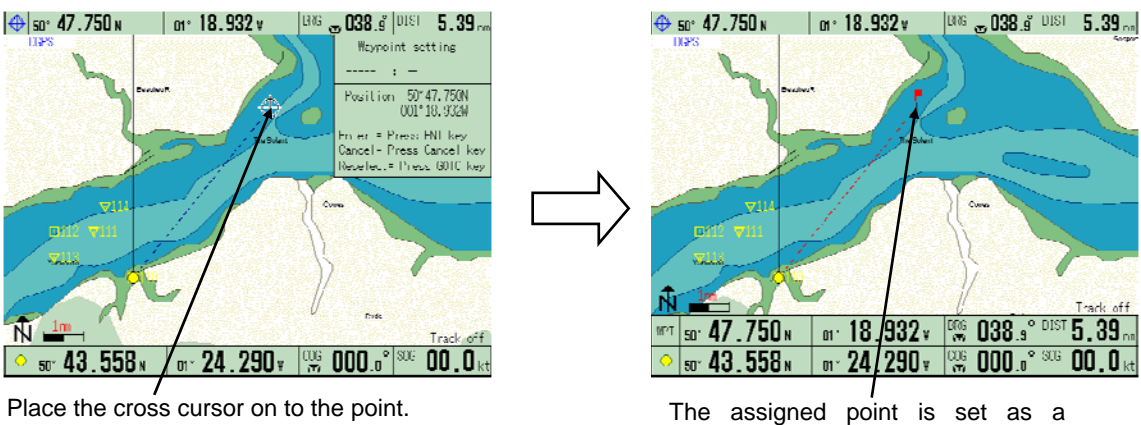

waypoint.

**Figure 5.17 Setting the waypoints by the cross cursor** 

# **5.7.3 Resetting a waypoint by a mark number**

**NOTE:** *To use this function, the points to be assigned as waypoints must be mark-registered in advance.* 

- (1) Press the GOTO key. The "Waypoint setting" pop-up window will appear with prompt.
- (2) Operate the Joystick up or down to select the number of the point to become a waypoint.
- (3) Press the ENT key. The point assigned is set as the waypoint.

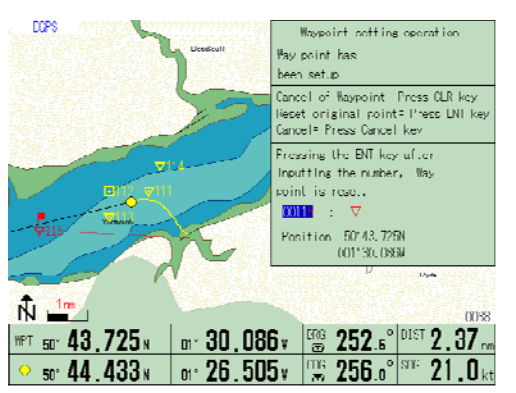

**Figure 5.18 Resetting the waypoints by a mark number** 

# **5.7.4 Resetting a point of origin for waypoint navigation**

When a waypoint has already been set up, own ship's current position can be set as a new point of origin. To do so:

- (1) Press the GOTO key. The "Waypoint setting" window will appear.
- (2) Press the ENT key. The ship's current position is reset as a new point of origin for the current waypoint navigation.

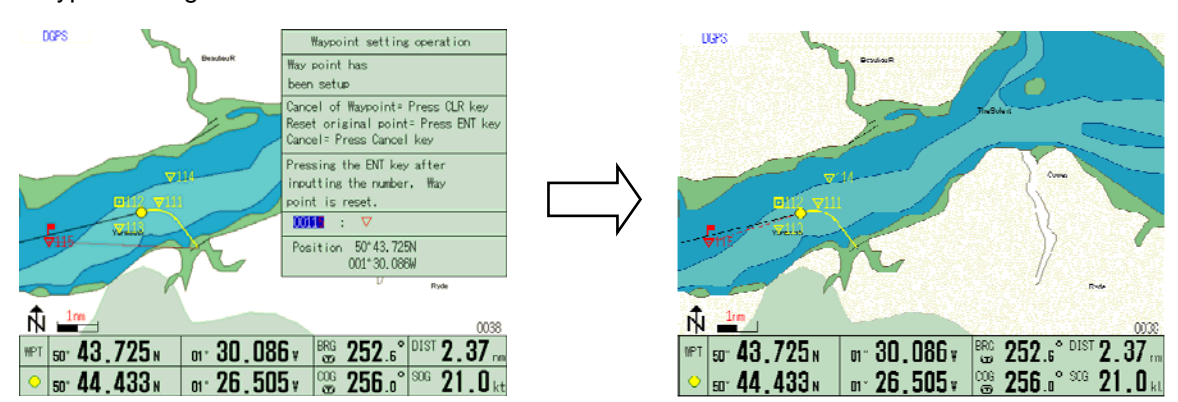

**Figure 5.19 Resetting a waypoint of origin** 

# **5.7.5 Canceling waypoint navigation**

- (1) Press the GOTO key. The "Waypoint setting" window will appear.
- (2) Press the CLR key. The waypoint setting is cancelled.

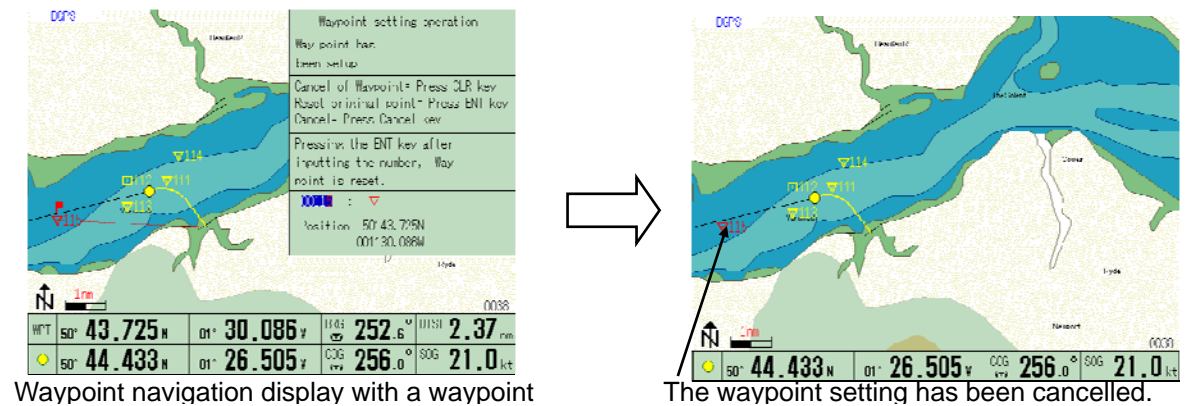

**Figure 5.20 Canceling waypoint navigation** 

# **5.8 Marking the POB (Person Over Board) location**

This is an emergency event function to mark the location of an accident such as a man overboard. To use this function, simply press the POB key. The POB point is marked with its position (latitude/longitude), bearing and distance (nm) shown at the bottom of the screen.

# **5.8.1 Resetting the POB point**

To renew the POB point, press the POB key and then press the ENT key. A new POB point will be set with a POB mark and its latitude and longitude are shown on the screen.

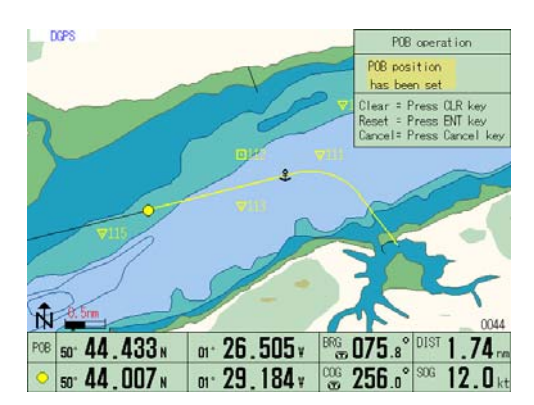

**Figure 5.21 Resetting the POB point** 

### **5.8.2 Canceling the POB**

- (1) Press the POB key.
- (2) Press the CLR key. The POB mark is deleted and the POB display is changed to ship's current position.

#### **5.9 Changing the screen top direction**

- (1) Press the NAV key. The NAV window will be shown in the screen.
- (2) Operate the Joystick up or down to select a picture orientation mode.
- (3) Press the ENT key. The picture will be set to the selected mode.

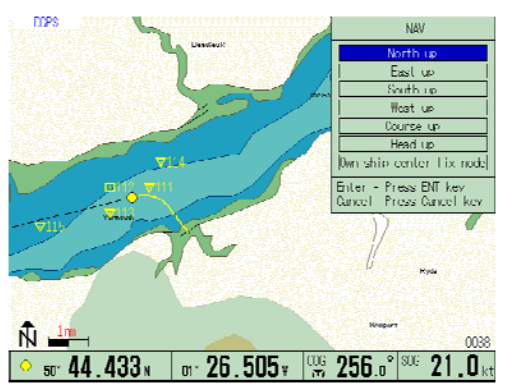

**Figure 5.22 Changing the screen top direction** 

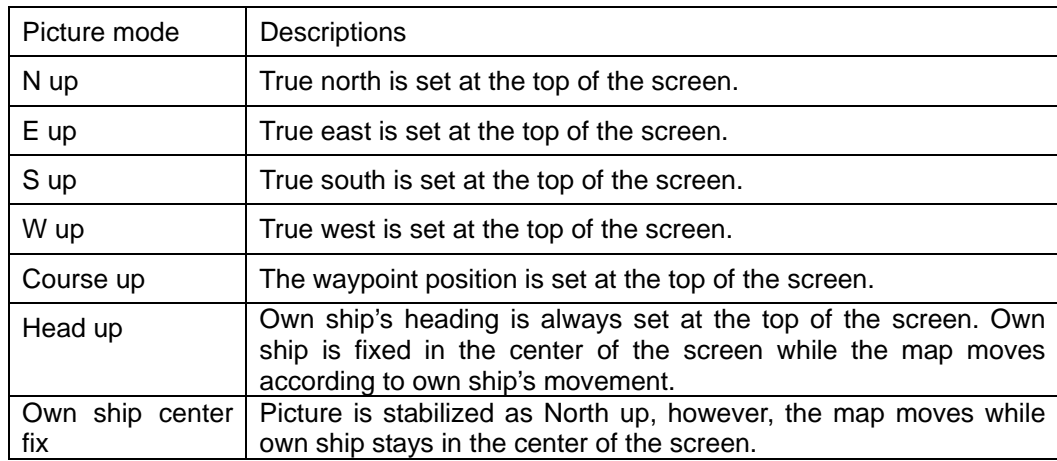

# **Table 5.2 Available picture modes**

#### **Operational notes:**

- 1. When the cross cursor is shown, the cursor position is prioritized and the map movement is suspended. When the cross cursor is turned off, the map starts to move according to the own ship's movement.
- 2. If the ship's speed is less than 1 knot (1.8 km/h), Head Up mode is disabled to prevent erratic map movement.
- 3. To operate GTD-110/150 in Head Up mode, you need to input the VTG sentence (in NMEA 0183) sent from an external navigation receiver. As long as the KODEN GPS sensor KBG-2/KBG-3/GPS-10A is connected, you do not need to worry about this setting. The VTG sentence is already set up. When you use a navigation receiver other than specified, please check if they can provide TRUE bearing data in the VTG sentence. The GTD-110/150 cannot accept MAGNETIC bearing. If the navigation receiver can supply both bearing data, refer to the operation manual or contact the manufacturer for resetting.

#### **5.10 Quick Info**

The Quick Info shows information simply when the cursor is placed on points on the map (such as Ports, Tide, Lighthouse, Buoys, Beacons, Obstructions, Landmarks etc.)

- (1) Make "Quick Info" function effective by the MENU setting. Press MENU key.
- (2) Move the highlight to "DISPLAY SETTING" using the joystick.
- (3) Operate the joystick right. The submenu "DISPLAY SETTINGS" will be displayed.
- (4) Move the highlight to "SCREEN DISPLAY SETTING" using the joystick.
- (5) Operate the joystick right. The submenu " SCREEN DISPLAY SETTING" will be displayed.
- (6) Move the highlight to "QUICK INFO" using the joystick.
- (7) Move the highlight to "ON" by operating the joystick to the right.
- (8) End MENU by pushing the MENU key 3 times.

Operation of Quick Info

- (1) Display the cursor pushing the CUR key.
- (2) Using the joystick, place the cursor on the icon to which you want to refer.

The information will be displayed about one second after you position the cursor. If there is no information at that point, nothing will be displayed. If you carry out other operations while the Quick Info window is displayed, the information will disappear.

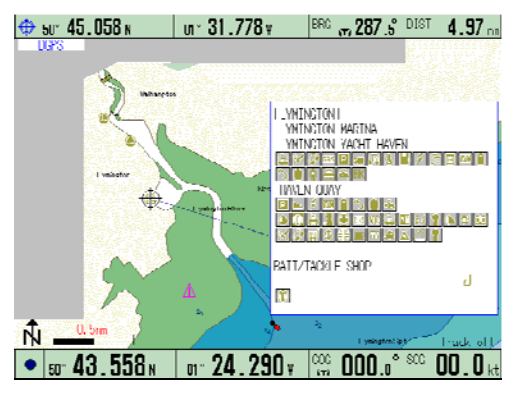

**Figure 5.23 Quick Info** 

#### **5.11 Object information**

Using this function, information on objects shown on the chart can be displayed. Available information differs depending on whether the cross cursor is displayed or not as shown below:

With the cross cursor OFF: The object information around the ship is shown in the OBJECT INFORMATION window.

With the cross cursor ON: The object information around the cross cursor is shown in the OBJECT INFORMATION window.

To display the object information:

- (1) Press the INFO key. The OBJECT INFORMATION window will appear, showing the object item.
- (2) Move the joystick to highlight the item you wish to select.

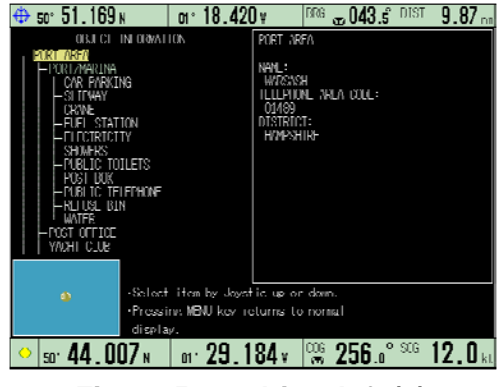

**Figure 5.24 Object Info(1)** 

#### **Detailed information display**

Detailed information on selected items is displayed in the window at the right of the screen. When the detailed information amounts to many pages, it can be accessed by the following method.

(3) Operate the joystick right. The frame of the detailed information window will change to yellow.

(4) You can then select the page of the detailed information window by scrolling the joystick up and down.

(5) Operate the joystick left when you want to return to the item selection operation.

#### **Photograph display**

Among the items of OBJECT INFORMATION, photographs are included in the MULTIMEDIA CONTENT and PORT/MARINA section. The color of the items which can display photographs is mint green.

Press the ENT key after the mint green item has been highlighted.

# Basic Operation

Then, photographs will start appearing. It takes several tens of seconds for photographs to be transmitted in full. A transmission progress bar is displayed in the lower screen section. Press the MENU key to end the photograph display.

#### **Tidal information display**

TIDE HEIGHT STATION and TIDE STREAM STATION contain Tide graph data. The color of items that can display Tide graphs is brown.

Press the ENT key after highlighting a brown item.

The Tide graph screen will be displayed.

The operation of Tide graphs will be explained in detail in the next section.

Press the MENU key to end the Tide graph display.

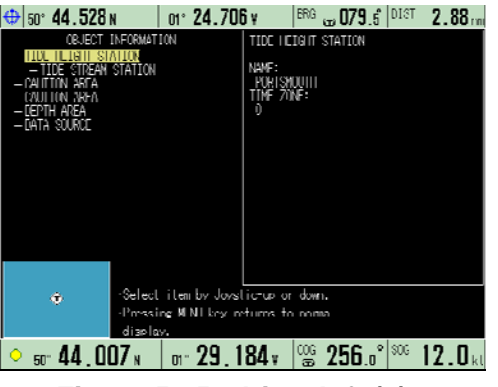

**Figure 5.25 Object Info(2)** 

#### **5.12 Tidal Info**

- (1) The horizontal red line in the graph is the cursor to read the draught. By operating the joystick, this cursor can be moved up and down and the draught can be displayed on a particular graph point.
- (2) The vertical red line in the graph is the cursor to read the time and the rise of the tide. By operating the joystick, this cursor can be moved right and left and the time and tide rise can be displayed on a particular graph point.
- (3) When  $\mathbb{R}$  key is pressed, the graph gives previous day-by-day information updates. If the key is pressed at length, previous month-by-month reports can be accessed.
- (4) When  $\frac{1}{2}$  key is pressed, the graph gives updated forecasts for the following days, day by day. If the key is pressed at length, it advances month-by-month.
- (5) Press the MENU key to return to the Object Information display

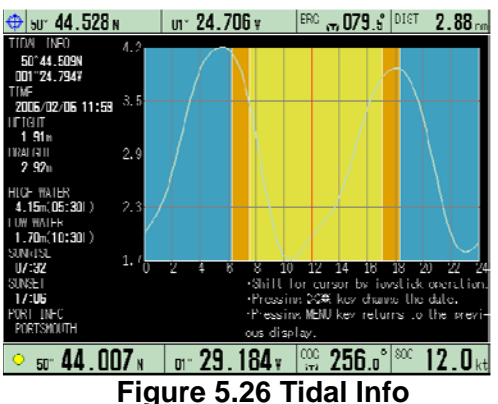

**NOTE** : Tide graphs are an approximation of the tide and they should be used in conjunction with traditional tide tables and navigational methods.

### **5.13 Event temporary store**

EVENT TEMPORARY STORE is a function to memorize events (the ship's position) one by one using 0~99 mark numbers as ring buffers. This section explains the display when inputting and operating the EVENT TEMPORARY STORE. Refer to Para 6.2 "MARK BLOCK NUMBER" and 6.6.14

"EVENT TEMPORARY STORE" for the setting of this function.

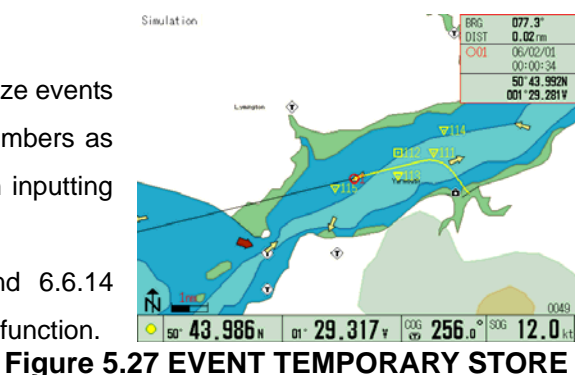

#### **5.13.1 Input means of EVENT TEMPORARY STORE**

The following are the three ways to input EVENT TEMPORARY STORE.

- Input with keyboard
- Input with external event switch
- Input by reception of TLL sentence of NMEA-0183 (from Sounder or Radar).

Each feature is shown in the table.

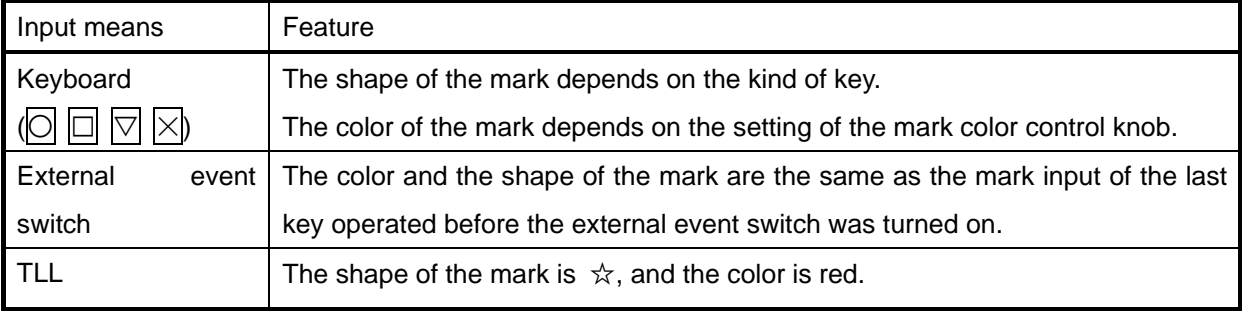

#### **5.13.2 The operation of EVENT TEMPORARY STORE**

When the event is input, the event window is displayed on the right of the screen .As more events are input one after another, they are memorized with numbers until 99. After that, the next event to occur is memorized with the mark 0. In this event, the old recorded marks are overwritten with the new. When a new event is input, its mark blinks on the screen's map.

The following items are displayed in the event window.

- Bearing and distance from ship position to event position. Whenever the ship position is updated, this display is updated.
- Event mark number and shape.
- Event input's date and time.
- Event position

#### **5.13.3 Reference to temporary stored events**

Information about mark numbers 0-99 can be referred to by operating the joystick up and down when the event window frame is red (active).

# **5.13.4 Re-display of event window**

When the event window is not showing, events will not be input. In order to display the event window again, press CANCEL and the event window will be displayed with a red frame (active window).

# **5.13.5 Re-activate the event window**

To return to the activated state after it has been cancelled, (black window), press  $\overline{CLR}$  then the CANCELkey.

# **5.13.6 Event Display Change**

There are two methods of changing the state of the event window from active to fixed. These can be selected in the MENU setting. The two methods are "MANUAL" and "TIME-OUT".

For "MANUAL", when the CLR key is pressed, active is changed to fixed.

For "TIME OUT", five seconds after the event input or reference operation has been carried out, active will automatically change to fixed.

Refer to Para 6.6.15. "EVENT DISPLAY CHANGE" for an explanation of how to change the setting.

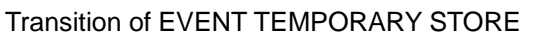

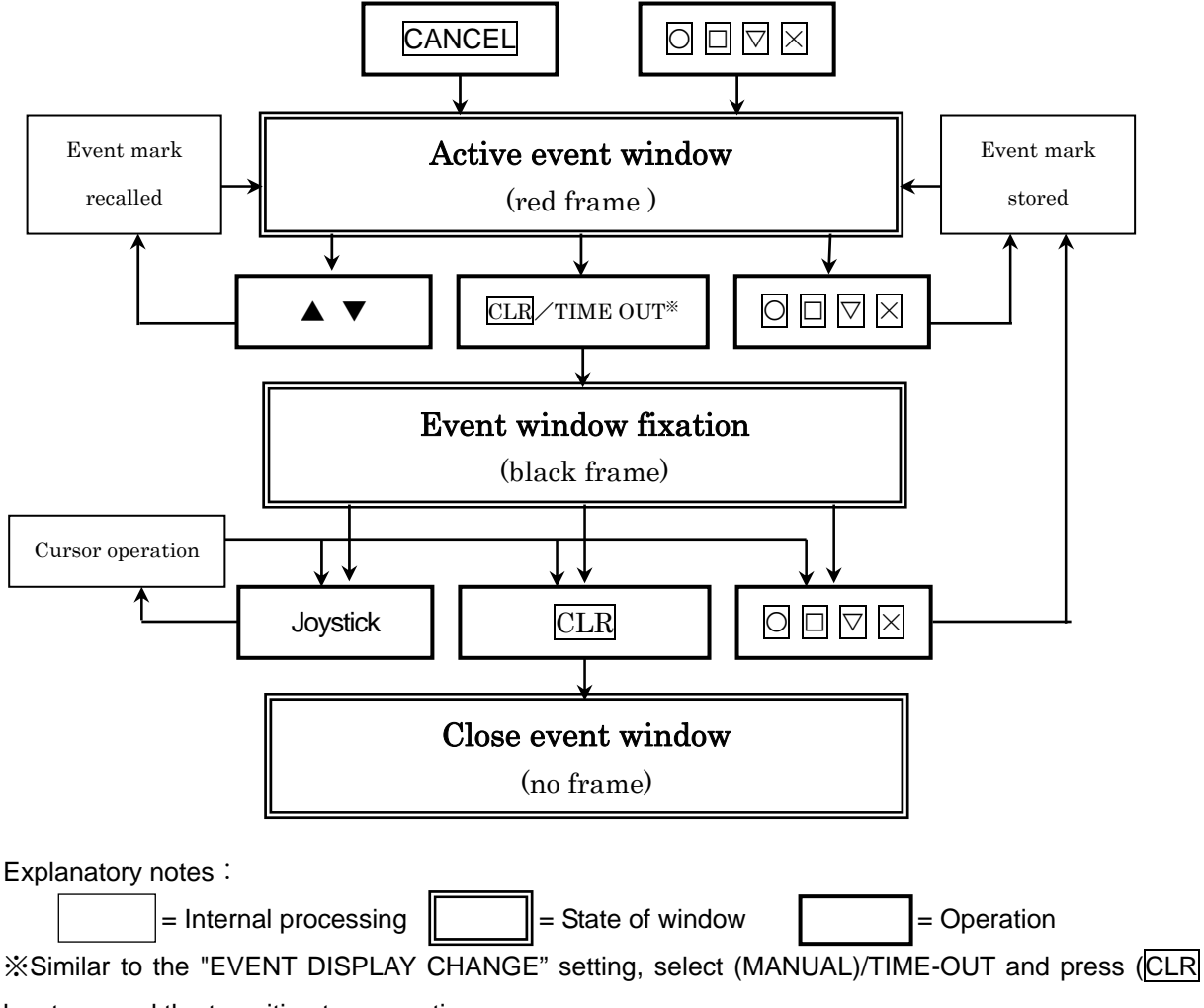

key to cancel the transition to non-active.

### **5.14 Measuring the bearing and distance between two points**

- (1) Press the CUR key to display the cross cursor
- (2) Move the cross cursor using the Joystick on to the first point and press the ENT key. A pop up window labeled "POINT TO POINT" will appear at the top right corner of the screen. (Figure 6.15)

 (3) Move the cross cursor on to the second point and two points will be shown in the window at the top right corner of the screen for 5 seconds. (Figure 6.16) press the ENT key. The bearing and distance between

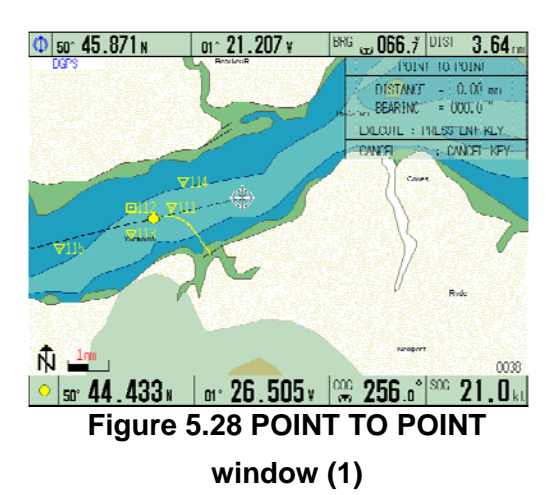

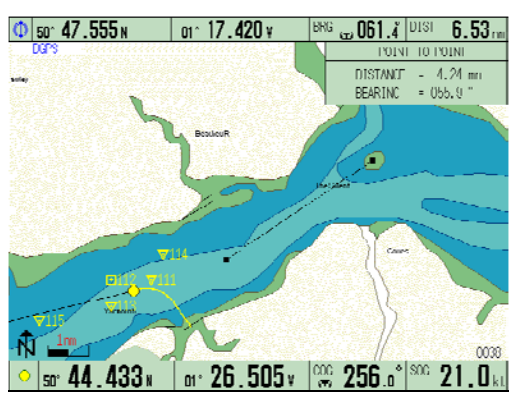

**Figure 5.29 POINT TO POINT window (2)** 

# Chapter 6

# Using the Menu

# **Contents**

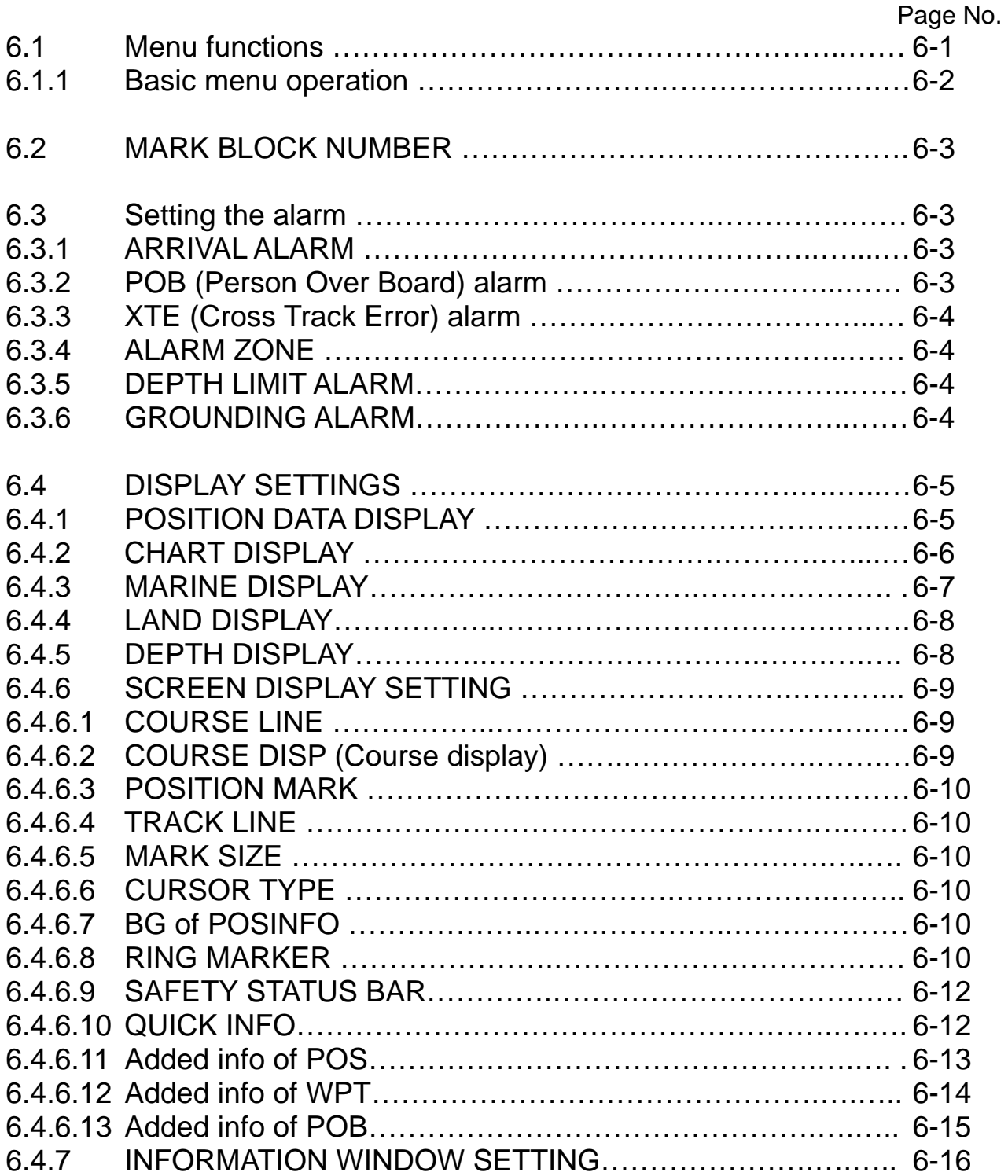

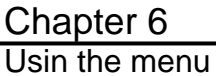

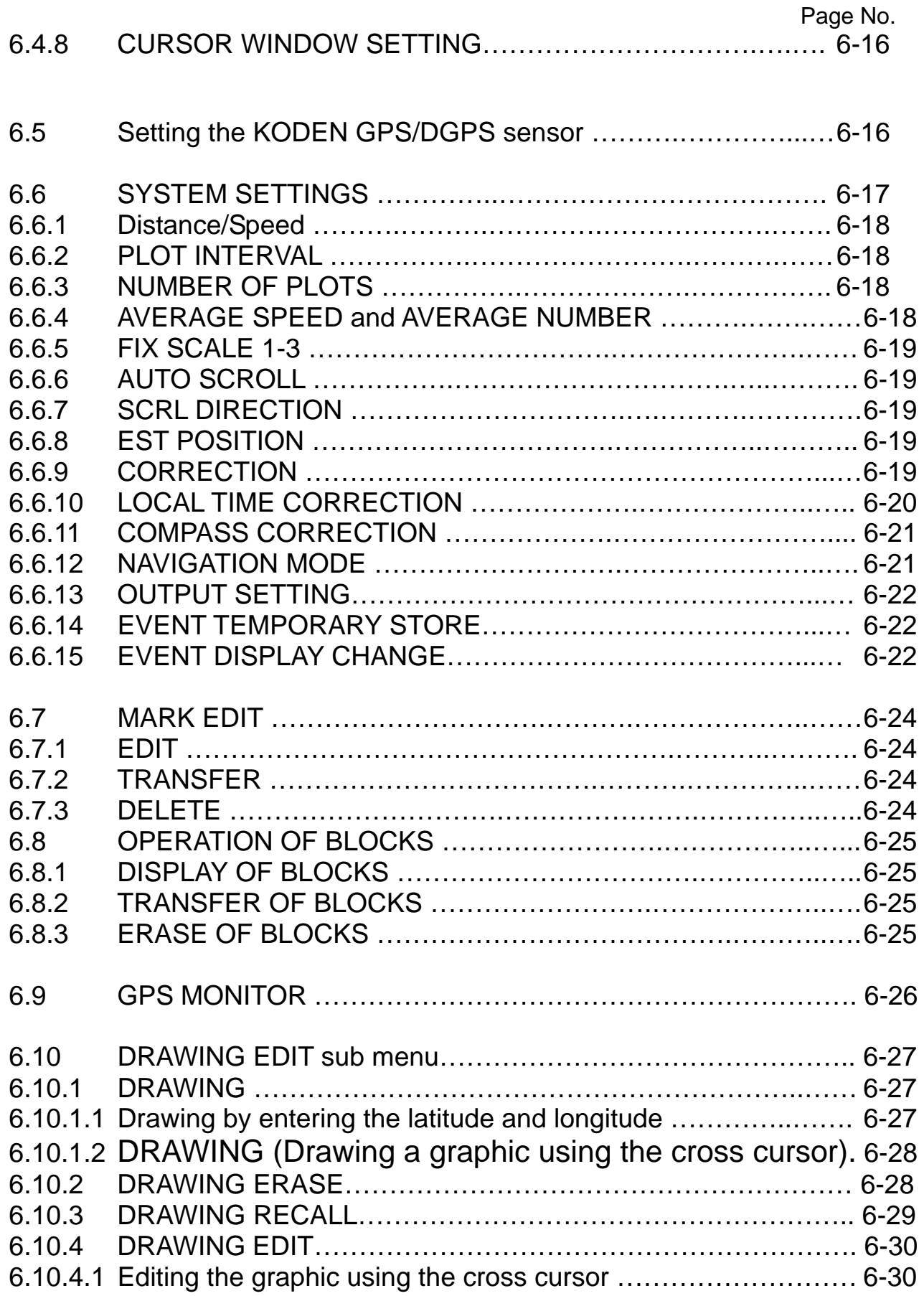

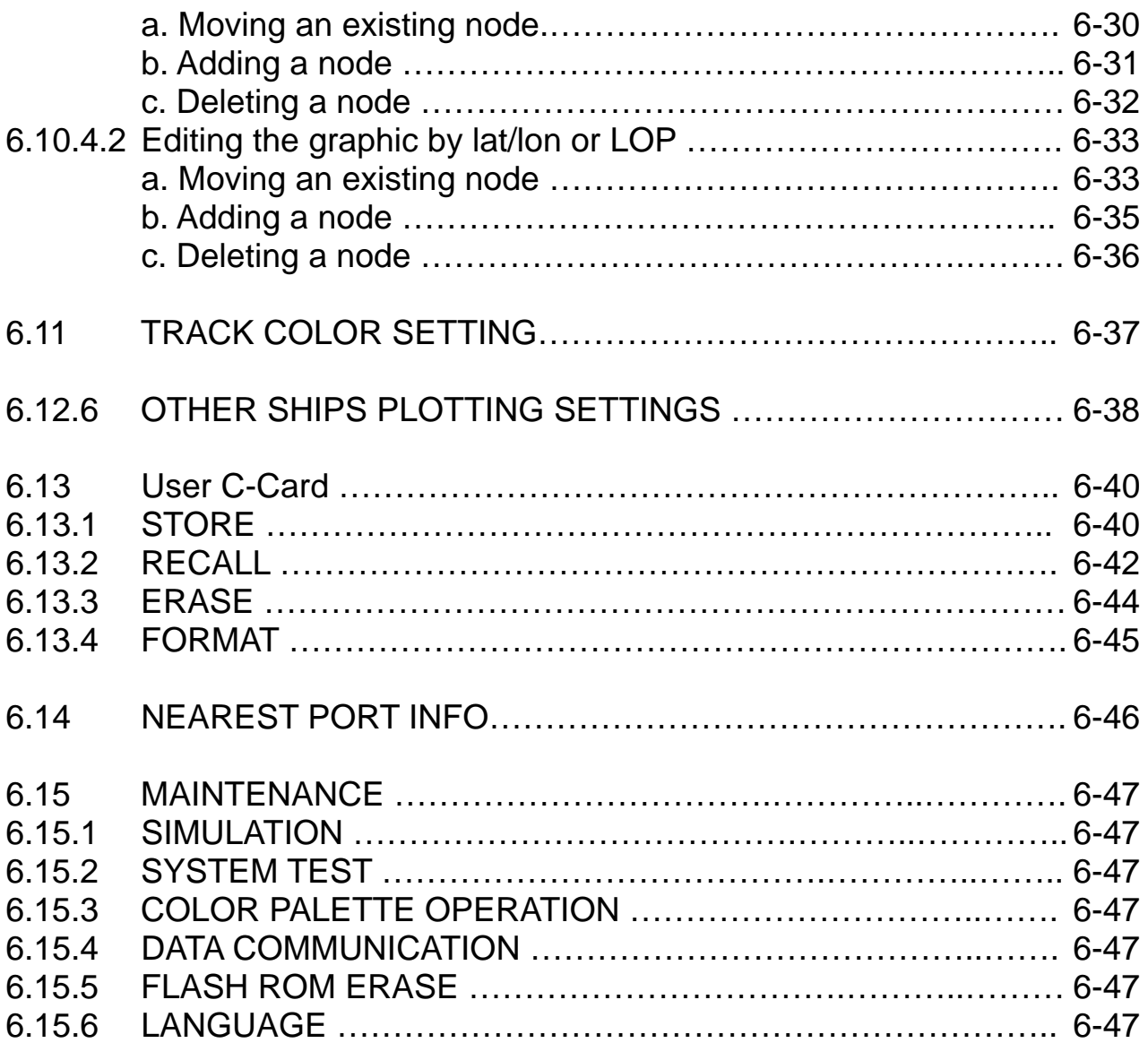

# **Chapter 6 Using the menu**

# **6.1 Menu functions**

The menu functions used in the GTD-110/150 are as shown in the following table.

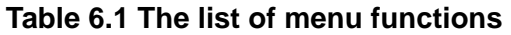

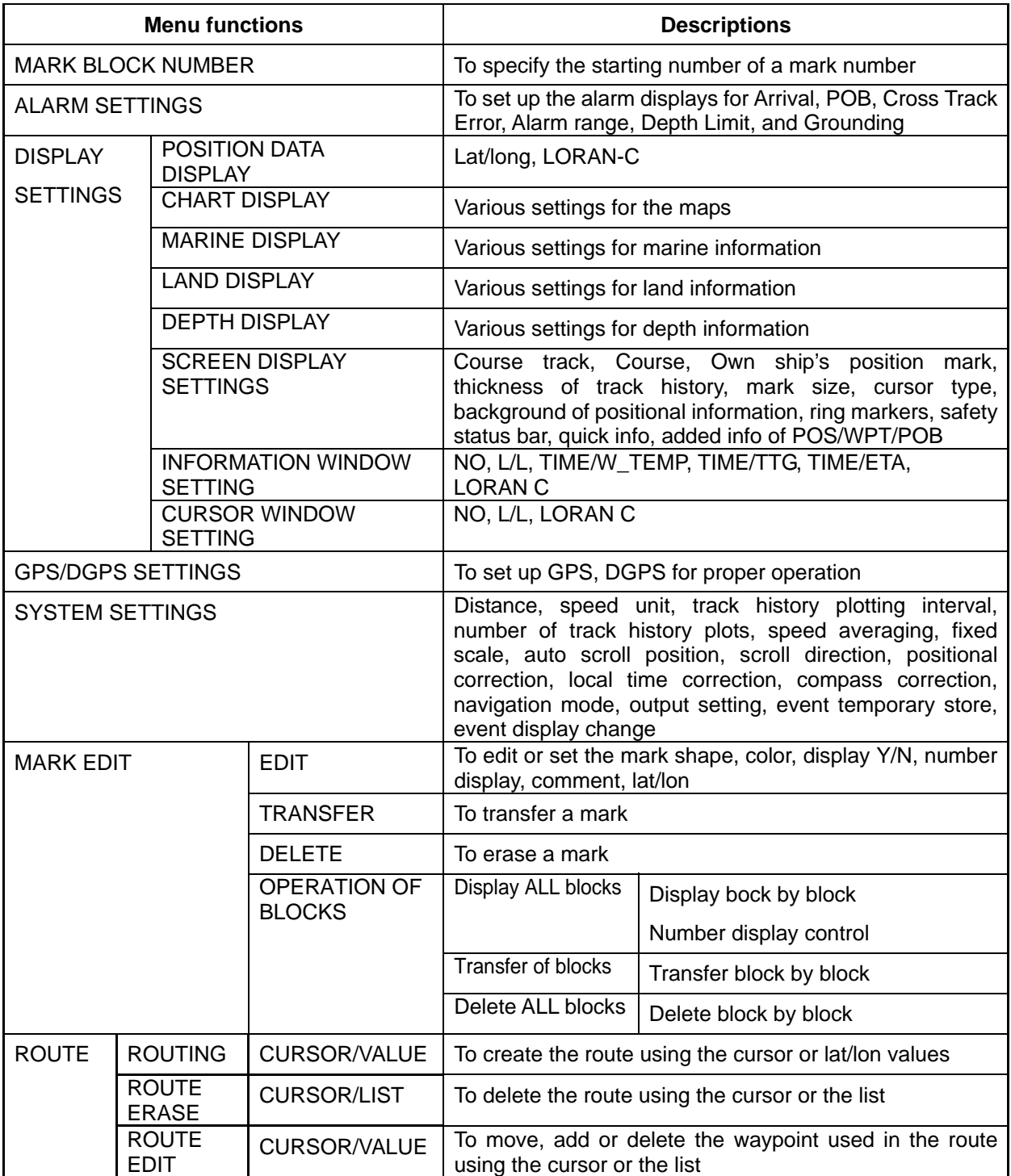

Chapter 6<br>Using the menu

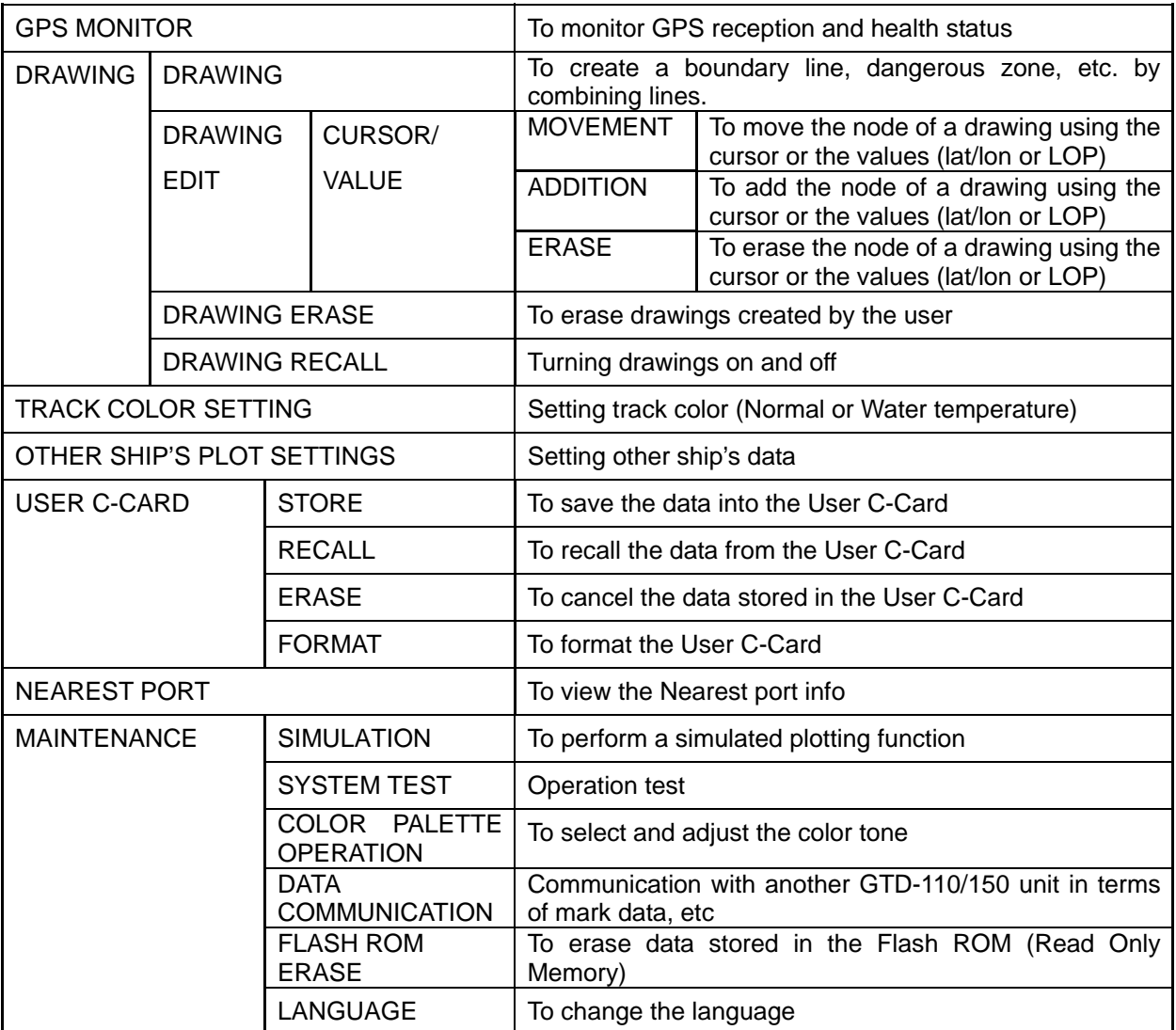

# **6. 1. 1 Basic menu operation**

- (1) Press the MENU key to display the menu.
- (2) Move the Joystick up or down to select a menu item.
- (3) Press the Joystick to the right to enter a sub setting menu.
- (4) Select or set up the setting item in the sub menu.

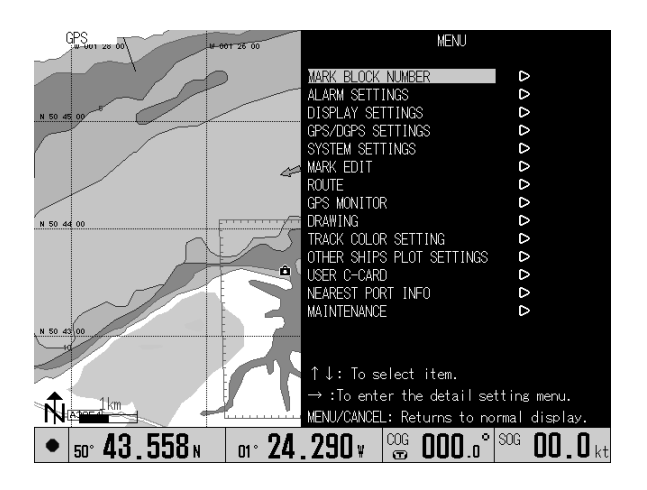

**Figure 6.1 Main Menu** 

# **6.2 MARK BLOCK NUMBER, Setting the start number of the mark block**

This function allows assigning the start number of the mark.

To set:

- (1) Press the MENU key and select MARK BLOCK NUMBER.
- (2) Press the Joystick to the right and move the Joystick.
- (3) up or down to select the start number.
- (4) Press the ENT key.

# **6.3 ALARM SETTINGS, Setting the alarm**

Using this function you can set up various alarms such as, ARRIVAL ALARM, POB ALARM, XTE (Cross Track Error) ALARM, ALARM ZONE. To set up:

- (1) Press the MENU key to display the MENU display.
- (2) Highlight ALARM SETTINGS and press the Joystick to the right. The ALARM SETTINGS set up menu will appear. Confirm ARRIVAL ALARM YES is highlighted. (If NO is highlighted, press the Joystick to the left to highlight YES)

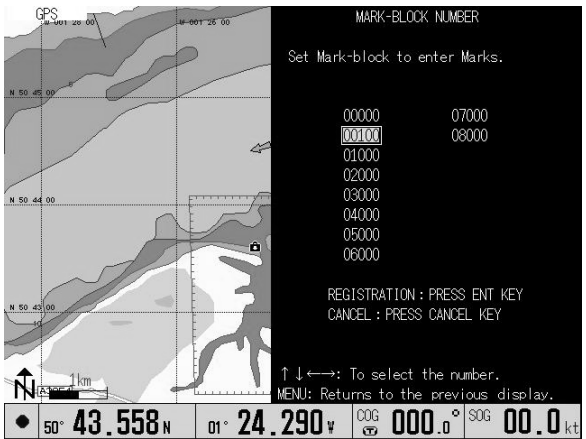

# **Figure 6.2 Mark block starting number**

#### **setting menu**

| GPS           | $-461200$                | 001 20 00 | ALARM SETTINGS                                                           |                         |  |
|---------------|--------------------------|-----------|--------------------------------------------------------------------------|-------------------------|--|
|               |                          |           | ARRIVAL ALARM                                                            | <b>ON</b><br>0FF        |  |
|               |                          |           | ARRIVAL ALARM RANGE                                                      | 0.05<br>nm              |  |
| 45 00         |                          |           | POB ALARM                                                                | ON<br>0FF               |  |
|               |                          |           | POB ALARM RANGE                                                          | 0.05<br>nm              |  |
|               |                          |           | XTE ALARM                                                                | <b>OFF</b><br><b>ON</b> |  |
|               |                          |           | XTE ALARM RANGE                                                          | 0.05<br>nm              |  |
|               |                          |           | ALARM ZONE                                                               | - ON<br>0FF             |  |
| N 50 44 00    |                          |           | DEPTH LIMIT ALARM                                                        | ON<br>OFF               |  |
|               |                          |           | DEPTH LIMIT RANGE                                                        | 0.05<br>m               |  |
|               |                          |           | GROUNDING ALARM                                                          | 0FF<br>ON               |  |
|               |                          |           | GROUNDING DEPTH LIMIT                                                    | 0.05<br>m               |  |
|               |                          |           | GROUNDING ALARM RANGE                                                    | 0.25<br>nm              |  |
| $-50$ $d3$ 00 |                          |           | GROUNDING ALARM REPORT                                                   | D                       |  |
|               |                          |           |                                                                          |                         |  |
|               |                          |           |                                                                          |                         |  |
|               |                          |           | ↑↓: To select item.                                                      |                         |  |
|               |                          |           | $\leftarrow$ : To setup the operation and                                |                         |  |
| N 50 42 00    |                          |           | ncrease/decrease of numerical value.                                     |                         |  |
|               | 1 rm                     |           | MENU: Returns to the previous display.                                   |                         |  |
|               |                          |           |                                                                          |                         |  |
|               | 50 <sup>*</sup> 43.558 N |           | $\frac{\log 100}{2}$ 000 0 $\frac{100}{2}$<br>$m \cdot 24$ , $290 \cdot$ | $00.0$ kt               |  |
|               |                          |           |                                                                          |                         |  |

**Figure 6.3 Alarm settings menu** 

(3) Press the Joystick downward to select ARRIVAL ALARM RANGE and press the Joystick to the right or left to select the alarm range. Press the Joystick downward to select another item and continue the above Joystick operation to set up each parameter.

#### **6.3.1 ARRIVAL ALARM**

This alarm (audio) is activated when own ship enters a preset alarm range Setting range:  $0.05 \sim 5.00$  nm or km Initial setting: 0.05 nm or km

#### **6.3.2 POB (Person Over Board) alarm**

This alarm (audio) is activated when own ship leaves a preset POB alarm range. Setting range:  $0.05 \sim 5.00$  nm or km Initial setting: 0.05 nm or km

Using the menu

# **6.3.3 XTE ALARM (Cross Track Error) alarm**

This alarm (audio) is activated when own ship deviates from a preset course deviation width.

Setting range (width):  $0.05 \sim 5.00$  nm or km Initial setting: 0.05 nm or km

# **6.3.4 ALARM ZONE**

This function sets up the above alarm displays to be shown or not.

# **6.3.5 DEPTH LIMIT ALARM**

This alarm (audio) is activated when the depth value of own ship's position becomes shallower than the set value.

Setting range (depth):  $0 \sim 999$  m, fm or ft

Initial setting: 0.05 m, fm or ft

# **6.3.6 GROUNDING ALARM**

This alarm (audio) is activated when the danger of running aground is detected. This function has been achieved by regularly scanning the map data forward of own ship's position. The execution interval of the scanning is 2 seconds. The Figure below shows the range of scanning.

Detected dangerous items are as follows.

shallow water, land, rocks, obstructions, shoreline constructions

When the alarm is activated, the source of the grounding can be confirmed by the GROUNDING ALARM REPORT menu.

When the GROUNDING ALARM is set to ON, a warning message window is displayed. Operate it after it agrees to the content of the warning.

Setting range (depth):  $0 \sim 99$  m, fm or ft

Initial setting: 0.05 m, fm or ft

Setting range (front distance): 0.25, 0.5, 1 nm or km

Initial setting: 0.25 nm or km

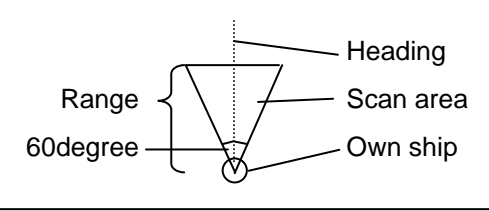

**NOTE:** The GROUNDING ALARM function only operates with the new C-CARDs. It also affects the speed of the redraw of the screen. If this function is not used it maybe disabled.

### **6.4 DISPLAY SETTINGS**

This menu allows turning the position data display, chart display and various screen display settings on or off the screen. To open this menu, press the MENU key and select DISPLAY SETTINGS.

In this menu, the following sub menus are shown. Press the Joystick to the right to enter each sub menu.

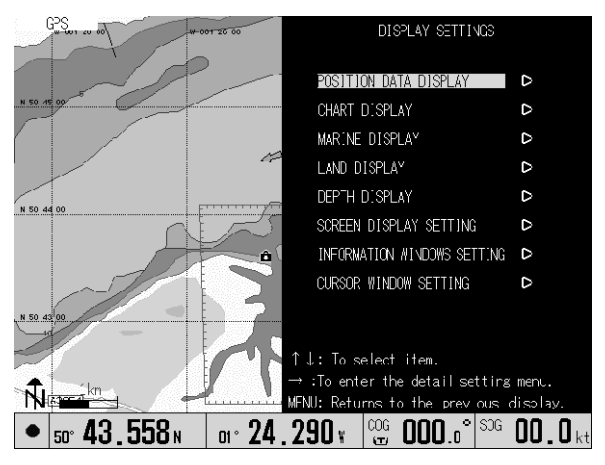

**Figure 6.4 DISPLAY SETTINGS menu** 

- 1. POSITION DATA DISPLAY 5. DEPTH DISPLAY
- 
- 
- 
- 
- 2. CHART DISPLAY 6. SCREEN DISPLAY SETTING
- 3. MARINE DISPLAY **7. INFORMATION WINDOW SETTING**
- 4. LAND DISPLAY 8. CURSOR WINDOW SETTING

#### **6.4.1 POSITION DATA DISPLAY**

This sub menu selects and sets up the position data display. When you select L/L, the ship's position is available in latitude and longitude supplied from an external GPS receiver. When you select LORAN-C, you need to select GRI, slave stations and their correction times.

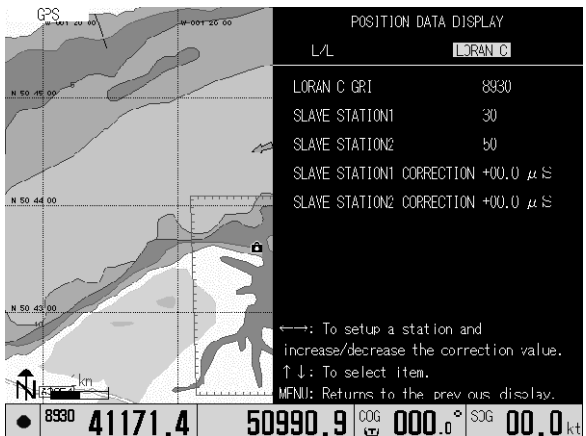

**Figure 6.5 POSITION DATA DISPLAY menu**

# **6.4.2 CHART DISPLAY**

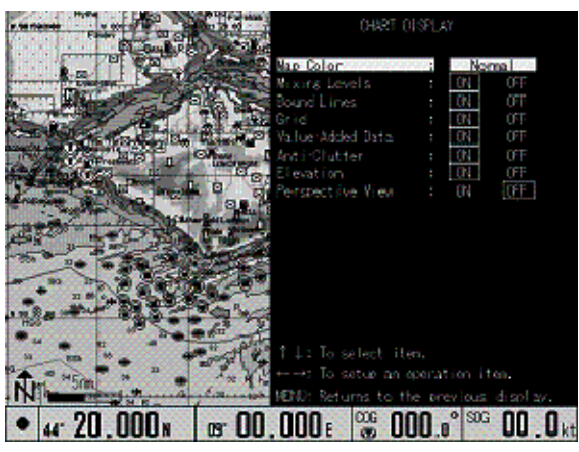

**Figure 6.6 CHART DISPLAY menu**

Selects or changes the colors of land or ocean, Value-Added Data, Perspective View, etc., which are shown on the chart. Use the Joystick to select and set an item in the sub menu.

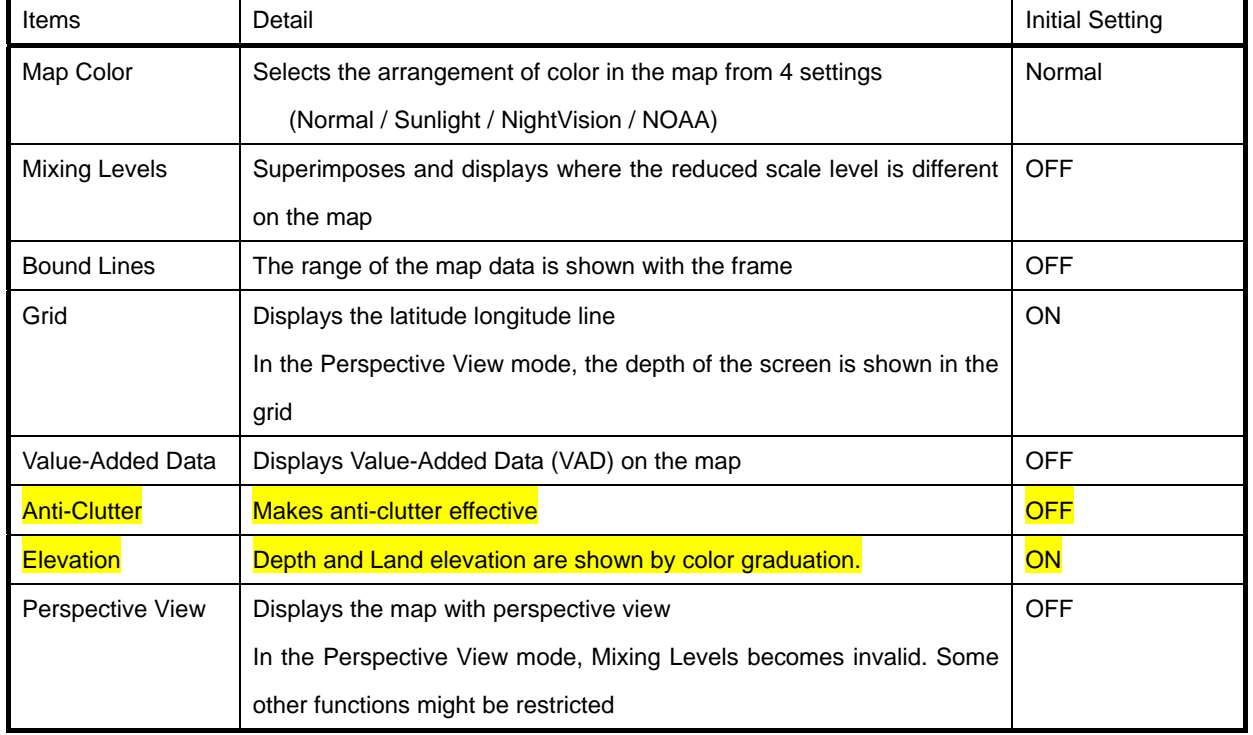

#### **Table 6.2 CHART DISPLAY menu items**

# **6.4.3 MARINE DISPLAY**

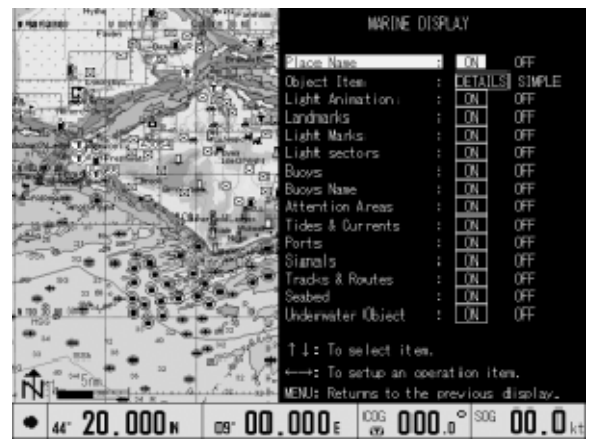

# **Figure 6.7 MARINE DISPLAY menu**

Selects or changes the various marine markers such as lighthouse, ports, buoys, etc., which are shown

on the chart. Use the Joystick to select and set an item in the sub menu.

### **Table 6.3 MARINE DISPLAY menu items**

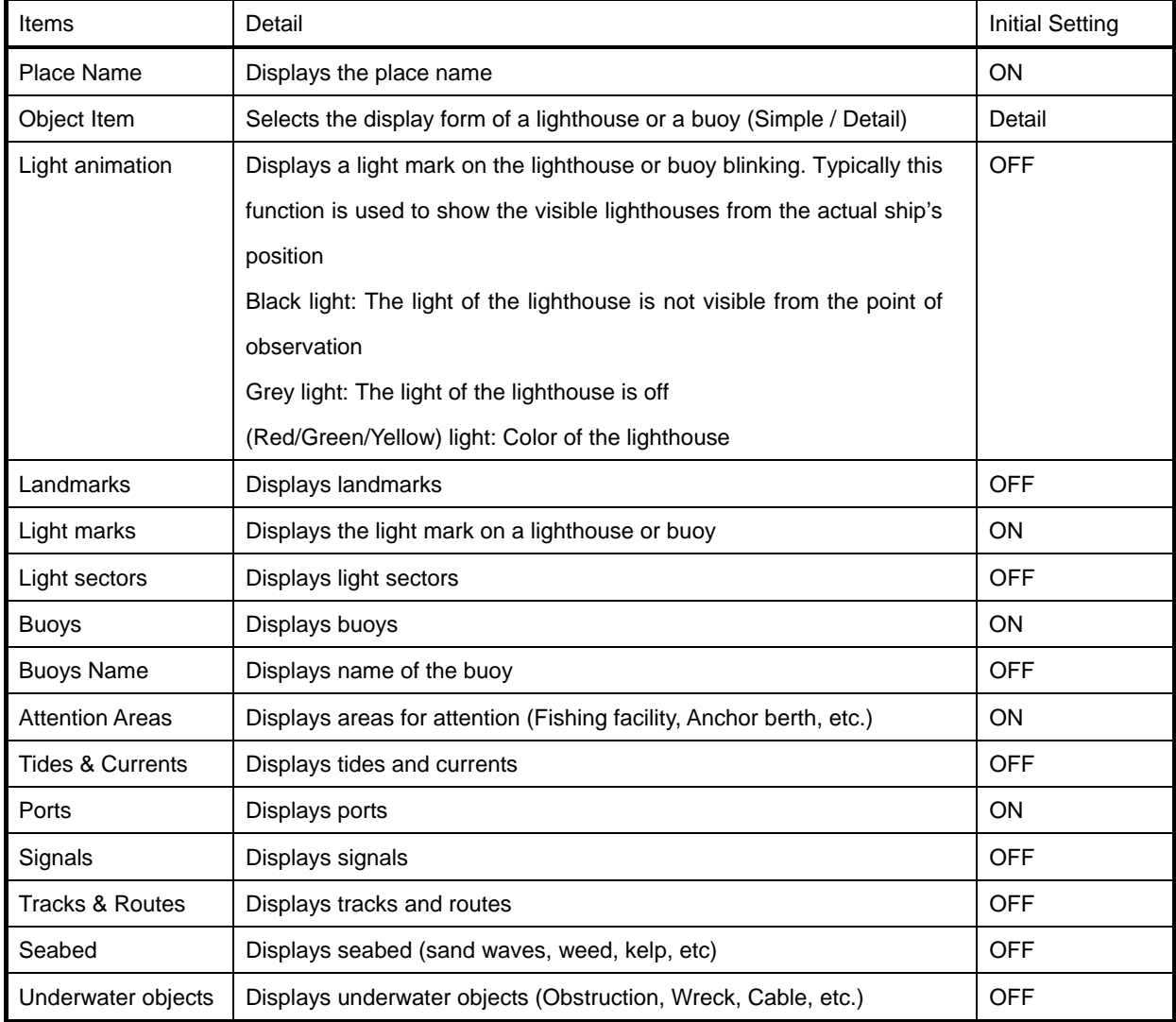

Using the menu

# **6.4.4 LAND DISPLAY**

Selects or changes the various marks on land such as landmarks, roads, airports, etc., which are shown on the chart. Use the Joystick to select and set an item in the sub menu.

# **Table 6.4 LAND DISPLAY menu items**

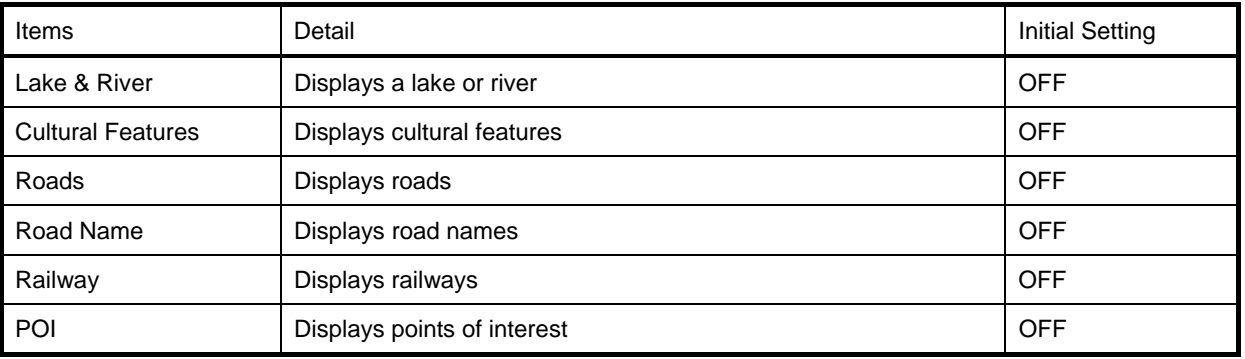

# **6.4.5 DEPTH DISPLAY**

Selects or changes the depth range, depth contour, depth unit, which are shown on the chart. Use the Joystick to select and set an item in the sub menu.

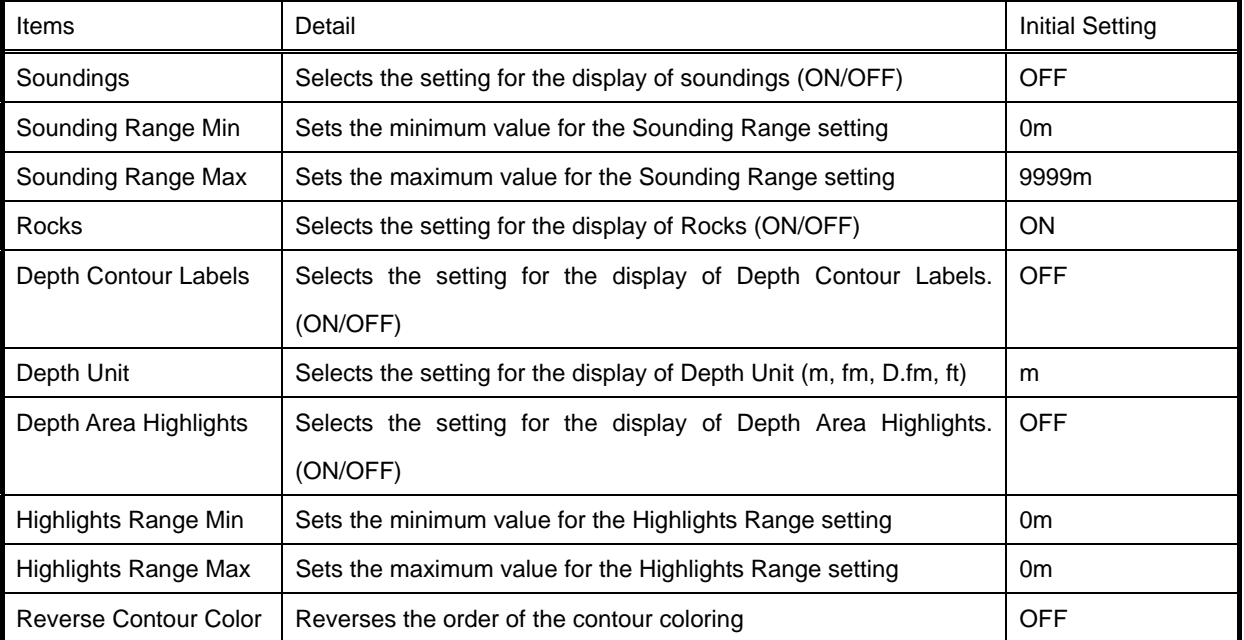

#### **Table 6.5 LAND DISPLAY menu items**

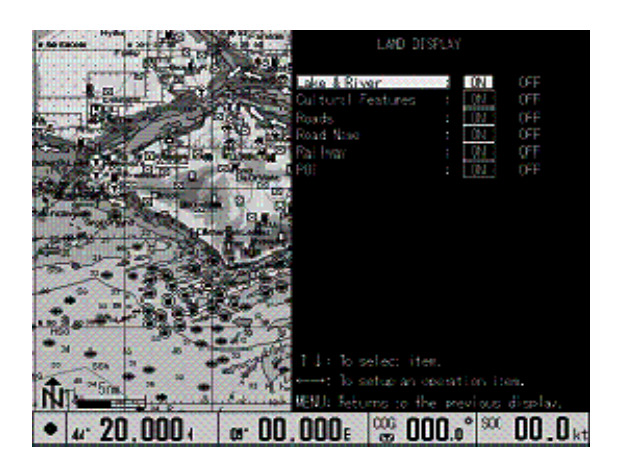

**Figure 6.8 LAND DISPLAY menu Figure 6.9 DEPTH DISPLAY menu**

DEPTH DISPLAY **TFF** to the p **08' 00.000** [  $\%$  000.0<sup>°</sup> [  $\%$  00.0<sub>kt</sub>  $4.20.000$  M

# **6.4.6 SCREEN DISPLAY SETTING**

Sets up various screen displays such as the course line, position mark, track line, mark size, cursor type, information window, etc.

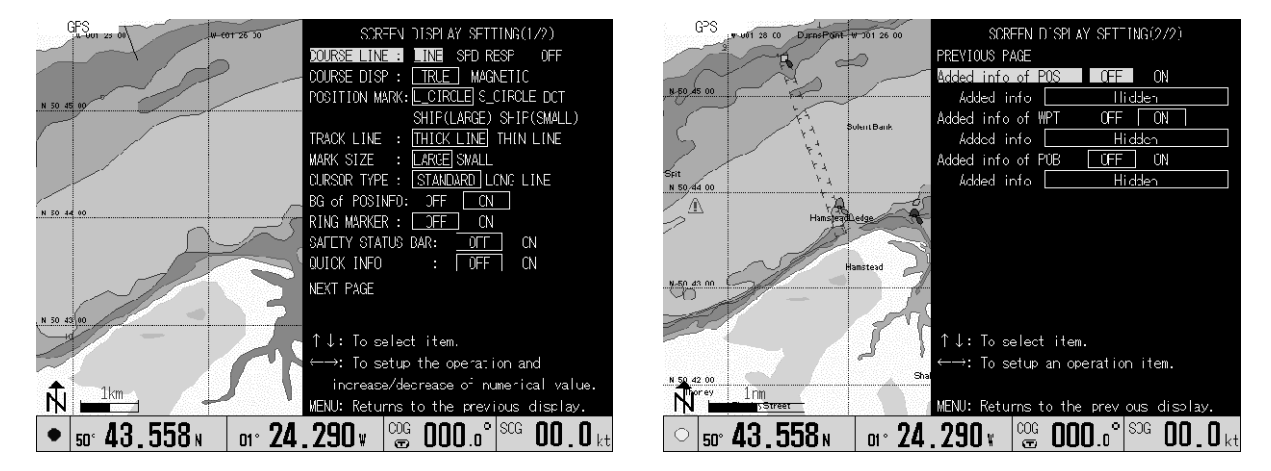

**Figure 6.10 SCREEN DISPLAY SETTING menus** 

# **6.4.6.1 COURSE LINE**

COURSE LINE is the line that indicates own ship's heading course. The following kinds of course lines are available.

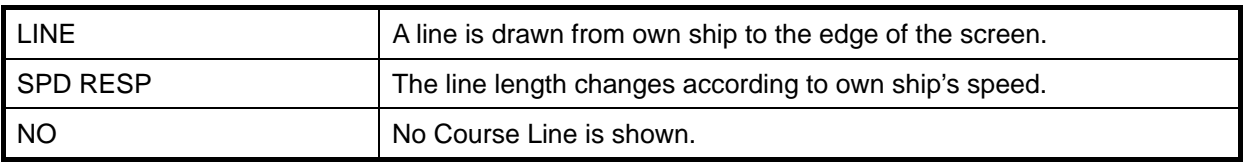

Initial setting: LINE

# **6.4.6.2 COURSE DISP (Course display)**

Using this menu, you can set the bearing mode to True or Magnetic.

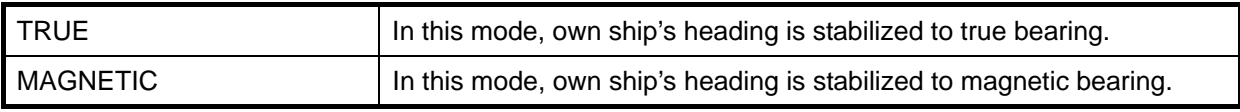

Initial setting: TRUE

# **6.4.6.3 POSITION MARK**

Using this function you can indicate own ship's position with a circle or a ship's profile, the size of each mark can be changed. If you select SHIP, the ship's profile is always directed to own ship's heading. Selections: L\_CIRCLE (Large circle), S\_CIRCLE (Small circle), DOT, SHIP (LARGE) (Large ship's profile), SHIP (SMALL) (Small ship's profile) Initial setting: L\_CIRCLE

# **6.4.6.4 TRACK LINE**

Selects the thickness of a ship's track. Selections: THICK LINE and THIN LINE Initial setting: THICK LINE

# **6.4.6.5 MARK SIZE**

Selects the size of a mark. Selections: LARGE and SMALL. Initial setting: LARGE

#### **6.4.6.6 CURSOR TYPE**

Selects the cursor type. Selections: STANDARD: The cursor shape is a cross cursor on double circles LONG LINE: The cursor shape is a cross that extends to the edge of the screen. Initial setting: STANDARD

# **6.4.6.7 BG of POSINFO (Background of positional information)**

The BG of POSINFO stands for Background of Position Information window. Using this feature, the INFO WINDOW can be transparent and the chart behind the window can be seen through. Selections: NO and YES Initial setting: YES

# **6.4.6.8 RING MARKER**

Displays equally spaced rings referenced to own ship as a distance marker. The scale bar shown at the left bottom of the screen indicates the interval of each ring.

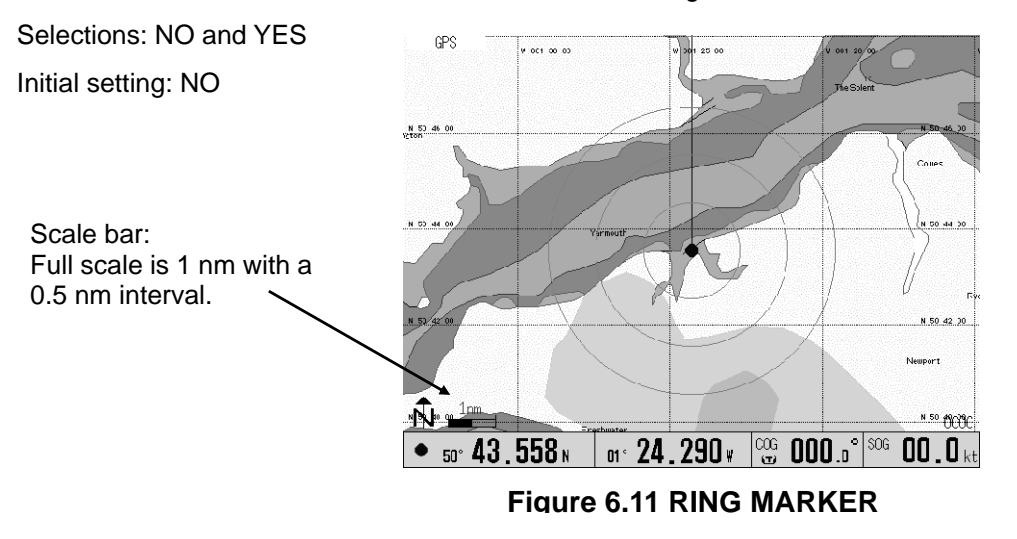

\*In the Perspective View mode, the ring marker is not displayed.

# **6.4.6.9 SAFETY STATUS BAR**

This feature displays a status bar with six boxes showing the status of certain functions. Any warning or alarm condition is identified by the color red to indicate possible risk.

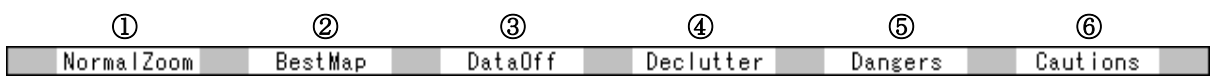

①Zoom

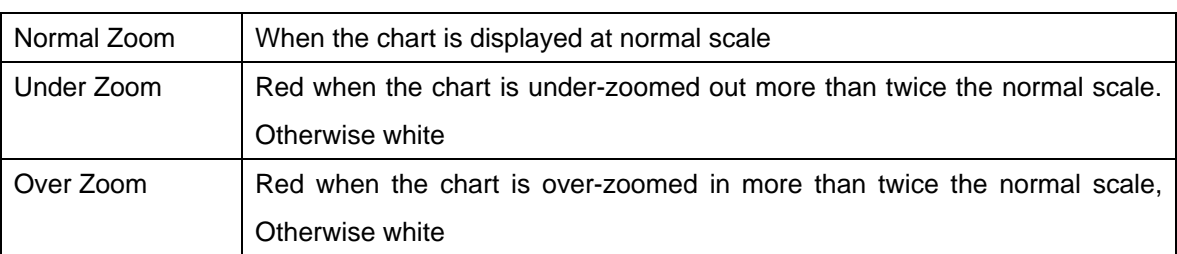

#### ②Best Scale

Red when a more detailed chart is available under the own ship's position.

③Data Off

Red when at least one of the following objects or layers is turned off (by the user): Depth<sup>\*</sup>, Attention Areas, Track & Routes, Lighthouse, Buoys, Signals, Light animation, Underwater Objects.

(\*Depth Range Min setting is more than 20m, or Depth Range Max setting is less than 20m)

④Clear View

Red when Anti clutter function is ON.

⑤Dangers

Red when "Guardian Technology" detects one of the following objects: Land, Intertidal, Depth Area, Rocks, Obstruction, Shoreline Constructions, Fishing Facility, Wrecks, Dragged area, Diffuser, Mooring/Warping facility, Pingo, Production instruction

⑥Caution

Red when "Guardian Technology" detects a cautionary or restricted area.

#### **6.4.6.10 QUICK INFO**

The type of Quick info is user selectable.

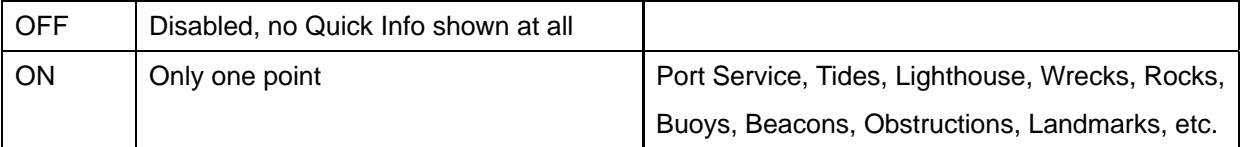

Default setting: OFF

Refer to chapter 5.9"Quick Info" for the operation explanation.

# **6.4.6.11 Added info of POS**

Select information displayed on the right edge of the Present Position display.

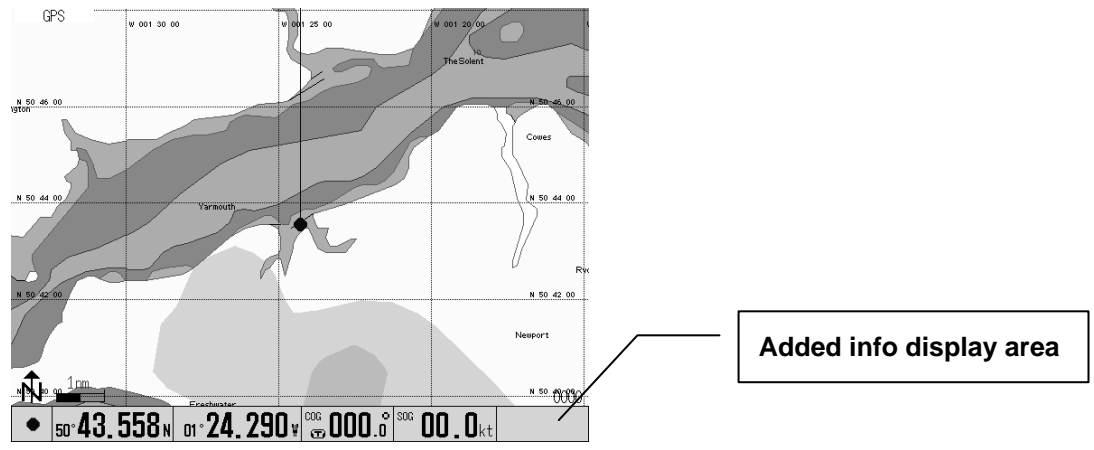

**Figure 6.12 Added info display of Present Position**

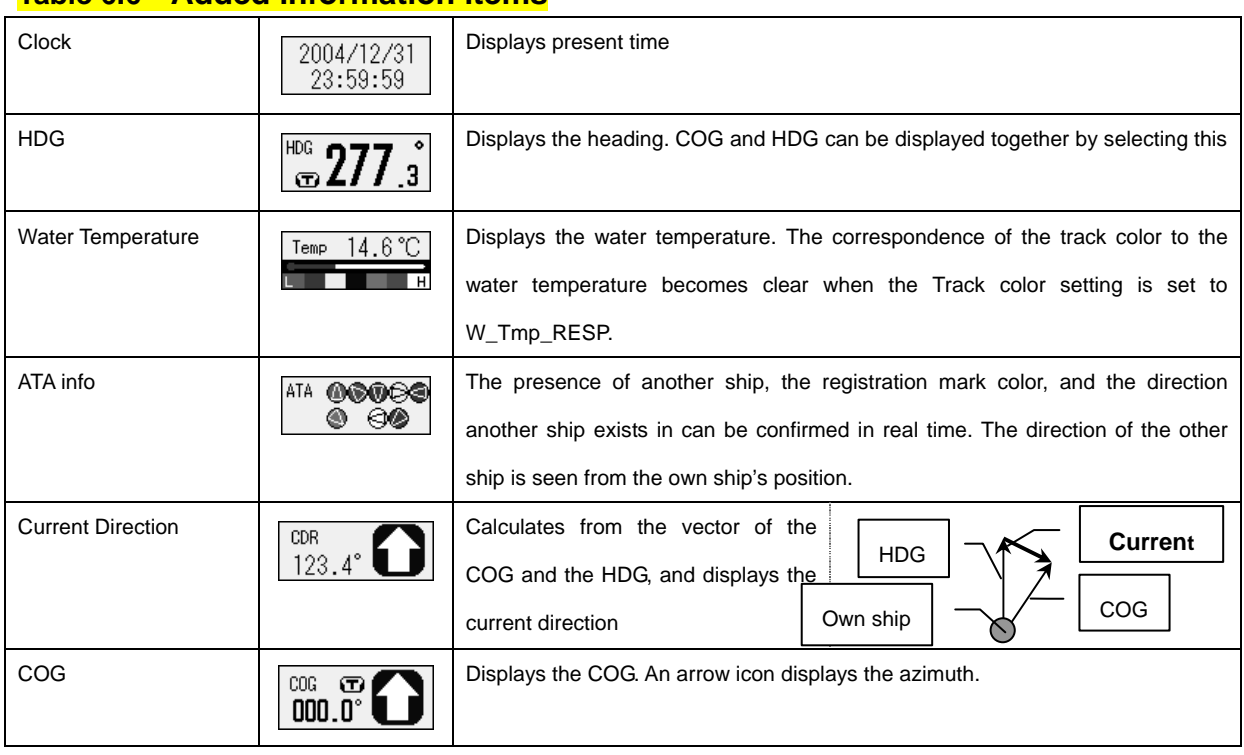

# **Table 6.6 Added information items**

### **Menu operation**

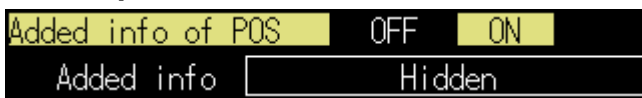

- 1. Make the setting of Added Info of POS "ON" by operating the joystick to the right.
- 2. Move the highlight down using the joystick. Select information by operating the joystick to the left or right.
- ※ If the setting of Added Info of POS is not "ON", selection of information cannot be carried out.

# **6.4.6.12 Added info of WPT**

Select information displayed on the right edge of the Waypoint display.

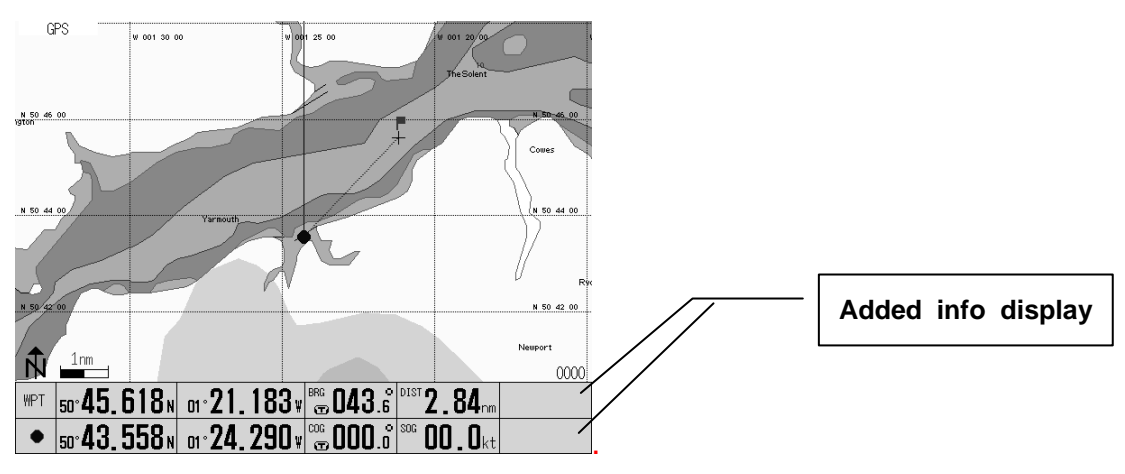

**Figure 6.13 Added Info display of Waypoint**

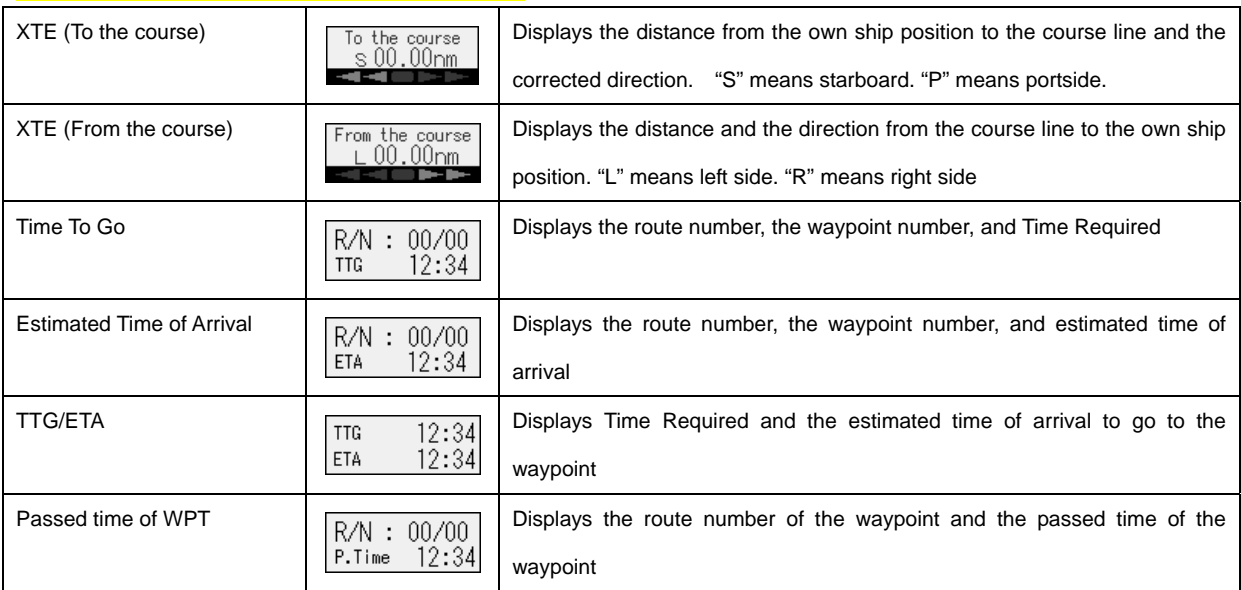

# **Table 6.7 Added information items**

# **Menu operation**

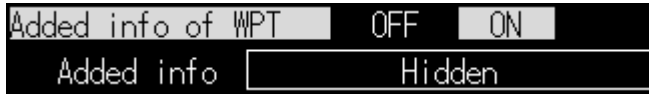

1. Make the setting of Added Info of WPT "ON" by operating the joystick to the right.

- 2. Move the highlight down using the joystick. Select information by operating the joystick to the left or right.
- ※ If the setting of Added Info of WPT is not "ON", selection of information cannot be carried out.
## **6.4.6.13 Added info of POB**

Select information displayed on the right edge of the POB display.

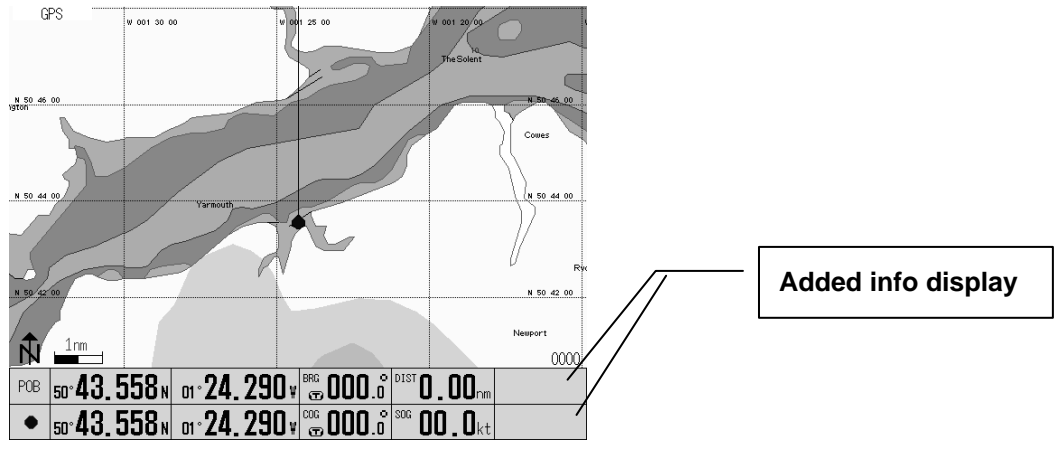

**Figure 6.14 13 Added Info display of POB**

## **Table 6.8 Added information items**

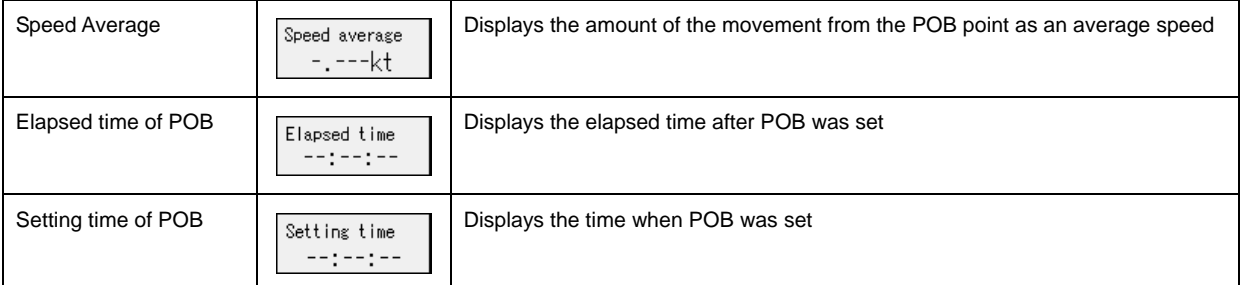

## **Menu operation**

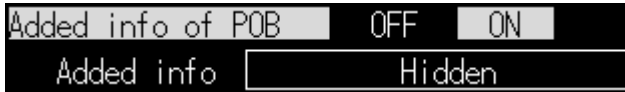

- 1. Make the setting of Added Info of POB "ON" by operating the joystick to the right.
- 2. Move the highlight down using the joystick. Select information by operating the joystick to the left or right.

 $\mathbf I$ 

※ If the setting of Added Info of POB is not "ON", selection of information cannot be carried out.

## **6.4.7 INFORMATION WINDOW SETTING**

Displays the selected information at the bottom or top right corner of the screen, one item per one INFO WINDOW. Available display items are as follows:

Selections:

NO (None), L/L (Latitude/Longitude), TIME/W\_TEMP, TIME/TTG, TIME/ETA and LORAN C

Initial setting: NO

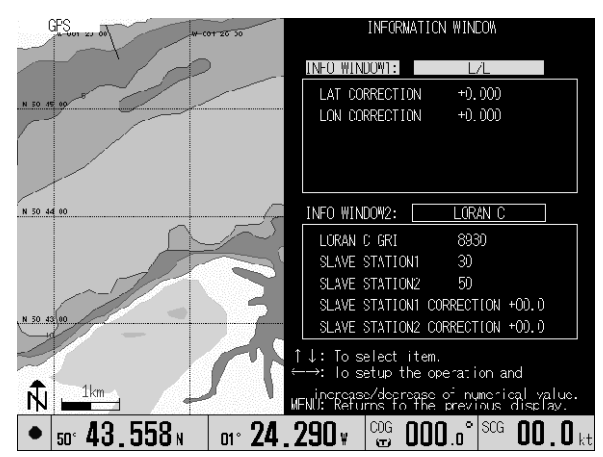

**Figure 6.15 Example display of the Information Window**

## **6.4.8 CURSOR WINDOW SETTING**

Displays the selected information at the bottom or top right corner of the screen. Available display items are as follows:

Selections:

NO (None), L/L (Latitude/Longitude) and LORAN C Initial setting: NO

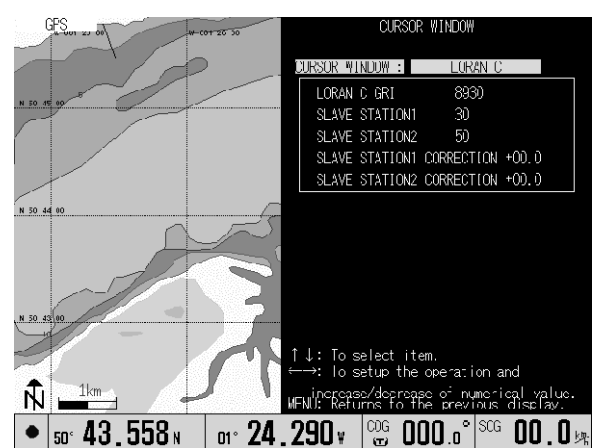

**Figure 6.16 Example display of the** 

**Cursor Window**

## **6.5 Setting the KODEN GPS/DGPS sensor**

The following setting items are available for GPS/DGPS sensor.

## **Table 6.9 GPS/DGPS setting items**

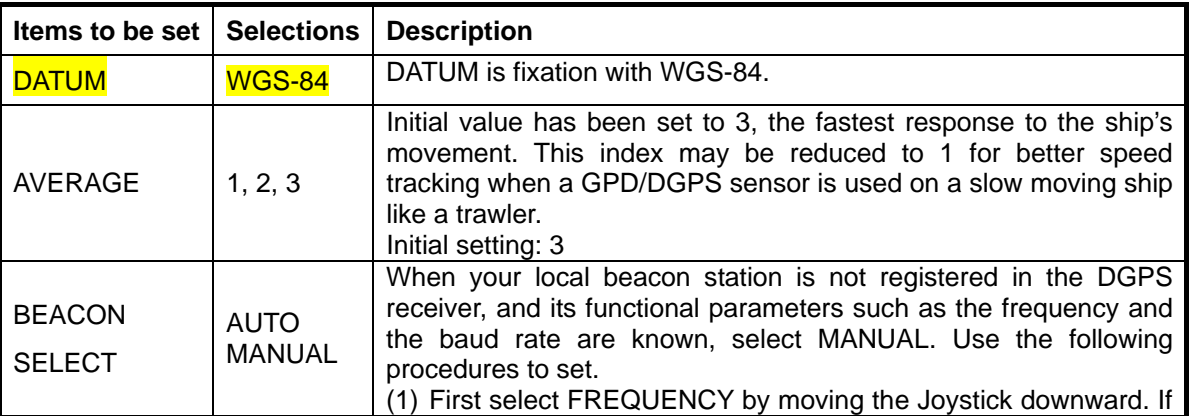

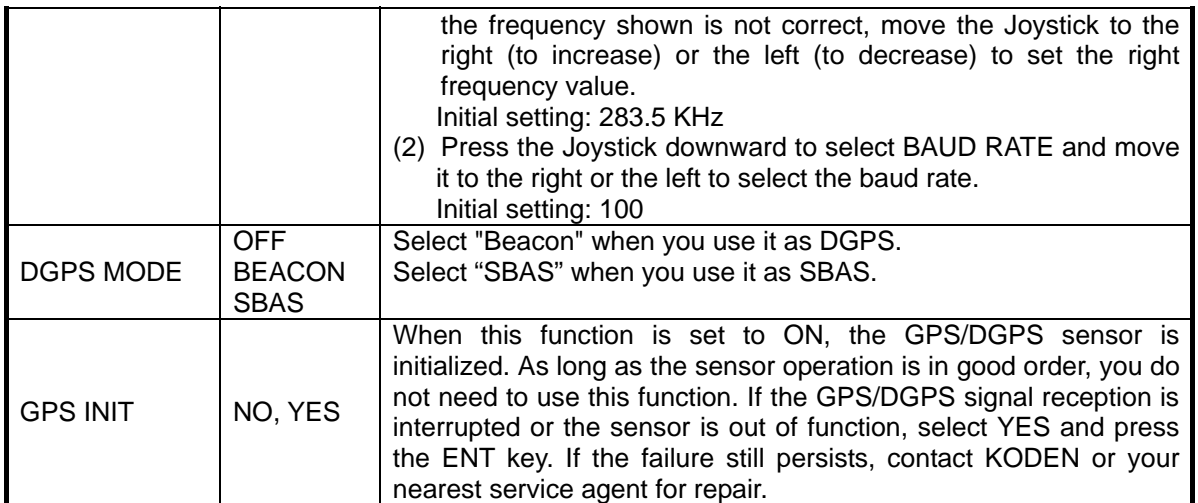

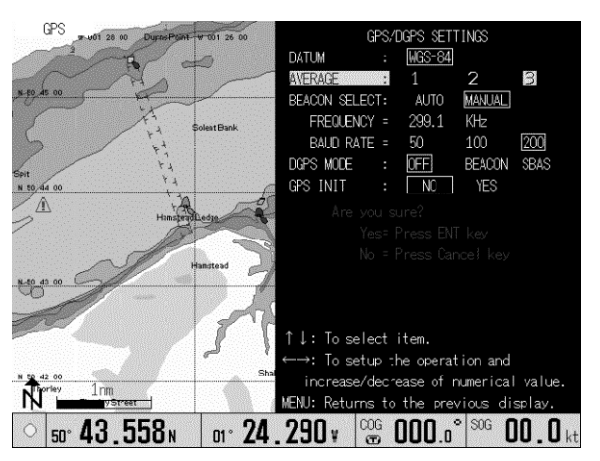

**Figure 6.17 GPS/DGPS SETTINGS menu** 

## **6.6 SYSTEM SETTINGS**

This sub menu allows setting various functional parameters used in the GTD-110/150 GPS Track Display. The parameters to be set are as follows:

| No             | Setting items         | No | Setting items         | No | Setting items                |
|----------------|-----------------------|----|-----------------------|----|------------------------------|
| 1              | Distance/Speed        | 8  | <b>FIX SCALE 1</b>    | 15 | <b>LOCAL TIME CORRECTION</b> |
| $\overline{2}$ | <b>PLOT INTERVAL</b>  | 9  | FIX SCALE 2           | 16 | <b>COMPASS CORRECTION</b>    |
| 3              | <b>TIME INTERVAL</b>  | 10 | <b>FIX SCALE 3</b>    | 17 | <b>NAVIGATION MODE</b>       |
| 4              | <b>DIST INTERVAL</b>  | 11 | <b>AUTO SCROLL</b>    | 18 | <b>OUTPUT SETTING</b>        |
| 5              | NUMBER OF PLOT        | 12 | <b>SCRL DIRECTION</b> | 19 | <b>EVENT TEMPORARY STORE</b> |
| 6              | <b>AVERAGE SPEED</b>  | 13 | <b>EST POSITION</b>   | 20 | <b>EVENT DISPLAY CHANGE</b>  |
| 7              | <b>AVERAGE NUMBER</b> | 14 | <b>CORRECTION</b>     |    |                              |

**Table 6.10 Parameters to be set up** 

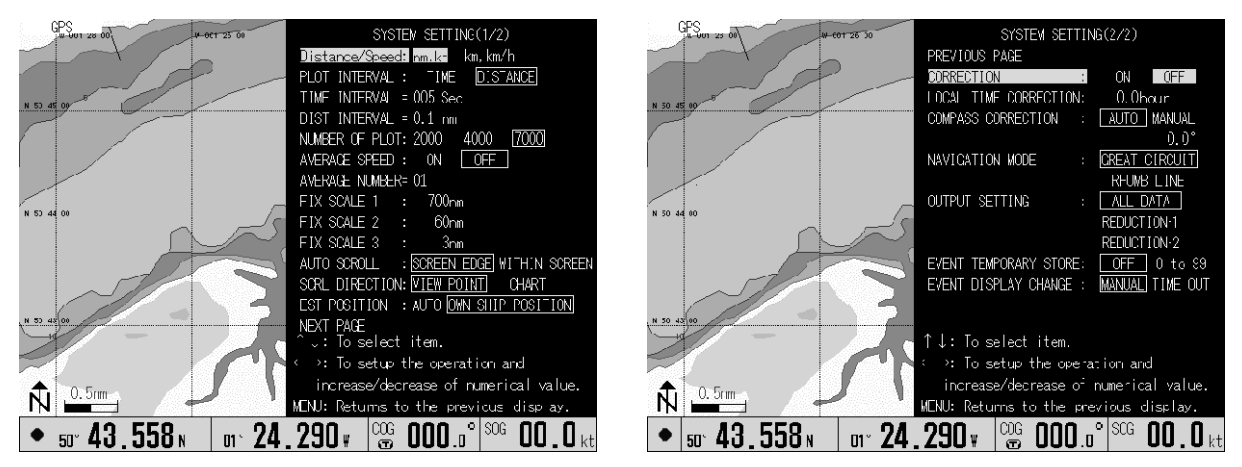

## **Figure 6.18 SYSTEM SETTINGS menus**

## **6.6.1 Distance/Speed**

Selects the units of distance and speed shown on the screen.

Selections: nm、kt / km、km/h

Initial setting: nm、kt

## **6.6.2 PLOT INTERVAL**

Selects either time interval or distance interval for plotting. The smaller the value, the finer the plots are, but this consumes memory. Select an appropriate plotting interval taking these points into account. Selections:

Time: 1 second - 600 seconds

Distance: 0.01nm - 10.0nm

Initial setting: 10 seconds

## **6.6.3 NUMBER OF PLOTS**

This function is used to set up the upper limit of plotting numbers. Plots are erased on a first-in first-out basis.

Selections: 2000, 4000, 7000 points Initial setting: 7000 points

## **6.6.4 AVERAGE SPEED and AVERAGE NUMBER**

This function is used to stabilize the speed display when own ship is moving at low speed. Increasing the number of the averaging index stabilizes the indication but sacrifices the response to the speed variation.

Selections: AVERAGE SPEED: NO AVERAGE NUMBER: 01 - 60 Initial setting:01

## **6.6.5 FIX SCALE 1 - 3**

This function is used to allocate most frequently used map scales to 3 different fix scales, SCALE 1, SCALE 2 and SCALE 3 from the map scale library. Once set, you can select the desired scale by simply pressing the FIX SCL key.

Selections: 0.5 – 9,600 nm / 1.0 – 17,800 km

Initial setting: Scale 1: 1,000 nm, SCALE 2: 50 nm, SCALE 3: 2-5 nm

## **6.6.6. AUTO SCROLL**

Sets up the position of the auto scroll within the screen.

Selections:

SCREEN EDGE: The map display is scrolled automatically when own ship reaches the edge of the screen.

WITHIN SCREEN: The map display is scrolled automatically when own ship reaches the inside of the screen edge.

Initial setting: SCREEN EDGE

## **6.6.7 SCRL DIRECTION**

Sets up the screen scroll direction.

Selection:

VIEW POINT: The chart moves towards the direction to which the Joystick is pressed. Own ship moves opposite to the chart.

CHART: The chart moves with own ship towards the direction the Joystick is pressed. Initial setting: VIEW POINT

## **6.6.8 EST POSITION**

If the mark position entered in LOP system is deviated, use this function for correction. Selections: AUTO, OWN SHIP POSITION Initial setting: OWN SHIP POSITION

## **6.6.9 CORRECTION**

Selects YES or NO for the correction of own ship's position. If own ship's position has deviated on the screen, select YES and move own ship position to the correct position and press the ENT key.

NOTE: The latitude and longitude of own ship's position will not be changed even if this correction is performed. If you need to correct the latitude and longitude, enter the DISPLAY SETTINGS menu and select POSITION DATA DISPLAY.

Selections: YES, NO

Initial setting: NO

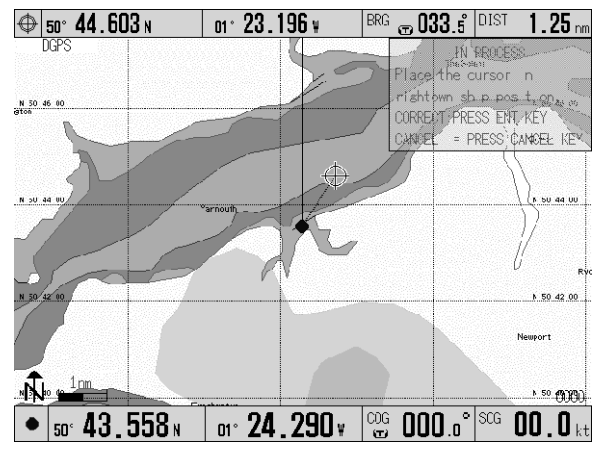

**Figure 6.19 Correcting own ship's position** 

## **6.6.10 LOCAL TIME CORRECTION**

This function allows you to set up the local time by modifying the UTC (Universal Standard Time) supplied from a GPS receiver. Entering the time difference between your local time and the UTC makes the correction to set up the local time. After completion of this correction, the following time displays will be available.

- The time when the Mark and Route are registered.
- The current time display in the Information window. Selection: -13.5 - +13.5 (hours)

Initial setting: 0.0 (hours)

Use the following procedures to set up the local time.

- (1) Press the MENU key to open the menu.
- (2) Press the Joystick up or down to highlight SYSTEM SETTING.
- (3) Press the Joystick to the right to enter the SYSTEM SETTING (1/2) menu.
- (4) Press the Joystick downward to scroll the menu to page 2/2.
- (5) Highlight LOCAL TIME CORRECTION using the Joystick. (Figure 6.20a)
- (6) Press the Joystick to the right or the left to set up the time difference. (Figure 6.20b)
- (7) To return to normal display, press the MENU key once.

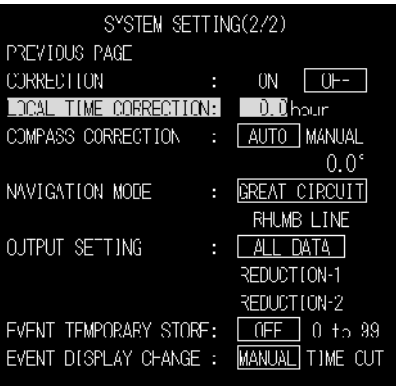

↑↓: To select item. <sup>3</sup>: To setup the operation and increase/decrease of numerical value. MENU: Returns to the previous display.

**Figure 6.20a SYSTEM SETTING (2/2) menu** 

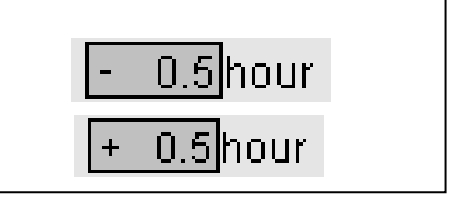

**Figure 6.20b Adjusting the Time Difference** 

**NOTE:** *Pressing the Joystick to the right increases the time and to the left decreases the time. Unit increment of time is 0.5 hours (30 minutes)*

## **6.6.11 COMPASS CORRECTION**

This procedure allows you to modify the bearing shown on the screen, which is obtained from the GPS receiver, to the magnetic compass bearing.

Selection: AUTO / MANUAL, -90.0° - +90.0° Initial setting: AUTO 0.0°

Use the following procedure for correction.

- (1) Press the MENU key to display the menu.
- (2) Press the Joystick up or down to highlight SYSTEM SETTINGS.
- (3) Press the Joystick to the right to enter the SYSTEM SETTING (1/2) menu.
- (4) Press the Joystick downward to scroll the menu to page 2/2.
- (5) Highlight COMPASS CORRECTION using the Joystick.
- (6) Press the Joystick to the left or the right and select AUTO or MANUAL.

When selecting a MANUAL, the amount of compensation shall be set in a range of  $-90.0^\circ$  to +90.0°. The amount of compensation can be set in a unit of 0.1 each by pressing the Joystick. (To the right : 0.1 each increase, to the left : 0.1 each decrease)

## **6.6.12 NAVIGATION MODE**

You can select a navigation mode from the following modes.

**GREAT CIRCLE:** The intersection of the spherical surface and a plane containing the two points A and B and the center of the sphere.

**RHUMB LINE:** A straight line on a Mercator projection.

Initial setting: GREAT CIRCLE

- (1) Press the MENU key to display the menu.
- (2) Press the Joystick up or down to highlight SYSTEM SETTINGS.
- (3) Press the Joystick to the right to enter the SYSTEM SETTING (1/2) menu.
- (4) Press the Joystick downward to scroll the menu to page 2/2. (Figure 6.14)
- (5) Highlight NAVIGATION using the Joystick.
- (6) Press the Joystick to the right to select a navigation mode.
- (7) To return to normal display, press the MENU key twice.

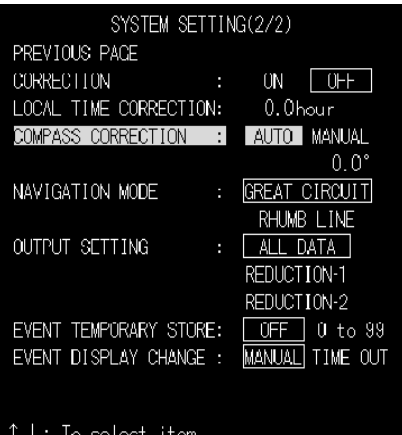

\*: To setup the operation and increase/decrease of numerical value. MENU: Returns to the previous display.

> **Figure 6.21 SYSTEM SETTING (2/2) menu**

## **6.6.13 OUTPUT SETTING**

Switch the amount of the sentence that NMEA-0183 outputs. This switch is useful for the output of data to auto-pilot and radar.

| <b>Selection</b>   | Normal sentence output                 | Sentence output when       |                     |
|--------------------|----------------------------------------|----------------------------|---------------------|
|                    |                                        |                            | waypoint was set    |
| ALL DATA           | ZDA(When RMC or GGA and PKODG          | VTG(When VTG was received) | BOD, XTE, APB, BWC, |
|                    | were received.)                        | PKODA(When GLL of 1/100'   | <b>WPL</b>          |
|                    | GGA(When GGA was received.)            | was received.)             |                     |
|                    | GLL(When GLL of 1/1000' was received.) | $GTD(\divideontimes 1)$    |                     |
| <b>REDUCTION-1</b> | GGA(When GGA was received.)            | $GTD(\divideontimes 1)$    | BOD, XTE, APB, BWC  |
|                    | VTG(When VTG was received.)            |                            |                     |
|                    |                                        |                            |                     |
| REDUCTION-2        | GGA(When GGA was received.)            | $GTD(\divideontimes 1)$    | BOD, XTE, APB, BWC, |
|                    | VTG(When VTG was received.)            |                            | RMB, WPL            |
|                    |                                        |                            |                     |

**Table 6.11 Output data table by difference of setting**

※1 When the setting of "POSITION DATA DISPLAY" was set to "LORAN C", and GLL or RMC or GGA was received.

## **6.6.14 EVENT TEMPORARY STORE**

Use the event temporary store function by putting events into memory using mark numbers 0 to 99. The "EVENT TEMPORARY STORE" functions by setting "MARK BLOCK NUMBER" to "00000", and selecting "0-99" by this setting. When this set function becomes effective, every-time you press the  $\bigcirc$ ,  $\Box$ ,  $\nabla$ , and  $\times$  key, the present position is sequentially memorized as an event. Moreover, the event window is displayed at the same time as the key's input. Items which are displayed in the window are as follows.

The distance and the bearing from the event position to the own ship position, the event number, the date, and the own ship's position.

NOTE: An event number returns to 0 once 99 is reached, and past data is thus overwritten.

Selections: Off, 0 to 99 Initial setting: OFF

## **6.6.15 EVENT DISPLAY CHANGE**

Set the method of switching the event display.

The color of the frame of the event window will be red immediately after its display. When the frame of the window is red, event inspection can be operated. Under such a condition, a past event can be

displayed by operating the joystick up or down.

When the color of the frame of the window changes to black, these operations can no longer be carried out.

You can switch the method of changing the color of the frame of the window by this setting.

When "TIME OUT" is selected, the color of the frame of the window automatically changes to black five seconds after an event's operation ends.

When "MANUAL" is selected the color of the frame of the window doesn't change from red, unless the CLR key is input.

Selections: MANUAL、TIMEOUT Initial Setting: MANUAL

## **6.7 MARK EDIT**

Allows the editing of mark designations. This menu includes EDIT, TRANSFER, DELETE and OPERATION OF BLOCKS. Positional data to be entered is latitude/longitude or Loran-C LOP selected in DISPLAY SETTINGS of the POSITION DATA DISPLAY menu.

## **6.7.1 EDIT**

Allows the editing of mark shape, mark color, comments and latitude/longitude of the marked point. Move the Joystick right or left to select an item and up and down for selecting a value or mark shape.

## **6.7.2 TRANSFER**

Transfers the contents of a designated mark number registration to a specified mark number. Once the transfer is completed, the original data will be deleted.

## **6.7.3 DELETE**

Deletes designated mark numbers to be registered.

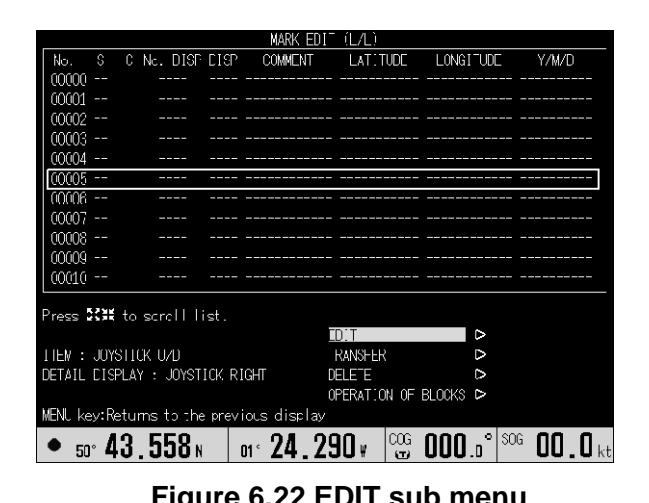

hmr hoor. mm ากากเ ากาก m mm EDIT NUMBER ess :::: to scroll ist 00000 ENTER: ENT KEY, CANCEL: CANCEL KEY<br>ITEM : JOYSTICK UZD **SHAPI** ومراجع ومعا CULUR No. LISP ON LISP ON . Joystick-left or right **COMMENT** DIGIT  $36°00.000$ <br> $39°00.000$  $\bullet$  50° 43.558  $_{\rm N}$  = 0° 24.290  $_{\rm N}$   $\sim$  000.0°  $\sim$  00.0  $_{\rm kt}$ 

**COUNTNT** 

 $C$  No.  $DISP$   $\overline{DISP}$ 

<u>\LZLZ</u><br>||ATITUDE

LONGITUDE

 $\sqrt{4\pi}$ 

**Figure 6.22 EDIT sub menu Figure 6.23 MARK EDIT sub menu** 

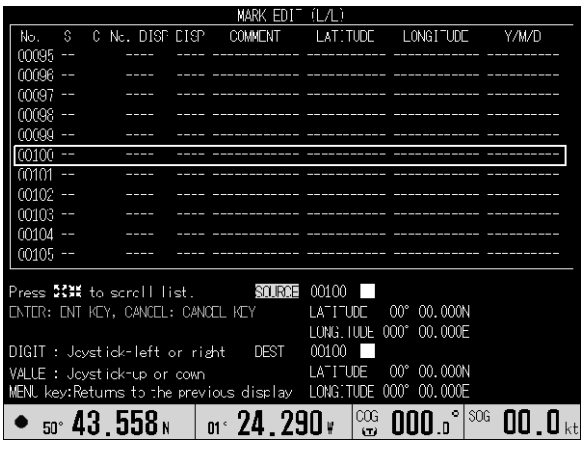

**Figure 6.24 TRANSFER sub menu Figure 6.25 DELETE sub menu** 

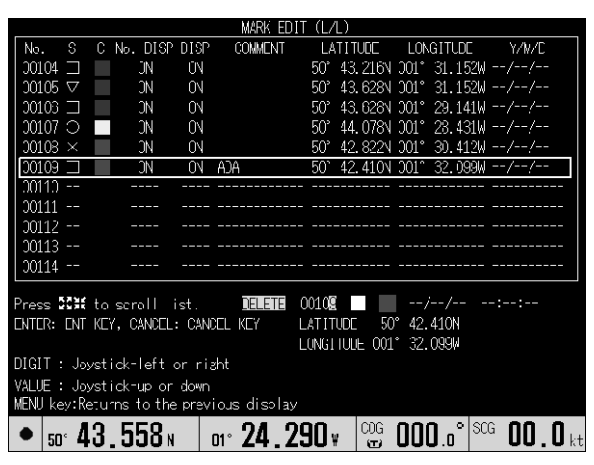

## **6.8 OPERATION OF BLOCKS**

Selects DISPLAY OF BLOCKS, TRANSFER OF BLOCKS or ERASE OF BLOCKS.

## **6.8.1 DISPLAY OF BLOCKS**

Select YES or NO in the mark display and in the number display. This feature is useful in grouping areas of interest for various purposes. (Figure 6.27)

## **6.8.2 TRANSFER OF BLOCKS**

Transfers the data of a certain block number to another block number. Original block number data will be deleted after this operation. (Figure 6.28)

## **6.8.3 ERASE OF BLOCKS**

Deletes the mark data registered in designated block numbers. (Figure 6.29)

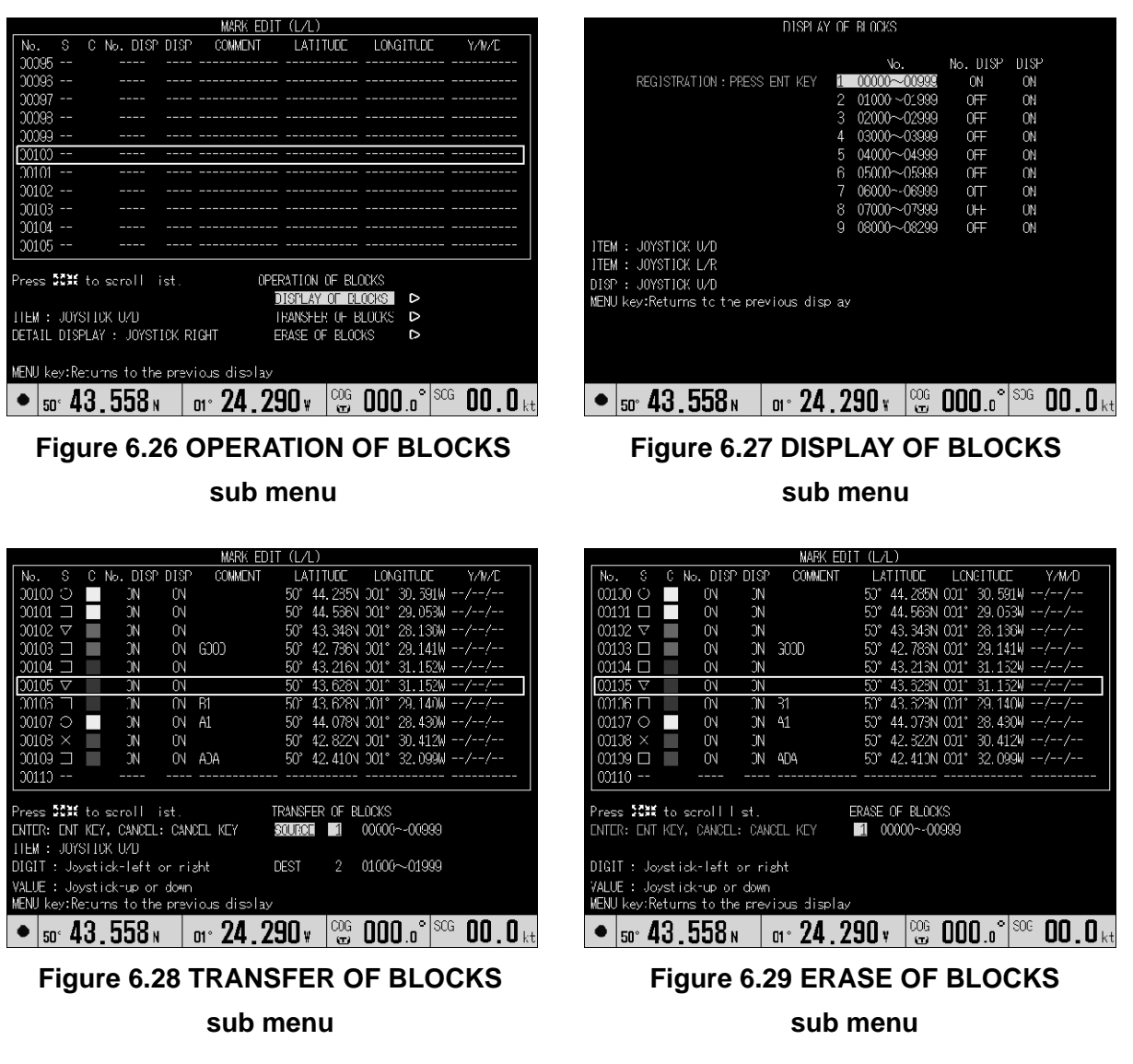

## **6.9 GPS MONITOR**

Displays the status of GPS and Beacon reception.

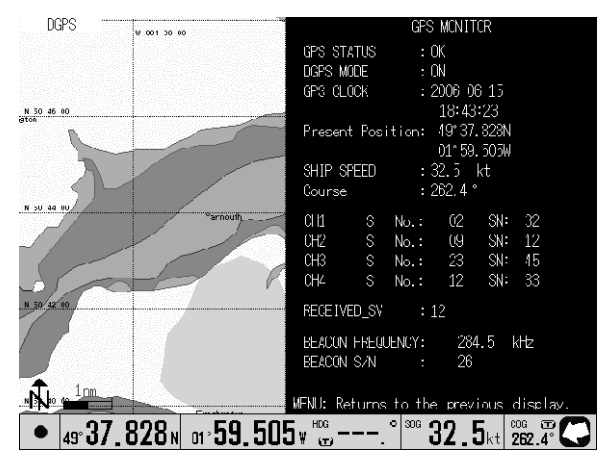

**Figure 6.30 GPS MONITOR sub menu** 

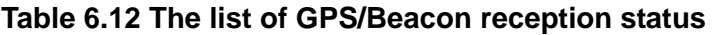

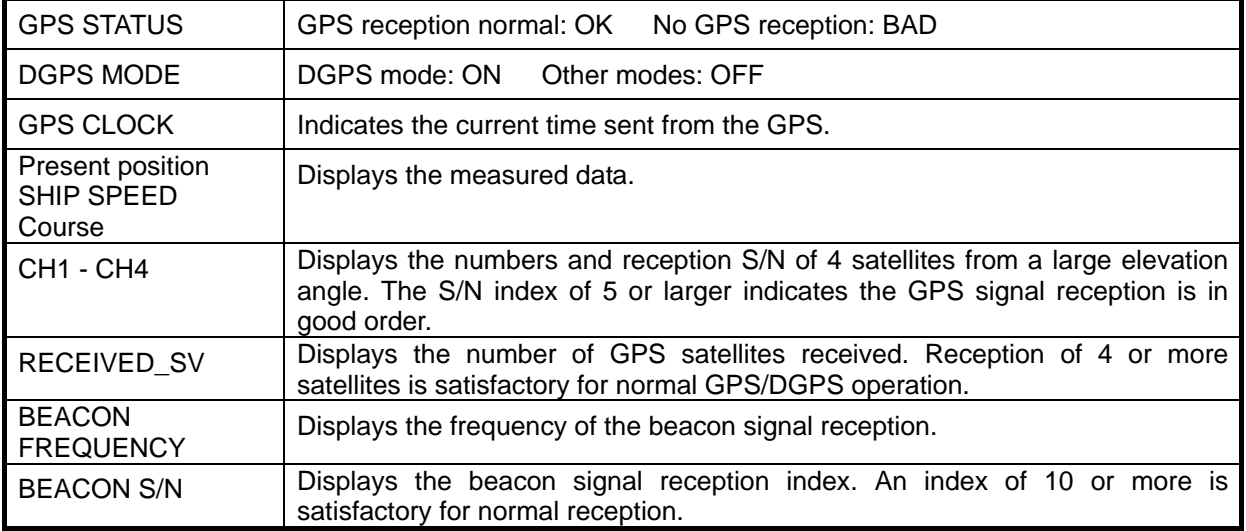

## **6.10 DRAWING EDIT sub menu**

For any operation concerning drawing, selects DRAWING from the MAIN menu. This menu includes "DRAWING", "DRAWING ERASE", "DRAWING RECALL" and "DRAWING EDIT".

## **6.10.1 DRAWING**

Using this function, you can create lines, squares, polygons etc. on the screen. GTD-110/150 has drawing memory arranged in 7 blocks, 500 points each. A graphic drawing can be created by the cross cursor and specifying the latitude/longitude grid.

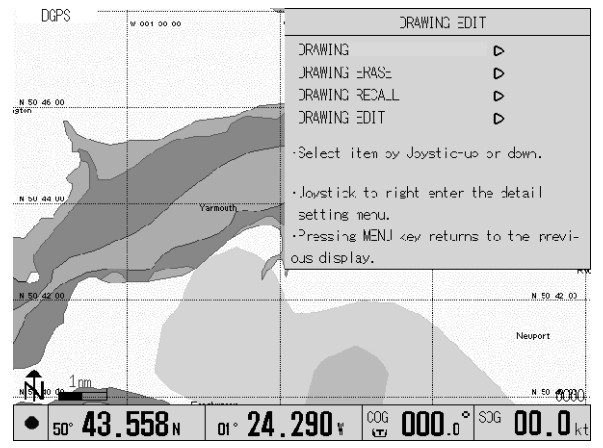

## **Figure 6.31 DRAWING EDIT sub menu**

## **6.10.1.1 Drawing by entering the latitude and longitude**

This method is used when each node of the area can be read from a chart such as a fishery zone, a dangerous zone, etc. To draw:

- (1) In the DRAWING menu, select a DRAWING BLOCK from 1 to 7.
- (2) Select the LINE THICKNESS, either THIN or THICK.
- (3) Select VALUE in the INPUT METHOD.
- (4) Select the mark by the COLOR (MARK) switch.
- (5) Press the ENT key. The chart display and the DRAWING (VALUE) window will appear.
- (6) In the black-shaded area in the menu, enter a starting node in latitude and longitude and then press the CUR key.
- (7) Enter the latitude and longitude of the next node and then press the ENT key. Repeat this procedure for other nodes.
- (8) Press the MENU key for the registration of the drawings.

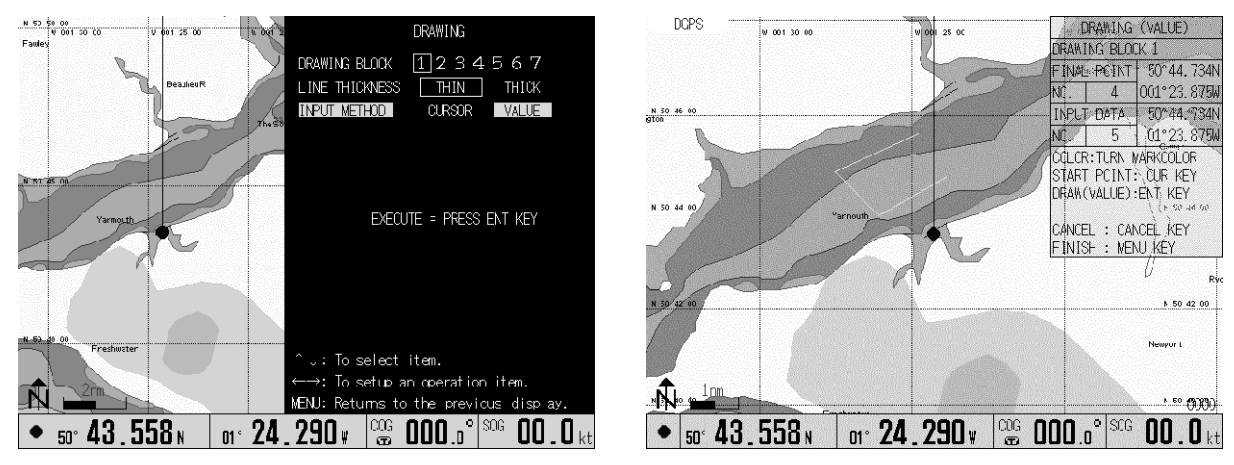

**Figure 6.32 Drawing a graphic by specifying nodes** 

**NOTE***: If you enter a block number by mistake, press the CANCEL key. Each press of this key brings the block number back by one. Similarly, if you enter data by mistake, press the CANCEL key.* 

## **6.10.1.2 DRAWING (Drawing a graphic using the cross cursor)**

To draw a graphic instantly without knowing the precise location in latitude and longitude, use the drawing method by the cross cursor. To do so:

- (1) In the DRAWING menu, select a DRAWING BLOCK number  $(1 7)$ .
- (2) Select LINE THICKNESS, THIN or THICK.
- (3) Select CURSOR as an INPUT METHOD.
- (4) Select a line color using the COLOR (MARK) select switch.
- (5) Press the ENT key. The chart display and the DRAWING (CURSOR) window will appear.
- (6) Move the cross cursor onto a starting point and press the CUR key. The starting point will be entered.
- (7) Move the cursor to the first node and press the ENT key to fix. Repeat this procedure for other nodes. If you enter a node position by mistake press the CANCEL key. Each time this key is pressed, the entered block number returns to the previous number.
- (8) To finish drawing, press the MENU key.
- (9) Maximum number of nodes including the starting point is 500. To assign more nodes, temporarily exit this sub menu by pressing the MENU key and restart.
- (10) Assign a new block number among 500, which can be overwritten. You can change the color any time during this operation.

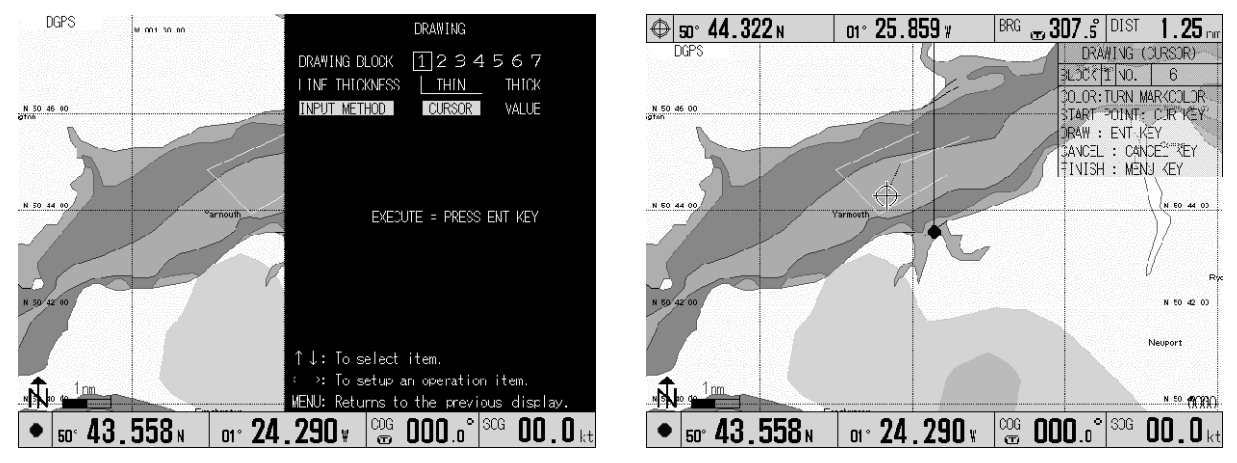

## **Figure 6.33 Drawing lines**

## **6.10.2 DRAWING ERASE**

- (1) Select DRAWING ERASE in the DRAWING EDIT sub menu as shown in Figure 6.3.
- (2) Move the cross cursor on to any node on the drawing. (NOTE: The selected node will be

acknowledged as long as it lies within the cross cursor.)

- (3) Press the ENT key. The drawing will be erased.
- (4) If you have erased a drawing by mistake, press the CANCEL key. The erased drawing will be redrawn.
- (5) This erasing operation applies to the data of a starting point and all nodes contained in a single drawing.
- (6) Press the ENT key.
- (7) Press the MENU key to exit.

All data including the starting point and all nodes will be erased. Cross cursor

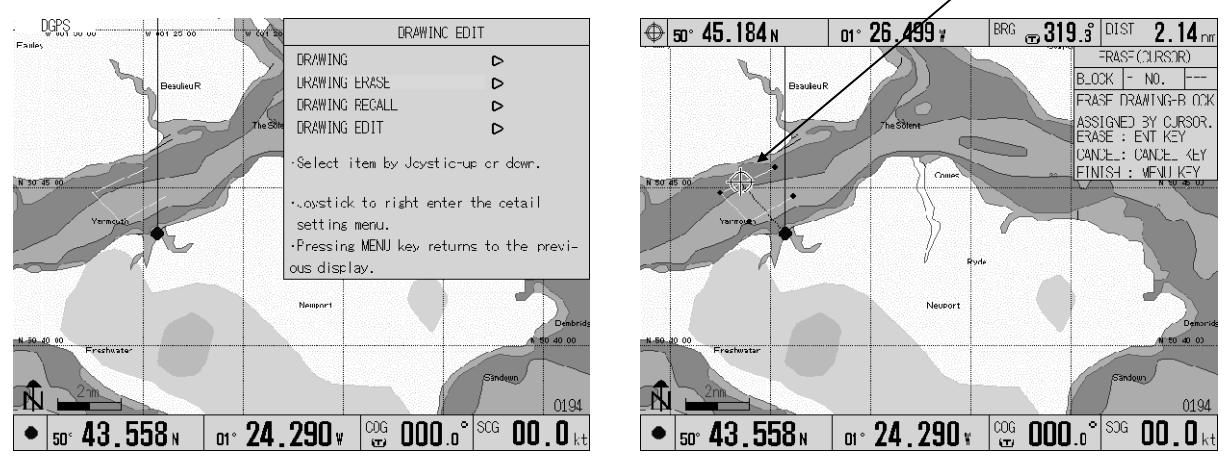

**Figure 6.34 Erasing a drawing by specifying a node** 

## **6.10.3 DRAWING RECALL**

All the drawing displays can be recalled or cancelled one by one. Use the following procedure to perform this function:

- (1) In the DRAWING RECALL menu, select a block number.
- (2) Press the Joystick to the right or the left to select YES (to erase) or NO.
- (3) On the far right, the numbers of nodes used are shown against the maximum of 500.

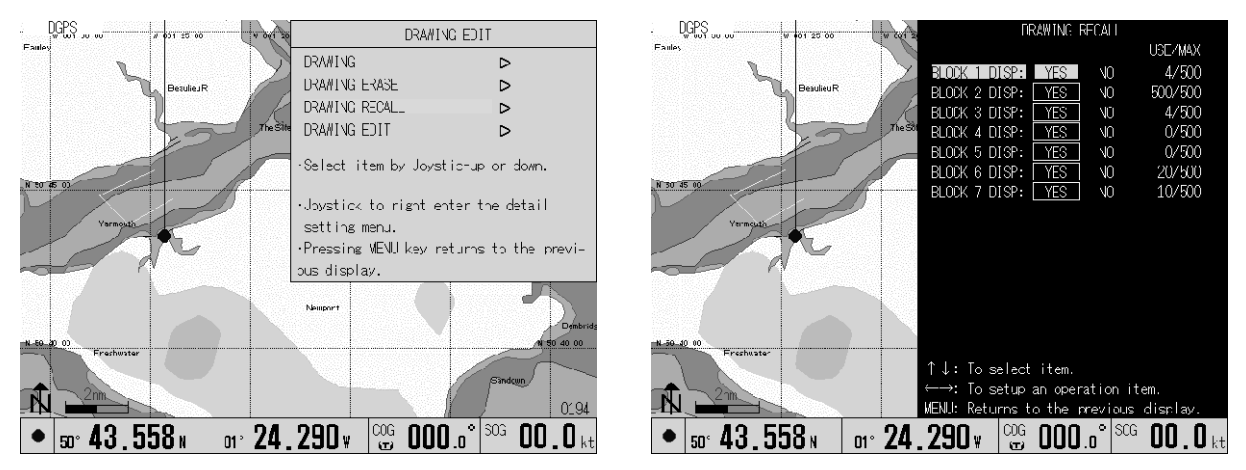

**Figure 6.35 Recalling a drawing** 

## **6.10.4 DRAWING EDIT**

This function allows you to edit the graphics to be registered.

## **6.10.4.1 Editing the graphics using the cross cursor**

The following 3 methods are available to edit a graphic drawing using the cross cursor.

- Moving existing graphic nodes
- Adding graphic nodes
- Deleting unnecessary nodes

## **a. Moving an existing node**

- (1) Press the MENU key to display the Main menu.
- (2) Press the Joystick up or down to highlight DRAWING EDIT.

 Press the Joystick to the right to display the DRAWING EDIT menu. (Figure 6.36)

- (4) Press the Joystick up or down to highlight CURSOR and then press it to the right. The DRAWING EDIT sub menu will appear. (Figure 6.37)
- (5) Highlight MOVEMENT and press the Joystick to the right. The MOVEMENT menu will appear. (Figure 6.38)
- (6) Move the Joystick to place the cross cursor on to a node of a graphic drawing.
- (7) Press the ROUTE key to display the selected node data. (Figure 6.39a)

**NOTE:** *If other nodes are nearby, press the ROUTE key repeatedly. Each press of the key selects a node, one by one.* 

- (8) Move the node using the Joystick. (Figure 6.39b)
- (9) Press the ENT key to fix the position. (Figure 6.39c)
- (10) To return to the normal display, press the MENU key 4 times.

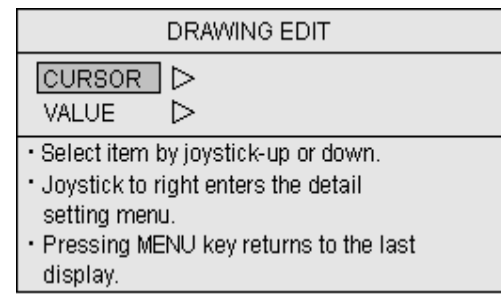

## **Figure 6.36 DRAWING EDIT menu**

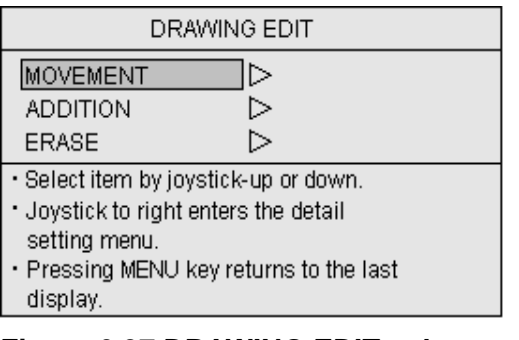

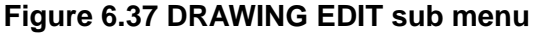

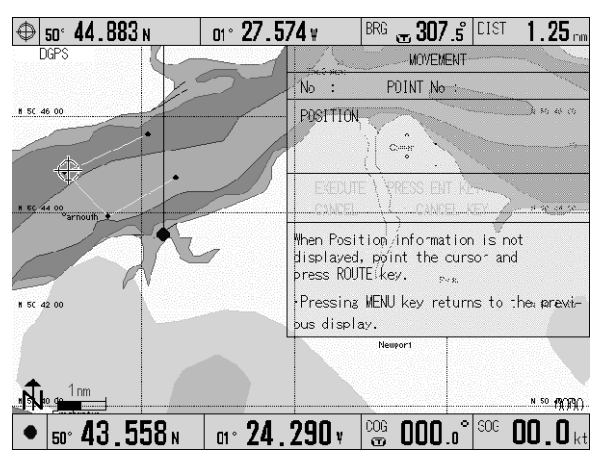

## **Figure 6.38 MOVEMENT menu (1)**

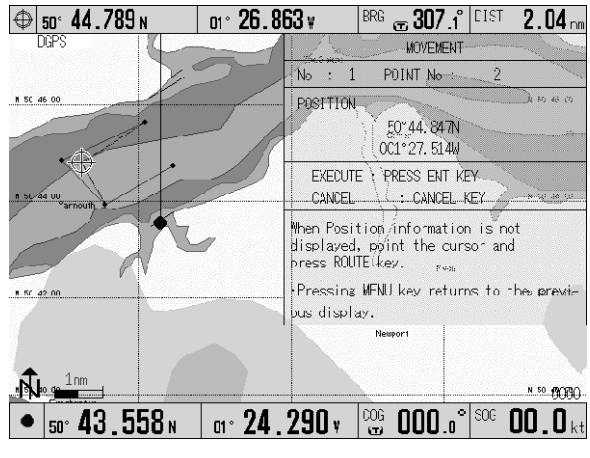

**Figure 6.39a MOVEMENT menu (2)** 

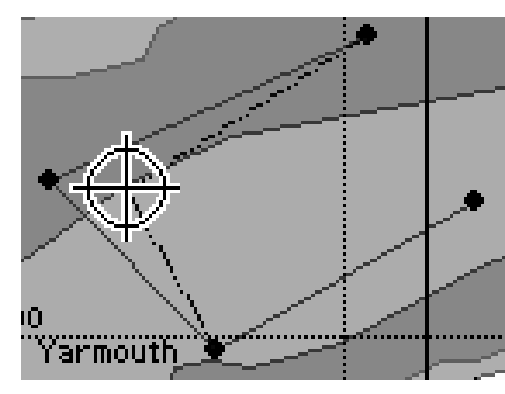

**Figure 6.39b MOVEMENT menu (3) Figure 6.39c MOVEMENT menu (3)** 

# Yarmouth

## **b. Adding a node**

- (1) Press the MENU key to display the menu.
- (2) Press the Joystick up or down to highlight DRAWING EDIT.
- (3) Press the Joystick to the right to display the DRAWING EDIT menu. (Figure 6.40)
- (4) Press the Joystick up or down to highlight ADDITION.
- (5) Press the Joystick to the right to enter the ADDITION menu. (Figure 6.41)
- (6) Move the Joystick to place the cross cursor on a node of a graphic drawing.

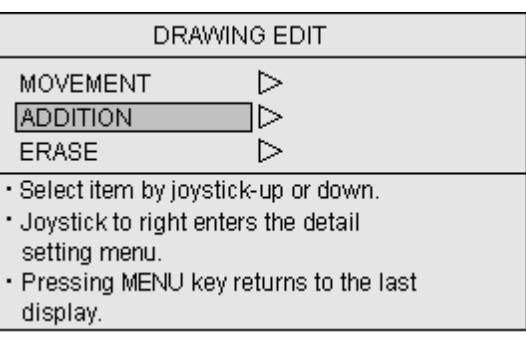

## **Figure 6.40 DRAWING EDIT menu**

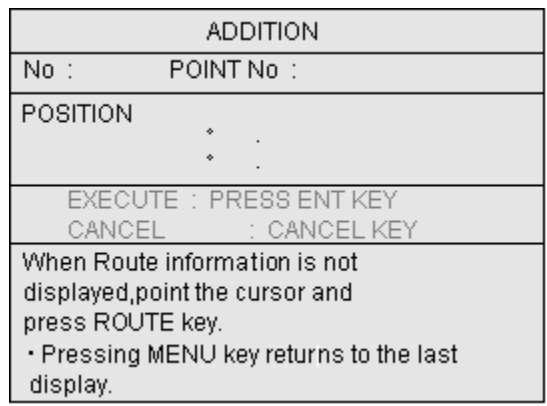

## **Figure 6.41 ADDITION menu (1)**

## **WARNING**

*If more than 50 nodes data are already registered, the following WARNING message will appear. Take necessary action according to the instruction.*

**The registration capacity is full. To register a new node data, delete unnecessary data first.** 

(7) Press the ROUTE key to enter the added node.

**NOTE:** *If other nodes are situated nearby, press the ROUTE key repeatedly. Each press of the key selects a node one by one.* 

- (8) Move the added node to a desired point using the Joystick. (Figure 6.42a)
- (9) Press the ENT key to fix the position of the node. (Figure 6.42b)
- (10) To return to the normal display, press the MENU key 4 times.

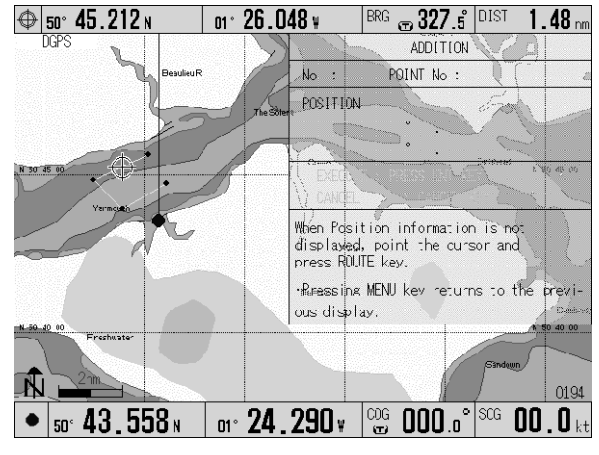

## **Figure 6.42a ADDITION menu (2)**

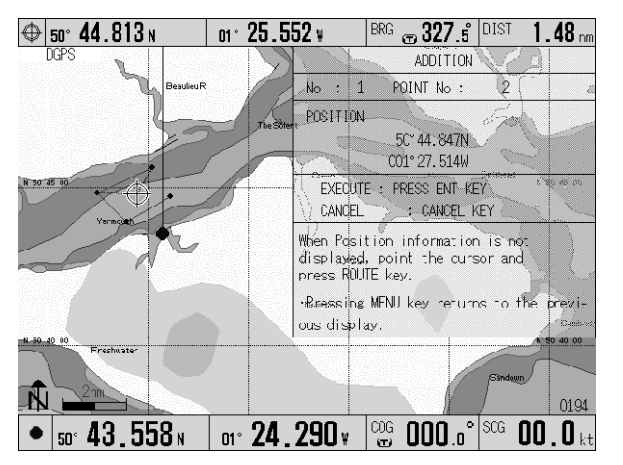

## **c. Deleting a node**

- (1) Press the MENU key to display the menu.
- (2) Press the Joystick up or down to highlight DRAWING EDIT.
- (3) Press the Joystick to the right to enter the DRAWING EDIT menu. (Figure 6.43)
- (4) Press the Joystick up or down to highlight ERASE.
- (5) Press the Joystick to the right to enter the ERASE menu. (Figure 6.44)

## **Figure 6.42b ADDITION menu (2)**

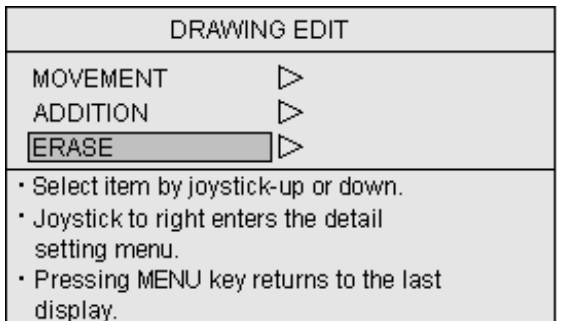

## **Figure 6.43 DRAWING EDIT menu**

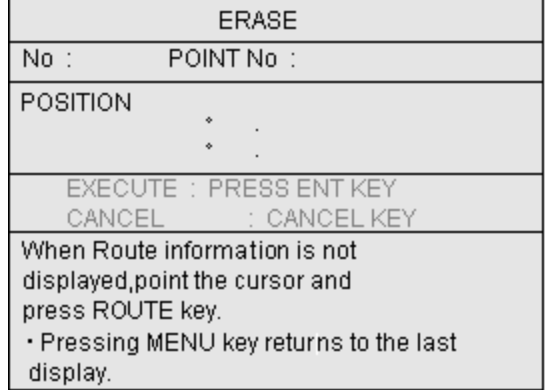

**Figure 6.44 ERASE menu** 

- (1) Move the Joystick to place the cross cursor on a node of the graphic drawing to be deleted. (Figure 6.45)
- (2) Press the ROUTE key to display the selected node data.

**NOTE:** *If other nodes are situated nearby, press the ROUTE key repeatedly. Each press of the key selects a node, one by one.* 

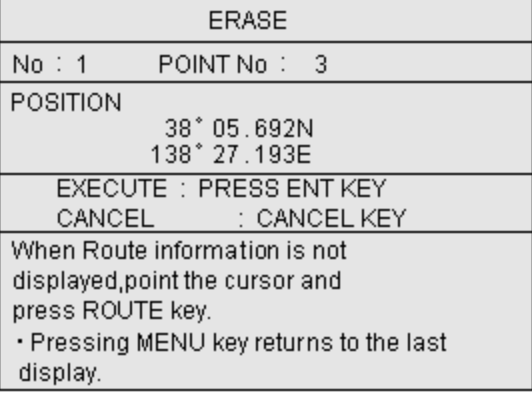

## **Figure 6.45 ERASE sub menu**

## **6.10.4.2 Editing the graphic by lat/lon or LOP**

This function allows you to edit a graphic drawing by specifying a node in latitude/longitude or LOP, available from the graphic drawing list. The following 3 methods are available to edit the graphics using the cross cursor.

- Moving an existing graphic nodes
- Adding graphic nodes
- Deleting unnecessary nodes

## **a. Moving an existing graphic node**

- (0) Press the MENU key to display the menu.
- (1) Move the Joystick up or down to highlight DRAWING EDIT.
- (2) Press the Joystick to the right to display the DRAWING EDIT menu. (Figure 6.46)
- (3) Press the Joystick up or down to highlight VALUE.
- (4) Press the Joystick to the right to enter the DRAWING EDIT (LIST) menu. (Figure 6.47)
- (5) Enter the drawing number using the alphanumeric keys or pressing the Joystick up or down.
- (6) Press the ENT key to fix the entry. The DRAWING EDIT menu will appear. (Figure 6.48)
- (7) Press the Joystick up or down to highlight MOVEMENT. **Figure 6.48 DRAWING EDIT sub menu**

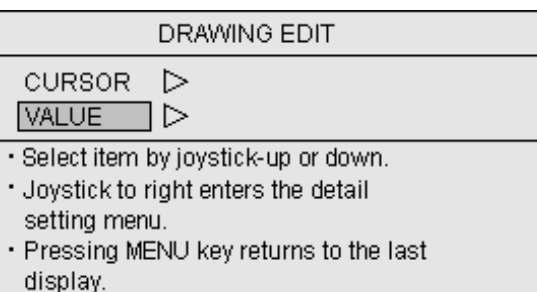

## **Figure 6.46 DRAWING EDIT menu**

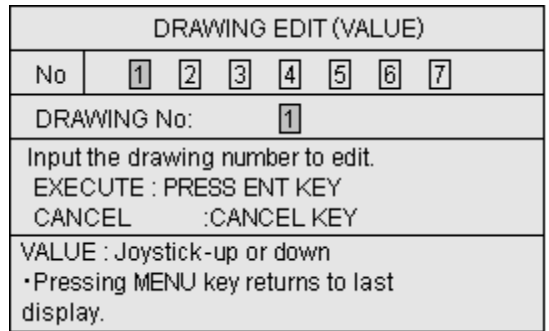

## **Figure 6.47 DRAWING EDIT (LIST)**

| DRAWING EDIT                                                                                                    |  |  |  |
|----------------------------------------------------------------------------------------------------|--|--|--|
| MOVEMENT<br>▷<br><b>ADDITION</b><br>⋗                                                                                                    |  |  |  |
| ▷<br>ERASE                                                                                                    |  |  |  |
| · Select item by joystick-up or down.<br>. Joystick to right enters the detail<br>setting menu.<br>• Pressing MENU key returns to the last<br>display. |  |  |  |

- (8) Press the Joystick to the right to enter the MOVEMENT menu.
- (9) Enter the number of the node to be moved using the numeric keys or moving the Joystick up or down. (Figure 6.49)

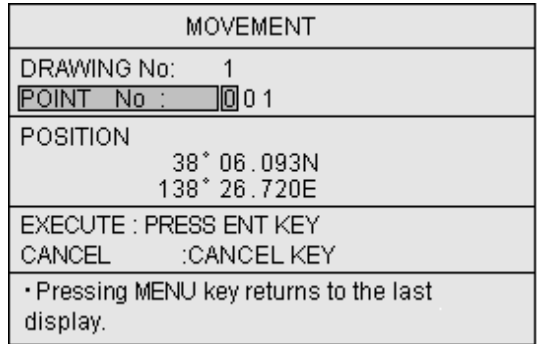

## **Figure 6.49 MOVEMENT (1) menu**

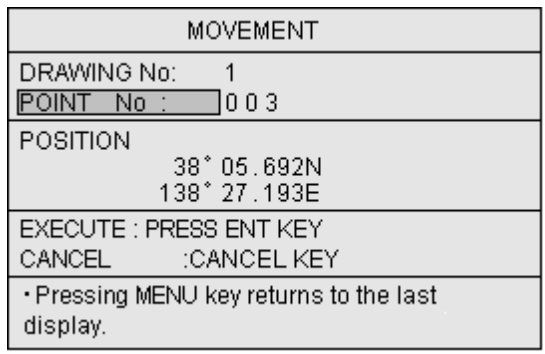

## **Figure 6.50 MOVEMENT (2) menu**

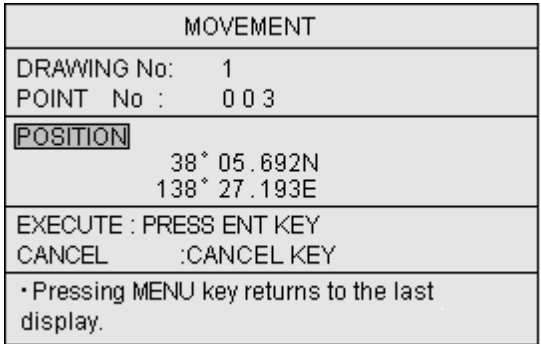

## **Figure 6.51a POINT No menu**

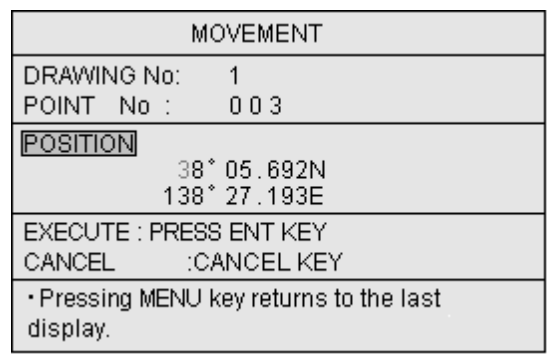

## **Figure 6.51b POINT No menu**

(10) Move the Joystick to the left to highlight "POINT No". (Figure 6.50)

(11) Move the Joystick up or down to highlight POSITION. (Figure 6.51a)

- (12) Press the Joystick to the right to highlight the first digit of the latitude value. (Figure 6.51b)
- (13) Enter the latitude value and then longitude value using the alphanumeric keys.
- (14) Press the ENT key to fix the value.
- (15) To return to the normal display, press the MENU key 5 times.

## **b. Adding a node**

- (1) Press the MENU key to display the menu.
- (2) Move the Joystick up or down to highlight DRAWING EDIT.
- (3) Press the Joystick to the right to enter the DRAWING EDIT menu. (Figure 6.52)
- (4) Press the Joystick up or down to highlight VALUE.
- (5) Enter the drawing number using the alphanumeric key or moving the Joystick up or down. (Figure 6.53)
- (6) Press the ENT key to fix the entry.
- (7) Press the Joystick up or down to highlight ADDITION in the DRAWING EDIT (VALUE) menu. (Figure 6.54)
- (8) Press the Joystick to the right to enter the DRAWING EDIT menu.
- (9) Press the Joystick up or down to highlight ADDITION.
- (10) Press the Joystick to the right to enter ADDITION menu.
- (11) Enter a node number (POINT No in the menu) using the alphanumeric keys. (Figure 6.55)

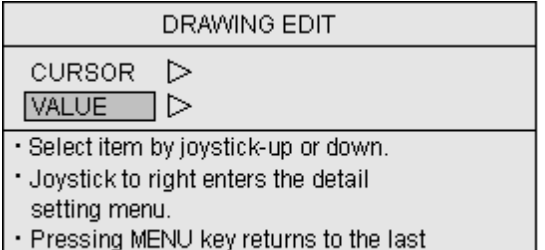

display.

## **Figure 6.52 DRAWING EDIT menu**

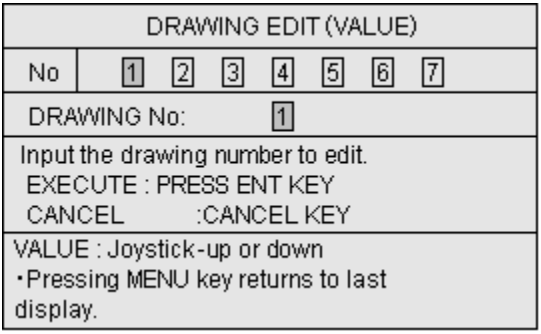

## **Figure 6.53 DRAWING EDIT (LIST)**

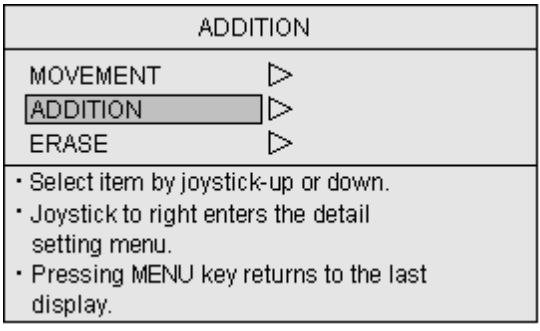

## **Figure 6.54 DRAWING EDIT sub menu**

| ADDITION                                                 |  |  |
|----------------------------------------------------------|--|--|
| DRAWING No:<br>10 o 1<br>POINT No                        |  |  |
| POSITION<br>$38^*$ 06,093N<br>138° 26.720E               |  |  |
| <b>EXECUTE: PRESS ENT KEY</b><br>CANCEL -<br>:CANCEL KEY |  |  |
| • Pressing MENU key returns to the last<br>display.      |  |  |

**Figure 6.55 DRAWING EDIT sub menu** 

## **c. Deleting a node**

- (1) Press the MENU key to display the menu.
- (2) Press the Joystick up or down to highlight DRAWING EDIT.
- (3) Press the joystick to the right to enter the DRAWING EDIT menu. (Figure 6.56)
- (4) Highlight VALUE pressing the Joystick up or down.
- (5) Press the Joystick to the right to enter the DRAWING EDIT (VALUE) menu. (Figure 6.57)
- (6) Enter the drawing number using the alphanumeric keys or moving the Joystick up or down.
- (7) Press the ENT key to fix the entry.
- (8) Press the Joystick up or down to highlight ERASE. (Figure 6.58)
- (9) Press the Joystick to the right to enter the ERASE menu.
- (10) Enter the node number (POINT No in the menu) using the alphanumeric keys. (Figure 6.59, 6.60)
- (11) Press the ENT key to fix the entry.
- (12) Press the MENU key 5 times to return to the normal display.

### **DRAWING EDIT CURSOR**  $\triangleright$ ⊐⊳ **VALUE** · Select item by joystick-up or down. · Joystick to right enters the detail setting menu. . Pressing MENU key returns to the last display.

## **Figure 6.56 DRAWING EDIT menu**

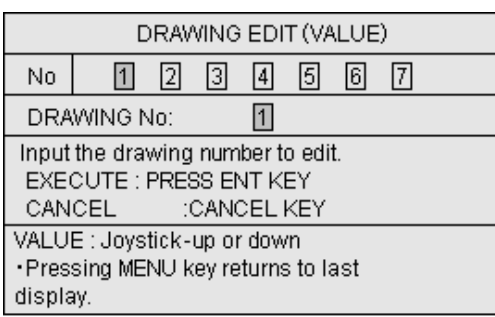

## **Figure 6.57 DRAWING EDIT (LIST) menu**

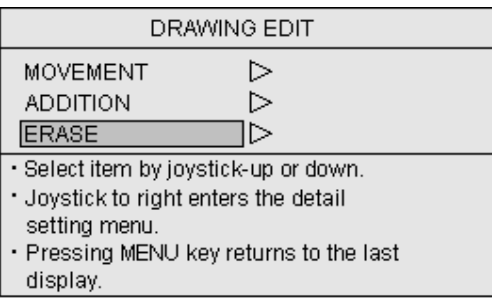

## **Figure 6.58 DRAWING EDIT menu**

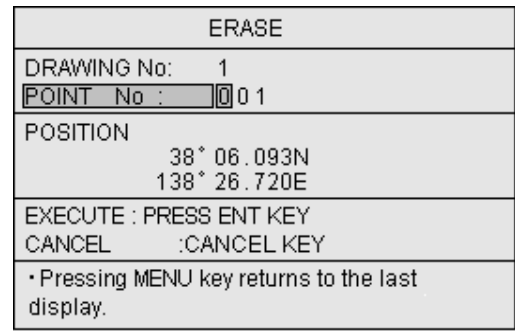

## **Figure 6.59 ERASE menu (1)**

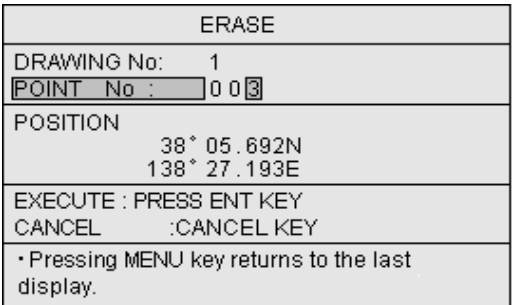

**Figure 6.60 ERASE menu (2)** 

## **6.11 TRACK COLOR SETTING**

To set the track color.

In setting the track color, there are two settings "Normal" and "W\_Temp RESP".

"Normal" is the mode in which the track color is changed by the track color rotary knob operation.

"W\_Temp RESP" is the mode in which the track color is changed by inputting water temperature information from the outside, according to the range of the set water temperature. In this case, the track color rotary knob operation becomes invalid.

Each color of the water temperature has a numerical value, which is related to an order of colors: green  $<$  red  $<$  yellow  $<$  cobalt blue  $<$  blue  $<$  pink  $<$  white.

The water temperature's numerical value of each color cannot be set to more than the numerical value of the next color.

## **Menu operation (Switch of mode and setting of water temperature)**

 $\leq$  Switch of mode  $>$ 

- 1. For setting the water temperature, move the highlight to the mode selection using the joystick..
- 2. Switch "Normal" to "W\_Temp RESP" by operating the joystick sideways.

 $\leq$  Setting of water temperature $>$ 

- 1. Select the numerical value of color to be changed by operating the joystick vertically.
- 2. Change the numerical value by operating the joystick sideways.
- 3. End the setting with the MENU key.

Selections: Normal, W\_Temp RESP

Range: -1.0  $\sim$  50.0

Initial setting: Normal, 14.6, 14.8, 15.0, 15.2, 15.4, 15.6

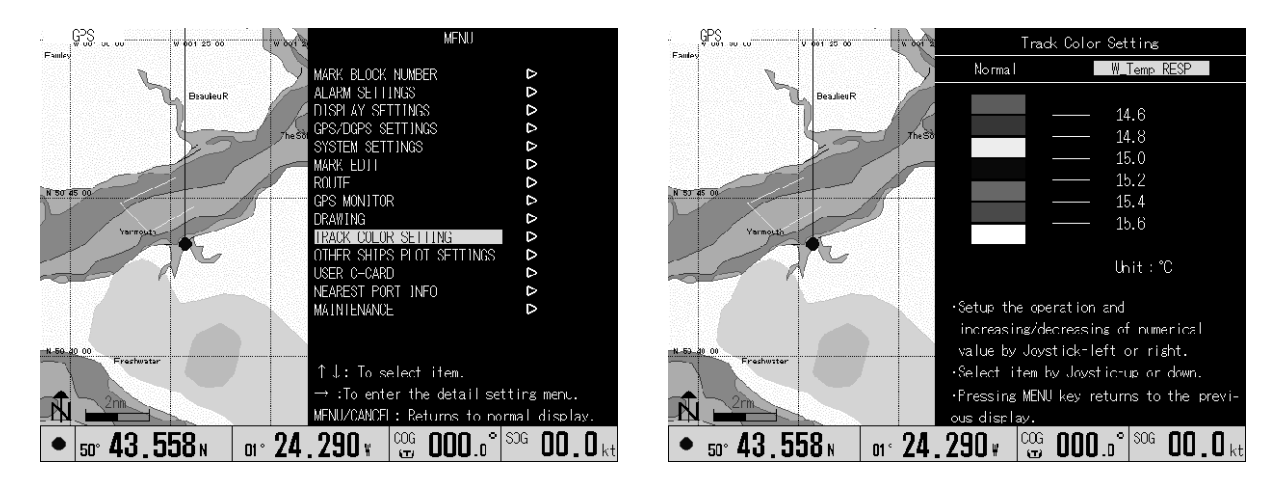

**Figure 6.61 Track Color Setting** 

## **6.12 OTHER SHIPS PLOTTING SETTINGS**

By connecting a radar set with the ATA function provided, the GTD-110/150 can plot a ship's track for up to 10 targets with 1,000 points each. Each track's property can be added to or modified as below.

## **Table 6.12 OTHER SHIPS PLOTTING SETTING items**

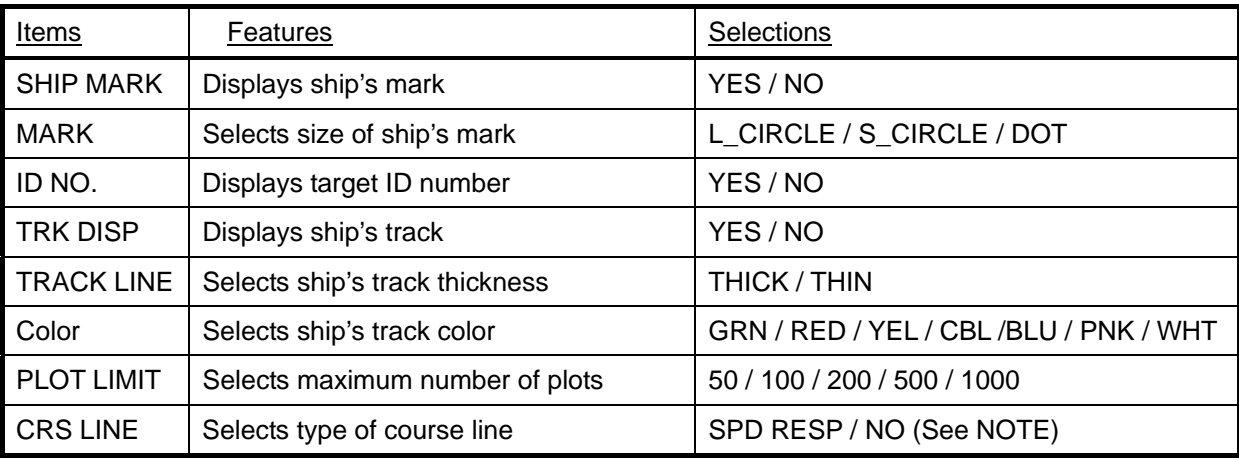

**NOTE:** *When you select SPD RESP, the course line length changes according to the target ship's speed. With NO, a fixed length course line is shown.* 

> GPS. Ì.

## **Operating procedure:**

(1) Press the MENU key to display the Main menu.

(2) Move the Joystick up or down to highlight

"OTHER SHIPS PLOT SETTINGS." (Figure 6.62)

- (3) Move it to the right to enter its sub menu.
- (4) Move the Joystick up or down to highlight a ship's number to be selected.

(5) Move it to the right to enter its sub menu "OTHER

SHIPS PLOT SETTINGS." (Figure 6.63)

(6) Move the Joystick up or down to highlight the item to be selected.

> OTHER SHIP OIL OTHER SHIP 1 OTHER SHIP 2 D OTHER SHIP 3 OTHER SHIP 4 D OTHER SHIP 5  $\alpha$  under the  $\alpha$

**MATNTENANCE** Þ  $\uparrow \downarrow$ : To select item.

(7) Move the Joystick to the right or the left to select a parameter. (Figure 6.64)

OTHER SHIP PLOT SETTINGS

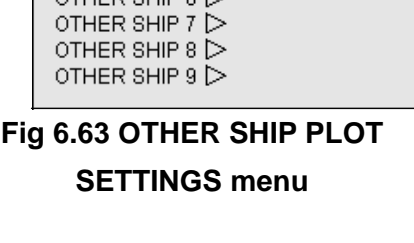

| OTHER SHIP 0 SETTINGS                                       |                                                                                                    |  |  |  |
|-------------------------------------------------------------|----------------------------------------------------------------------------------------------------|--|--|--|
| P MARK<br>MARK<br>ID NO.<br>TRK DISP<br>Color<br>PLOT LIMIT | YES<br>NO.<br>CIRCLE S_CIRCLE DOT<br>NO<br>YES<br>N <sub>O</sub><br>TRACK LINE : THICK<br><b>THIN</b><br>: GRN RED YEL CBL BLU PNK WHT<br>$: 50$ 100 200 500 $[1000]$<br>CRS LINE : SPD RESPI<br>NO. |  |  |  |

**Figure 6.64 OTHER SHIP 0 SETTINGS menu** 

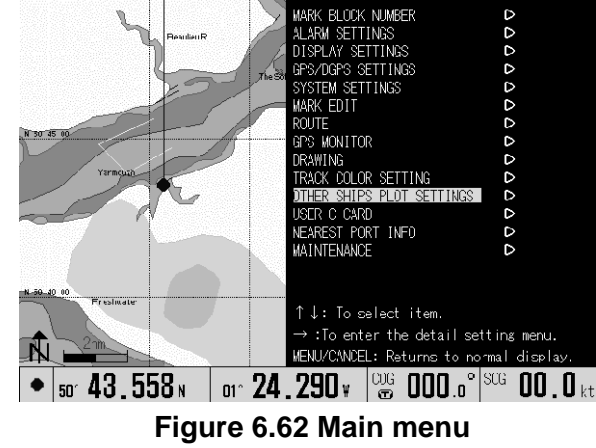

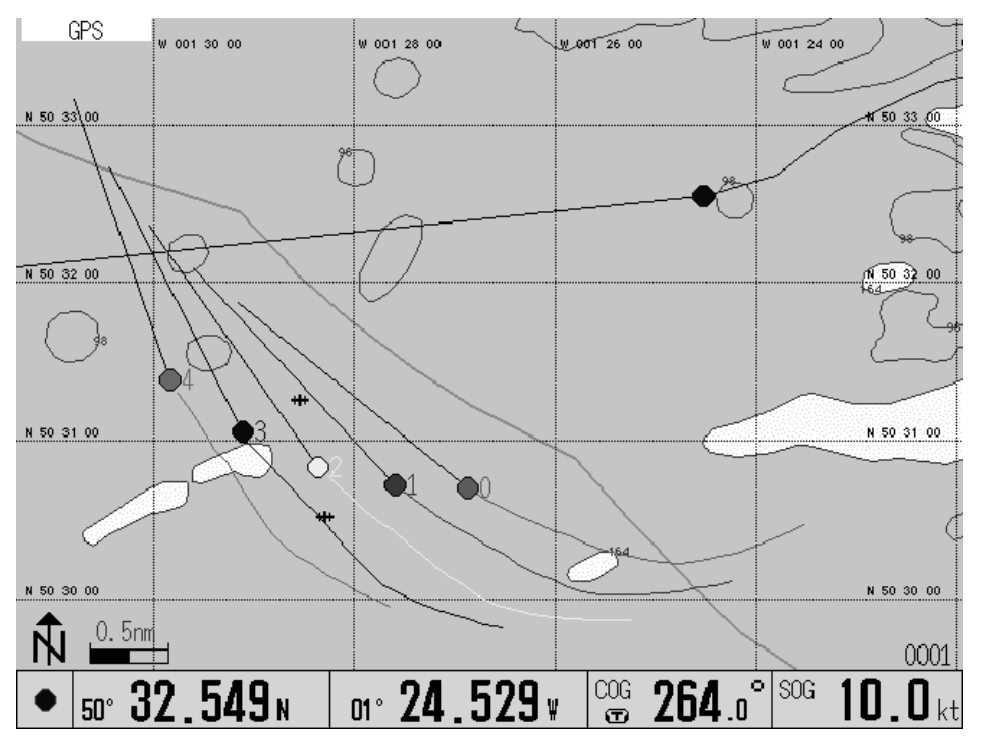

An example display of the ship's plot display is shown in Figure 6.65, in which 3 ships are under plot with own ship's track, other ship's ID numbers and their SPD RESP course lines being shown.

**Figure 6.65 Example display of the ship's plot menu** 

## **6.13 User C-CARD**

The User C-Card is a data storage media supplied from C-Map or its dealer. Using the User C-Card, the following user defined data can be saved.

MARK: To be saved on a block basis.

ROUTE: To be saved on a route basis.

TRACK: To be saved on a track basis for current track and stored track up to seven kinds.

DRAWING: To be stored on a block basis.

OTHER SHIPS PLOT: OTHER SHIPS PLOT DATA of 10 kinds (0~9) to be stored on a track basis. SYSTEM: To set the setting environment.

## **6.13.1 STORE**

- (1) Press the MENU key to display the Main menu.
- (2) Press the Joystick up or down to highlight "USER C-CARD."
- (3) Press the Joystick to the right to enter its sub menu. (Figure 6.66)

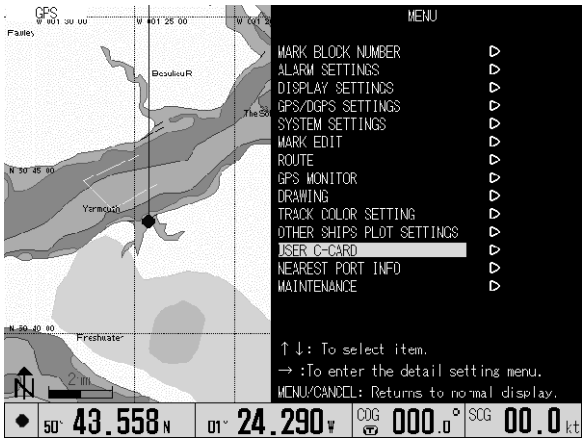

**Figure 6.66 MAIN MENU** 

(4) Move the Joystick up or down to highlight STORE and press the Joystick to the right to enter the item selection menu. (Figure 6.67)

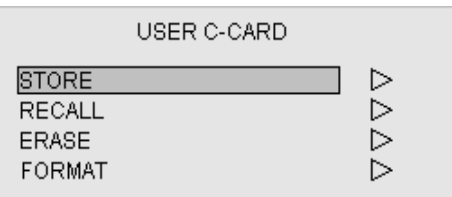

## **Fig 6.67 USER C-Card MENU**

(5) Move the Joystick up or down to highlight the item to be saved and press the Joystick to the right to enter the set-up menu, USER C-Card STORE. (Figure 6.68)

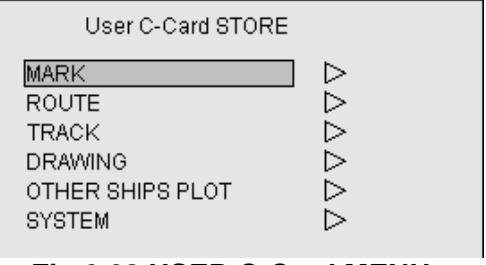

**Fig 6.68 USER C-Card MENU** 

## (6) Storing data

## Storing MARK / ROUTE / TRACK / DRAWING / OTHER SHIP'S PLOT

- 1) Move the Joystick up or down to highlight the block number to be saved. (Figure 6.69)
- 2) Move the Joystick to the right to enter its setting menu.
- 3) Enter the file name using the Joystick. Moving the Joystick right or left selects a digit and up or down to choose a number. Note that two leading letters are uniquely specified to the kinds of the data as follows:
- MK \*\*\*: Used for saving a mark.
- RT \*\*\*: Used for saving a route.
- TK \*\*\* : Used for saving a track.
- DR \*\*\*: Used for saving a drawing.
- OT \*\*\* : Used for saving another ships plot.

For the asterisks (\*\*\*)space, enter the file number in 3 digits,

- from 000 399. (Figure 6.70)
- 4) After the file name entry is finished, press the ENT key to save the data. When the data is successfully saved, the message "Data storage complete" will appear.
- 5) To return to the normal Nav display, press the MENU key 4 times.

## Storing SYSTEM

This menu is used to backup the setting environment. Use the following procedure to backup.

- (1) Enter the file number in 3 digits to complete the file name. SYS (Code for system backup)\*\*\*(3 digits numbers)
- (2) After the file name entry, press the ENT key to save the data. The message "Data storage complete!" will appear.
- (3) To return to the normal Nav display, press the MENU key 4 times.

## Redoing the file name entry

Press the CANCEL key during the file name entry.

## Maximum number of files to be saved

Mark data: 36 files, assuming each file contains one block composed of 1000 points.

Track data: 18 files, assuming each file contains one track composed of 7000 points.

User C-Card MARK STORE MARK BLOCK1 (0000~0999) D MARK BLOCK2 (1000~1999) D МАRК BLOCК3 (2000∼2999) ▷ MARK BLOCK4 (3000~3999) MARK BLOCK5 (4000 $\sim$ 4999)  $\triangleright$ MARK BLOCK6 (5000 $\sim$ 5999)  $\triangleright$ MARK BLOCK7 (6000 $\sim$ 6999)  $\triangleright$ MARK BLOCK8 (7000 $\sim$  7999)  $\triangleright$ MARK BLOCK9 (8000~8299)

## **Figure 6.69 MARK STORE MENU**

User C-Card MARK STORE

MARK BLOCK 1 (0000 ~ 0999) data to be stored into User C-Card.

FILE NAME: MK000

## **Figure 6.70 Specifying the file name**

## Prompt messages

If any of the following messages appear, redo the operation as instructed.

## **"Please insert User C-Card"**

This message indicates that the User C-Card is not inserted or not fully inserted into the slot. Reinsert the User C-Card.

## **"User C-Card is not formatted"**

When this message appears, format the User C-Card according to the procedure described in Para 6.6.14.4 "FORMAT."

## **"Please replace the User C-Card"**

This message indicates there is no memory space left. Delete unnecessary file(s) or insert a new User C-Card. Refer to Para 6.6.14.3 "ERASE" for details.

## **"The data storage has failed. Please retry from the first step."**

This message indicates that data saving has failed due to extraction of the User C-Card during the data saving operation. Reinsert the User C-Card and redo the saving operation.

## **6.13.2 RECALL**

This function allows you to recall the data stored in the User C-Card. To do:

- (1) Press the MENU key to display the Main menu.
- (2) Move the Joystick up or down to highlight "USER C-CARD."
- (3) Press the Joystick to the right to enter its sub-menu RECALL. (Figure 6.71)
- (3) Move the Joystick up or down to highlight RECALL.
- (4) Press the Joystick to the right to enter its sub menu. (Figure 6.72)
- (5) Move the Joystick up or down to highlight the item to be selected.

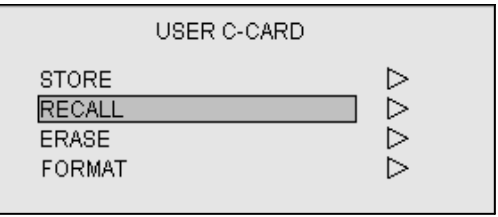

## **Figure 6.71 USER C-CARD MENU**

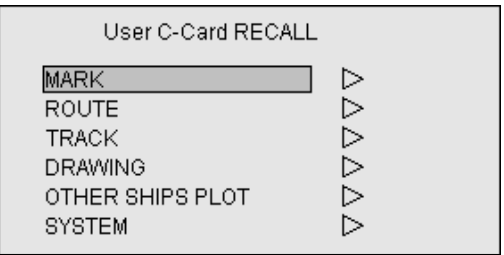

**Figure 6.72 User C-Card RECALL MENU** 

(6) Recalling the data

Use the following procedure to recall the item.

## Recalling MARK / ROUTE / TRACK / DRAWING / OTHER SHIP'S PLOT

- 1) Move the Joystick up or down to highlight the file you wish to recall and press the ENT key.
- 2) Move the Joystick up or down to highlight an object to which the file is to be transferred and press the ENT key. The message "Data recall complete!" appears.
- 3) To return to normal Nav display, press the MENU key 4 times.

## Recalling SYSTEM

This menu is used to resume the backed up set-up environment

- 1) Move the Joystick up or down to highlight the file to be recalled and press the ENT key. The message "Do you wish to overwrite SYSTEM?" will appear.
- 2) If YES, press the ENT key. When the SYSTEM recall has finished, the message "Data recall complete!" will appear.
- To return to the normal Nav display, press the MENU key 4 times.

(7) Canceling the data recall

Press the CANCEL key before recalling the data. The screen resumes the previous display.

- (8) Displaying the Mark data stored in the User C-Card
- 1) Using step (6) to recall Mark, highlight the file and press the HOME key. This allows showing the Mark list in the file. (Figure 6.73)
- 2) To return to the previous display, press the MENU key.

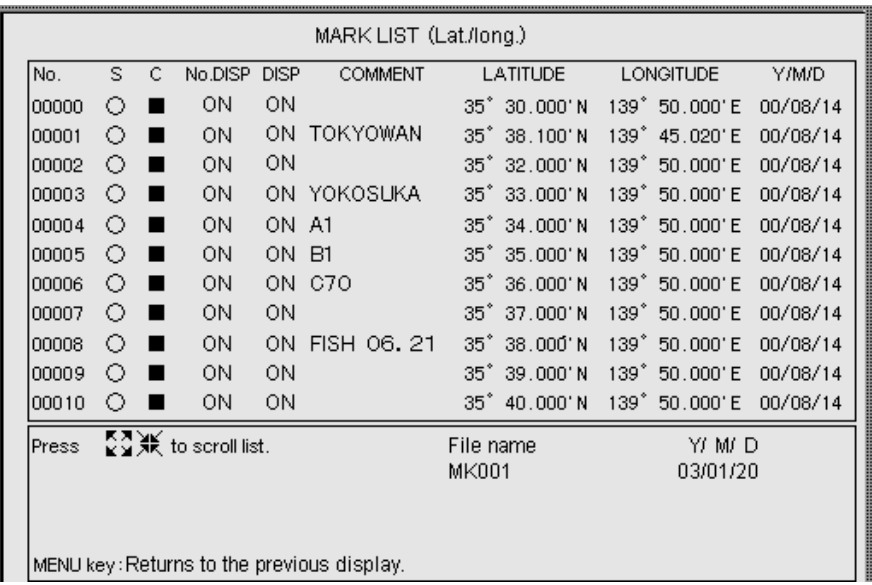

**Figure 6.73 MARK LIST** 

## Prompt messages

If any of the following messages appears, redo the operation as instructed.

## **"Please insert User C-Card"**

This message indicates that the User C-Card is not inserted or not properly inserted into the slot. Reinsert the User C-Card.

## **"Some data exists in this block. Do you wish to overwrite?"**

If YES, press the ENT key. The existing data will be overwritten with the new data. Take care not to overwrite any important data when this message appears.

## **6.13.3 ERASE**

Using this function, you can erase the data stored in the User C-Card. To do:

- (1) Press the MENU key to display the Main menu.
- (2) Move the Joystick up or down to highlight USER C-CARD and press the Joystick to the right to enter its menu. (Figure 6.74)

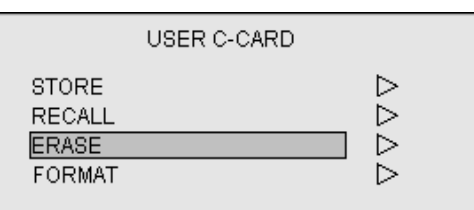

## **Figure 6.74 USER C-CARD MENU**

- (3) Move the Joystick up or down to highlight ERASE and press the Joystick to the right to enter the sub menu, User C-Card ERASE. (Figure 6.75)
- (4) Move the Joystick up or down to highlight the item to be erased and move the Joystick to the right. The file list will appear.

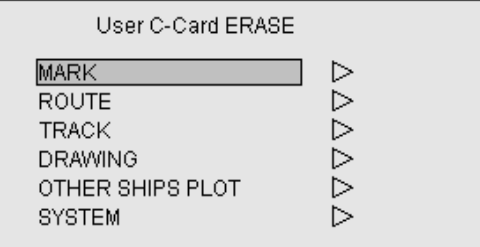

**Figure 6.75 User C-Card ERASE MENU** 

(5) Canceling the data

Canceling the mark / route / track / drawing / other ship's plot / system data

- 1) Move the Joystick up or down to highlight the file name to be deleted and press the ENT key. The message "Do you wish to erase the file?" will appear.
- 2) If YES, press the ENT key. When the file is successfully erased, the message "Data erasure complete" will appear.
- 3) To return to the normal Nav display, press the MENU key 4 times.

Canceling the data erasure Press the CANCEL key. The screen will return to the previous display. Prompt messages

If the following messages appear, redo the operation as instructed.

## **"Please insert User C-Card"**

This message indicates that the User C-Card is not inserted or not properly inserted into the card slot. Reinsert the User C-Card.

## **6.13.4 FORMAT**

Prior to using a User C-Card, you need to format the User C-Card for GTD-110/150 storage application. Take care not to overwrite any data already stored in the User C-Card by an unintentionally formatting. Formatting time is about 10 seconds. Use the following procedure to format.

- (1) Press the MENU key to open the Main menu.
- (2) Move the Joystick up or down to highlight USER C-CARD and press the Joystick to the right. The USER C-CARD menu will appear. (Figure 6.76)

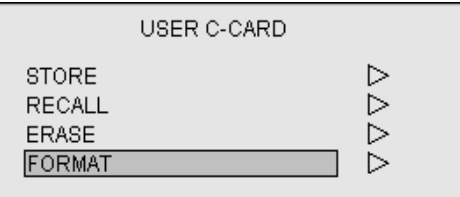

**Figure 6.76 USER C-CARD MENU** 

(3) Move the Joystick up or down to highlight FORMAT and press the Joystick to the right. The User C-Card FORMAT menu will appear. (Figure 6.77)

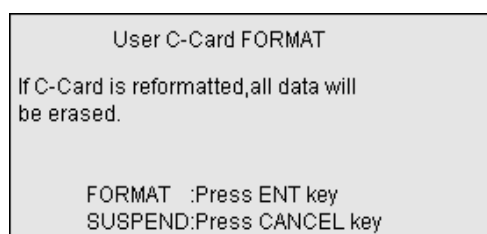

## **Figure 6.77 User C-Card FORMAT MENU**

(4) Press the ENT key to start the formatting procedure. When formatting is complete, the message "User C-Card format complete!" will appear.

(5) To return to the normal Nav display, press the MENU key 3 times.

## **6.14 NEAREST PORT INFO**

Display information on the port in the vicinity of own ship's position or the cursor position.

(1) Turn off the cursor when you want to obtain information on the vicinity of the position of the ship. When the cursor is turned on, information on the vicinity of the position of the cursor is obtained. If the cursor is moved to an  $QPS$ 

arbitrary position, information on the nearest vicinity of that is obtained.

- (2) Under MENU, using the joystick, move to highlight "NEAREST PORT INFO"
- (3) Operate the joystick to the right, and display the subscreen of "NEAREST PORT INFO".
- (4) In this subscreen, the information to be retrieved is displayed as a list of icons. Move the highlight to the item that you want to inspect, using the joystick.
- (5) When you input ENT, a list giving the place, the distance, and the azimuth etc., (max 12 features) concerning the selected item is displayed. Move the highlight to a target item using the joystick.
- (6) When ENT is input, detailed information on the item is displayed. The screen of NEAREST PORT INFO shuts when ENT is input again, and the cursor position jumps to the place of the target item on the map.

MARK BLOCK NUMBER LARM SETTINGS AY SETTING ED I **MONTTOR** PLOT SETTINGS **PORT J: To select item** :To enter the detail setting menu. ENU/CANCEL: Returns to normal displa  $\bullet$  50° 43.558 M or 24.290 M  $\frac{1000}{300}$  000.0 M  $\frac{1000}{300}$  00.0 kt

**Figure 6.78 MAIN MENU** 

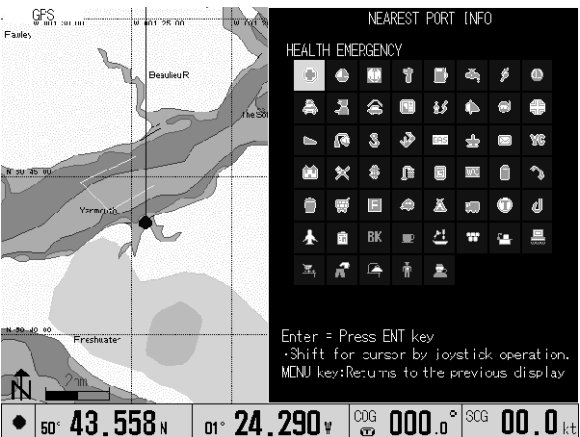

**Figure 6.79 NEAREST PORT MENU(1)**

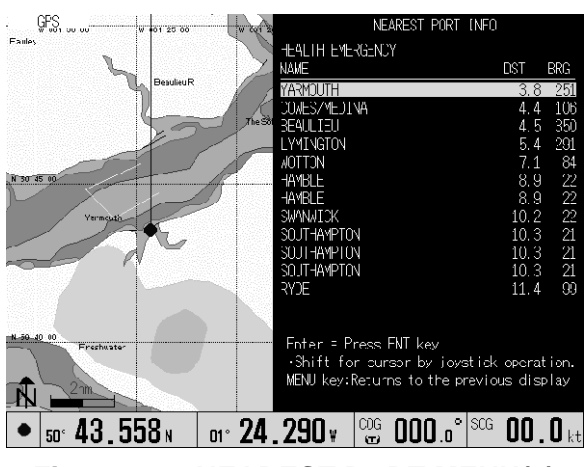

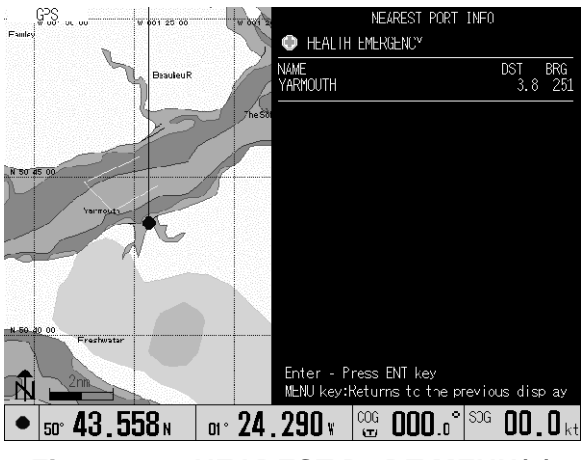

**Figure 6.80 NEAREST PORT MENU(2) Figure 6.81 NEAREST PORT MENU(3)**

## **6.15 MAINTENANCE**

This menu contains the following test menu to confirm the system operation is in good order. SIMULATION SYSTEM TEST COLOR PALETTE OPERATION DATA COMMUNICATION FLASH ROM ERASE LANGUAGE Details are given in the following descriptions.

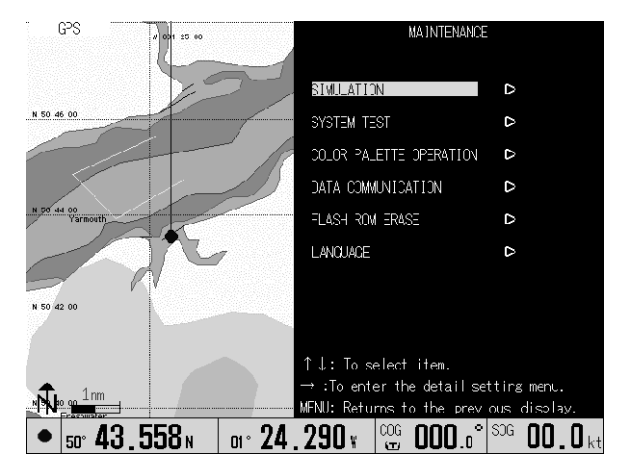

**Figure 6.82 MAINTENANCE menu** 

## **6.15.1 SIMULATION**

A simulation of own ship moving in a circular or linear pattern is displayed.

## **6.15.2 SYSTEM TEST**

This menu contains a self-test program for testing electronic components like the LCD (Liquid Crystal Display), RAM (Random Access Memory), Key switches, the Joystick, rotary switches, and the buzzer. Tests for LCD brilliance and the COM port are also carried out.

## **6.15.3 COLOR PALETTE OPERATION**

Using this function you can change the color of each drawing element used in the display. For information about the palette numbers, drawing elements and RGB code, refer to the ANNEX at the end of this manual.

## **6.15.4 DATA COMMUNICATION**

For service use only.

**6.15.5 FLASH ROM ERASE**  For service use only.

**6.15.6 LANGUAGE**  For service use only.

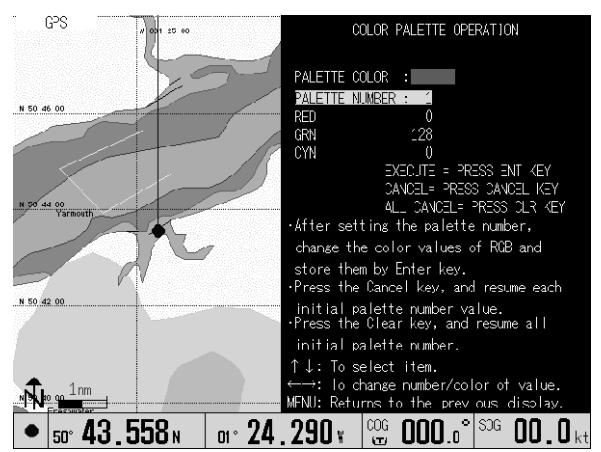

**Figure 6.83 COLOR PALETTE OPERATION menu** 

## Chapter 7

## Route navigation

## **Contents**

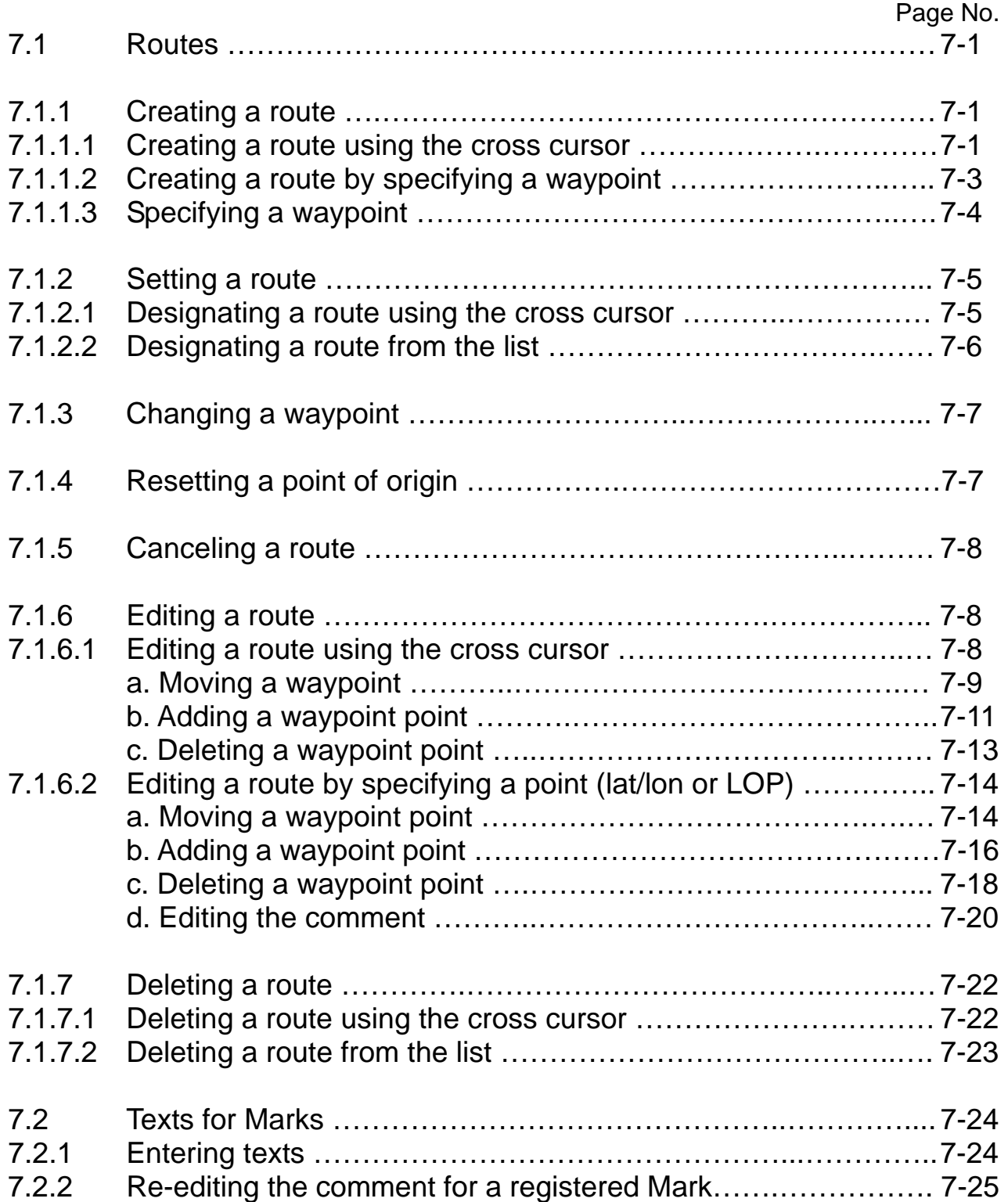

## **Chapter 7 Route/Mark navigation**

## **7.1 Routes**

This paragraph describes the methods concerning route creation and edition.

## **7.1.1 Creating a route**

There are three methods available to create the route in the GTD-110/150. These are; using the cross cursor, specifying a point (lat/lon or LOP) and using the registered Mark number. Details are given in the following paragraphs.

## **7.1.1.1 Creating a route using the cross cursor**

- (1) Press the menu key to display the MENU window.
- (2) Press the Joystick up or down to highlight ROUTE.
- (3) Press the Joystick to the right to enter the ROUTE sub menu.
- (4) Press the Joystick up or down to highlight ROUTING. (Figure 7.2)
- (5) Press the Joystick to the right to enter the ROUTING sub menu.
- (6) Press the Joystick up or down to highlight CURSOR. (Figure 7.3)
- (7) Press the Joystick to the right. The ROUTING (Route Name Registration) menu will appear. The route number 1 is automatically assigned, which is shown in the menu. (Figure 7.4)

## (Route name registration)

- (1) Press the Joystick down to highlight COMMENT.
- (2) Press the Joystick to the right to enter the font type.
- (3) Enter texts using the apha-numeric keys (See NOTE) and press the ENT key to fix the entry. (Figure 7.5) The maximum number of texts are 12. In case you press the ENT key without the entry of a comment, the current date will be entered automatically as shown below.
- $\mathsf{R}$

R RTE YY. MM. DD RTE: Route YY: The lower 2 digit year MM: Number of month DD: day

| MENU                                             |   |  |  |
|--------------------------------------------------|---|--|--|
| MARK BLOCK NUMBER                                | ⊳ |  |  |
| ALARM SETTINGS                                   | ⊳ |  |  |
| DISPLAY SETTINGS                                 | D |  |  |
| GPS/DGPS SETTINGS                                | D |  |  |
| SYSTEM SETTINGS                                  | D |  |  |
| MARK FDIT                                        | D |  |  |
| ROUTE                                            | D |  |  |
| GPS MONITOR                                      | D |  |  |
| DRAWING                                          | D |  |  |
| TRACK COLOR SETTING                              | D |  |  |
| OTHER SHIPS PLOT SETTINGS                        | D |  |  |
| USER C-CARD                                      | D |  |  |
| NEAREST PORT INFO                                | D |  |  |
| MA I NTFNANCFI                                   | D |  |  |
| ↑↓: To select item.                              |   |  |  |
| $\rightarrow$ :To enter the detail setting menu. |   |  |  |
| MENU/CANCEL: Returns to normal display.          |   |  |  |

**Figure 7.1 MENU window** 

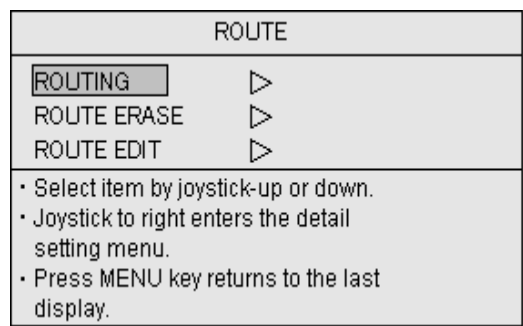

## **Figure 7.2 ROUTE menu**

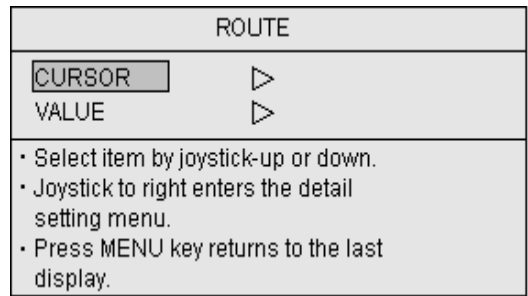

## **Figure 7.3 ROUTING menu**

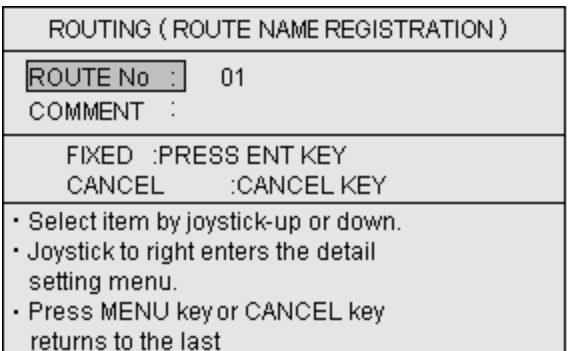

## Figure 7.4 ROUTING menu (1) Figure 7.5 ROUTING menu (2)

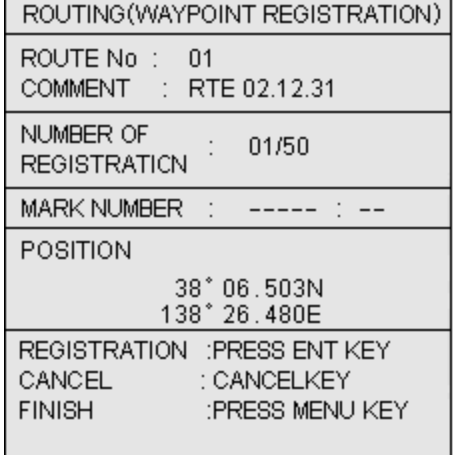

**NOTE:** The *keying sequence to enter alphabets and numbers are as follows:*

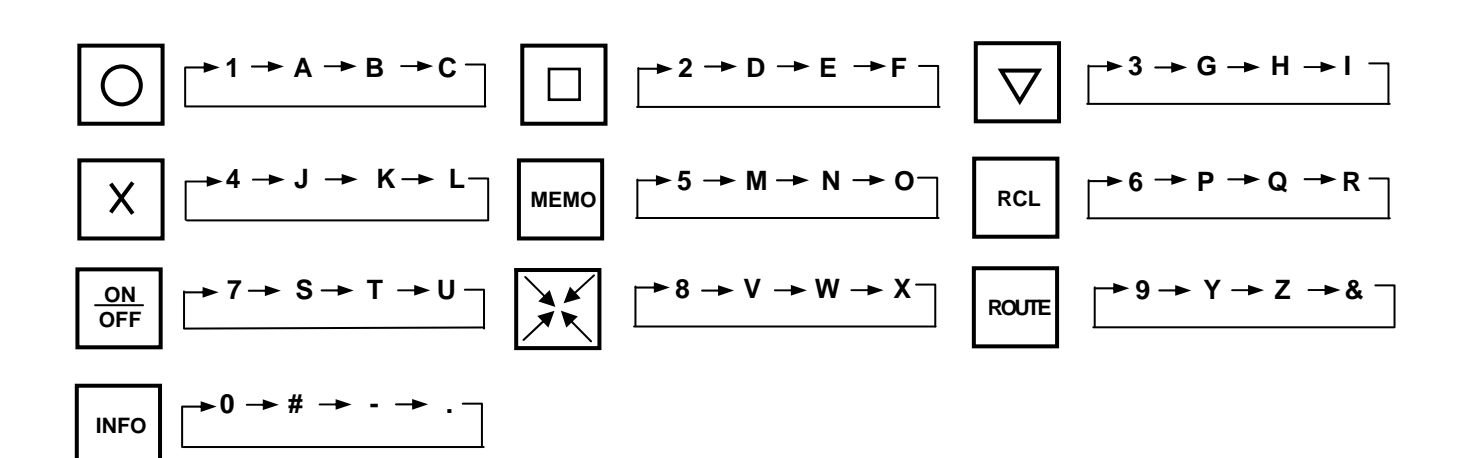

(Setting waypoints)

- (1) Use the Joystick to move the cross cursor to designate a waypoint.
- (2) Press the ENT key to register the waypoint.
- (3) Repeat step 1 and step 2 for further waypoint registrations.
- (4) Press the MENU key to register the route specified, which is constituted by the waypoints set above.
- (5) The route and waypoints are deleted and again the ROUTING (Route Name Registration) menu window will appear. To register another route, perform the procedure described in Para 7.1.1.3 "Route name registration".
- (6) To return to normal navigation display, press the MENU key 4 times.
# **7.1.1.2 Creating a route by specifying a waypoint**

(Opening the ROUTE menu)

- (1) Press the MENU key to display the MENU window.
- (2) Move the Joystick up or down to highlight ROUTE.
- (3) Press the Joystick to the right to enter the ROUTE menu. (Figure 7.6)

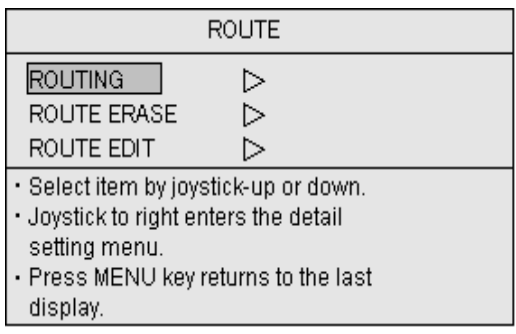

#### **Figure 7.6 ROUTE menu**

#### (Entering the ROUTE menu)

- (1) Press the Joystick up or down to highlight ROUTING. (Figure 7.7)
- (2) Press the Joystick up or down to highlight VALUE.
- (3) Press the Joystick to the right to enter the ROUTING sub menu. (Figure 7.8)

#### (Route name registration)

- (1) Press the Joystick to the right. The ROUTING menu will appear. In the menu, the route number 1 is assigned automatically.
- (2) Press the Joystick down to highlight COMMENT.
- (3) Press the Joystick to the right to enter COMMENT sub menu.
- (4) Enter texts using the alphanumeric keys (See NOTE) and press the ENT key to fix the entry. The maximum numbers of texts are 12. In case you press the ENT key without the entry of comment, the current date will be automatically entered as shown below.

RTE YY. MM. DD

RTE: Route

- YY: The lower 2 digit year
- MM: Number of month
	- DD: day

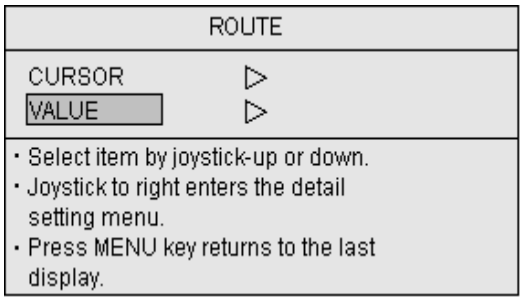

### **Figure 7.7 ROUTING menu**

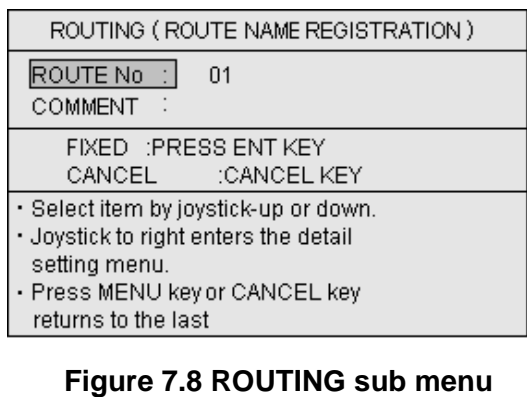

**NOTE:** *Keying sequence to enter alphabets and numbers are as follows:*

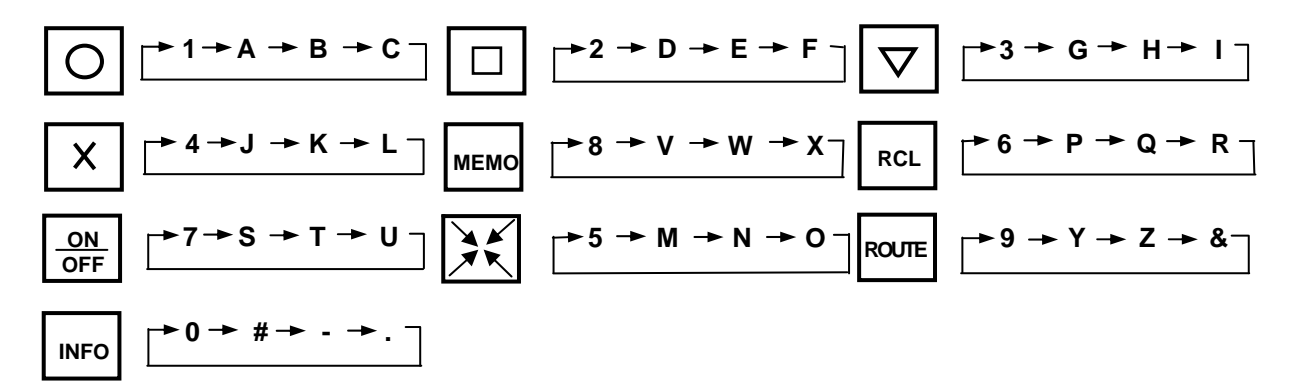

### **7.1.1.3 Specifying a waypoint**

#### **a. By latitude and longitude coordinate**

- (1) Press the Joystick to the left to highlight MARK NUMBER.
- (2) Press the Joystick down to highlight POSITION.
- (3) Press the Joystick to the right and highlight Position in the lat/lon box.
- (4) Enter the latitude value at first and then the longitude.
- (5) Press the ENT key to register the waypoint.
- (6) Repeat step 1 and step 2 for further waypoint registrations.
- (7) Press the MENU key to fix the entries.

#### **b. By LOP value**

- (1) Press the Joystick to the left to highlight MARK NUMBER.
- (2) Press the Joystick down to highlight POSITION.
- (3) Press the Joystick to the right and highlight Position in the LOP box.
- (4) Enter the LOP value of the point to be registered.
- (5) Press the ENT key to register the waypoint.
- (6) Repeat step 1 and step 2 for further waypoint registrations.
- (7) Press the MENU key to fix the entries.
- (8) Press the MENU key 4 times to return to normal display.

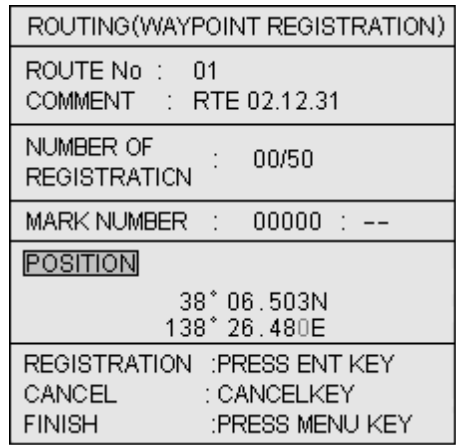

#### **Figure 7.9 Waypoint registration by L/L**

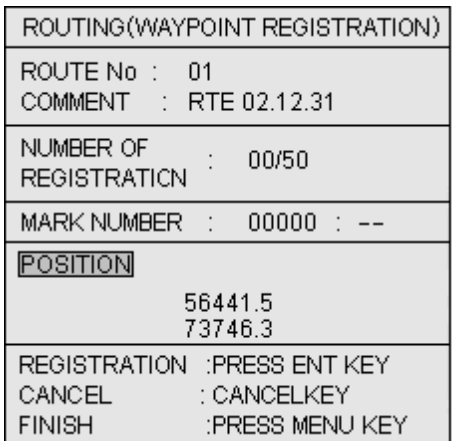

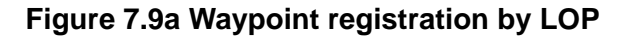

#### **c. By Mark number entry.**

- (1) Enter the mark number using the assigned alphanumeric keys. (Figure 7.10)
- (2) Press the ENT key to register the waypoint.
- (3) Repeat step 1 and step 2 for further waypoint registrations.
- (4) Press the MENU key to fix the route.
- (5) To return to normal display, press the MENU key.

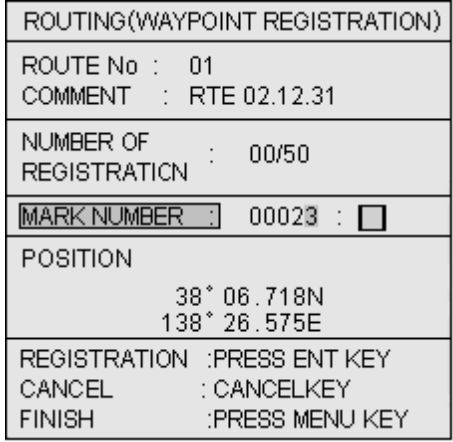

# **Figure 7.10 Waypoint registration by Mark No.**

#### **7.1.2 Setting a route**

This function refers to recalling and displaying the registered route on the screen.

#### **7.1.2.1 Designating a route using the cross cursor**

- (1) Press the CUR key to display the cross cursor key.
- (2) Press the ROUTE key to display the ROUTE EXECUTE window. (Figure 7.11)
- (3) Press the Joystick to allow the cross cursor to fall on the route.
- (4) Press the ROUTE key to select the route. The route number and its name, date of creation, etc) will be shown in the ROUTE EXECUTE window. (Figure 7.12)

**NOTE1:** *In case plural routes are overlapped on the screen, you can select each route by repeatedly pressing the ROUTE key.* 

**NOTE 2:** *To change the route follow-up order, press the GOTO key. Each press of the key changes the order, starting from the beginning or from the end of the route.* 

(5) Press the ENT key to fix the selection. The entire selected route is shown with a flag on the first waypoint.

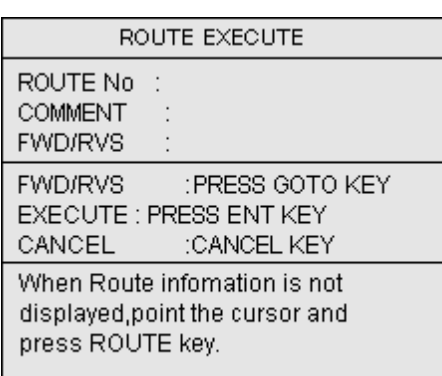

#### **Figure 7.11 Waypoint registration by Mark No.**

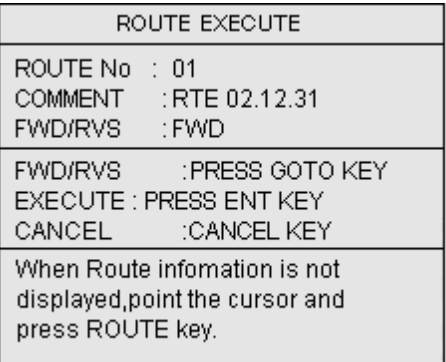

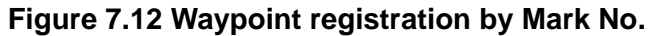

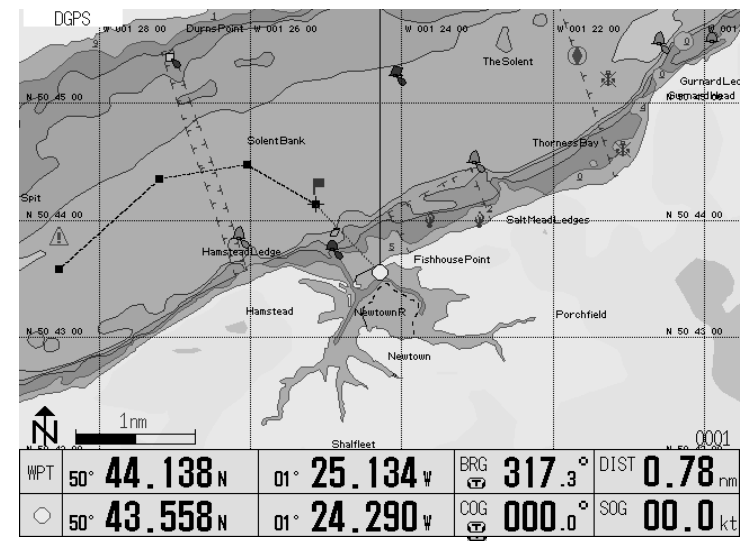

**Figure 7.13 Route display shown on the screen** 

# **7.1.2.2Designating a route from the list**

- (1) Press the ROUTE key without the cross cursor shown on the screen. The registered route information will be shown in the ROUTE EXECUTE window. (Figure 7.14)
- (2) Press the Joystick up or down to highlight the route number. Alternatively, you can use the alphanumeric keys to enter the route number.

j **NOTE:** *To change the course follow-up order, press the GOTO key. Each press of the key changes the order, starting from the beginning or from the end of the route.*

(3) Press the ENT key to fix the selection. The entire selected route is shown with a flag on the first waypoint.

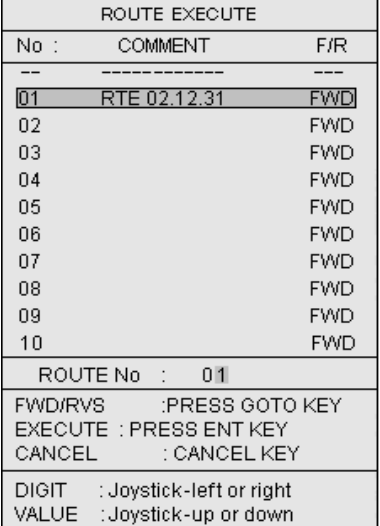

# **Figure 7.14 ROUTE EXECUTE window (1)**

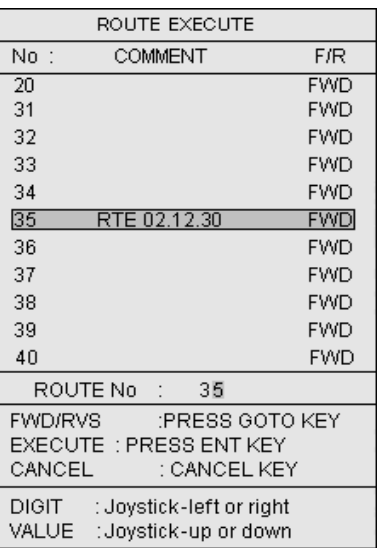

# **Figure 7.15 ROUTE EXECUTE window (2)**

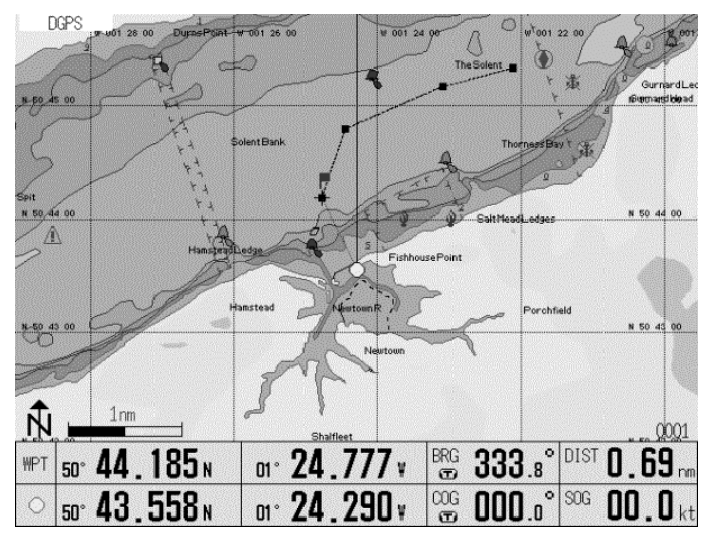

**Figure 7.16 Route display shown on the screen** 

# **7.1.3 Changing a waypoint**

This function allows you to skip the current waypoint to the next one. To do:

- (1) Press the ROUTE key while the GTD-110/150 is in the navigation mode.
- (2) Press the GOTO key to change the waypoint. The course line will be re-drawn from own ship's position to the next waypoint.

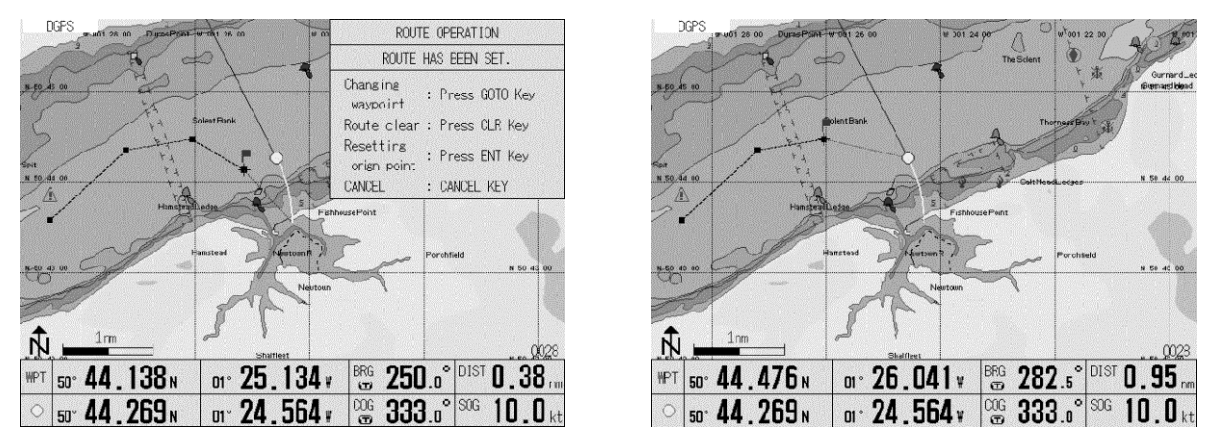

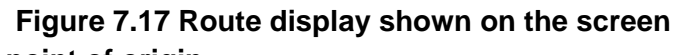

# **7.1.4 Resetting a point of origin**

This function allows you to reset the current own ship's position to a new point of origin. To do:

- (1) In Navigation mode, press the ROUTE key. The ROUTE OPERATION window will appear.
- (2) Press the ENT key to set current own ship's position to be the new point of origin.

# Chapter 7 GTD-110/150 Route/Mark navigation

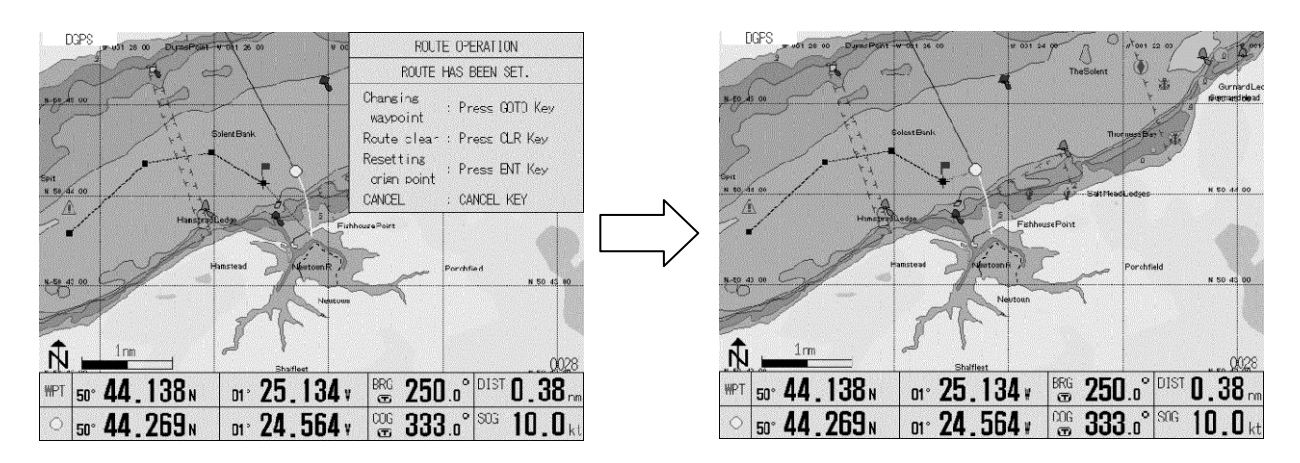

**Figure 7.18 Resetting a new point of origin** 

# **7.1.5 Canceling a route**

Upon setting the GTD-110/150 to Route mode, this function allows you to cancel an active route display on the screen. Press the CLR key and the displayed route will be erased from the screen. (The registered data will not be deleted even if this operation is performed)

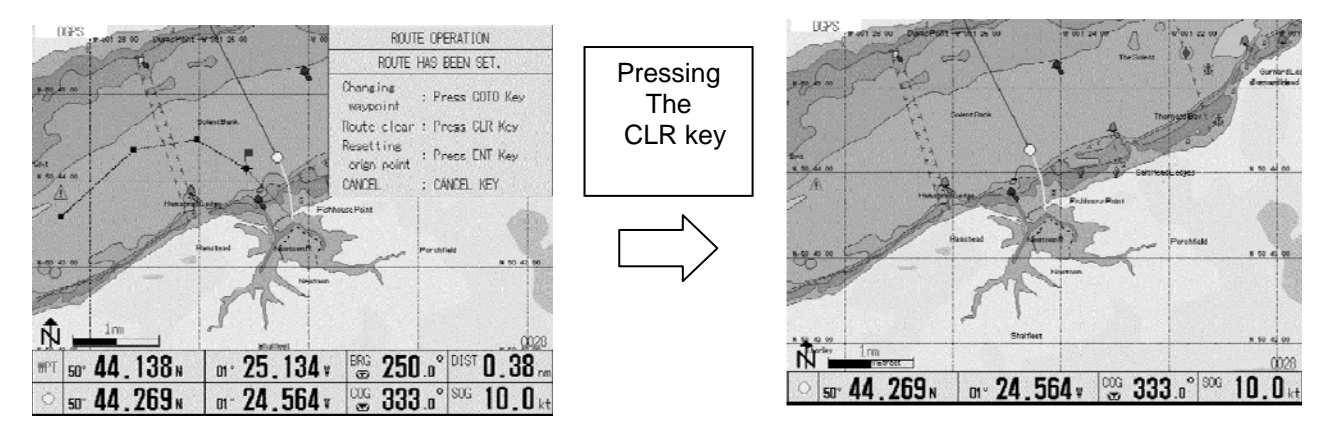

**Figure 7.19 Canceling the route** 

# **7.1.6 Editing a route**

This function allows you to edit a registered route by moving, adding or deleting waypoints on the route.

# **7.1.6.1 Editing a route using the cross cursor**

Using this function, you can edit a route using the following operations:

- Moving a waypoint
- Adding a waypoint
- Deleting a waypoint

#### **a. Moving a waypoint**

- (1) Press the MENU key to display the MENU window.
- (2) Press the Joystick up or down to highlight ROUTE.
- (3) Press the Joystick to the right to enter the ROUTE menu. The ROUTE window will appear. (Figure 7.20)
- (4) Press the Joystick up or down to highlight ROUTE EDIT.
- (5) Press the Joystick to the right to enter the ROUTE EDIT window.
- (6) Press the Joystick up or down to highlight CURSOR. (Figure 7.21)
- (7) Press the Joystick to the right to show the ROUTE EDIT sub menu window.
- (8) Press the Joystick up or down to highlight WAYPOINT MOVEMENT. (Figure 7.22)
- (9) Press the Joystick to the right to show the WAYPOINT MOVEMENT window. All routes will be displayed on the chart screen. (Figure 7.23)

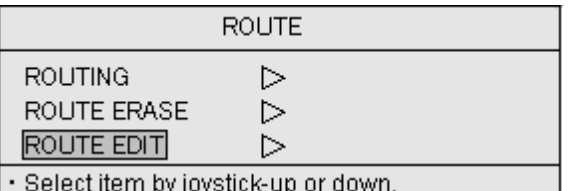

- · Joystick to right enters the detail
	- setting menu.
- · Press MENU key returns to the last

display.

#### **Figure 7.20 MENU window**

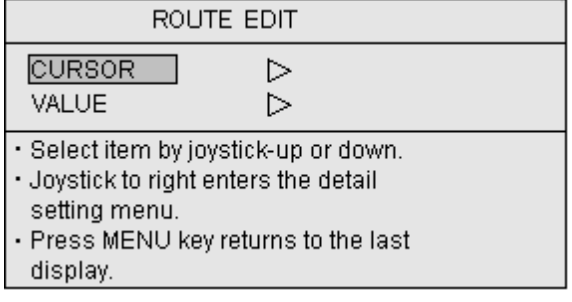

#### **Figure 7.21 ROUTE window**

#### ROUTE EDIT WAYPOINT MOVEMENT | D WAYPOINT ADDITION ▷

- WAYPOINT DELETE  $\triangleright$
- · Select item by joystick-up or down. · Joystick to right enters the detail
- setting menu.
- 
- · Press MENU key returns to the last display.

#### **Figure 7.22 ROUTE EDIT window**

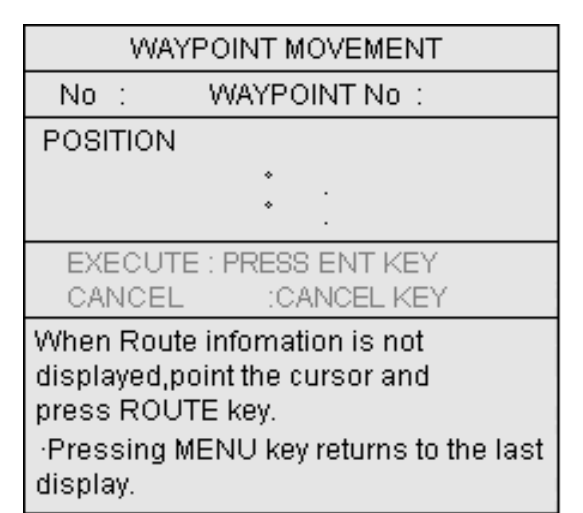

#### **Figure 7.23 WAYPOINT MOVEMENT window (1)**

- (10) Use the Joystick to allow the cross cursor to fall on the waypoint to be moved.
- (11) Press the ROUTE key to select the waypoint. The waypoint data (waypoint number, lat/lon) will be shown in the WAYPOINT MOVEMENT window.

**NOTE:** *If some waypoints are overlapped or situated nearby, you can choose each waypoint one by one by repeatedly pressing the ROUTE key.* 

- (12) Use the Joystick to move the waypoint to a desired point. (Figure 7.24)
- (13) Press the ENT key to fix the position.
- (14) To return to normal display, press the MENU key 5 times.

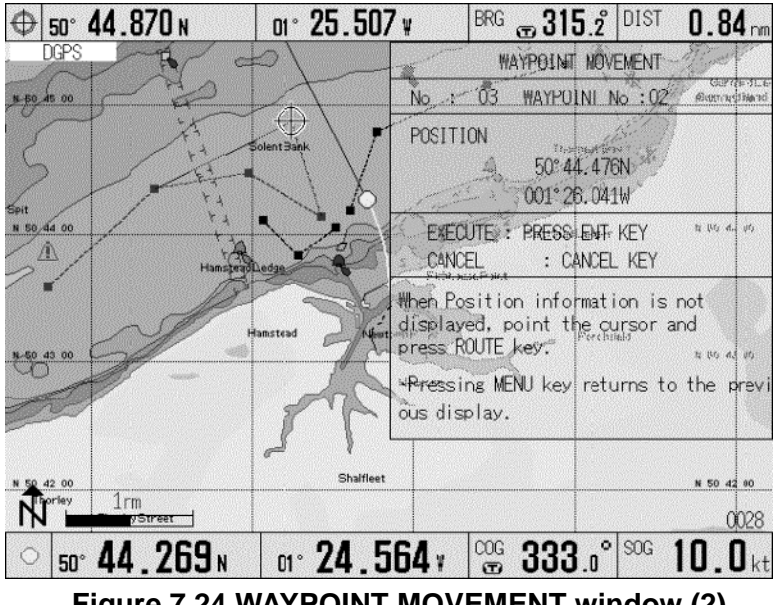

**Figure 7.24 WAYPOINT MOVEMENT window (2)** 

#### **b. Adding a waypoint**

- (1) Press the MENU key and select ROUTE.
- (2) Press the Joystick to the right to enter the ROUTE EDIT menu.
- (3) Press the Joystick up or down to highlight CURSOR. (Figure 7.26)

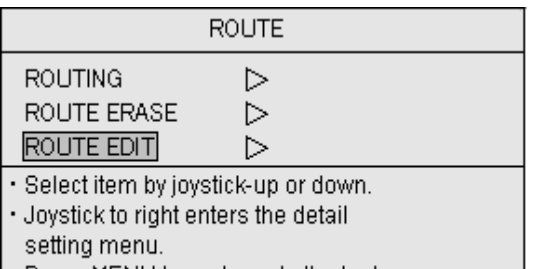

• Press MENU key returns to the last display.

#### **Figure 7.25 ROUTE menu**

- (4) Press the Joystick to the right to enter the ROUTE EDIT menu.
- (5) Press the Joystick up or down to highlight WAYPOINT ADDITION. (Figure 7.27)
- (6) Press the Joystick to the right to display the WAYPOINT ADDITION menu.
- (7) Use the Joystick to move the cross cursor on to a point the waypoint to be added. (Figure 7.28)
- (8) Press the ROUTE key.

**NOTE 1:** *If plural routes are overlapped on the screen, press the ROUTE key repeatedly. Each route will be selected one after the other.*

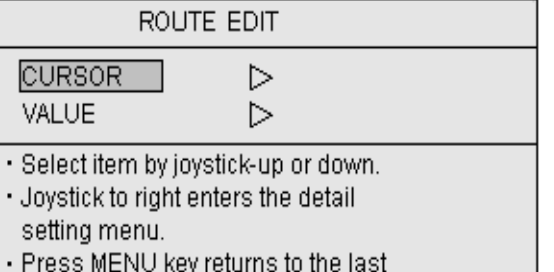

display.

#### **Figure 7.26 ROUTE EDIT menu (2)**

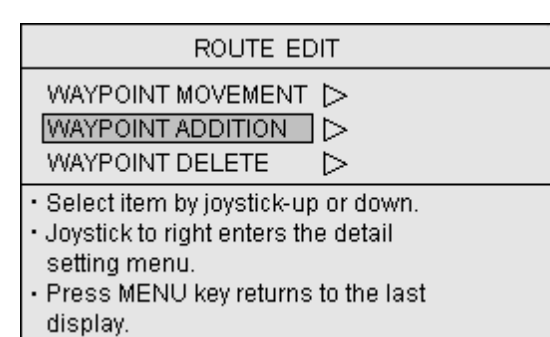

**Figure 7.27 ROUTE EDIT menu (1)** 

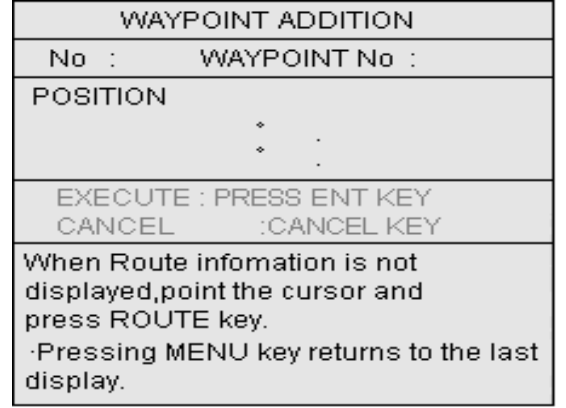

**Figure 7.28 WAYPOINT ADDITION window (1)** 

# Chapter 7 GTD-110/150 Route/Mark navigation

- (9) Move the designated waypoint to a desired point. (Figure 7.29)
- (10) Press the ENT key to register a new waypoint. The lat/lon data of the new waypoint will be shown in the WAYPOINT ADDITION window. (Figure 7.29)
- (11) To return to normal display, press the menu key 5 times.

| WAYPOINT ADDITION                                                                                                    |  |  |  |  |  |  |
|----------------------------------------------------------------------------------------------------|--|--|--|--|--|--|
| WAYPOINT No :01<br>No : 01                                                                                                    |  |  |  |  |  |  |
| POSITION                                                                                                    |  |  |  |  |  |  |
| 38°06.079N<br>138° 27.325E                                                                                                    |  |  |  |  |  |  |
| EXECUTE : PRESS ENT KEY<br>CANCEL :CANCEL KEY                                                                                           |  |  |  |  |  |  |
| When Route infomation is not<br>displayed,point the cursor and<br>press ROUTE key.<br>Pressing MENU key returns to the last<br>display. |  |  |  |  |  |  |

**Figure 7.29 WAYPOINT ADDITION window (2)** 

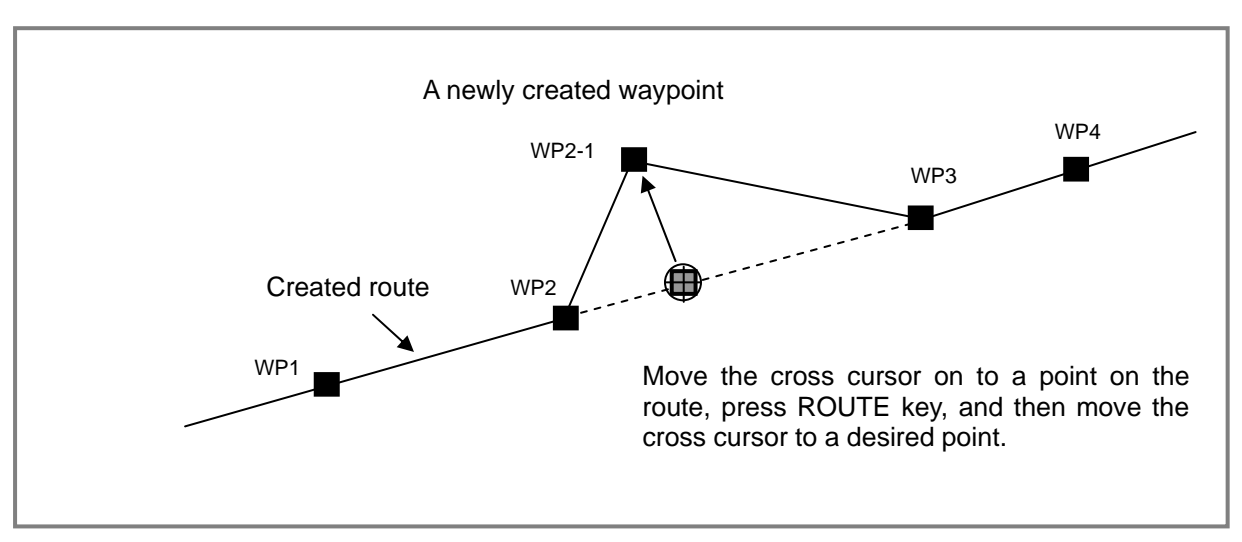

**Figure 7.30 Creating a new waypoint** 

**NOTE 2***: If more than 50 waypoint data are entered, the following message will be shown to notify that memory is full.*

# **The registration memory is full. To register new data, delete unnecessary data first.**

#### **c. Deleting a waypoint**

- (1) Press the MENU key and highlight ROUTE.
- (2) Press the Joystick to the right to display the ROUTE window.
- (3) In the ROUTE window, move the Joystick up or down to highlight ROUTE EDIT.
- (4) Move the Joystick to the right and the ROUTE EDIT window will appear. (Figure 7.32)
- (5) Move the Joystick up or down to highlight CURSOR.
- (6) Move the Joystick to the right to enter the ROUTE EDIT sub menu.
- (7) Move the Joystick up or down to highlight WAYPOINT DELETE.
- (8) Press the Joystick to the right to enter the WAYPOINT DELETE menu. (Figure 7.34a)
- (9) Use the Joystick to move the cross cursor on to the waypoint to be deleted.
- (10) Press the ROUTE key to select the waypoint. The waypoint data (waypoint number, lat/lon) will be shown in the WAYPOINT DELETE window. (Figure 7.34b)
- (11) Press the ENT key to delete the waypoint.
- (12) To return to normal display, press the MENU key 5 times.

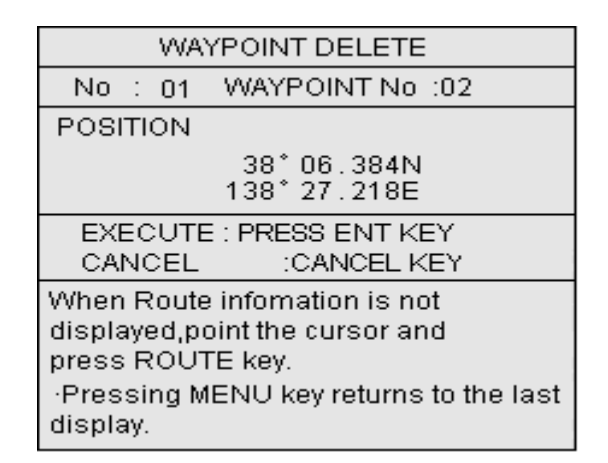

**Figure 7.34b WAYPOINT ERASE menu (2)** 

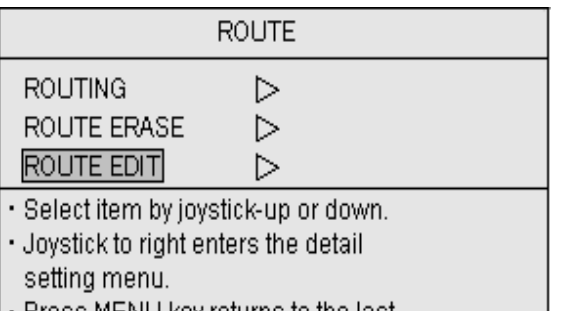

 $+$  Press MENU key returns to the last display.

#### **Figure 7.31 ROUTE window**

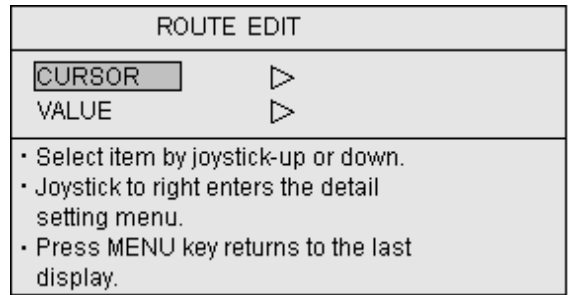

#### **Figure 7.32 ROUTE EDIT window**

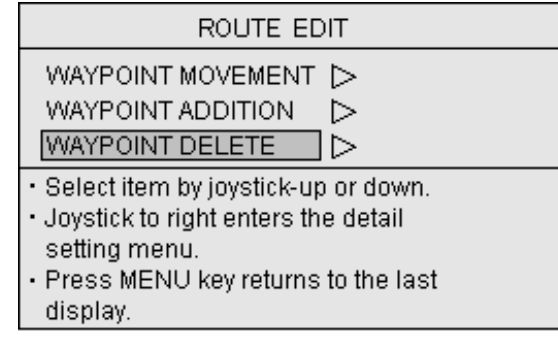

#### **Figure 7.33 ROUTE EDIT sub menu**

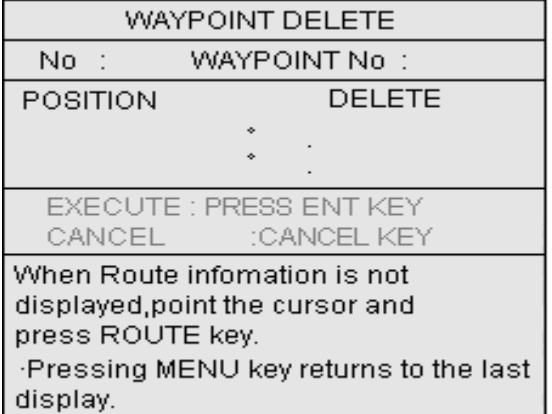

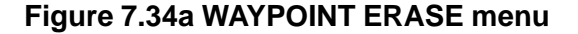

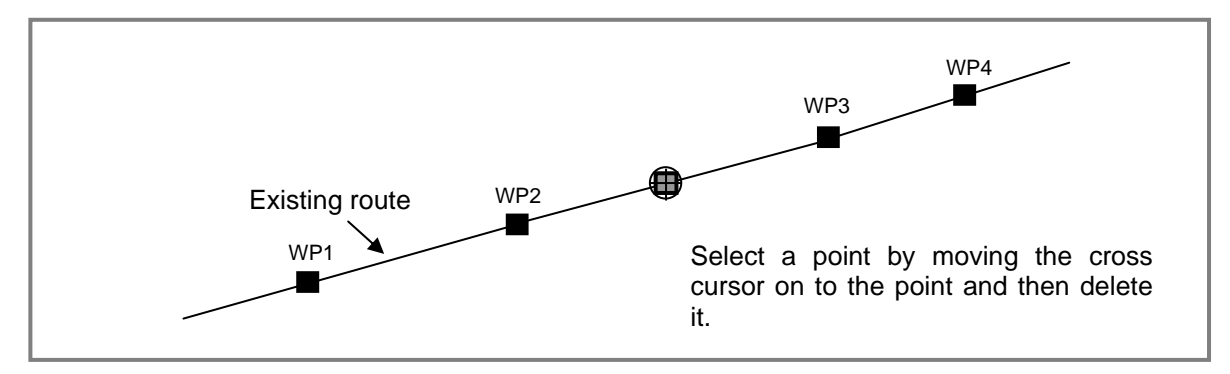

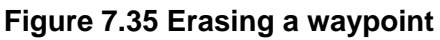

# **7.1.6.2 Editing a route by specifying a point (lat/lon or LOP)**

#### **a. Moving a waypoint**

- (1) Press the MENU key to open the MENU window.
- (2) Press the Joystick up or down to highlight ROUTE.
- (3) Press the Joystick to the right to enter the ROUTE menu. The ROUTE menu will appear.
- (4) Highlight ROUTE EDIT and press the Joystick to the right. The ROUTE EDIT menu will appear. (Figure 7.37)
- (5) Press the Joystick up or down to highlight VALUE and press the Joystick to the right to enter its sub menu. The ROUTE EDIT (LIST) menu will appear. (Figure 7.38)
- (6) Assign the route number by pressing the Joystick up or down or by the Alphanumeric keys.
- (7) Press the ENT key to fix the route number assigned. The ROUTE EDIT (LIST) sub menu will appear. (Figure 7.39)

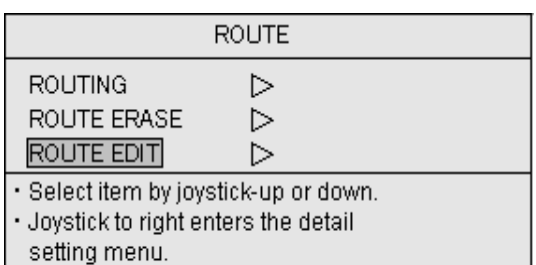

· Press MENU key returns to the last display.

#### **Figure 7.36 ROUTE menu**

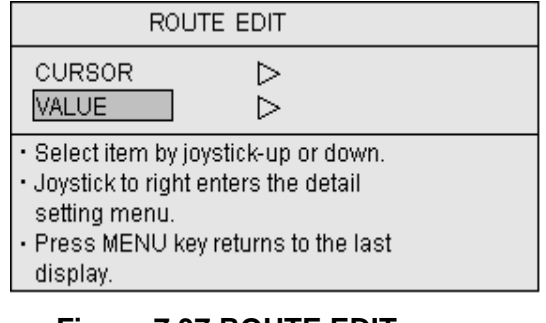

#### **Figure 7.37 ROUTE EDIT menu**

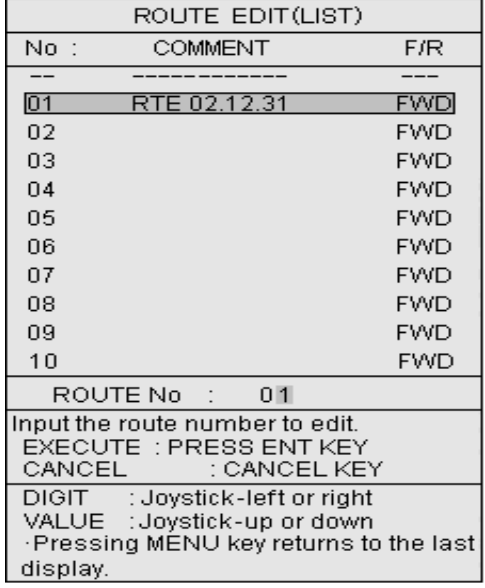

# **Figure 7.38 ROUTE EDIT (LIST) menu**

(8) Press the Joystick up or down to highlight WAYPOINT MOVEMENT.

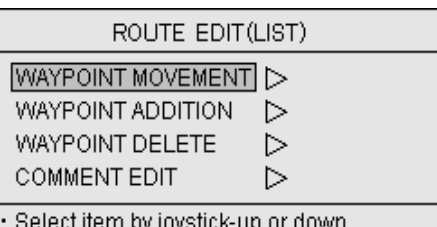

- 
- · Joystick to right enters the detail
- setting menu. Press MENU key returns to the last
- display.
- (9) Press the Joystick to the right and the WAYPOINT MOVEMENT menu will appear. (Figure 7.40)
- (10) Select the waypoint to be moved by entering its number by the alphanumeric keys.
- (11) Press the Joystick to the left to highlight WAYPOINT No.
- (12) Press the Joystick down to highlight POSITION.
- (13) Press the Joystick to the right to highlight the first digit of the latitude. (Figure 7.41a or Figure 7.41b)
- (14) Use the alphanumeric keys to enter the latitude value and then the longitude.
- (15) Press the ENT key to fix the entries.
- (16) To return to normal display, press the MENU key 6 times.

# **Figure 7.39 ROUTE EDIT (LIST) sub menu**

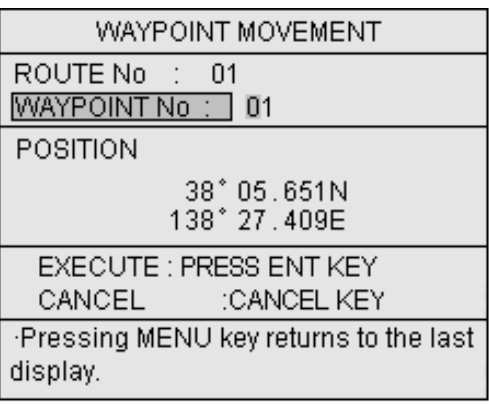

# **Figure 7.40 WAYPOINT MOVEMENT menu**

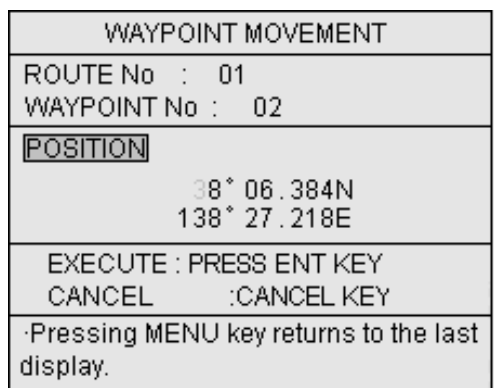

# **Figure 7.41a WAYPOINT MOVEMENT sub (lat/lon) menu**

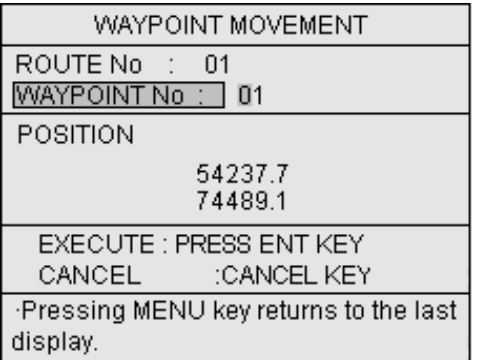

**Figure 7.41b WAYPOINT MOVEMENT sub (LOP) menu** 

# **b. Adding a waypoint**

- (1) Press the MENU key to open the menu and highlight ROUTE.
- (2) Press the Joystick to the right and the ROUTE menu will appear. (Figure 7.42)

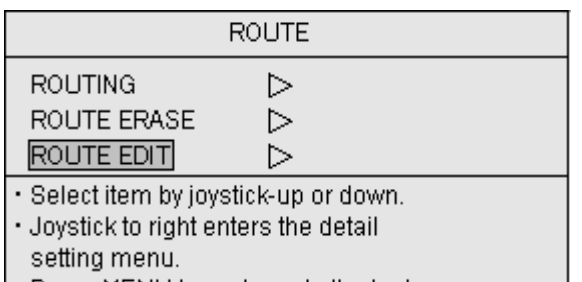

· Press MENU key returns to the last display.

# **Figure 7.42 ROUTE menu**

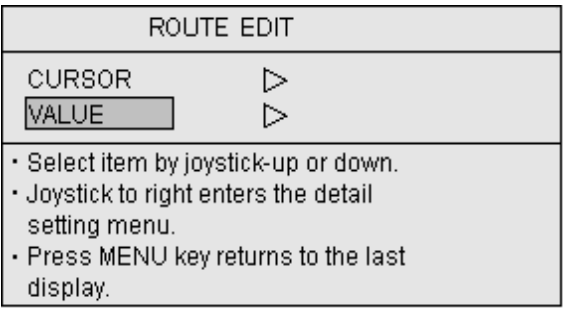

#### **Figure 7.43 ROUTE EDIT menu**

ROUTE EDIT(LIST) **COMMENT F/R** No:  $\overline{\phantom{a}}$  $\overline{01}$ RTE 02.12.31 **FWD**  $02$ **FWD** 03 **FWD** 04 **FWD** 05 **FWD** 06 **FWD** 07 **FWD** 08 **FWD** 09 **FWD FWD**  $10$ ROUTE No  $01$ Input the route number to edit. EXECUTE: PRESS ENT KEY CANCEL CANCEL KEY DIGIT : Joystick-left or right VALUE : Joystick-up or down ·Pressing MENU key returns to the last display.

# **Figure 7.44 ROUTE EDIT (LIST) menu (1)**

- (3) Highlight ROUTE EDIT and press the Joystick to the right. The ROUTE EDIT menu will appear. (Figure 7.43)
- (4) Highlight VALUE and press the Joystick to the right. The ROUTE EDIT (LIST) will appear. (Figure 7.44)
- (5) Enter the route number using the alphanumeric keys or the Joystick.
- (6) Press the ENT key to fix the entry.

| ROUTE EDIT(LIST)                                                                                                    |
|----------------------------------------------------------------------------------------------------|
| WAYPOINT MOVEMENT<br>⊳<br>WAYPOINT ADDITION<br>▷<br>WAYPOINT DELETE<br>⋗<br><b>COMMENT EDIT</b><br>↘                                                |
| · Select item by joystick-up or down.<br>· Joystick to right enters the detail<br>setting menu.<br>• Press MENU key returns to the last<br>display. |

**Figure 7.45 ROUTE EDIT (LIST) menu (2)** 

- (7) Press the Joystick up or down to highlight WAYPOINT ADDITION
- (8) Press the Joystick to the right to enter the WAYPOINT ADDITION menu. (Figure 7.46)

(9) Enter the waypoint number using the alphanumeric keys or the Joystick.

- (10) Press the Joystick to the left to highlight WAYPOINT No.
- (11) Press the Joystick down to highlight POSITION.
- (12) Press the Joystick to the right to highlight the **Figure 7.46 WAYPOINT ADDITION menu (1)**  first digit of the latitude.
- (13) Enter the latitude value and then the longitude using the alphanumeric keys. (Figure 7.47a or Figure 7.47b)
- (14) Press the ENT key to fix the entry.
- (15) To return to normal display, press the MENU key 6 times.

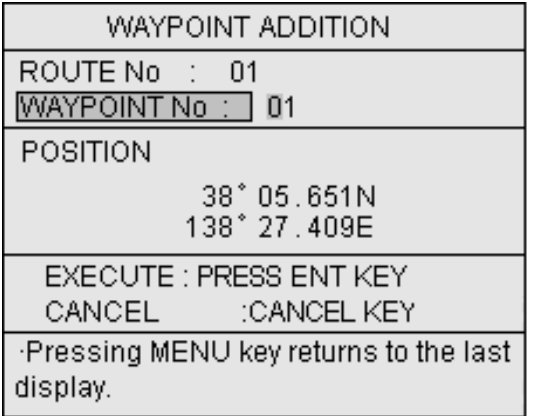

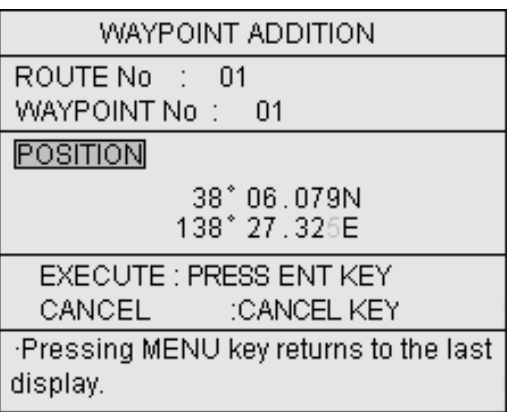

# **Figure 7.47a Entering the waypoint (lat/lon)menu (2)**

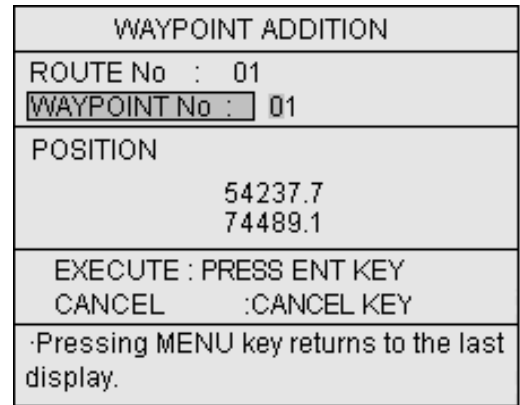

# **Figure 7.47b Entering the waypoint (LOP) menu (2)**

# **c. Deleting a waypoint**

- (1) Press the MENU key to open the menu and highlight ROUTE.
- (2) Press the Joystick to the right and the ROUTE menu will appear. (Figure 7.48)

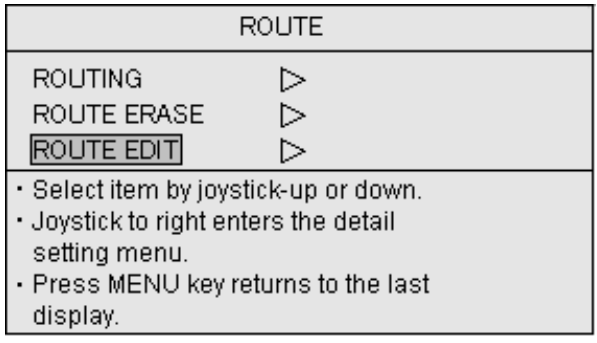

# **Figure 7.48 ROUTE menu**

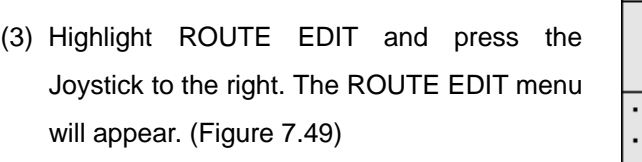

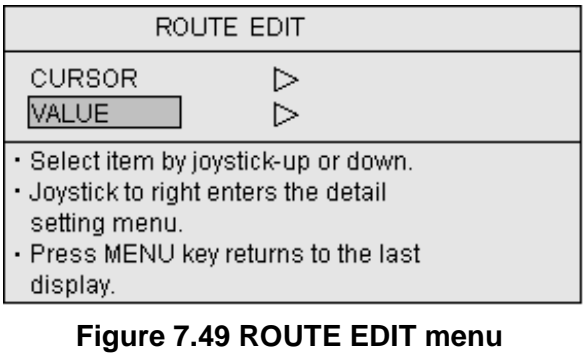

# (4) Highlight VALUE and press the Joystick to the right. The ROUTE EDIT (LIST) will appear. (Figure 7.50)

(5) Enter the route number using the alphanumeric keys or the Joystick.

|                                                                                                    | ROUTE EDIT(LIST) |            |  |  |  |
|----------------------------------------------------------------------------------------------------|------------------|------------|--|--|--|
| No :                                                                                                    | COMMENT          | F/R        |  |  |  |
|                                                                                                    |                  |            |  |  |  |
| $\overline{01}$                                                                                                    | RTE 02.12.31     | <b>FWD</b> |  |  |  |
| 02                                                                                                    |                  | FWD        |  |  |  |
| 03                                                                                                    |                  | FWD        |  |  |  |
| 04                                                                                                    |                  | FWD        |  |  |  |
| 05                                                                                                    |                  | <b>FWD</b> |  |  |  |
| 06                                                                                                    |                  | FWD        |  |  |  |
| 07                                                                                                    |                  | FWD        |  |  |  |
| 08                                                                                                    |                  | FWD        |  |  |  |
| 09                                                                                                    |                  | FWD        |  |  |  |
| 10                                                                                                    |                  | FWD        |  |  |  |
| ROUTE No :                                                                                                    | 01               |            |  |  |  |
| Input the route number to edit.<br>EXECUTE: PRESS ENT KEY<br>CANCEL :<br>: CANCEL KEY                                 |                  |            |  |  |  |
| DIGIT<br>: Joystick-left or right<br>VALUE : Joystick-up or down<br>Pressing MENU key returns to the last<br>display. |                  |            |  |  |  |

**Figure 7.50 ROUTE EDIT (LIST) menu** 

- (6) Press the ENT key to fix the entry. The ROUTE EDIT (LIST) menu will appear. (Figure 7.51)
- (7) Press the Joystick up or down to highlight WAYPOINT DELETE.

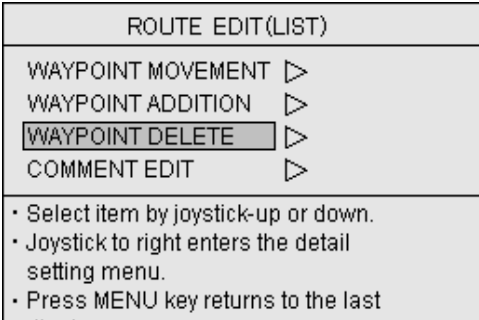

display. The control of the control of the control of the control of the control of the control of the control of the control of the control of the control of the control of the control of the control of the control of the

# **Figure 7.51 ROUTE EDIT (LIST) sub menu**

(8) Press the Joystick to the right. The WAYPOINT DELETE menu will appear. (Figure 7.52a or Figure 7.52b)

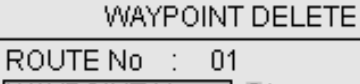

WAYPOINT No : 101

POSITION

38° 05.651N 138° 27.409E

EXECUTE : PRESS ENT KEY CANCEL :CANCEL KEY Pressing MENU key returns to the last display.

# **Figure 7.52a WAYPOINT DELETE (lat/lon) menu**

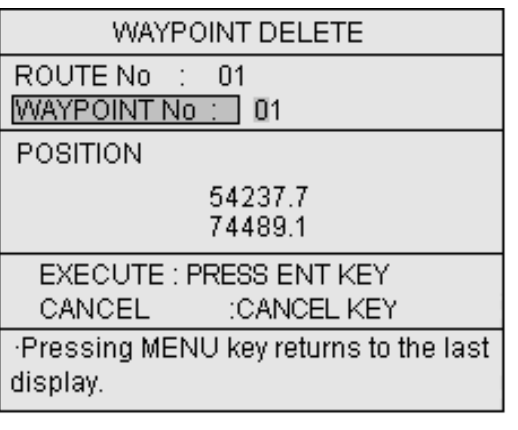

# **Figure 7.52b WAYPOINT DELETE (LOP) menu**

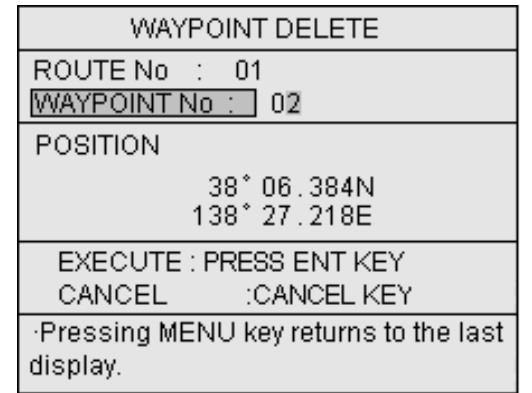

#### **Figure 7.53 WAYPOINT DELETE sub menu**

 (Figure 7.53) (10) To return to normal display, press the MENU key 6 times.

(11) Press the ENT key to fix the entry.

(9) Enter the waypoint number to be deleted

using the alphanumeric keys or the Joystick.

### **d. Editing the comment**

- (1) Press the MENU key to show the menu and highlight ROUTE.
- (2) Press the Joystick to the right. The ROUTE menu will appear. (Figure 7.54)

|                                                                                                    | ROUTE       |  |  |  |  |  |
|----------------------------------------------------------------------------------------------------|-------------|--|--|--|--|--|
| ROUTING<br>ROUTE ERASE<br>ROUTE EDIT                                                                                                    | ⋗<br>⊳<br>▷ |  |  |  |  |  |
| · Select item by joystick-up or down.<br>. Joystick to right enters the detail<br>setting menu.<br>• Press MENU key returns to the last<br>display. |             |  |  |  |  |  |

**Figure 7.54 ROUTE menu** 

- (3) Press the Joystick up or down to highlight ROUTE EDIT.
- (4) Press the Joystick to the right to show the ROUTE EDIT menu. (Figure 7.55)
- (5) Highlight VALUE and press the Joystick to the right. The ROUTE EDIT (LIST) will appear. (Figure 7.56)
- (6) Enter the route number using the alphanumeric keys or the Joystick.

| ROUTE EDIT                                                                                                    |  |  |  |  |  |
|----------------------------------------------------------------------------------------------------|--|--|--|--|--|
| CURSOR<br>▷<br>VALUE<br>⊳                                                                                                    |  |  |  |  |  |
| . Select item by joystick-up or down.<br>$\lfloor \cdot \rfloor$ Joystick to right enters the detail<br>setting menu.<br>• Press MENU key returns to the last<br>display. |  |  |  |  |  |

**Figure 7.55 ROUTE EDIT menu** 

|                                                                                                    | ROUTE EDIT(LIST)  |            |  |  |
|----------------------------------------------------------------------------------------------------|-------------------|------------|--|--|
| No :                                                                                                    | COMMENT           | FÆ         |  |  |
|                                                                                                    |                   |            |  |  |
| $\overline{01}$                                                                                                    | RTE 02.12.31      | <b>FWD</b> |  |  |
| 02                                                                                                    |                   | FWD        |  |  |
| 03                                                                                                    |                   | <b>FWD</b> |  |  |
| 04                                                                                                    |                   | <b>FWD</b> |  |  |
| 05                                                                                                    |                   | <b>FWD</b> |  |  |
| 06                                                                                                    |                   | <b>FWD</b> |  |  |
| 07                                                                                                    |                   | FWD        |  |  |
| 08                                                                                                    |                   | FWD        |  |  |
| 09                                                                                                    |                   | FWD        |  |  |
| 10                                                                                                    |                   | <b>FWD</b> |  |  |
|                                                                                                    | 01<br>ROUTE No: . |            |  |  |
| Input the route number to edit.<br>EXECUTE : PRESS ENT KEY<br><b>CANCEL</b><br>: CANCEL KEY                                  |                   |            |  |  |
| <b>DIGIT</b><br>: Joystick-left or right<br>VALUE : Joystick-up or down<br>Pressing MENU key returns to the last<br>display. |                   |            |  |  |

**Figure 7.56 ROUTE EDIT (LIST) menu** 

- (7) Press the ENT key to fix the route number. The ROUTE EDIT (LIST) menu will appear. (Figure 7.56)
- (8) Highlight COMMENT EDIT in the ROUTE EDIT sub menu.

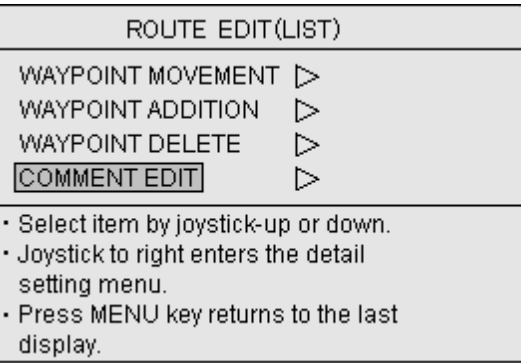

### **Figure 7.57 ROUTE EDIT sub menu**

- (9) Press the Joystick to the right to enter the COMMENT EDIT menu. (Figure 7.58)
- (10)Enter the comment using the alphanumeric keys.
- (11) Press the ENT key to fix the entry.
- (12) To return to normal display, press the MENU key 6 times.

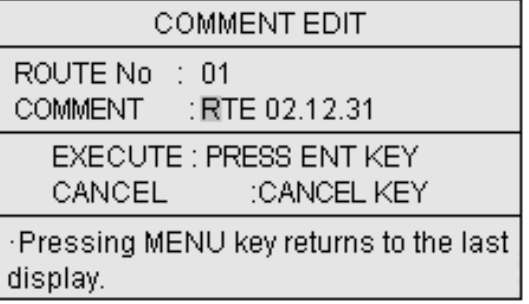

# **Figure 7.58 COMMENT EDIT menu**

**NOTE:** *Keying sequence to enter alphabets and numbers are as follows:*

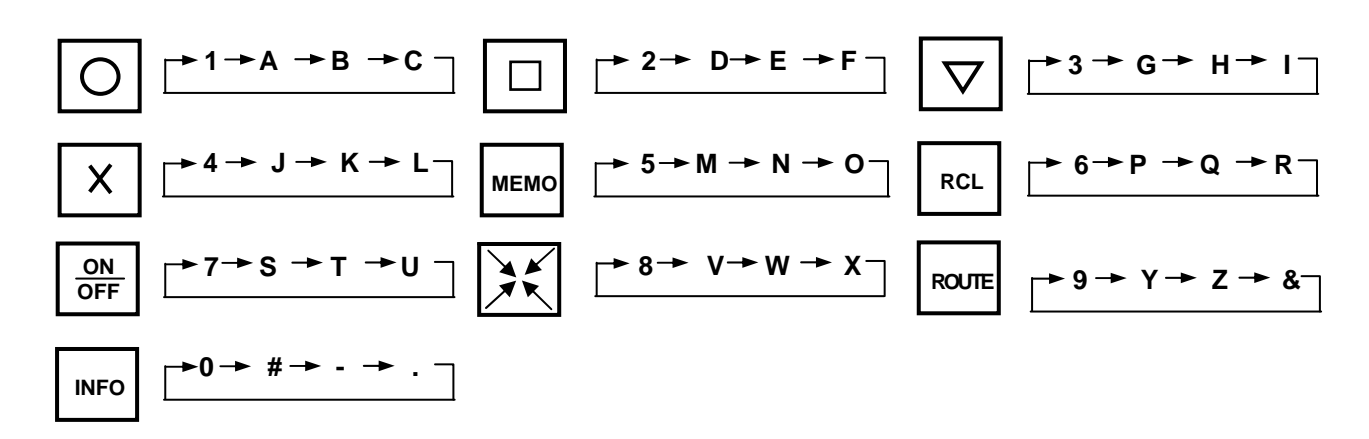

### **7.1.7 Deleting a route**

This function allows you to delete the registered route.

#### **7.1.7.1 Deleting a route using the cross cursor**

- (1) Press the MENU key and highlight ROUTE.
- (2) Press the Joystick to the right. The ROUTE menu will appear. (Figure 7.59)
- (3) Highlight ROUTE ERASE and press the Joystick to the right. The ROUTE ERASE menu will appear. (Figure 7.60)
- (4) Press the Joystick up or down to highlight CURSOR.

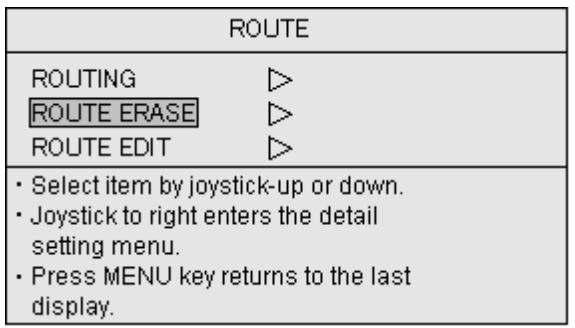

#### **Figure 7.59 ROUTE menu**

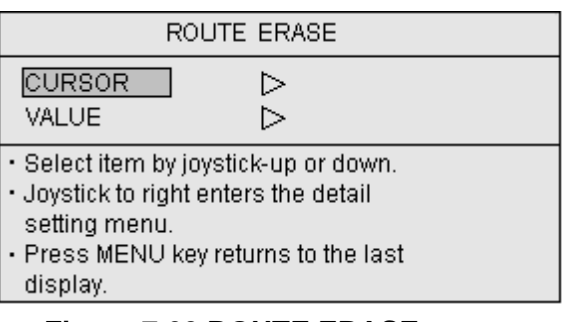

#### **Figure 7.60 ROUTE ERASE menu**

- (5) Press the Joystick to the right to display the ROUTE ERASE sub menu. (Figure 7.61)
- (6) Move the cross cursor to any point on the route to be deleted.
- (7) Press the ROUTE key to select the route. (Figure 7.62)

**NOTE 1:** *In case plural routes are overlapped on the screen, press the ROUTE key repeatedly. Each route can be selected one after the other.* 

- (8) Press the ENT key to fix the selection.
- (9) To return to normal display, press the MENU key 4 times.

#### ROUTE ERASE

ROUTE No.: **COMMENT** 

> EXECUTE : PRESS ENT KEY CANCEL :CANCEL KEY

When Route infomation is not displayed,point the cursor and press ROUTE key. ·Pressing MENU key returns to the last display.

#### **Figure 7.61 ROUTE ERASE sub menu (1)**

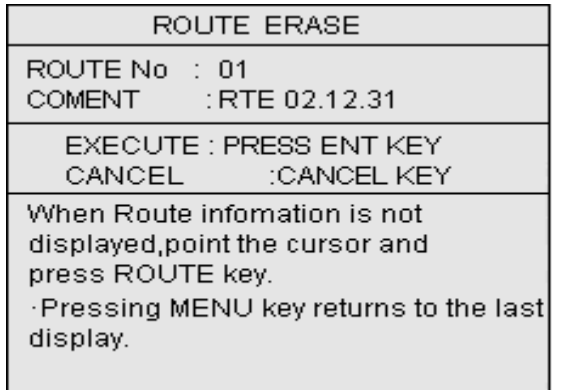

**Figure 7.62 ROUTE ERASE menu (2)** 

# **7.1.7.2 Deleting a route from the list**

(1) Press the MENU key to display the menu and highlight ROUTE. The ROUTE menu will appear.

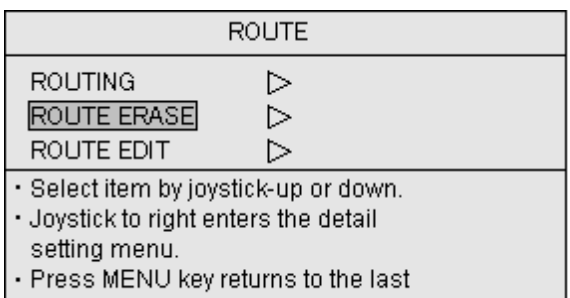

display. The control of the control

#### **Figure 7.63 ROUTE menu**

- (2) Press the Joystick up or down to highlight ROUTE ERASE.
- (3) Press the Joystick to the right to enter the ROUTE ERASE menu. (Figure 7.64)

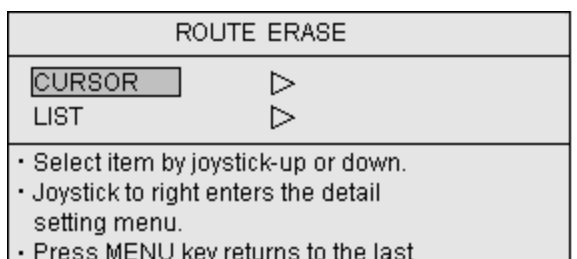

display.

 $\overline{\phantom{0}}$ 

#### **Figure 7.64 ROUTE ERASE menu**

- (4) Highlight LIST and press the Joystick to the right. The ROUTE ERASE sub menu will appear. (Figure 7.65)
- (5) Enter the route number to delete by the alphanumeric keys or the Joystick.
- (6) Press the ENT key to fix the route number to be deleted.
- (7) To return to normal display, press the MENU key 4 times.

| ROUTE ERASE                                                                                                    |     |  |  |  |  |
|----------------------------------------------------------------------------------------------------|-----|--|--|--|--|
| No :<br>COMMENT                                                                                                    | F/R |  |  |  |  |
|                                                                                                    |     |  |  |  |  |
| 01<br>RTE 02.12.31                                                                                                 | FWD |  |  |  |  |
| 02                                                                                                    | FWD |  |  |  |  |
| 03                                                                                                    | FWD |  |  |  |  |
| $\Omega$ 4                                                                                                    | FWD |  |  |  |  |
| 05                                                                                                    | FWD |  |  |  |  |
| 06                                                                                                    | FWD |  |  |  |  |
| 07                                                                                                    | FWD |  |  |  |  |
| 08                                                                                                    | FWD |  |  |  |  |
| 09                                                                                                    | FWD |  |  |  |  |
| 10                                                                                                    | FWD |  |  |  |  |
| 01<br>ROUTE No: :                                                                                                  |     |  |  |  |  |
| EXECUTE : PRESS ENT KEY<br>CANCEL<br>: CANCEL KEY                                                                  |     |  |  |  |  |
| DIGIT : Joystick-left or right<br>VALUE : Joystick-up or down<br>Pressing MENU key returns to the last<br>display. |     |  |  |  |  |

**Figure 7.65 ROUTE ERASE sub menu** 

## **7.2 Texts for Marks**

This function allows you to enter texts (12 texts at maximum) to make a comment (name, note, etc.).

## **7.2.1 Entering texts**

- (1) Press the Mark ( $\bigcirc$   $\Box$   $\triangledown$  or  $\times$  ) key to which a comment will be added.
- (2) Press the ENT key while the MARK STORE menu is shown. (This menu will disappear in 5 seconds) (Figure 7.66)
- (3) Enter texts using the Alphanumeric keys. (Figure 7.67)

**NOTE:** *If you press the CANCEL key at this stage, all texts entered will be erased. Only the symbol entered at step 1 is registered.* 

(4) Press the ENT key to register the texts for comment. The MARK STORE menu will disappear.

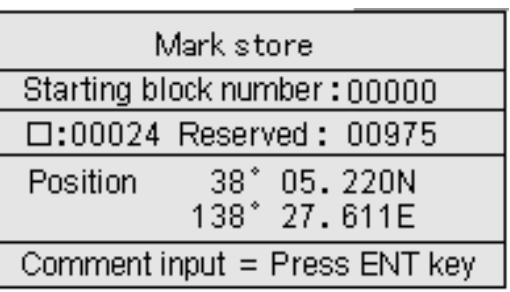

#### **Figure 7.66 MARK STORE menu (1)**

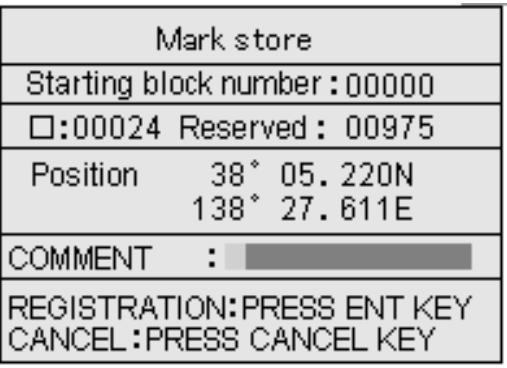

**Figure 7.67 MARK STORE menu (2)** 

**NOTE:** *Keying sequence to enter alphabets and numbers are as follows:*

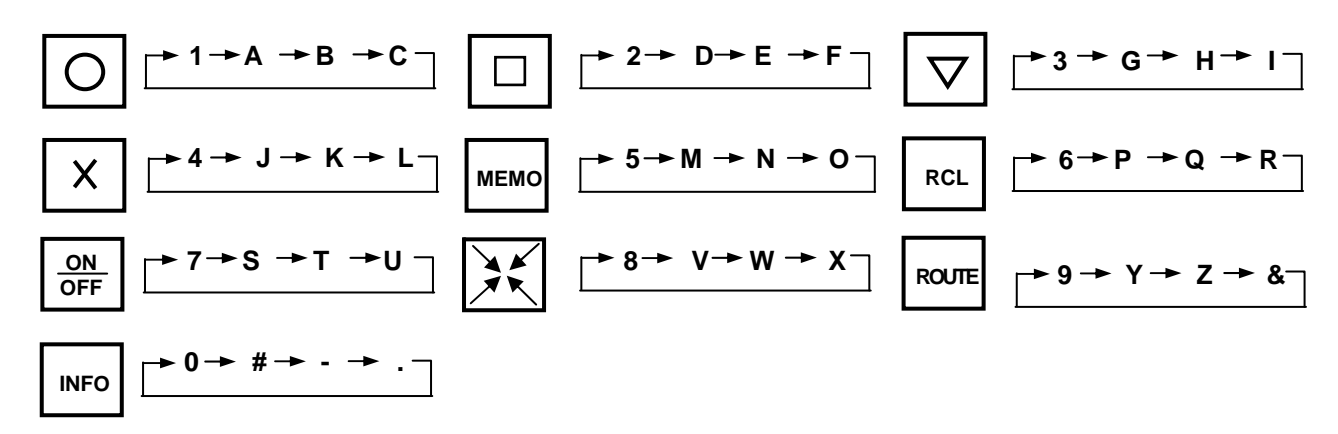

#### **7.2.2 Re-editing the comments for a registered Mark**

This function allows you to edit the comment for a mark registered.

- (1) Press the MENU key to display the menu.
- (2) Highlight MARK EDIT and press the Joystick to the right. The MARK EDIT (L/L) menu will appear. (Figure 7.68)
- (3) Press the Joystick up or down to highlight EDIT.
- (4) Press the Joystick to the right to display the EDIT sub menu. (Figure 7.69)
- (5) Enter the Mark number for which the comment will be re-edited. (Figure 7.70)

| MARK EDIT (L/L)                              |                                                                 |   |         |               |                |              |                 |                  |                  |          |
|----------------------------------------------|-----------------------------------------------------------------|---|---------|---------------|----------------|--------------|-----------------|------------------|------------------|----------|
| No.                                          | s                                                               | C | No.DISP | <b>DISP</b>   | <b>COMMENT</b> |              | <b>LATITUDE</b> |                  | <b>LONGITUDE</b> | Y/M/D    |
| 00000                                        | Ω                                                               | ш | ΟN      | ΟN            |                | $35\degree$  | 30,000'N        |                  | 139° 50.000'E    | 00/08/14 |
| 00001                                        | Ω                                                               | ш | ΟN      | ON.           | TOKYOWAN       | 35°          | 38.100'N        | 139 <sup>°</sup> | 45.020'E         | 00/08/14 |
| 00002                                        | O                                                               | ш | ΟN      | ΟN            |                | 35°.         | $32,000'$ N     | 139 <sup>°</sup> | 50.000' E        | 00/08/14 |
| 00003                                        | O                                                               | ш | ΟN      |               | ON YOKOSUKA    | 35°          | 33,000'N        | 139 <sup>°</sup> | $50.000$ 'E      | 00/08/14 |
| 00004                                        | O                                                               | ш | ΟN      | ON A1         |                | 35°          | 34,000'N        | 139 <sup>°</sup> | $50,000'$ E      | 00/08/14 |
| 00005                                        | O                                                               | ш | ΟN      | ON B1         |                | 35°          | 35,000'N        | 139 <sup>°</sup> | $50,000'$ E      | 00/08/14 |
| 00006                                        | O                                                               | ٠ | ΟN      |               | ON C70         | 35°          | 36,000'N        |                  | 139° 50.000'E    | 00/08/14 |
| 00007                                        | ⇔                                                               |   | ΟN      | ΟN            |                |              | 35° 37.000′N    |                  | 139° 50.000'E    | 00/08/14 |
| 00008                                        | ◠                                                               |   | ΟN      | ON.           | FISH 06, 21    | $35\degree$  | $38.000'$ N     |                  | 139° 50.000'E    | 00/08/14 |
| 00009                                        | Ω                                                               |   | ΟN      | ΟN            |                |              | 35° 39.000'N    |                  | 139° 50.000'E    | 00/08/14 |
| 00010                                        | Ω                                                               |   | ΟN      | ΟN            |                | $35^{\circ}$ | 40.000'N        |                  | 139° 50.000'E    | 00/08/14 |
| Press                                        | $\frac{53}{10}$ $\frac{11}{100}$ to scroll list.<br><b>EDIT</b> |   |         |               |                |              |                 |                  |                  |          |
| <b>TRANSFER</b><br><b>ITEM: JOYSTICK U/D</b> |                                                                 |   |         |               |                |              |                 |                  |                  |          |
|                                              | DETAIL DISPLAY: JOYSTIC RIGHT                                   |   |         | <b>DELETE</b> |                |              |                 |                  |                  |          |
|                                              | OPERATION OF BLOCKS <sup>▶</sup>                                |   |         |               |                |              |                 |                  |                  |          |
|                                              | MENU key Return to last display                                 |   |         |               |                |              |                 |                  |                  |          |

**Figure 7.68 MARK EDIT (L/L) menu** 

| 00/08/14             |
|----------------------|
| 14:00:00             |
| No.DISP YES DISP YES |
|                      |
|                      |
|                      |
|                      |

Figure 7.69 EDIT sub menu (1) Figure 7.70 EDIT sub menu (2)

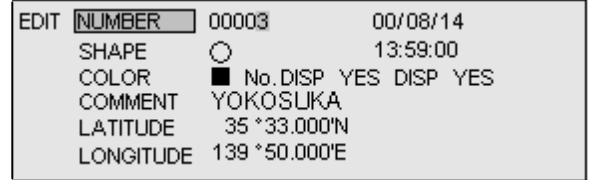

- (6) Press the Joystick to the left to highlight MARK NUMBER.
- (7) Press the Joystick up or down to highlight COMMENT. (Figure 7.71a)
- (8) Press the Joystick to the right to enter the comment area.
- (9) Press the alphanumeric keys to enter texts for comment. (Figure 7.71b)
- (10) Press the ENT key to fix the entry.
- (11) To return to normal display, press the MENU key 3 times.

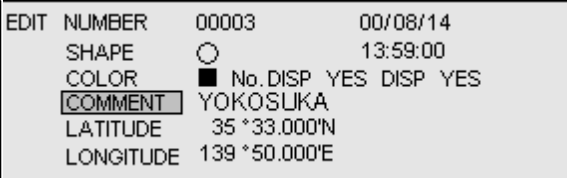

### **Figure 7.71a Entering texts for comment**

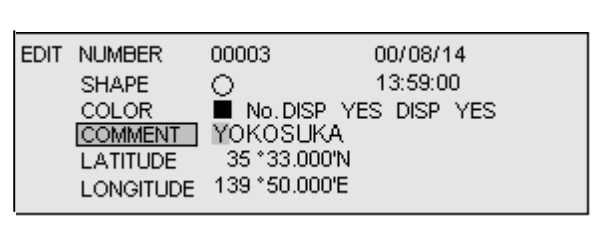

# **Figure 7.71b Entering texts for comment**

**NOTE:** *Keying sequence to enter alphabets and numbers are as follows:*

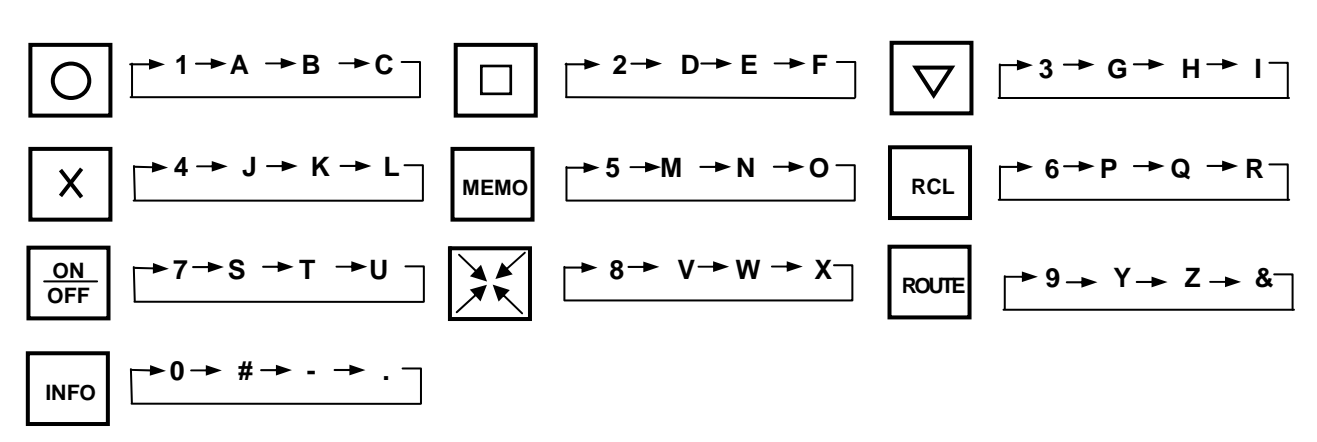

# Chapter 8

# Trouble shooting

# **Contents**

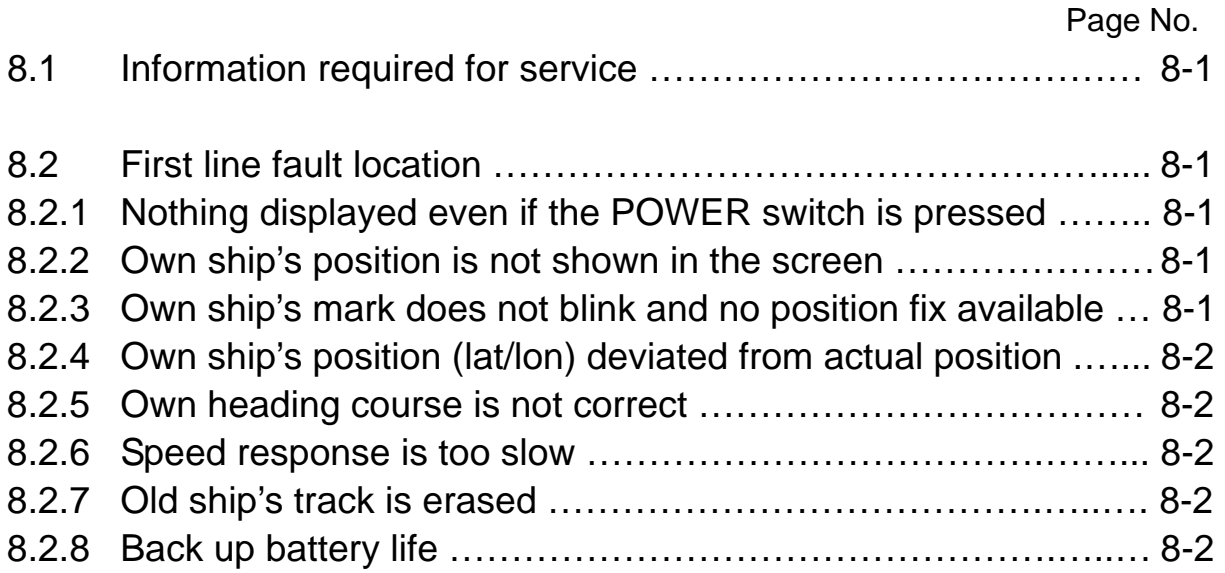

# **Chapter 8 Trouble Shooting**

This chapter covers simplified fault locating procedures to assist the ship's crew to locate a faulty module as well as to replace a fuse.

#### **8.1 Information required for service**

Please advise the following details:

- (1) Name of vessel, Satcom number if available.
- (2) Equipment type name
- (3) Equipment serial number
- (4) Software type name, shown on the standby screen and stated in this manual.
- (5) Next port of call, ETA and ship's agent
- (6) Faulty conditions and the result of on board check

#### **8.2 First line fault location**

Use the following procedure to locate a faulty area using the following Q&A instructions. If the fault cannot be fixed, contact your local KODEN dealer for repair.

#### **8.2.1 Nothing displayed even if the POWER switch is pressed**

Q: Is the main fuse (in-line) blown?

A: Remove the power connector and check the fuse. If it is blown, replace the fuse and turn the unit on.

If the failure persists, contact your local KODEN dealer.

Q: Does the main supply voltage lie between 10.8 – 31.2 VDC?

A: If the answer is NO, check the following points.

- (1) Check if the MAIN switch at the distribution board is turned on.
- (2) Check the connection of the power cable if it is properly connected to the ship's main supply.

#### **8.2.2 Own ship's position is not shown in the screen**

A: Confirm if the cross cursor is displayed in the screen. If the cross cursor is displayed, the screen is set to VIEWPOINT mode. In this case own ship that lies beyond the screen cannot be brought in the screen. Delete the cross cursor display from the screen and press the Joystick to move own ship to a desired position within the screen.

#### **8.2.3 Own ship's mark does not blink and no position fix is available**

A1: Select GPS MONITOR and open its sub menu. If the GPS CLOCK item is shown without data, it indicates no GPS data supplied from GPS sensor. Check the connection of the GPS cable. A2: If the GPS CLOCK item is shown with the time, the GPS signals from the satellites are not properly received. Check the position of the GPS antenna and correct, if necessary.

### **8.2.4 Own ship's position (lat/lon) is deviated from actual position on the chart.**

A1: Select GPS/DGPS => DATUM and confirm that the datum selected agrees with the chart in use.

A2: Check if the position correction mark is shown. If it is shown, positional correction is in effect. Undo this function by the following method:

(1) Select DISPLAY SETTINGS => POSITION DATA DISPLAY and incorporate positional corrections.

(2) Select SYSTEM SETTINGS => SYSTEM SETTING(2/2) => CORRECTION and select NO.

#### **8.2.5 Own heading course is not correct**

A1: Check if the heading direction is selected to the desired one. To do this, select DISPLAY SETTINGS => COURSE DISP and check if a suitable bearing is selected.

A2: In case own ship speed is less than 1 knot, the heading bearing tends to fluctuate.

#### **8.2.6 Speed response is too slow**

A1: If the speed averaging is applied, speed indication update becomes slow. As long as the fast speed update is required, undo this function by selecting AVERAGE SPEED NO in the SYSTEM SETTING(!/2). If the speed averaging is still necessary, select an appropriate index (AVERAGE NUMBER).

A2: Check if the GPS/DGPS averaging constant is set to 3. Select GPS/DGPS SETTINGS => GPS/DGPS SETTINGS and select AVERAGE 3.

#### **8.2.7 Old ship's track is erased**

A: Check if the number of plots shown in the right bottom of the screen has reached the maximum 7000. If YES, the oldest track is erased on a first-in-first-out basis. You should save an important track record by referring to Para5.4.6 "Storing ship's track" and then perform the erasing procedure described in Para 5.4.8 "Deleting a ship's track by specifying color" or 5.4.9 "Deleting a ship's track by specifying an area".

#### **8.2.8 Backup battery life**

When the message "Backup battery cell. Replacement need" is shown after the unit has been turned on, you need to replace the backup battery immediately. It is near the end of its life. Contact your nearest KODEN dealer for replacement. Even if the battery life is terminated, the registered mark data and ship's track data are stored in the non-volatile memory and protected from erasure. However, new track data and mark data cannot be added.

Chapter 9

# Maintenance

# **Contents**

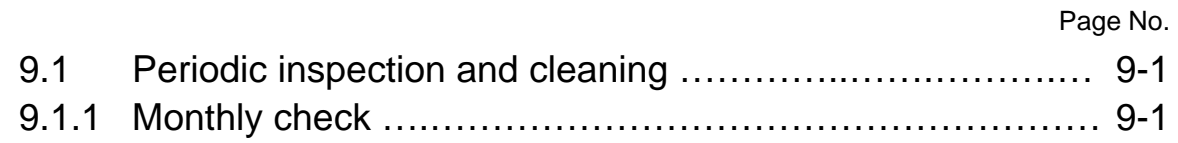

# Chapter 9 Maintenance

# **9.1 Periodic inspection and cleaning**

To prolong the equipment life, the following maintenance should be performed on a routine basis. Also, from time to time, check plug connections and cables.

# **9.1.1 Monthly check**

If the display screen is dirty, clean the screen with a soft cloth damped with anti-static agent or pure water. Do not use a dry cloth as it causes static build up, which accumulates dust.

 $\sqrt{ }$  WARNING front of the display. It may damage the transparency of the plate, sacrificing the picture Never use solvent such as thinner, alcohol, etc to wipe the surface of the acrylic plate in clarity. **Solvent** 

# **Chapter 10**

# **Technical Reference**

# **Contents**

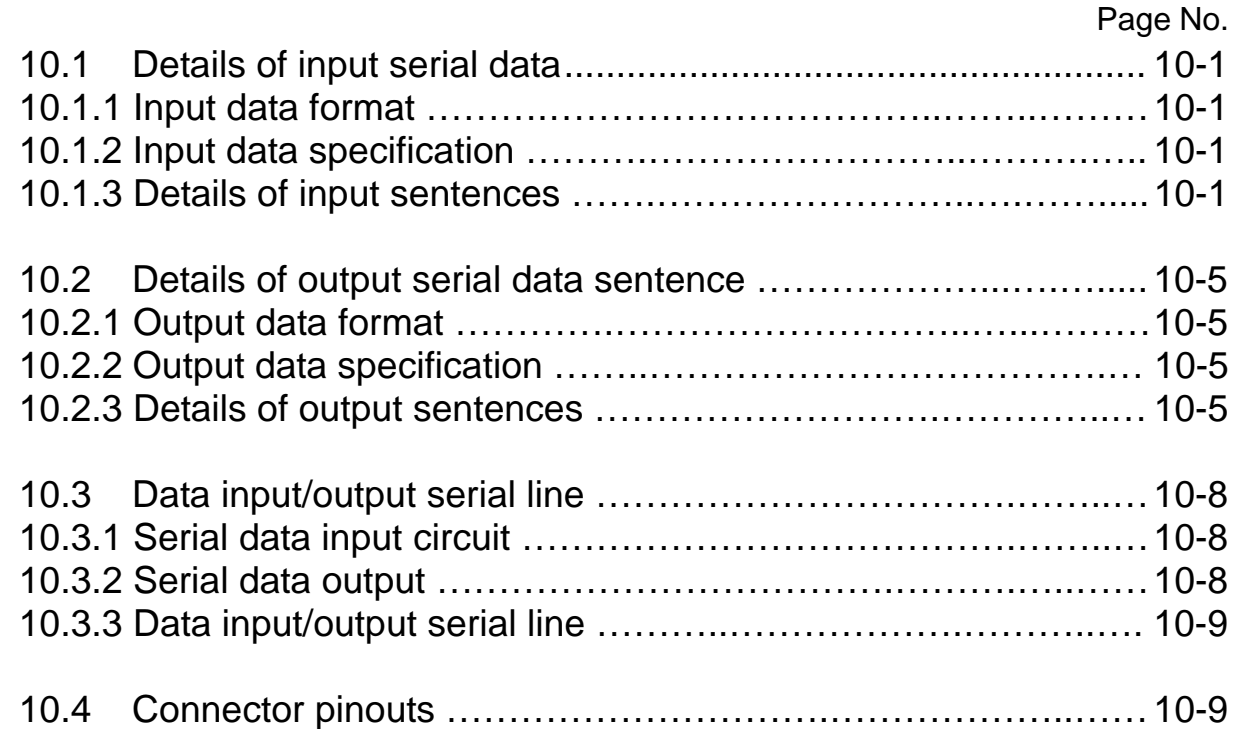

# **10.1 Details of input serial data**

Sentence name: NMEA-0183 Ver. 1.5/2.0

# **10.1.1 Input data format**

Data per one byte is as follows:

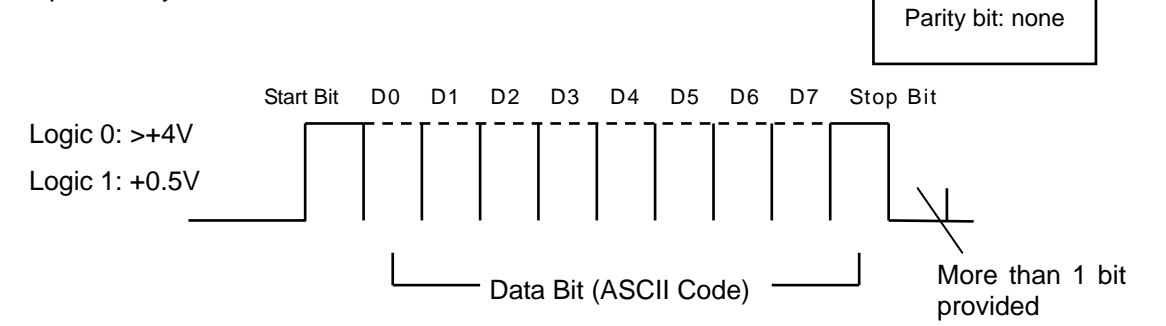

### **10.1.2 Input data specification**

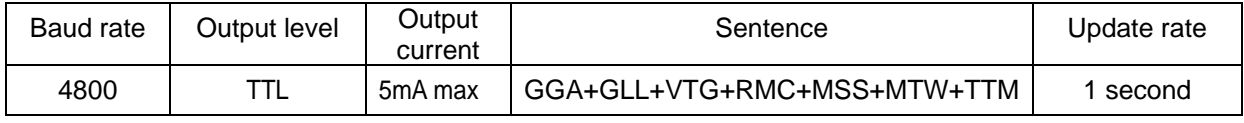

**NOTE:** *Checksum is a total sum of EX-ORed data that are put between the \$ and asterisk (\*) signs.* 

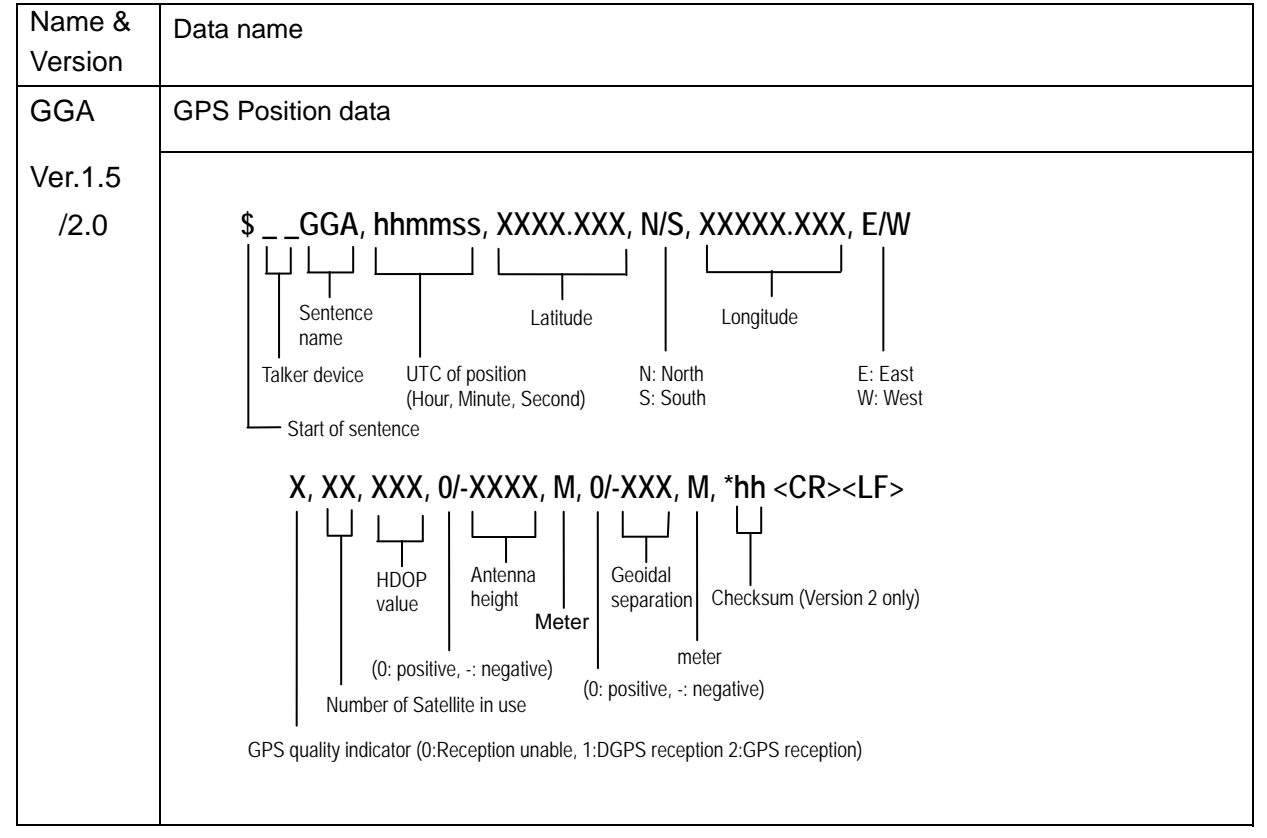

## **10.1.3 Details of input sentences**

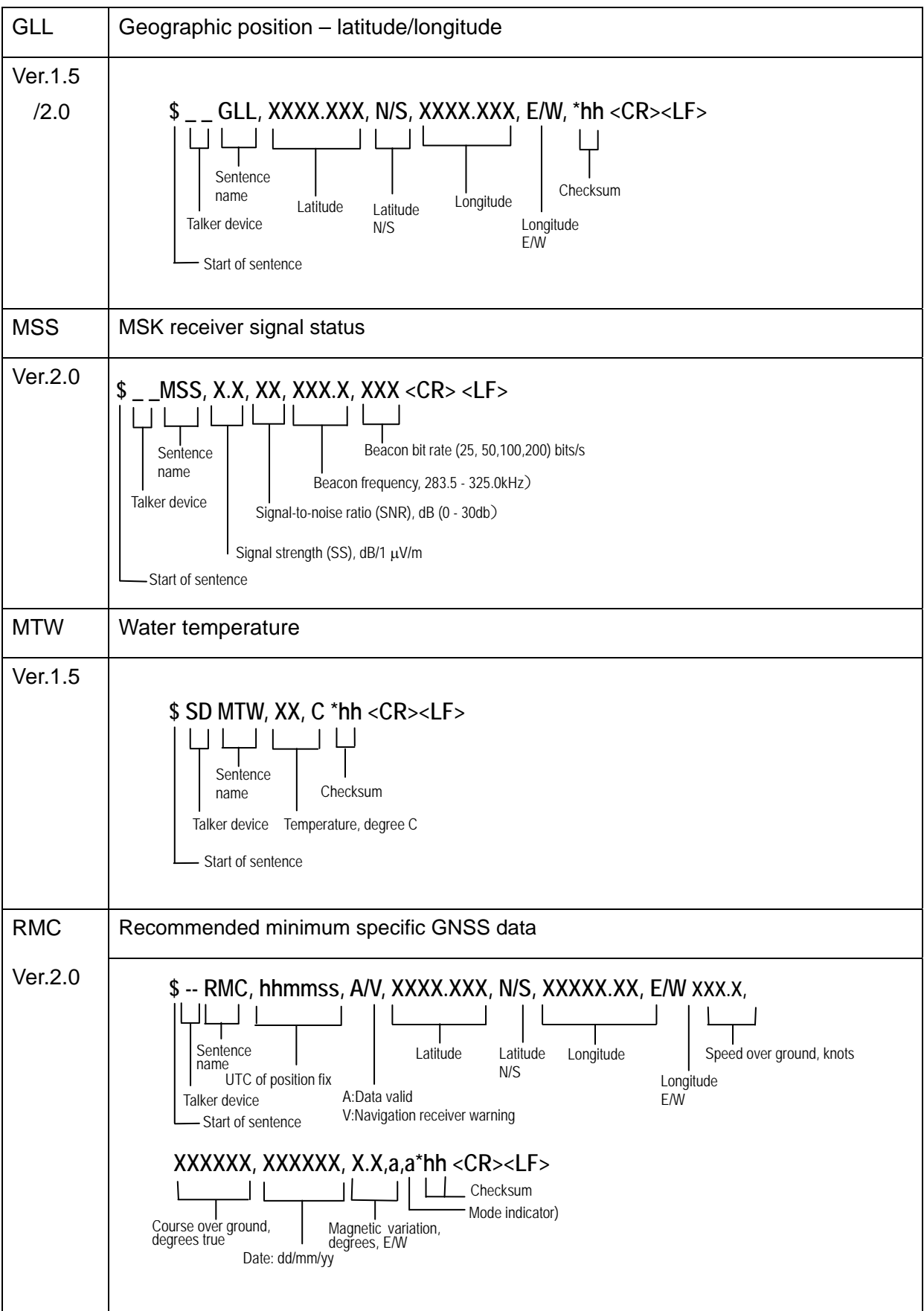

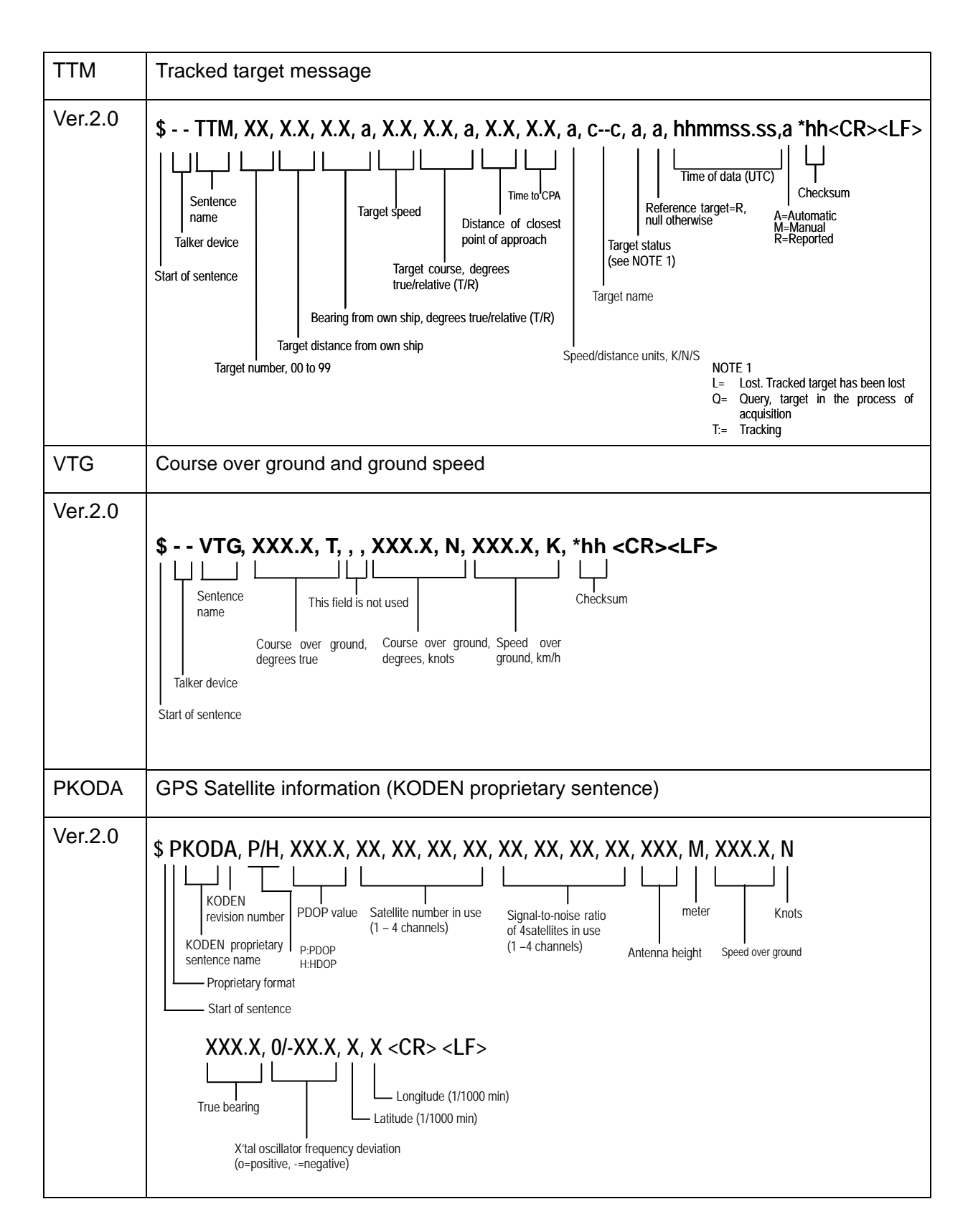

# Chapter 10 GTD-110/150 Technical Reference

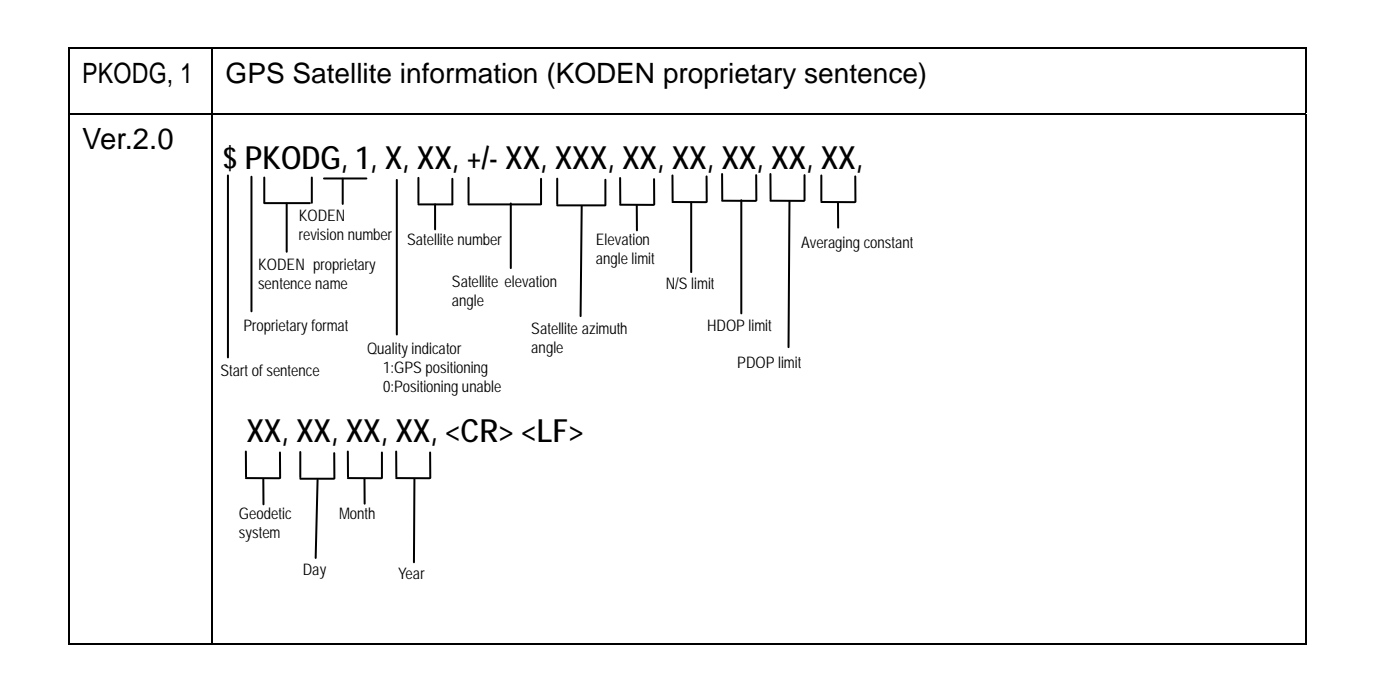

# **10.2 Details of output serial data sentence**

Sentence name: NMEA-0183 Ver. 2.

# **10.2.1 Output data format**

Data per one byte is as follows:

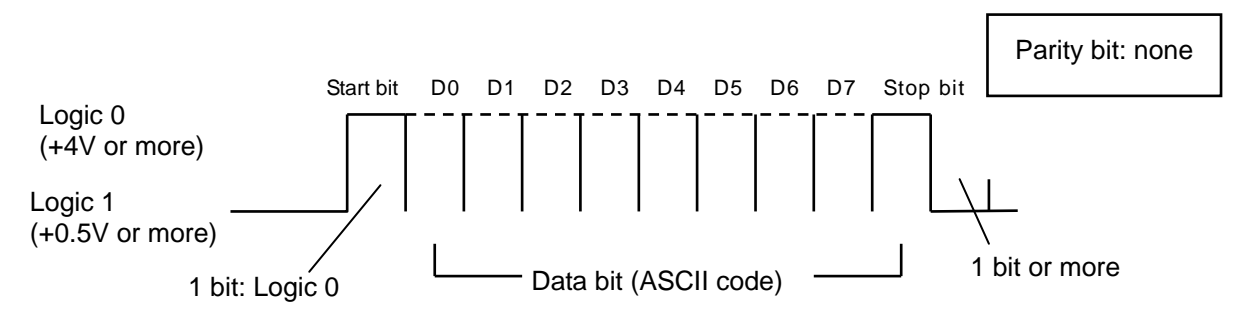

### **10.2.2 Output data specification**

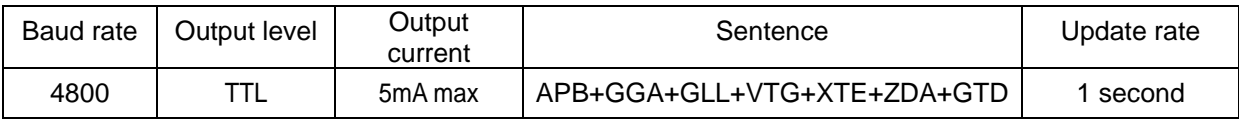

# **10.2.3 Details of output sentences**

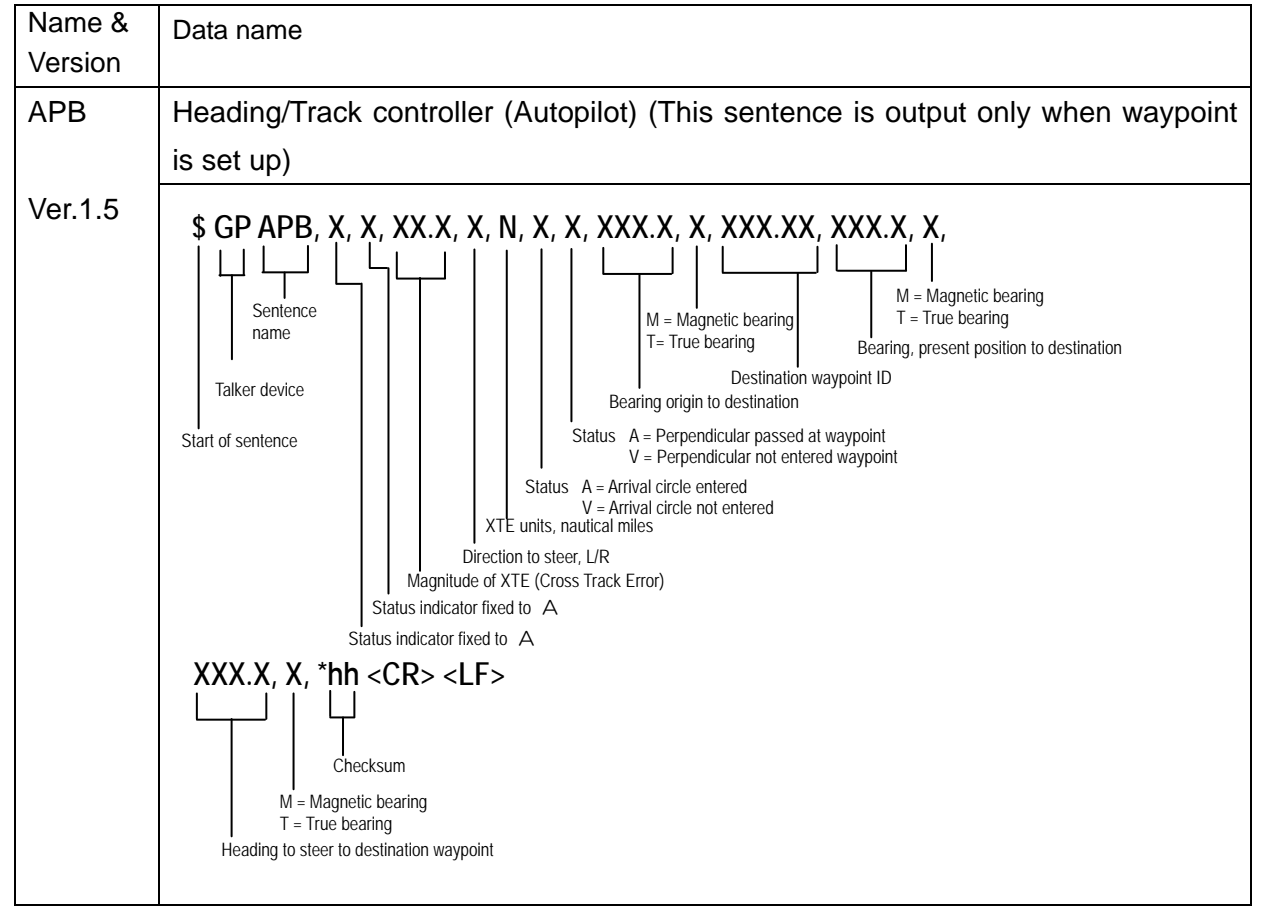

# Chapter 10 GTD-110/150 Technical Reference

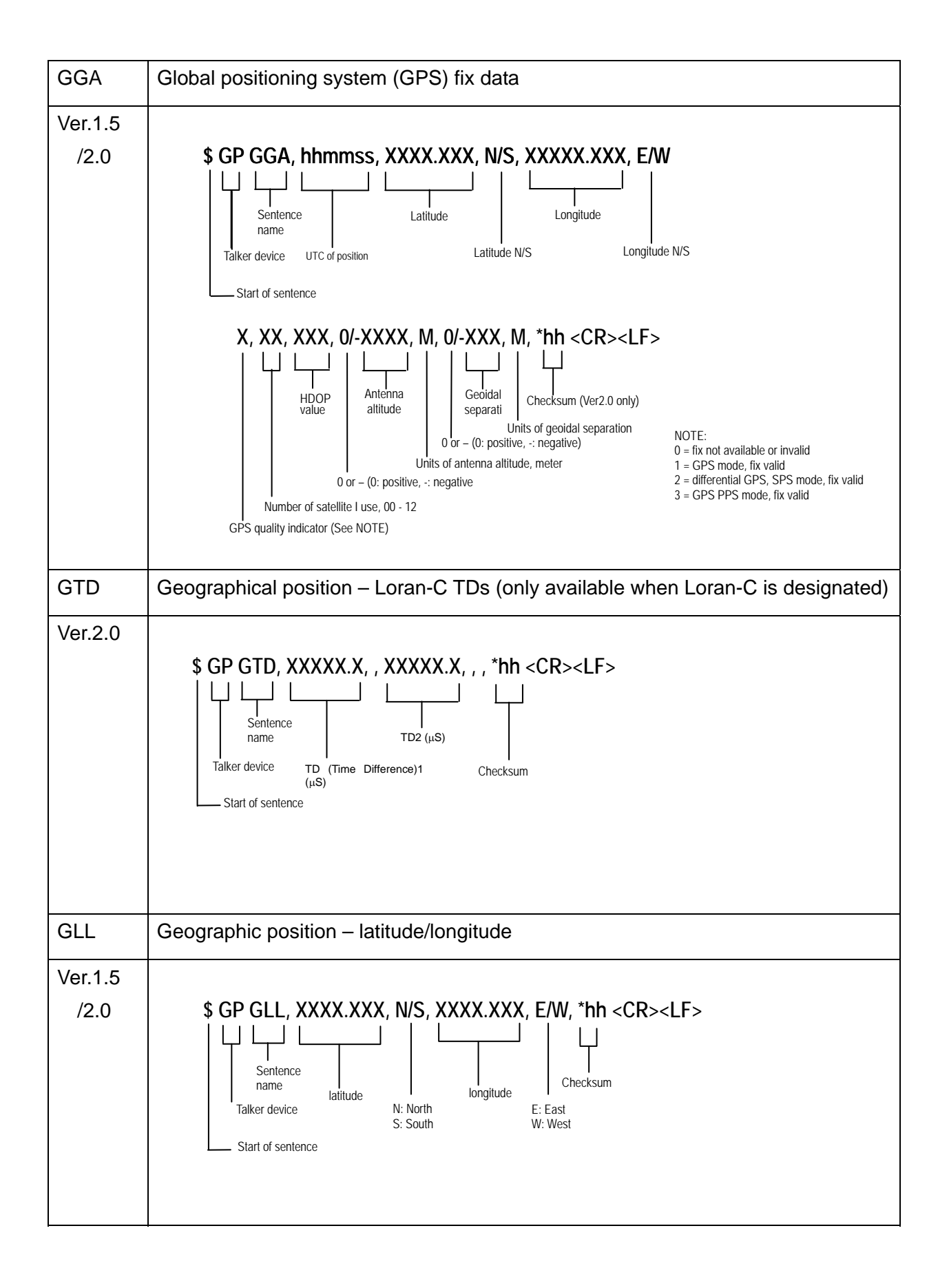
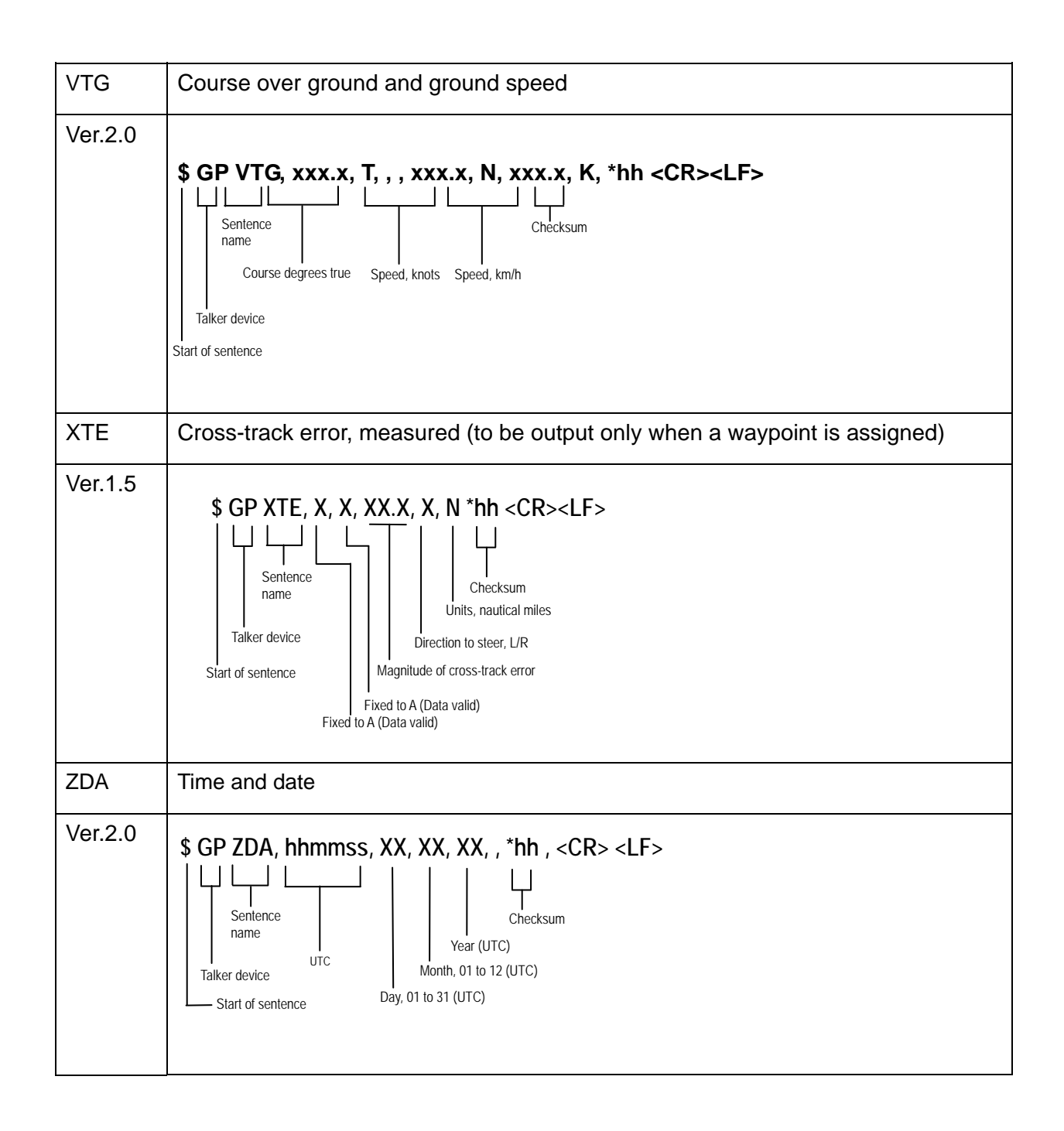

### **10.3 Data input/output serial line**

#### **10.3.1 Serial data input circuit**

Connector name: NMEA/GPS SENSOR

The connector used: Type LTWD-06BFFA-L180

Input impedance: 470 Ω

Device: Opto-coupler Type TLP181-G8 (Toshiba)

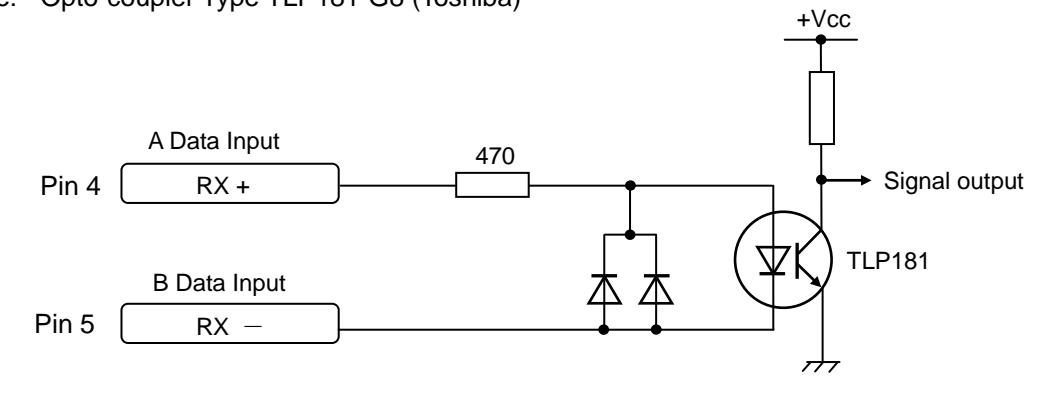

**Figure 9.1 Serial data input circuit**

#### **10.3.2 Serial data output**

Connector name: NMEA/GPS SENSOR

The connector used: Type LTWD-06BFFA-L180

Output current: 20mA max

Device: RS232C Driver IC Type 2SA1162

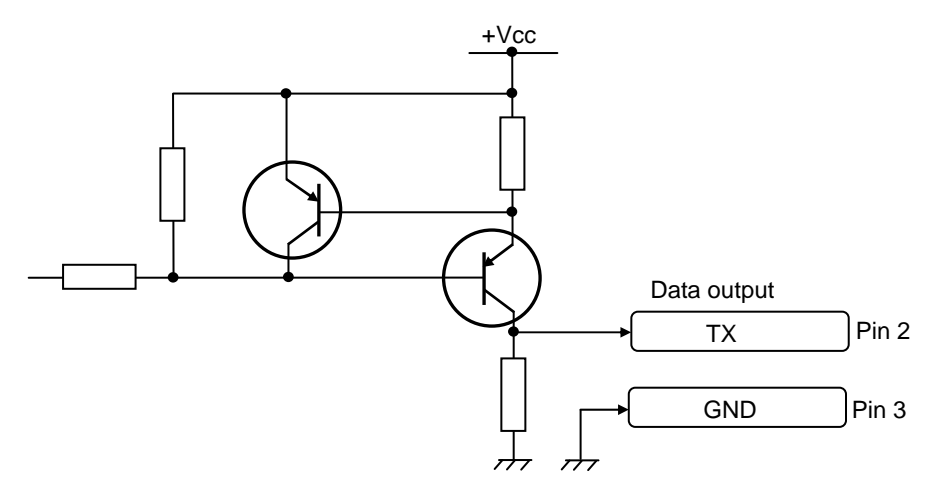

**Figure 9.2 Serial data output circuit**

### **10.4 Connector pinouts**

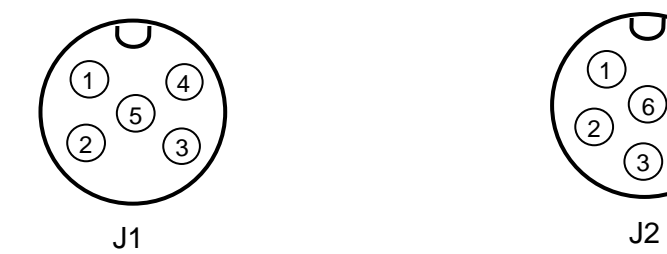

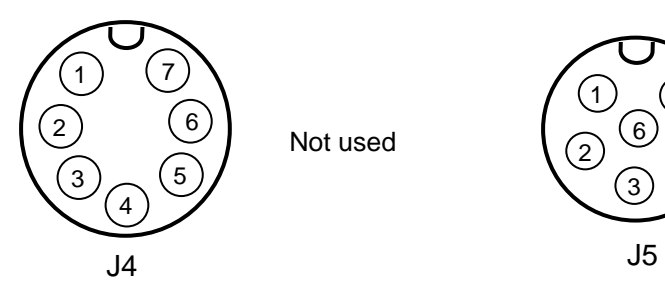

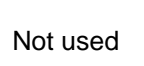

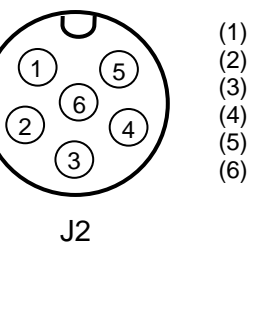

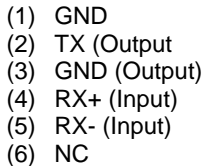

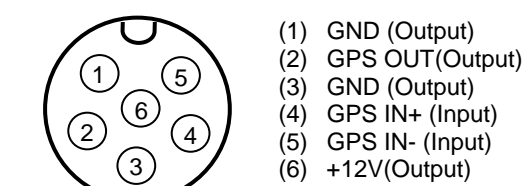

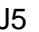

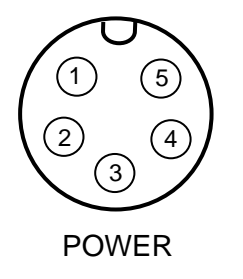

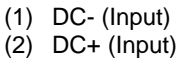

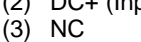

(4) NC

(5) Frame GND

# **Annex**

## **Contents**

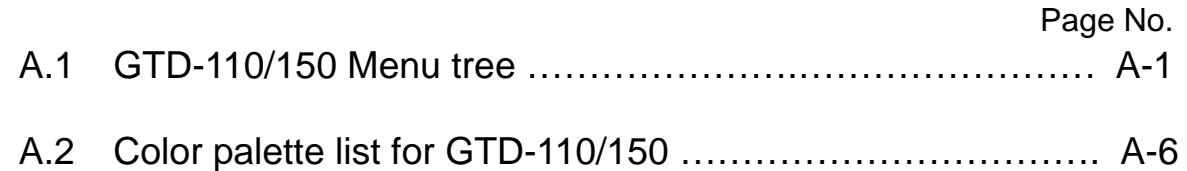

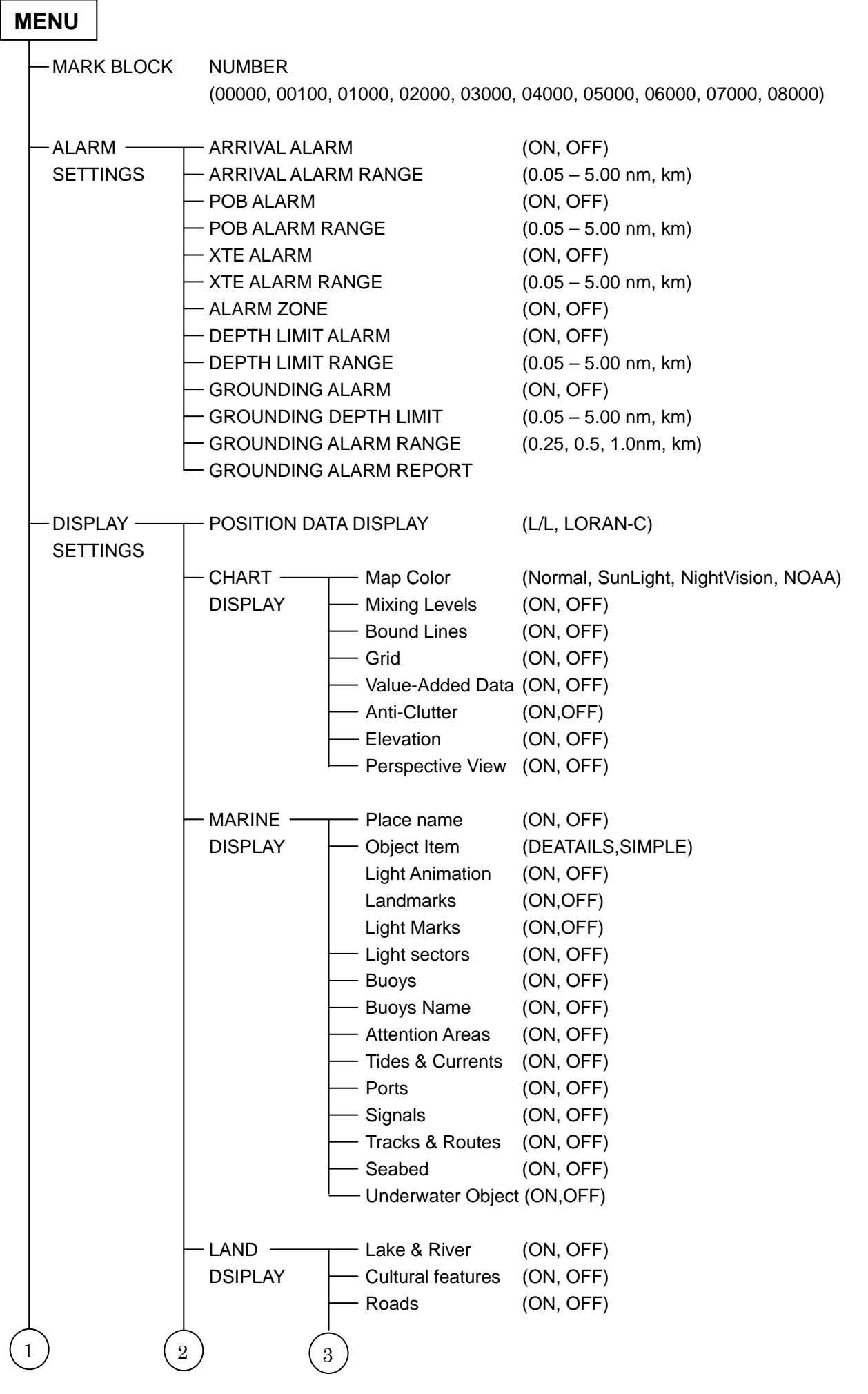

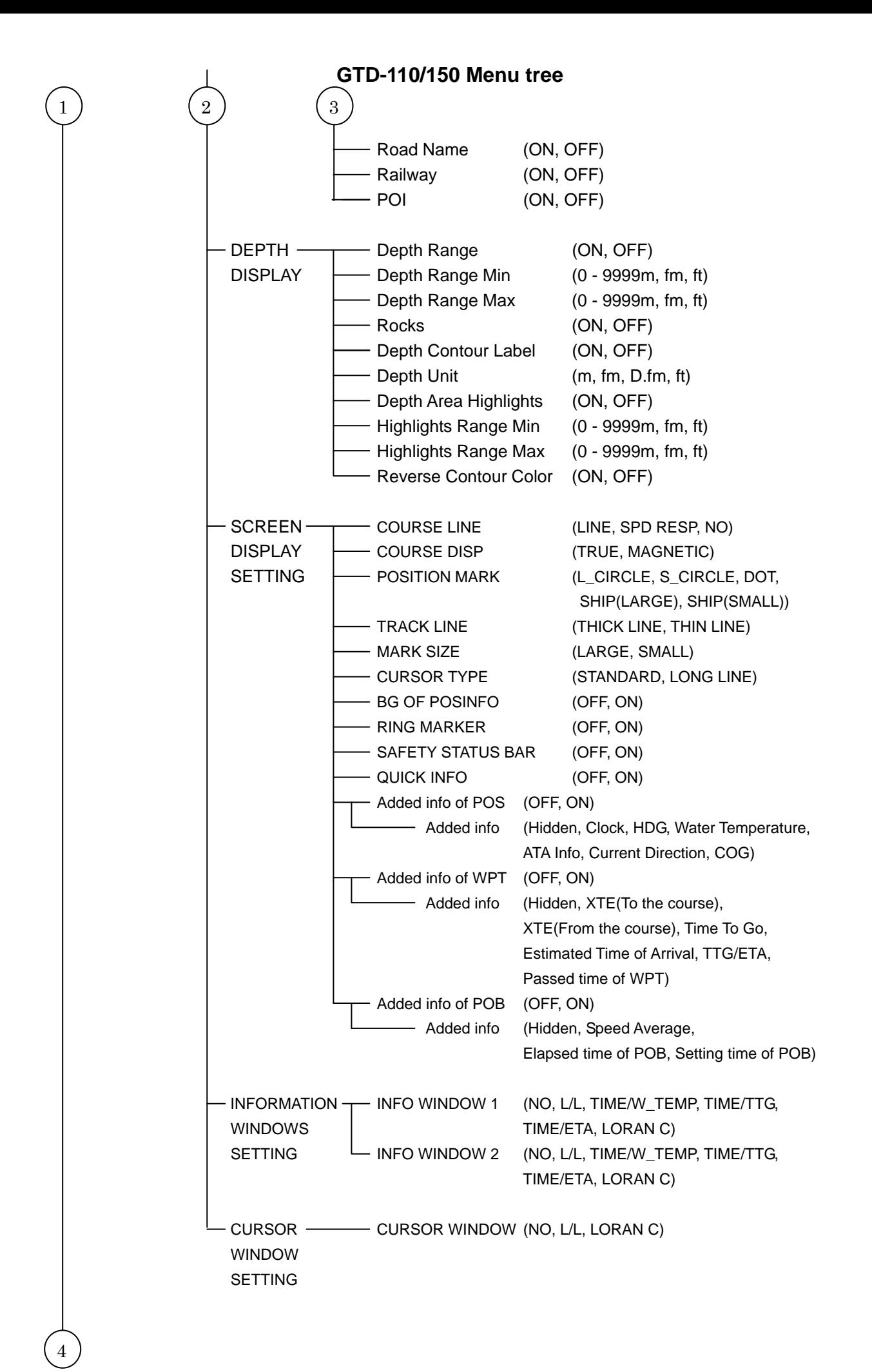

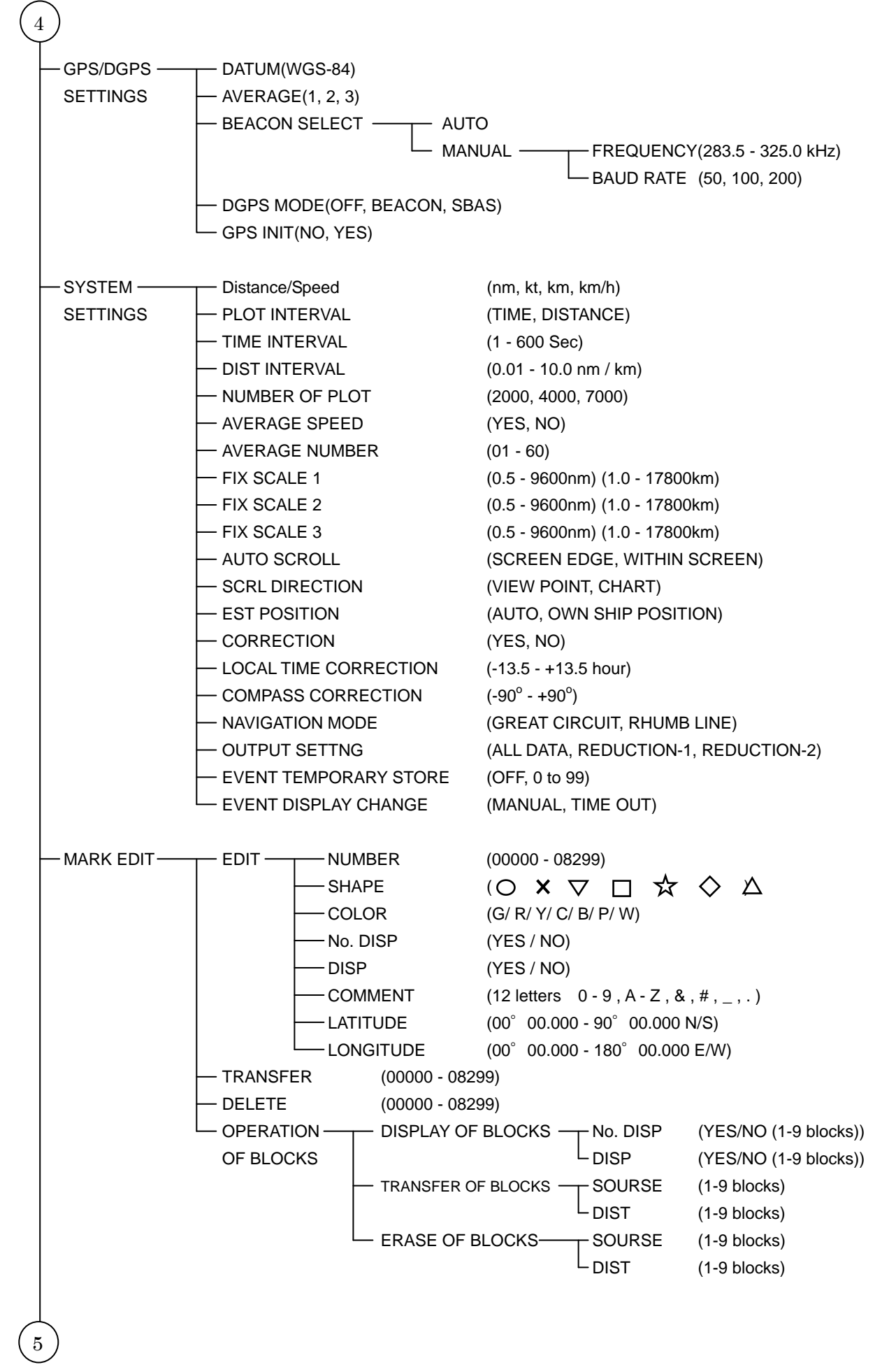

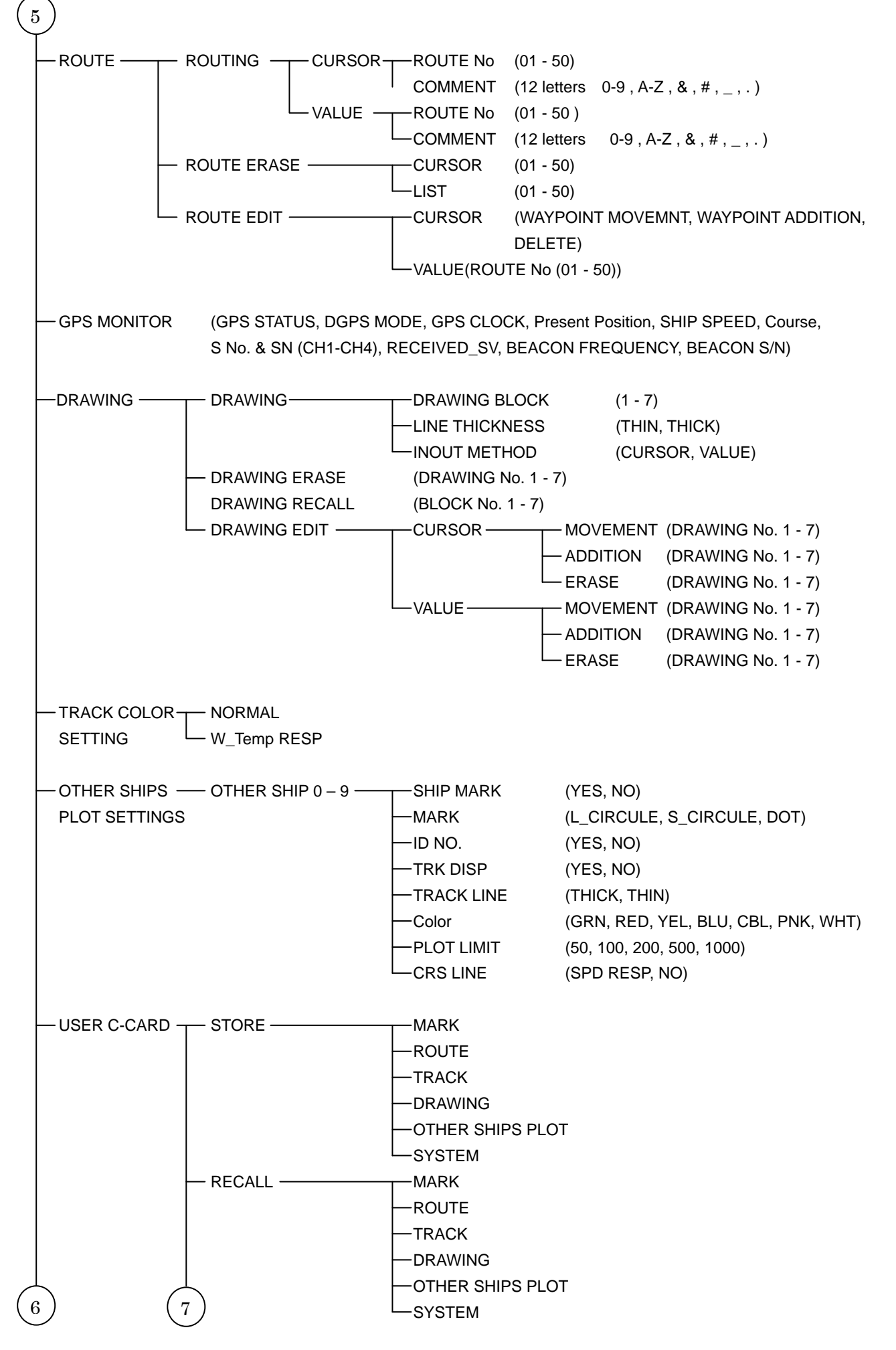

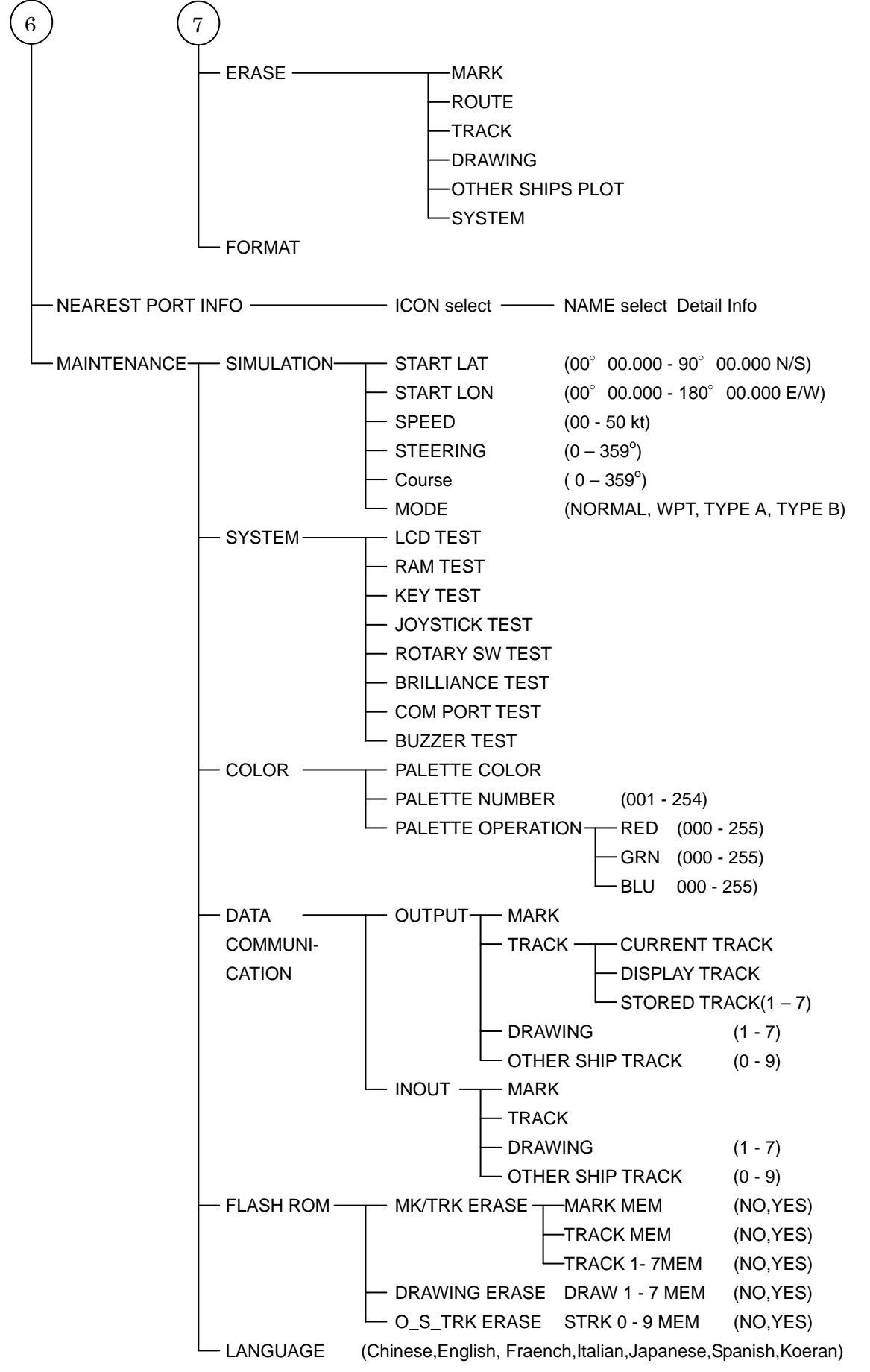

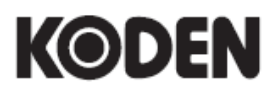

### Koden Electronics Co., Ltd.

Tamagawa Office: 2-13-24 Tamagawa, Ota-ku, Tokyo, 146-0095 Japan Tel: +81-3-3756-6501 Fax: +81-3-3756-6509 Uenohara Office: 5278 Uenohara, Uenohara-shi, Yamanashi, 409-0112 Japan Tel: +81-554-20-5860 Fax: +81-554-20-5875

#### www.koden-electronics.co.jp